# 用户指南

# Agilent Technologies ESG 矢量信号发生器

本指南适用于下面列出的信号发生器型号以及相关的序列号前缀。根据您的固件版本,信号发生器 的操作可能会与本指南中的说明有所不同

E4438C: US4146

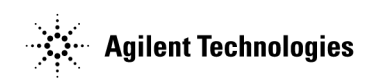

产品编号: E4400-90554 美国印刷 2002年4月

© Copyright 2002 Agilent Technologies

# 声明

本文档中包含的材料 "按原样"提供,如果在将来的版本中有更改,恕不另行通知。

另外 在适用法律允许的最大程度上 安捷伦科技公司拒绝对本手册和它包含的安捷伦产品提供任 何明示或暗示的担保 包括但不限于适销性和用于特定用途的适用性的担保 安捷伦科技公司不对 文档中出现的错误负责,也不对在安装、使用或执行本文档或其所包含的任何安捷伦产品时造成的 偶然或间接损失负责 如果安捷伦科技公司与用户签订了书面协议 并且协议条款中的任何内容与 这些条款有冲突, 那么要遵守协议条款的规定。

有关信号发生器的担保信息, 参见 Installation Guide (安装指南)或 Service Guide (服务指 南)。

# 关于本文档的问题或评论

我们欢迎关于本文档的任何问题或评论。请通过 sources manuals@am.exch.agilent.com 向 我们发送电子邮件。

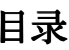

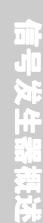

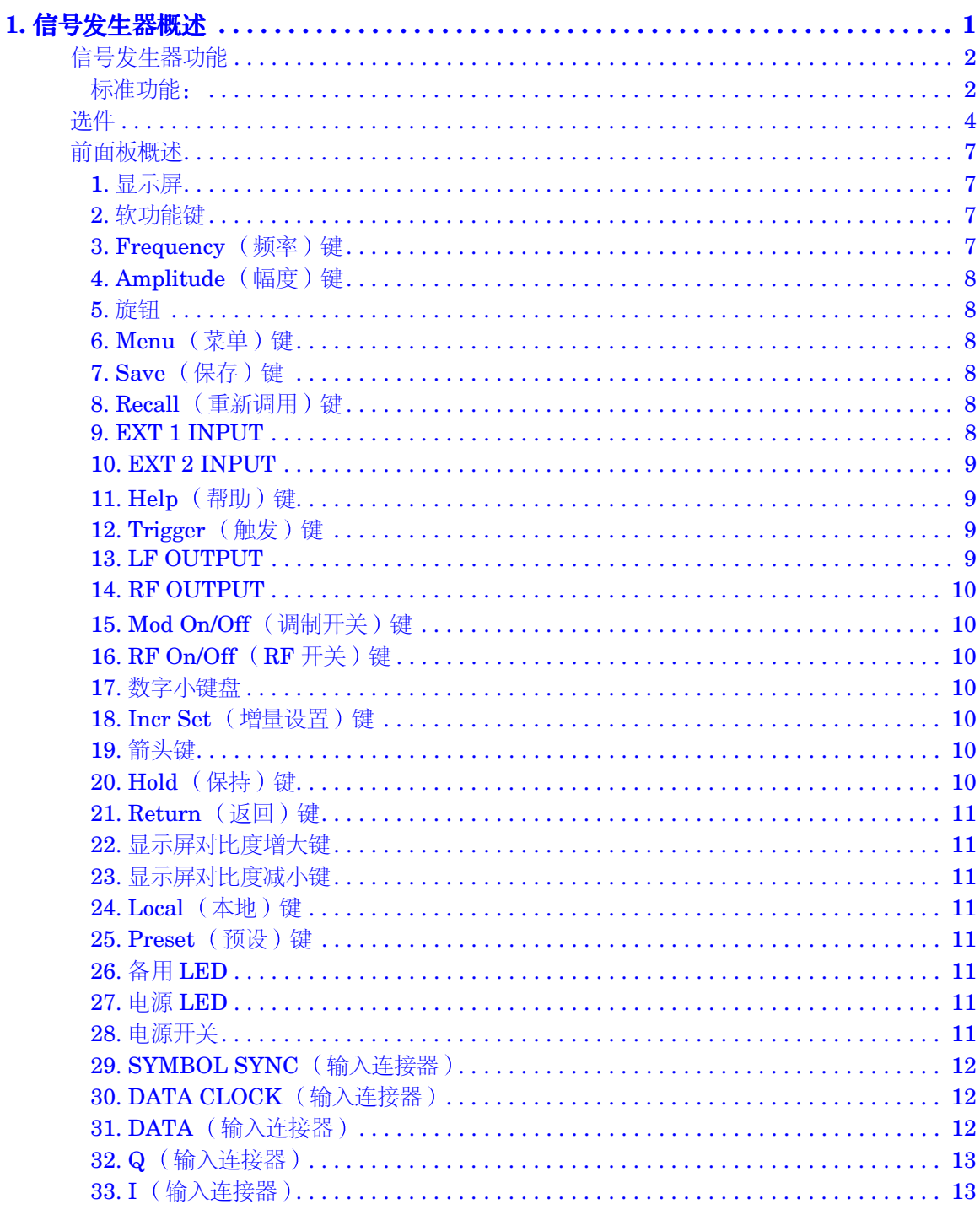

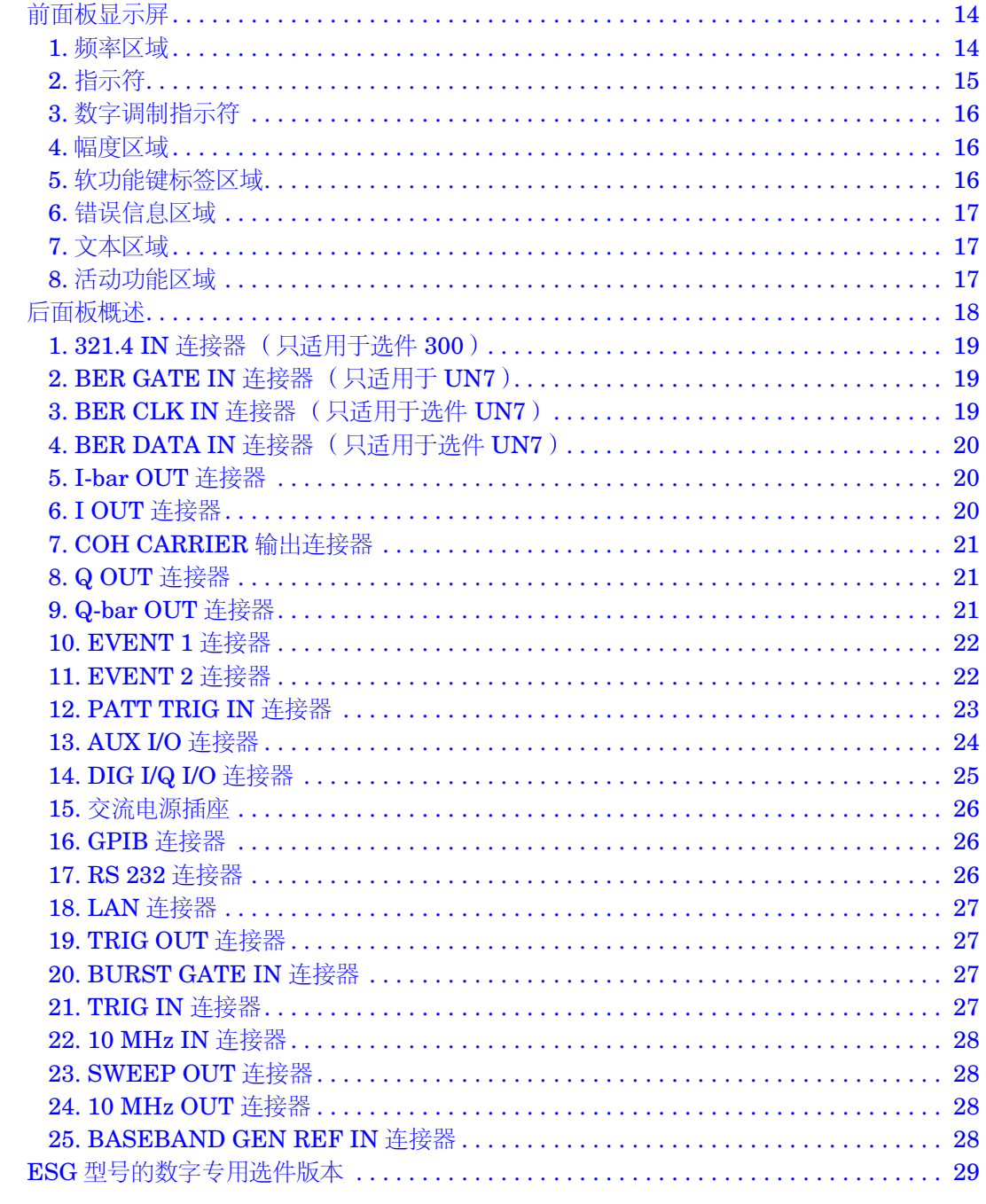

 $\overline{y}$ 

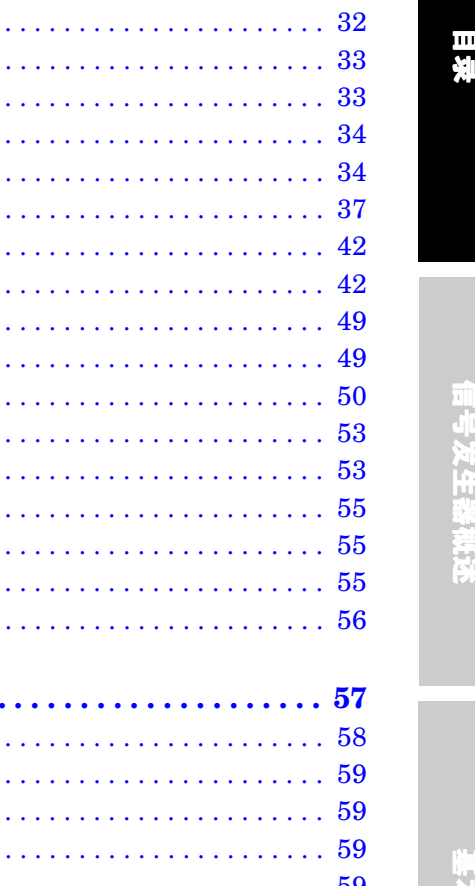

. . . . . 31

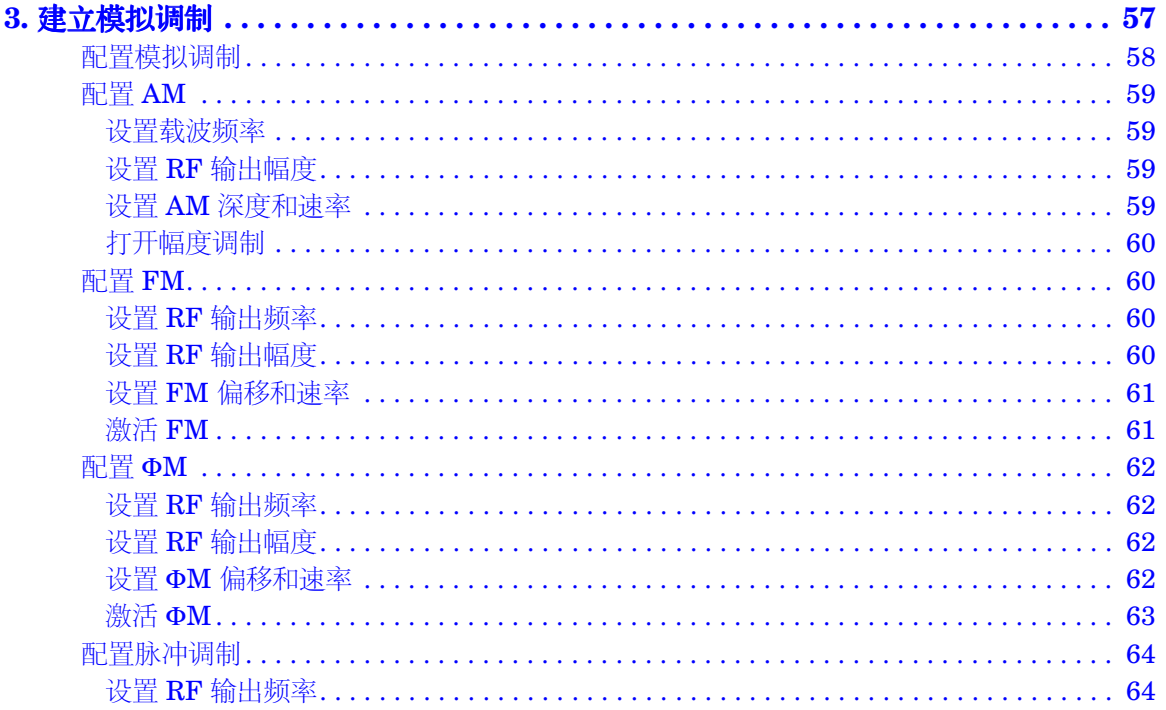

表编辑器软功能键................................. 修改数据字段中的表项 .............................. 配置连续波的 RF 输出 ............................... 配置扫描 RF 输出.................................. 创建和应用用户平坦度修正........................... 创建用户平坦度修正数组 ............................ 使用数据存储功能 ................................... 使用存储器目录 .................................. 使用仪器状态寄存器............................... 配置 LAN (10BASE-T) 接口 ........................ 配置 RS-232 接口...................................

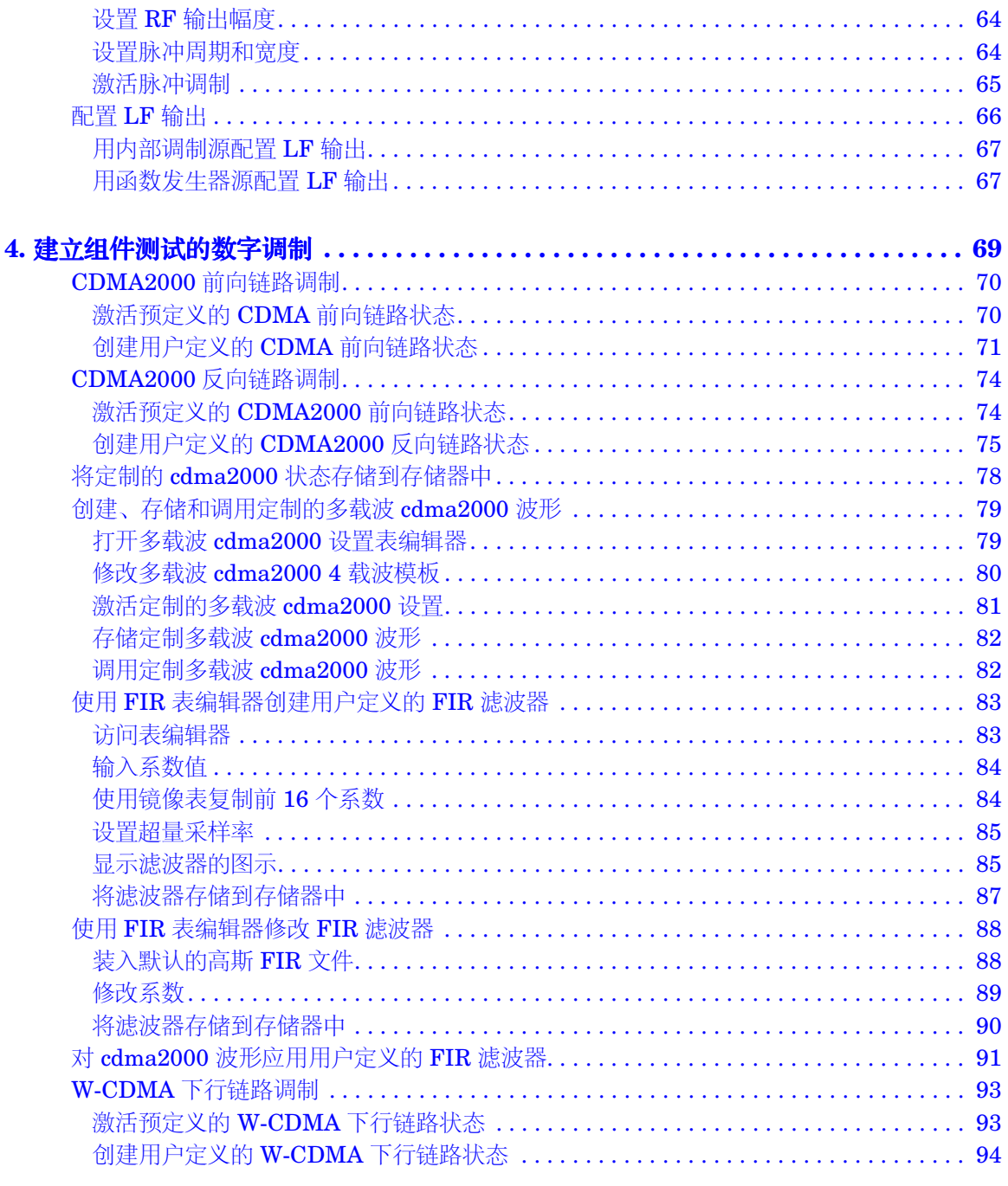

 $\overline{vi}$ 

目录

信号发生器概述

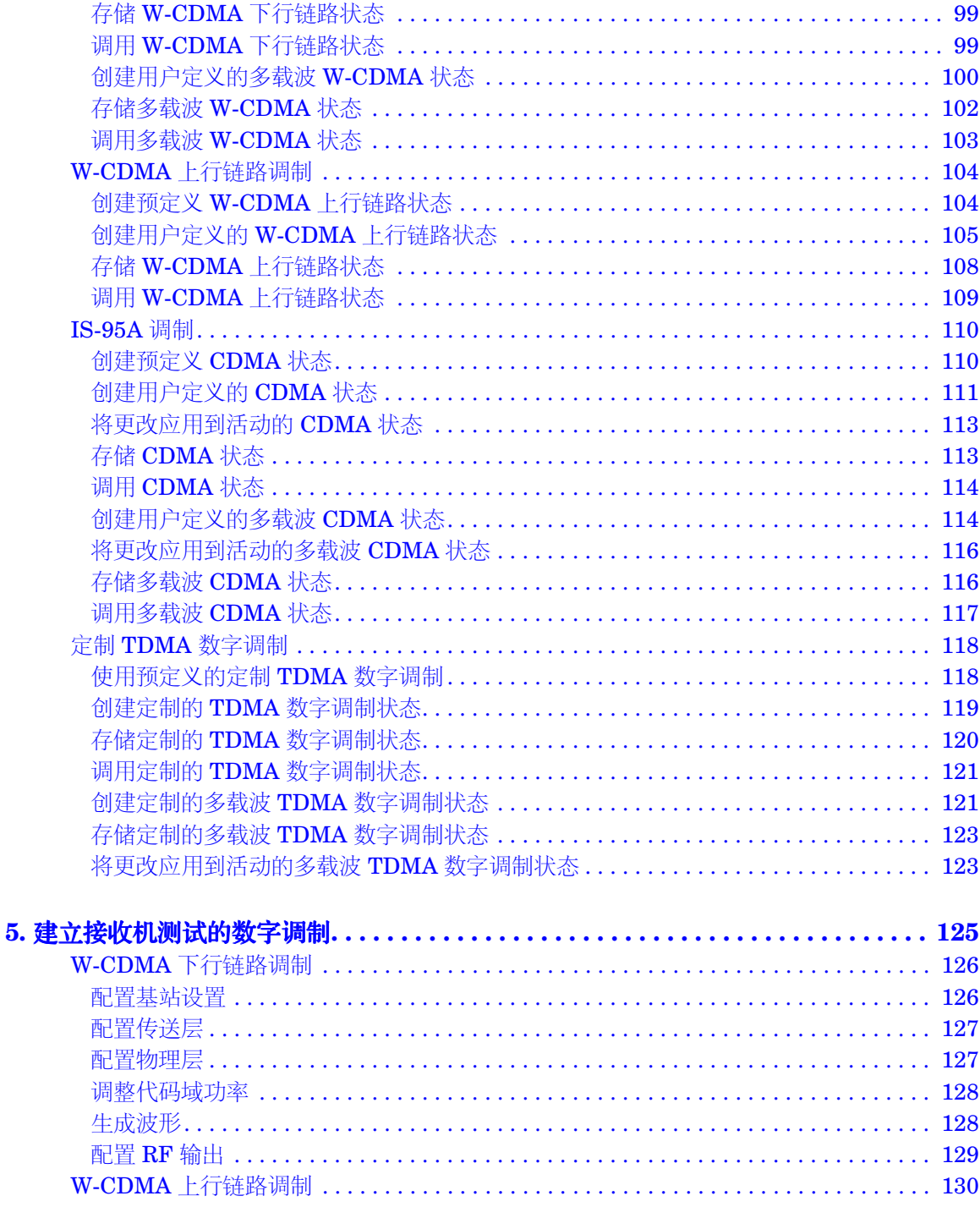

# 国录

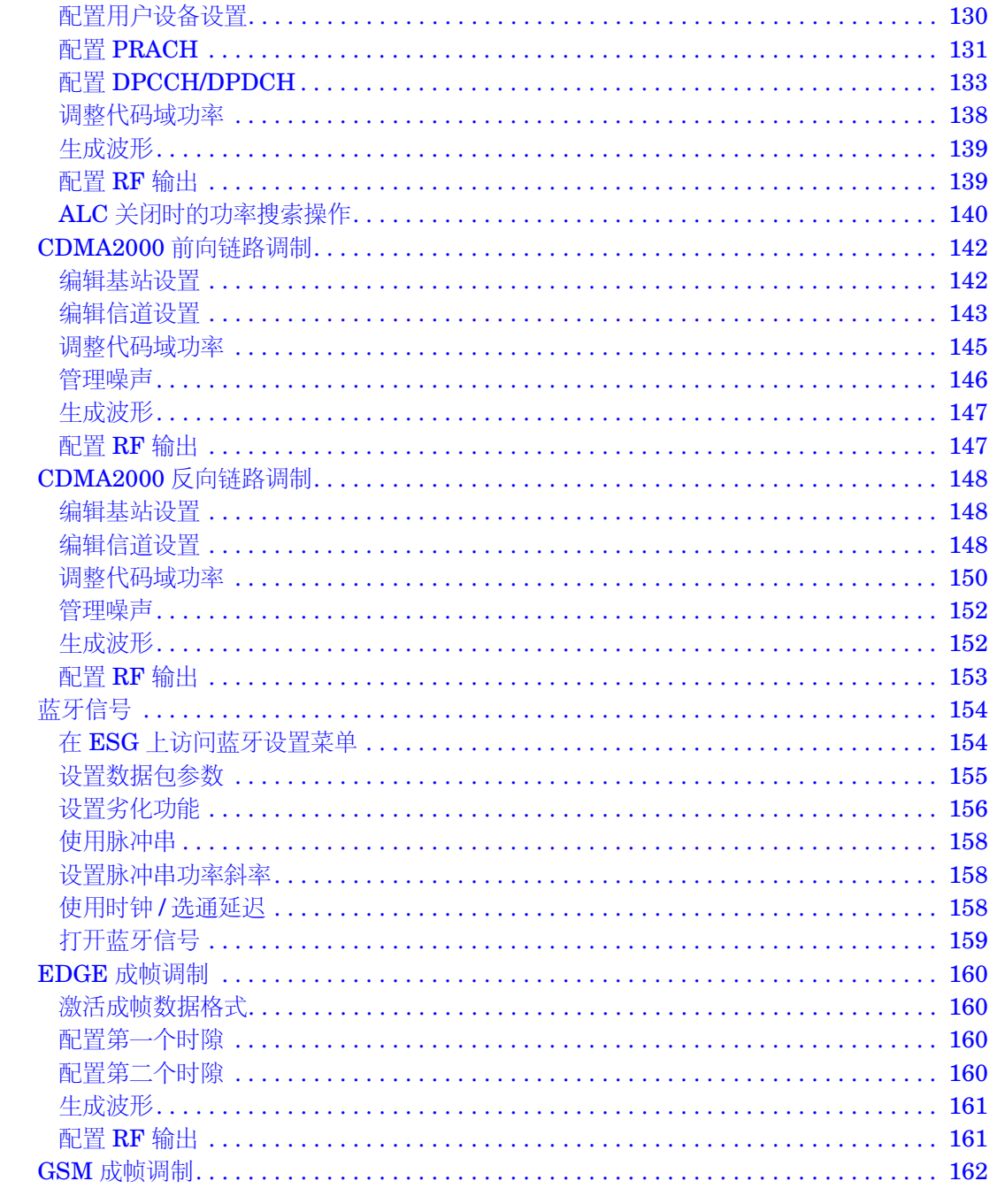

 $\overline{v}$ iii

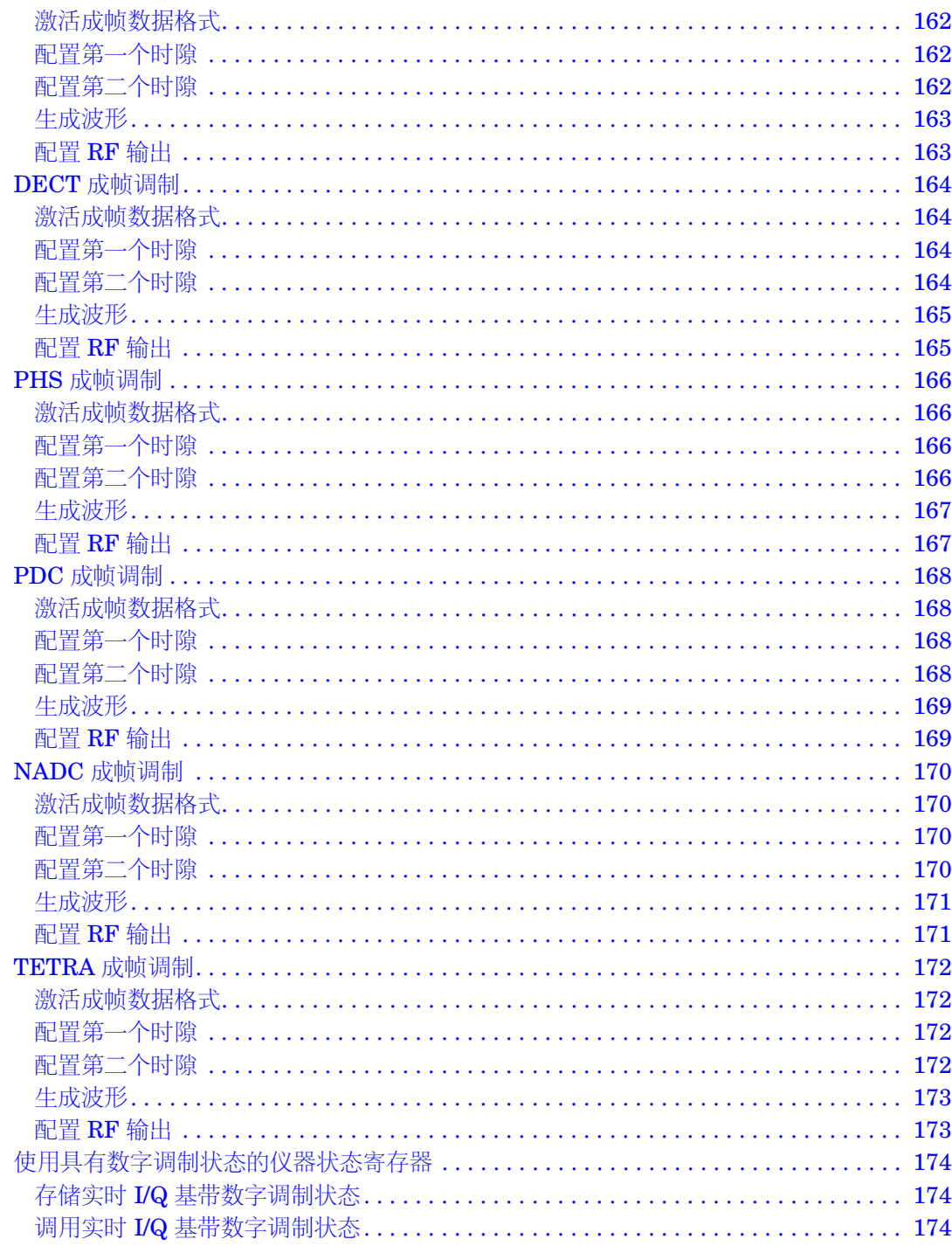

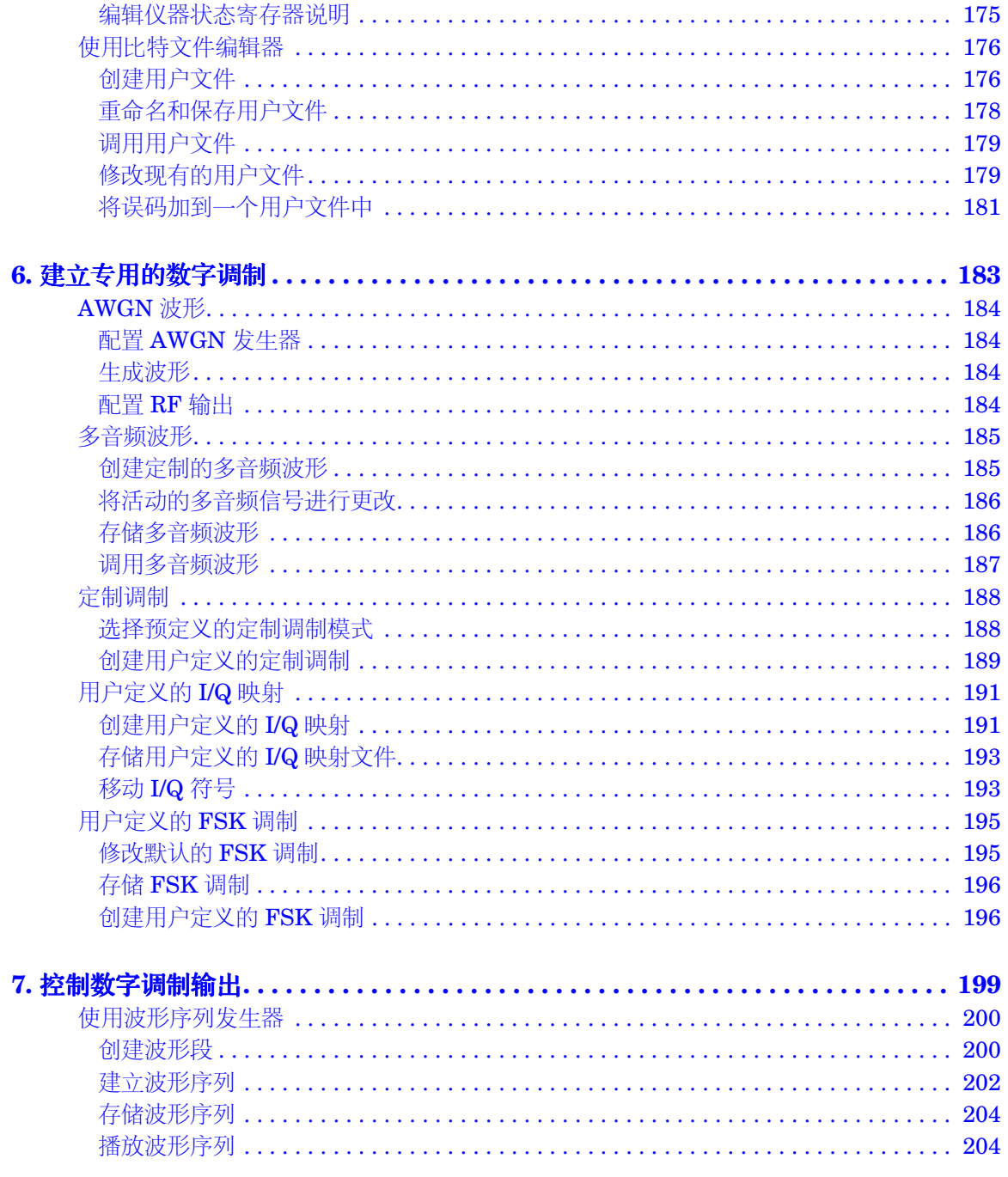

 $\mathbf{x}$ 

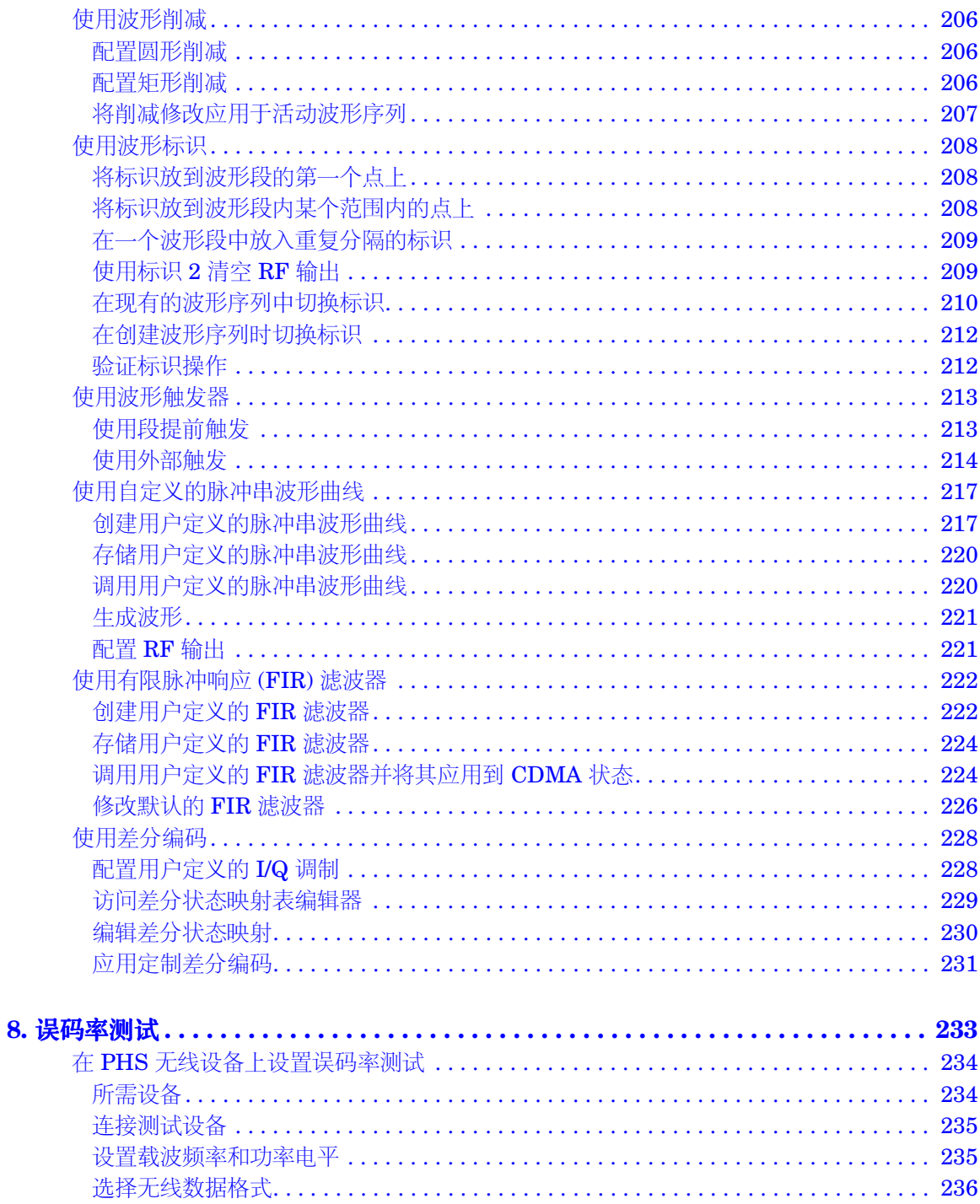

# 国录

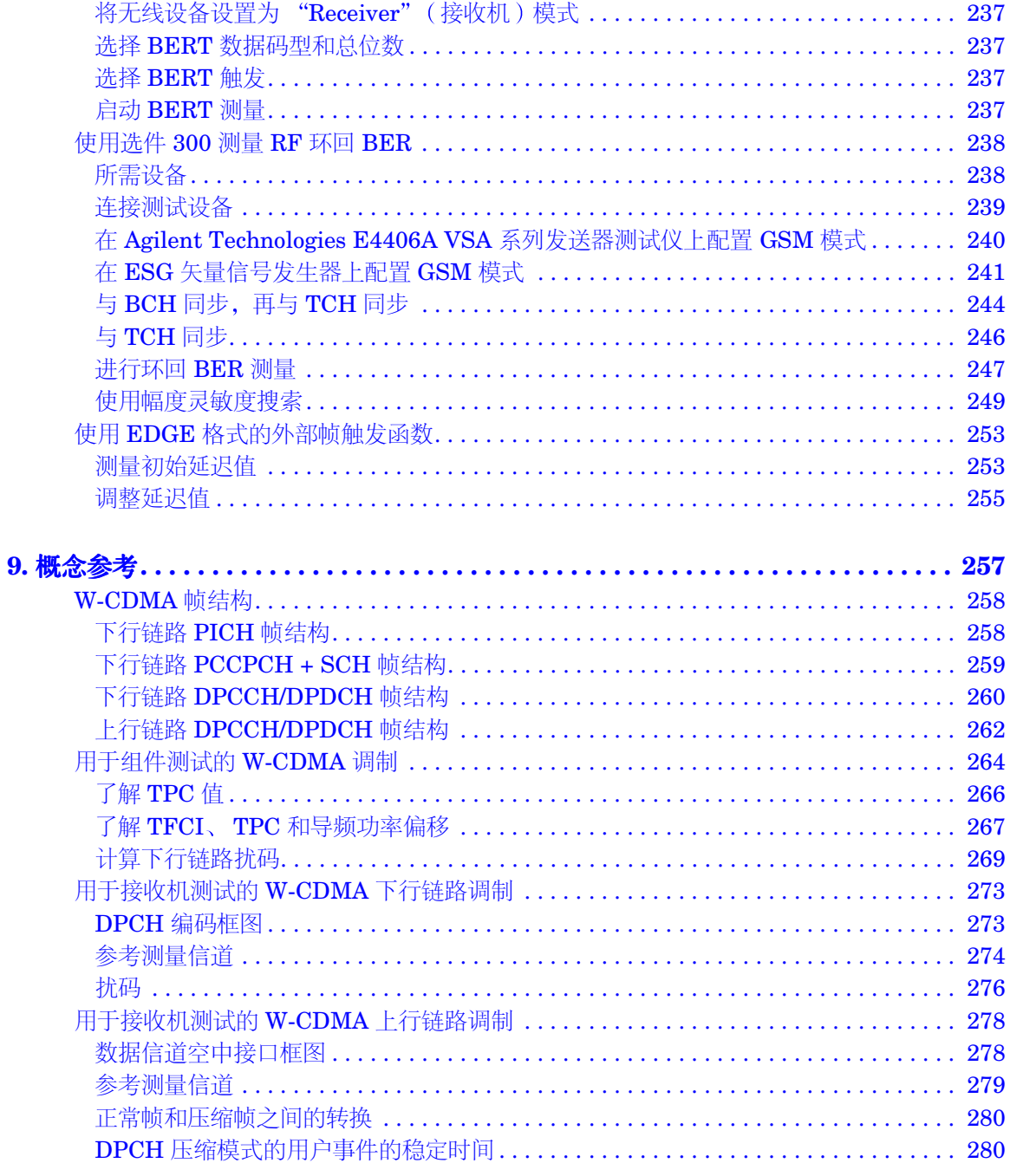

 $\overline{x}$ ii

目录

信号发生器概述

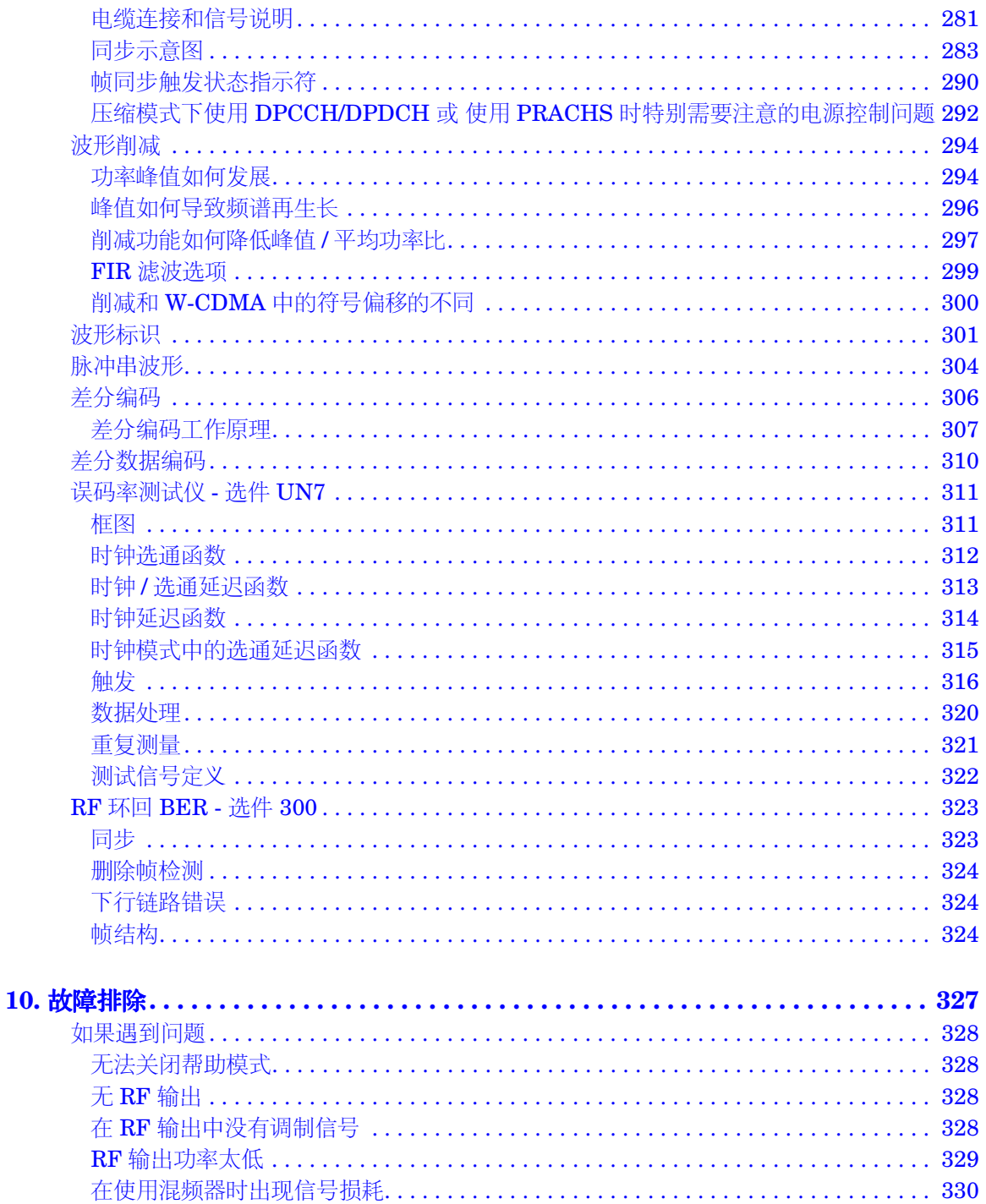

基本操作

# 国录

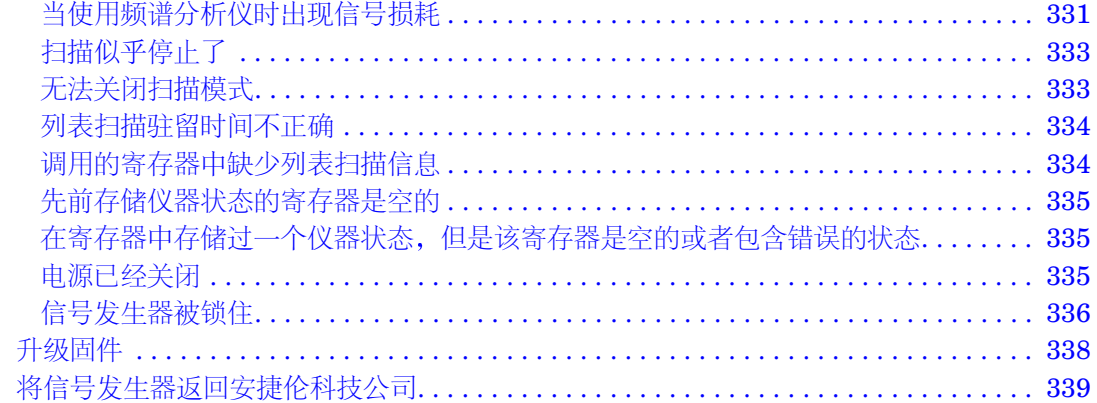

日求

三米

# <span id="page-14-0"></span>**1** 信号发生器概述

建立模拟调 建立模拟调制

#### 信号发生器概述 信号发生器功能

# <span id="page-15-0"></span>信号发生器功能

本节提供了一个信号发生器标准功能的列表

# <span id="page-15-1"></span>标准功能:

- CW 输出范围从 250 kHz 到 1、2、3、4 或 6 GHz; 其中高端频率取决于您购买的信号发生器 的频率选件。
- 频率和幅度的列表和步进扫描 并带有多种触发源
- 外部二极管检波器电平调整
- 用户平坦度修正
- 自动电平调整控制 (ALC) 开关模式; 在 ALC 关模式下, 即使没有功率搜索, 也能进行电源校 准
- 具有带外部输出的 10 MHz 参考振荡器
- 具有 GPIB、RS-232 和 10BASE-T LAN 接口
- 闭环 AM
- 直流合成 FM 到 10 MHz 频率; 其中偏移取决于载波频率
- 相位调制
- 脉冲调制
- 具有一个包含下列特性的双函数发生器
	- $50$ Ω 低频输出, 0 到 3 V<sub>p</sub>
	- —— 可选择的波形有:正弦波、方波、正斜波、负斜波、三角波、高斯噪声波、均匀噪声波、扫 描正弦波和双正弦波
	- 可变频率调制速率
	- 列表和步进扫描模式下的可变触发方式有: 自动触发、外部触发、单触发或远程触发
- 具有一个包含下列功能的脉冲发生器
	- 外部脉冲

建立模拟调制

- 内部方波
- 可选择的内部脉冲模式有: 自激式、已触发式(带延迟)、偶对式和选通式; 其中已触发式 (带延迟)、偶对式和选通式要求具有外部触发源
- 可调脉冲宽度
- 可调脉冲周期
- 可调脉冲延迟
- 用于 AM、FM 和  $\Phi$ M 的外部调制输入
- 同时调制配置

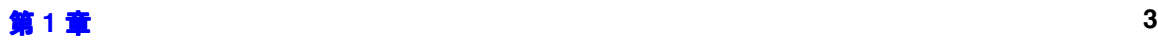

# <span id="page-17-0"></span>选件

表 1-1 到表 1-7 显示的都是信号发生器的可用选件。它们包括硬件、专用选件、频率和服务选件、 系统附件和文档资料

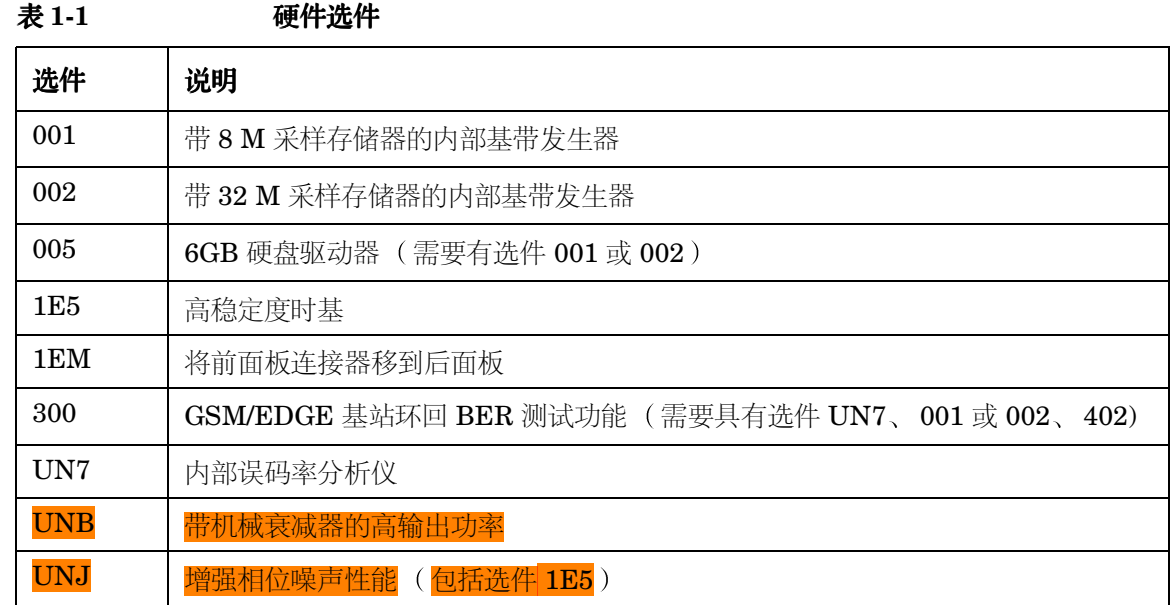

表 1-2 信号发生专用选件

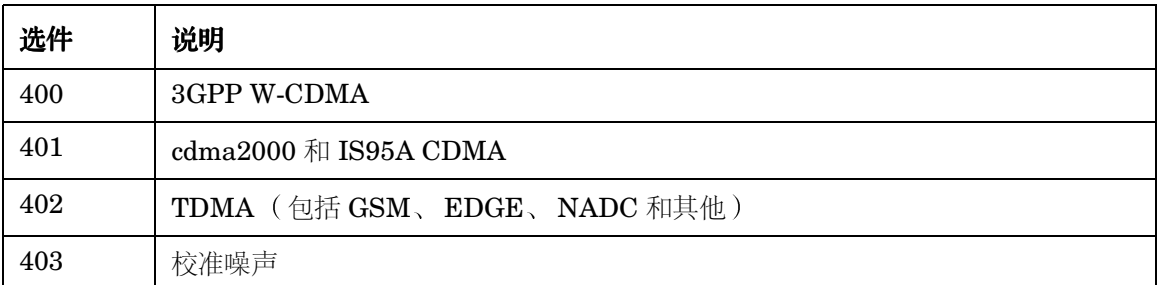

#### 表 **1-3** 专用软件

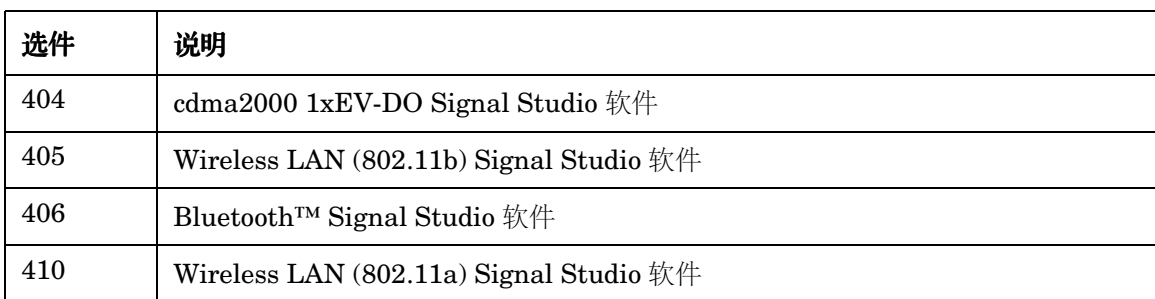

**注意** 为确保获得可用专用软件的最新列表,请访问如下网址 **www.agilent.com/find/signalstudio**

#### 表 **1-4** 频率选件

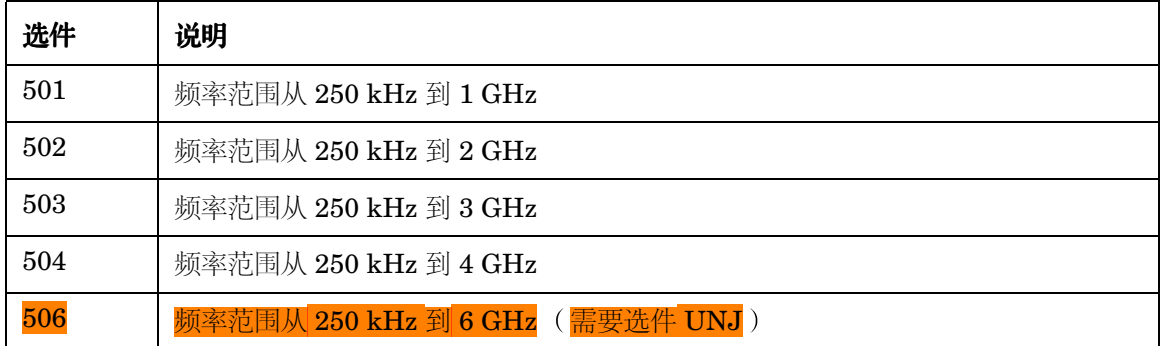

#### 表 **1-5** 系统附件

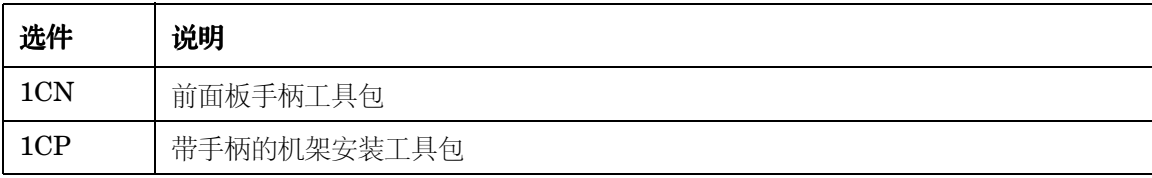

信号发生器概述

信号发生器概述

### 表 **1-6** 文档资料

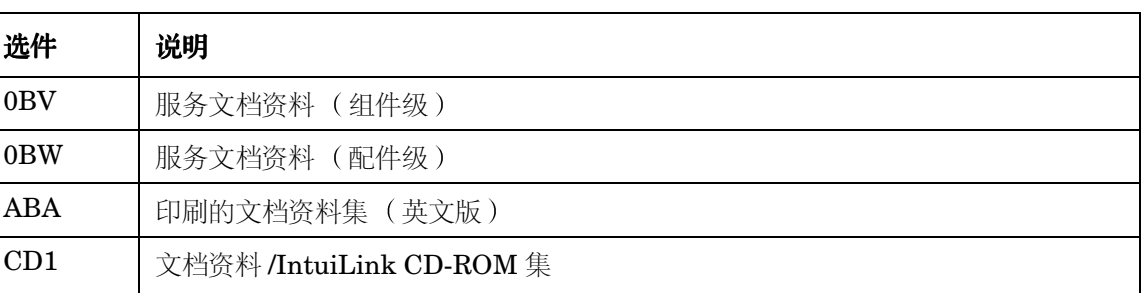

### 表 **1-7** 服务选件

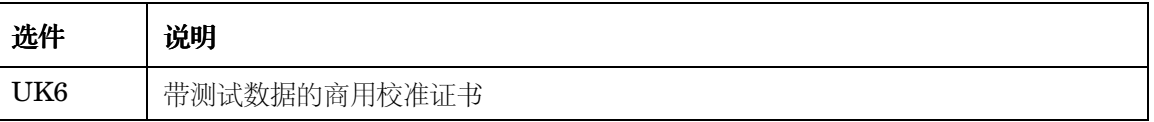

信号发生器概述

信号发生器概述

#### 信号发生器概述 前面板概述

# 信号发生器概述 信号发生器概述

# <span id="page-20-0"></span>前面板概述

图 [1-1](#page-20-4) 显示了信号发生器的前面板。可利用该接口定义、监视和管理输入和输出特性。

<span id="page-20-4"></span>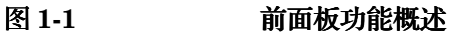

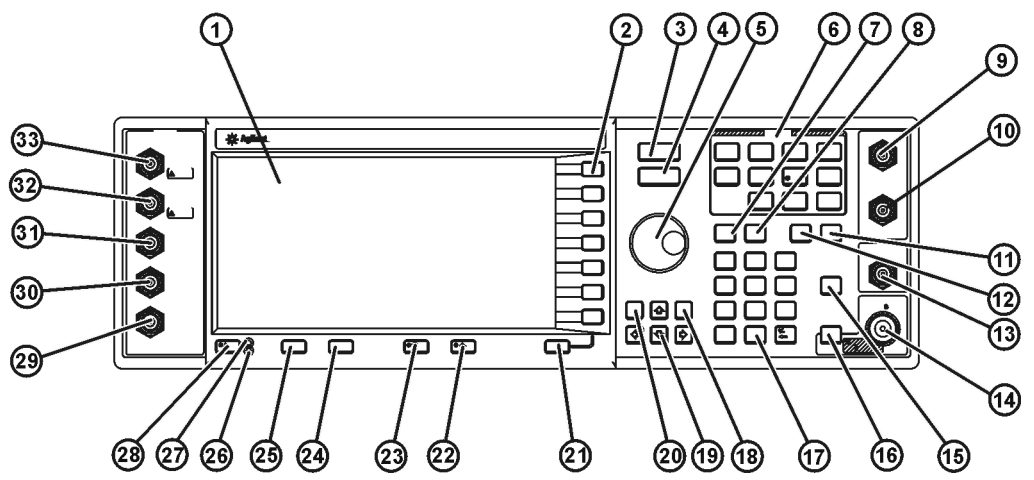

pk701c

# <span id="page-20-1"></span>**1.** 显示屏

LCD 屏幕显示的是有关当前功能的信息。信息可以包括状态指示符、频率和幅度设置以及错误信 息。软功能键的标签位于显示屏的右侧。有关前面板显示屏的详细说明,请参见第14[页的](#page-27-0)"前面 [板显示屏](#page-27-0)"。

# <span id="page-20-2"></span>**2.** 软功能键

软功能键激活每个键左边显示的标签所指示的功能。

# <span id="page-20-3"></span>**3. Frequency** 频率 键

按下此硬功能键会激活频率功能。可以更改 RF 输出频率, 或使用菜单来配置频率属性, 如倍频、 频偏和参考频率

#### 信号发生器概述 前面板概述

# <span id="page-21-0"></span>4. Amplitude (幅度)键

按下此硬功能键可以激活幅度功能。可以更改 RF 输出幅度, 或使用菜单来配置幅度属性, 如功率 搜索、用户平坦度和电平调整模式。

### <span id="page-21-1"></span>**5.** 旋钮

旋转旋钮增大或减少数值,或者更改突出显示的数字或字符。也可以使用旋钮在列表中单步进行选 择或者选择行中的项。

# <span id="page-21-2"></span>6. Menu (菜单)键

这些硬功能键访问软功能键菜单,使用户能够配置列表和步进扫描、实用程序功能、LF 输出以及 各种模拟调制类型。有关这些键的详细内容,请参见 Key and Data Field Reference (键和数据 字段参考)。

# <span id="page-21-3"></span>**7. Save** 保存 键

此硬功能键访问软功能键菜单 可使您将数据保存在仪器状态寄存器中 仪器状态寄存器是存储器 的一部分,存储器分为10个序列,编号为从 0 到 9。每个序列包含 100 个寄存器,编号为从 00 到 99。 Save (保存)允许您存储和重新调用频率以及幅度设置。当在不同的信号配置之间切换 时, 该键提供了一种快捷的方式, 可通过前面板或 SCPI 命令来重新配置信号发生器。一旦保存了 仪器状态, 所有的频率、幅度和调制设置都可以用 Recall (重新调用)硬功能键重新调用。

# <span id="page-21-4"></span>**8. Recall** (重新调用)键

此硬功能键可以还原以前保存在存储寄存器中的任何仪器状态

#### <span id="page-21-5"></span>**9. EXT 1 INPUT**

此 BNC 输入连接器接受 AM、FM 和 ΦM 的 ±1  $V_p$  信号。对于所有这些调制信号, ±1  $V_p$  会产生 所指示的偏移或调制深度。当为 AM、FM 或 ΦM 选定了交流耦合输入,并且峰值输入电压与 1  $V_p$  的偏差超过 3% 时, 显示屏上的 HI/LO 指示符就会亮起来。输入阻抗可以选定为 50Ω 或 600Ω, 损坏电平为 5 V<sub>rms</sub> 和 10 V<sub>n</sub>。

此连接器也可以作为脉冲串包络输入连接器, 它提供了以下的线性控制: 0 V = 100% 幅度, -1.00  $V = 0\%$ 幅度。

如果信号发生器配置了选件 1EM, 那么此输入被转接到后面板上的一个 BNC 包容式连接器。

建立模拟调制

自立模拟设

#### 信号发生器概述 前面板概述

#### <span id="page-22-0"></span>**10. EXT 2 INPUT**

此 BNC 输入连接器接受 AM、FM 和 ΦM 以及脉冲调制的 ±1 V<sub>n</sub> 信号。对于 AM、FM 或 ΦM,  $\pm 1 \, V_p$ 产生指示的偏移或调制深度。对于脉冲调制,  $+1 \, V$  为开,  $0 \, V$  为关。

当 AM、FM 或 ΦM 选定了交流耦合输入,并且峰值输入电压与 1 Vp 的偏差超过 3% 时,显示屏 上的 HI/LO 指示符就会亮起来。输入阻抗可以选择 50Ω 或 600Ω, 损坏电平为 5 V<sub>rms</sub> 和 10 V<sub>p</sub>。 如果信号发生器配置了选件 1EM. 那么此输入被转接到后面板上的一个 BNC 包容式连接器。

# <span id="page-22-1"></span>11. Help (帮助)键

按下此硬功能键 可以查看所有硬功能键或软功能键的简短说明 信号发生器上有两种帮助模式可 供使用, 分别是单模式和连续模式。单模式是出厂预设模式。

按下 **Utility >Instrument Info/Help Mode >Help Mode Single Cont** 实用程序 > 仪器信息 / 帮助模式 > 帮助模式单模式建模式 ) 可以在单模式和连续模式之间切换。

- 如果在单模式下按下 Help (帮助)键, 将会显示您按下的下一个键的帮助文本, 此时并不激活 该键的功能。此后按下任何键都可退出帮助模式并激活该键的功能。
- 如果是在连续模式下按下 Help 键, 那么在您再次按下 Help 键或更改到单模式之前, 会为每个 后续的按键提供帮助文本。在连续模式下, 按下 Help 键同时也激活了该键的功能(但 Preset (预设)键例外)。

# <span id="page-22-2"></span>12. Trigger (触发)键

此硬功能键为某一功能 (例如列表或步进扫描) 启动一个即时触发事件。触发模式必须先设置为 Triqqer Key (触发键), 然后才能用此硬功能键启动触发事件。

#### <span id="page-22-3"></span>**13. LF OUTPUT**

此 BNC 连接器用于输出低频 (LF) 源函数发生器生成的调制信号。该输出能够在负载为 50Ω 的情 况下, 输出达到  $3V_p$  (标称值)。

如果信号发生器配置了选件 1EM, 那么此输出被转接到后面板上的一个 BNC 包容式连接器。

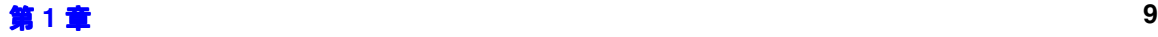

#### <span id="page-23-0"></span>**14. RF OUTPUT**

此 N 型包容式连接器用于输出 RF 信号。源阻抗为 50Ω。损坏电平为 50 Vdc、 ≤ 2 GHz 时为 50 W、>2 GHz 时最大为 25 W。但是, 如果在达到标称功率 1W 时, 反向功率保护电路将会跳闸。 如果信号发生器配置了选件 1EM, 那么此输出被转接到后面板上的一个 N 型包容式连接器。

#### <span id="page-23-1"></span>15. Mod On/Off (调制开关)键

此硬功能键切换所有调制信号的工作状态。尽管可以设置并启用各种调制状态, 但 RF 载波只有在 Mod On/Off (调制开关)设置为 On (开)之后才会进行调制。显示屏上会一直出现一个指示符, 以指示调制的开关状态。

#### <span id="page-23-2"></span>16. RF On/Off (RF 开关)键

此硬功能键切换出现在 RF OUTPUT 连接器上的 RF 信号的工作状态。显示屏上会一直出现一个 指示符, 以指示 RF 的开关状态。

#### <span id="page-23-3"></span>**17.** 数字小键盘

数字小键盘由数字 0 到 9 共 10 个硬功能键、一个小数点硬功能键和一个退格硬功能键 ( + + ) 组 成。可以使用退格硬功能键退格或定义一个负数。在定义负数时,必须先输入负号,然后再输入数 值

#### <span id="page-23-4"></span>18. Incr Set (增量设置)键

使用此硬功能键可以设置当前活动功能的增量值。如果按下此硬功能键,当前活动功能的增量值将 出现在显示屏的活动条目区域内 使用数字小键盘 箭头硬功能键或旋钮都可以调整该增量值

#### <span id="page-23-5"></span>**19.** 箭头键

向上箭头和向下箭头硬功能键用于增大或减少数值 单步选择显示的列表或者选择显示列表的某一 行中的项 使用左箭头和右箭头硬功能键则可以突出显示单个数字或字符 一旦突出显示了某个数 字或字符, 它的值就可以使用向上箭头和向下箭头硬功能键进行更改。

# <span id="page-23-6"></span>**20. Hold** 保持 键

此硬功能键清空显示屏上的软功能键标签区域和文本区域。一旦按下此硬功能键,软功能键、箭头 硬功能键、旋钮、数字小键盘和 Incr Set (增量设置)硬功能键都不起任何作用。

#### <span id="page-24-0"></span>**21. Return** ( 返回 ) 键

可以使用此硬功能键可以返回按键。如果在一个不止一级的菜单中 (More 1 of 3 (更多 (第 1 页, 共 3 页 ) )、More 2 of 3 ( 更多 ( 第 2 页, 共 3 页 ) ) 等等 ), Return ( 该回 ) 键将始终返回 到菜单的第一级

#### <span id="page-24-1"></span>**22.** 显示屏对比度增大键

如果按下或按住此硬功能键 会使显示屏的背景加亮

#### <span id="page-24-2"></span>**23.** 显示屏对比度减小键

如果按下或按住此硬功能键,会使显示屏的背景变暗。

#### <span id="page-24-3"></span>24. Local (本地)键

此硬功能键用于关闭远程操作并将信号发生器返回到前面板控制

#### <span id="page-24-4"></span>25. Preset (预设)键

此硬功能键用于将信号发生器设置到一种已知状态 (出厂或用户定义状态)。

#### <span id="page-24-5"></span>**26.** 备用 **LED**

此黄色 LED 指示信号发生器的电源开关设置为备用状态。

#### <span id="page-24-6"></span>**27.** 电源 **LED**

此绿色 LED 指示信号发生器的电源开关设置为打开状态。

#### <span id="page-24-7"></span>**28.** 电源开关

此开关在设置到接通位置时, 将激活信号发生器的满功率状态; 而在处于备用模式时, 会关闭信号 发生器的所有功能。在备用模式下,信号发生器依然连接到电源,并给某些内部电路供电。

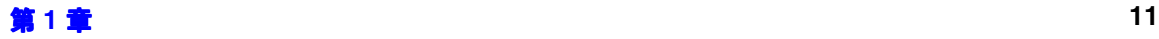

#### <span id="page-25-0"></span>29. SYMBOL SYNC (输入连接器)

该 CMOS 兼容的 SYMBOL SYNC 连接器接受为数字调制应用外部提供的符号同步信号。正确输 入应是 TTL 或 CMOS 位时钟信号。它可以通过两种模式进行使用。当用作符号同步信号与数据时 钟配合使用时 该信号在符号的第一个数据位期间必须处于高电平 在数据时钟信号的下降沿期 间, 该信号必须有效, 并可以是一个单脉冲或连续脉冲。当 SYMBOL SYNC 本身用作(符号) 时钟时, CMOS 下降沿用于同步 DATA 信号。

最大时钟频率是 50 MHz。损坏电平为 > +8 和 < −4 V。

如果信号发生器配置了选件 001 或 002. 则提供一个 BNC 包容式连接器。如果信号发生器配置了 选件 1EM, 此输入被转接到后面板的 SMB 连接器。

### <span id="page-25-1"></span>30. DATA CLOCK (输入连接器)

该 TTL/CMOS 兼容型 DATA CLOCK 连接器接受用于数字调制的外部提供的数据时钟输入信号。 正确输入应是 TTL 或 CMOS 信号 (可以是位信号或符号信号), 其中上升沿与数据起始位对齐。 CMOS 下降沿用于同步 DATA 信号和 SYMBOL SYNC 信号

如果是用户提供数据, 则最大时钟频率为 50 MHz。如果是信号发生器提供数据, 则最大频率为 5 MHz。损坏电平为 > +8 和 < −4 V。

如果信号发生器配置了选件 001 或 002, 则提供一个 BNC 包容式连接器。如果信号发生器配置了 选件 1EM, 此输入被转接到后面板的 SMB 连接器。

#### <span id="page-25-2"></span>31. DATA (输入连接器)

该 TTL/CMOS 兼容型 DATA 连接器接受用于数字调制的外部提供的数据输入信号。正确输入应 是 TTL 或 CMOS 信号, 其中 CMOS 高电平等于数据 1. CMOS 低电平等于数据  $0<sub>°</sub>$ 

如果是用户提供数据,则最大输入数据速率为 50 Mb/s。如果是信号发生器提供数据, 则最大速率 为 5 Mb/s。它的前沿必须与 DATA CLOCK 上升沿同步。在 DATA CLOCK 下降沿上, 数据必须 有效。损坏电平为 > +8 和 < −4 V。

如果信号发生器配置了选件 001 或 002. 则提供一个 BNC 包容式连接器。如果信号发生器配置了 选件 1EM, 此输入被转接到后面板的 SMB 连接器。

### <span id="page-26-0"></span>32. Q (输入连接器)

此连接器接受 I/Q 调制信号的外部提供的、模拟的正交相位组成部分。对于校准输出电平, 信号电 平为  $_{1}T_{1}$  = 0.5 V<sub>rms</sub> 输入阻抗为 50Ω。损坏电平为 1 V<sub>rms</sub>

如果信号发生器配置了选件 1EM, 那么此输入被转接到后面板。

# <span id="page-26-1"></span>33. I (输入连接器)

此连接器接受 I/Q 调制信号的外部提供的、模拟的、同相组成部分。对于校准输出电平, 信号电平 为  $\frac{1}{\sqrt{1^2+C^2}}$  = 0.5 V<sub>rms</sub> 输入阻抗为 50Ω。损坏电平为 1 V<sub>rms</sub>

如果信号发生器配置了选件 1EM, 那么此输入被转接到后面板。

信号发生器概述

信号发生器概述

# <span id="page-27-0"></span>前面板显示屏

图 1-2 显示了前面板的显示屏。LCD 屏幕将显示代表信号发生器的各种活动功能的数据字段、注 释、按键结果、软功能键标签、错误信息和指示符。下面是为此界面的每项功能提供的说明。

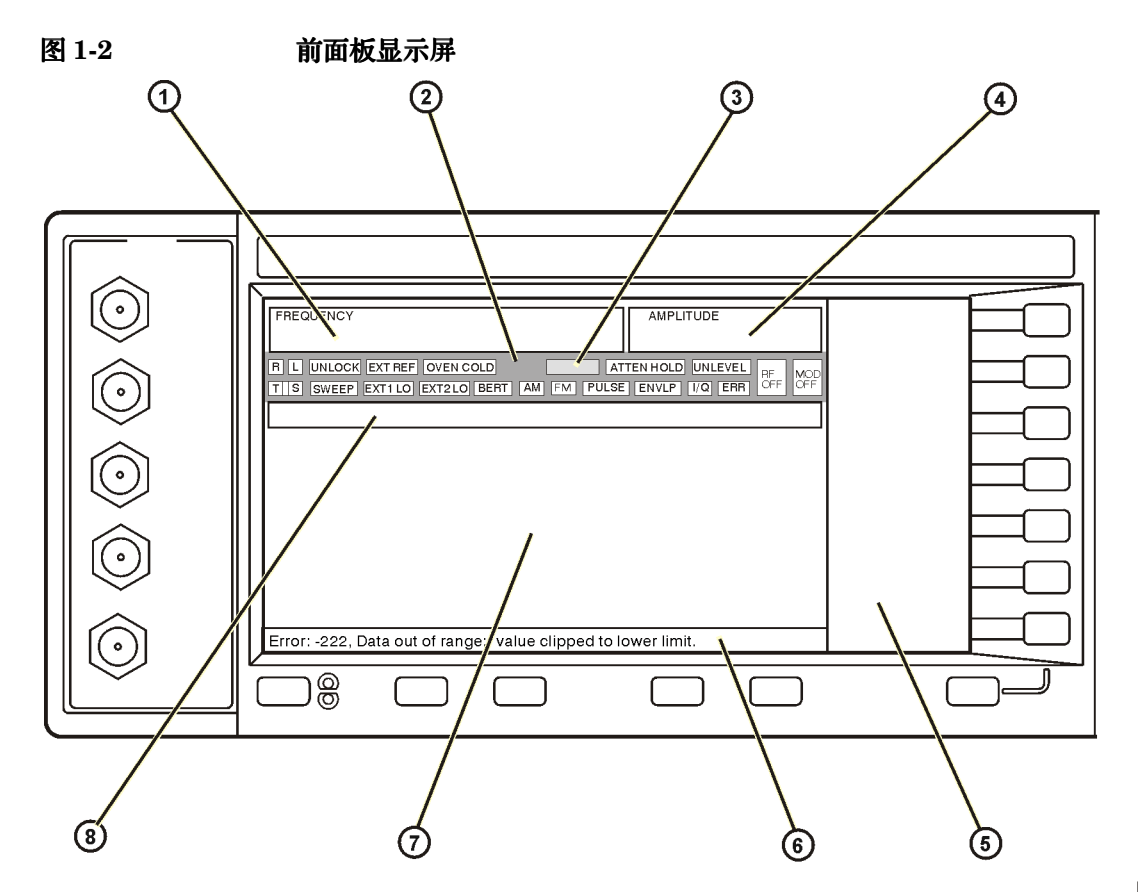

pk702c

#### <span id="page-27-1"></span>**1.** 频率区域

当前频率设置会显示在显示屏的这一部分中 当使用了频率偏移或倍频 打开了频率参考模式或者 使用了外部频率时, 也会在此区域显示出指示符。

基本操作

目录

信号发生器概述

信号发生器概述

#### 信号发生器概述 前面板显示屏

#### <span id="page-28-0"></span>**2.** 指示符

显示屏指示符显示了某些信号发生器功能的状态 并指示错误情况 一个指示符位置可以供多个功 能使用。这并不会产生问题,因为在特定时间只能激活一个享有指示符位置的功能。

- ΦM 如果打开了相位调制 就会出现此指示符 如果打开频率调制 FM 指示符将会 取代 ΦM 指示符
- ALC OFF 如果 ALC 电路处于禁用状态,则会出现此指示符。如果启用了 ALC 但无法维 持输出电平, 则第二个指示符 UNLEVEL 将出现在同一位置上。
- AM 如果打开幅度调制, 就会出现此指示符。
- ARMED 如果扫描已启动并且信号发生器正在等待扫描触发事件, 那么此指示符将会出 现
- ATTEN HOLD 如果打开了衰减器保持功能,那么此指示符将会出现。如果启用此功能,该衰减 器将会保持在它的当前设置上
- BERT 如果打开了选件 UN7 的误码率测试 (BERT) 功能, 那么此指示符将会出现。
- ENVLP 如果打开了脉冲串包络调制功能, 那么此指示符将会出现。
- ERR 如果有错误信息出现在错误队列中,那么此指示符将会出现。在您杳看完所有的 错误信息或清除掉错误队列之前, 该指示符将一直处于打开状态。按下 Utility > Error Info (实用程序 > 错误信息), 可以访问错误信息。
- EXT 如果打开了外部电平调整,就会出现此指示符。
- EXT1 LO/HI 此指示符显示为 EXT1 LO 或 EXT1 HI。如果输入 EXT 1 INPUT 的交流耦合 信号低于  $0.97 V_{p}$  或高于  $1.03 V_{p}$ , 那么此指示符将会出现。
- EXT2 LO/HI 此指示符显示为 EXT2 LO 或 EXT2 HI。如果输入 EXT 2 INPUT 的交流耦合 信号低于  $0.97 V_p$  或高于  $1.03 V_p$ , 那么此指示符将会出现。
- EXT REF 如果输入了外部频率参考, 那么此指示符将会出现。

FM 如果打开频率调制,那么此指示符将会出现。如果打开了相位调制,那么 ΦM 指 示符将会取代 FM 指示符出现

- L 如果信号发生器处于监听模式,并且正在通过 GPIB 接口接收信息或命令,那么 此指示符将会出现
- MOD ON/OFF 此指示符表明对 RF 载波进行调制 (MOD ON), 或者调制已关闭 (MOD OFF)。在 显示屏上始终会显示此指示符的其中一种状态
- OVEN COLD 如果内部恒温器的基准振荡器的温度已下降到可接受级别以下,那么此指示符将 会出现 。如果出现了此指示符, 频率准确度将会降低。只有在信号发生器与电源 断开连接时,这种情况才应该出现。该指示符的运行时间是有限制的,经过一段

基本操作

信号发生器概述

信号发生器概述

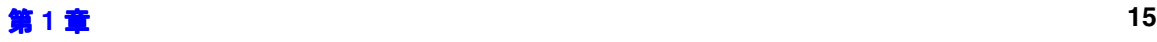

指定时间之后, 它会自动关闭。

PULSE 如果打开脉冲调制, 那么此指示符将会出现。

R 如果信号发生器处于远程 GPIB 操作状态,那么此指示符将会出现。

RF ON/OFF 此指示符指示出 RF 信号在 RF OUTPUT 连接器中出现 (RF ON), 或者 RF 未 出现在 RF OUTPUT 连接器中 (RF OFF)。在显示屏上始终会显示此指示符的其 中一种状态

s 如果信号发生器已通过 GPIB 接口牛成一个业务请求 (SRQ),那么此指示符将 会出现。

SWEEP 如果信号发生器正在以列表或步进模式进行扫描 那么此指示符将会出现

T 2008 如果信号发生器处于讲话模式,并且正在通过 GPIB 接口发送信息,那么此指示 符将会出现

UNLEVEL 如果信号发生器无法维持正确的输出电平, 那么此指示符将会出现。出现 UNLEVEL 指示符不一定表示出现了仪器故障。在正常操作过程中, 也可能会出 现电平达不到正常输出电平的情况。如果禁用了 ALC 电路, 将会在同一位置出 现第二个指示符 ALC OFF

UNLOCK 如果任何锁相环都无法维持锁相,那么此指示符将会出现。通过检查错误信息, 您可以确定哪个环路没有被锁定。

# <span id="page-29-0"></span>**3.** 数字调制指示符

所有数字调制指示符都出现在此位置 只有当调制处于活动状态 并且在特定时间内只有一种数字 调制处于活动状态时, 这些指示符才会出现。

#### <span id="page-29-1"></span>**4.** 幅度区域

当前输出功率电平设置会显示在显示屏的这一部分中。当使用了幅度偏移、打开了幅度参考模式、 启用了外部电平调整模式以及当启用了用户平坦度时,也将在此区域中显示指示符。

# <span id="page-29-2"></span>**5.** 软功能键标签区域

此区域中的标签定义了紧挨着标签右边的软功能键的功能 软功能键标签将根据选定的功能更改 有关软功能键说明的详细内容, 请参见 Key and Data Field Reference。

#### 信号发生器概述 前面板显示屏

# <span id="page-30-0"></span>**6.** 错误信息区域

在此区域会报告简短的错误信息。当出现多条错误信息时, 只会保留显示最新的消息。若要查看这 些报告的错误信息的详细内容,请按下 Utility (实用程序) > Error Info (错误信息)。

#### <span id="page-30-1"></span>**7.** 文本区域

显示屏的这一区域用于显示有关信号发生器的状态信息,如调制状态、扫描列表和文件目录。此区 域也可使您执行诸如管理信息、输入信息以及显示或删除文件等功能。

# <span id="page-30-2"></span>**8.** 活动功能区域

当前的活动功能会显示在此区域中。例如, 如果频率是活动功能, 那么当前频率设置将显示在此区 域。如果当前活动功能有一个与它关联的增量值, 那么该值也会显示出来。

信号发生器概述

信号发生器概述

# <span id="page-31-0"></span>后面板概述

<span id="page-31-1"></span>图 **1-3** 后面板功能概述

图 [1-3](#page-31-1) 显示了信号发生器的后面板。信号发生器后面板提供了输入、输出和远程接口连接。下面是 针对每个后面板连接器的说明

 $(7)$ ® (®) (10) (12)  $(1)$  $\left( 2\right)$  $(3)$  $\left( 4\right)$  $(5)$ 6)  $(13)$ 14) 小学  $\frac{1}{2}$  $\circ$ ou ya O) (O) (O) ௲ 無料 σ  $o^{(1)}$ **OIO OIO:** OION G ঢ ,86 CO Ö O 仞 倚 @ (18) (25) (24)  $^{(2)}$ (2)  $(19)$ (15) (23)

pk703c

图 [1-4](#page-32-3) 显示了只配置了选件 1EM 的信号发生器的一部分后面板。选件 1EM 将前面板连接器移到 后面板。有关本部分没有介绍的选件 1EM 的后面板连接器说明, 请参见第7页的 "[前面板概](#page-20-0) [述](#page-20-0)"。

pk704c

<span id="page-32-3"></span>图 **1-4**

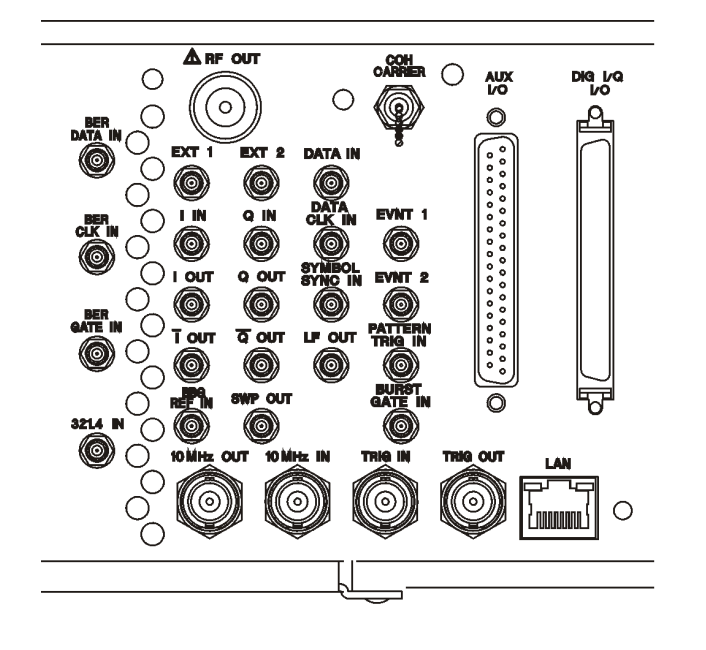

<span id="page-32-0"></span>1. 321.4 IN 连接器 (只适用于选件 300)

使用此 SMB 包容式连接器可以为收发基站 (BTS) 环回测量输入下变频的 321.4 MHz GSM/EDGE 信号。(选件 300 同时还要求安装选件 UN7、001 或 002 和 402)。

# <span id="page-32-1"></span>2. BER GATE IN 连接器 (只适用于 UN7)

使用此连接器可以为误码率测量输入时钟选通信号。只有当输入 BER CLK IN 连接器的时钟信号 是高电平或低电平(这取决于您的软功能键选择或 SCPI 命令)时,输入此连接器的信号才有效。 损坏电平为 > +8 和 < −4 V 此连接器必须端接一个 TTL 兼容高阻抗或是一个 75Ω 的负载 此连 接器可通过软功能键或 SCPI 命令启用或禁用

# <span id="page-32-2"></span>3. BER CLK IN 连接器 (只适用于选件 UN7)

使用此连接器可以为误码率测量输入时钟信号。信号的上升(正)沿或下降(负)沿由软功能键 或 SCPI 命令选定, 会对 BER DATA IN 连接器上的数据进行采样。损坏电平为 > +8 和 <-4 V。此连接器必须端接一个 TTL 兼容高阻抗或是一个 75Ω 的负载。

# <span id="page-33-0"></span>4. BER DATA IN 连接器 (只适用于选件 UN7)

使用此连接器可以为误码率测量输入数据流。BER CLK IN 信号的上升 (正) 沿或下降 (负) 沿 由软功能键或 SCPI 命令选定, 用于触发数据的读取操作。损坏电平为 > +8 和 < -4 V。此连接 器必须端接一个 TTL 兼容高阻抗或是一个 75Ω 的负载

### <span id="page-33-1"></span>**5. I-bar OUT** 连接器

I-bar 与 I 配合使用,用以对仅有 I 的信号进行平衡基带测量。平衡信号是出现在两个单独的导体 上的信号,它们相对于地电平对称,并且极性相反 (180 度异相)。此连接器的标称输出阻抗为  $50\Omega$ , 直流耦合。损坏电平为 > +2 V 和 < -2 V。直流原点偏移通常为 < 10 mV。输出到 50Ω 负载 的信号电平将如下所述:

- 对应于一个单位长度的 I/Q 矢量, 输出电平通常为  $0.5\,\mathrm{V}_{\mathrm{pk}}$
- 当 $\pi$ /4 DQPSK 峰值电平的波峰因数为最大值, alpha = 0.5 时, 输出电平通常为 0.69  $V_{nk}$  $(2.84 \text{ dB})_{\odot}$
- 当 $\pi$ /4 DQPSK 峰值电平的波峰因数为最大值, alpha = 0.35 时, 输出电平通常为 0.71  $V_{nk}$  $(3.08$  dB).
- 输出电平最大通常为 $1\mathrm{V_{n\text{-}n}}$  (只适用于选件 001 或 002)。

只有信号发生器配置了选件 001 或 002,才能在指示符发生器使用此 BNC 包容式连接器。如果信 号发生器配置了选件 1EM. 那么此输出将从 BNC 连接器转接到 SMB 连接器。

# <span id="page-33-2"></span>**6. I OUT** 连接器

I OUT 连接器从内部基带发生器输出 I/Q 调制信号的模拟、同相组成部分。此连接器的标称输出阻 抗为 50Ω, 直流耦合。损坏电平为 > +2 V 和 < -2 V。直流原点偏移通常为 < 10 mV。输出到 50Ω 负载的信号电平将如下所述

- 对应于一个单位长度的 I/Q 矢量, 输出电平通常为  $0.5 \, \mathrm{V}_{\mathrm{pk}}$ 。
- 当 $\pi$ /4 DQPSK 峰值电平的波峰因数为最大值, alpha = 0.5 时, 输出电平通常为 0.69  $V_{\text{pk}}$  $(2.84 \text{ dB})_{\circ}$
- 当 $\pi$ /4 DQPSK 峰值电平的波峰因数为最大值, alpha = 0.35 时, 输出电平通常为 0.71  $V_{\text{pk}}$  $(3.08$  dB).
- 输出电平最大通常为 $1V_{p-p}$  (只适用于选件 001 或 002)。

信号发生器概述

建立模拟调制

电平衡校准

#### 信号发生器概述 后面板概述

只有信号发生器配置了选件 001 或 002,才能在指示符发生器使用此 BNC 包容式连接器。如果信 号发生器配置了选件 1EM, 那么此输出将从 BNC 连接器转接到 SMB 连接器。

#### <span id="page-34-0"></span>**7. COH CARRIER** 输出连接器

相干载波连接器输出没经 AM、脉冲或 I/Q 调制信号调制过, 但经 FM 或 ΦM 调制过的 RF 信号。 输出功率标称值为 −2 dBm ±5 dB。输出频率范围从 249.99900001 MHz 到信号发生器指定的最大 频率。如果 RF 输出频率低于此范围, 相干载波输出信号将具有以下频率: 相干载波的频率 = (1E9-RF 输出的频率), 以 Hz 为单位。损坏电平为 20 Vdc 和 13 dBm RF 反向功率。

#### <span id="page-34-1"></span>**8. Q OUT** 连接器

Q OUT 连接器从内部基带发生器输出 I/Q 调制信号的模拟、正交相位组成部分。此连接器的标称 输出阻抗为 50Ω,直流耦合。损坏电平为 > +2 V 和 < −2 V。直流原点偏移通常为 < 10 mV。输出 到 50Ω 负载的信号电平将如下所述

- 对应于一个单位长度的 I/Q 矢量, 输出电平通常为  $0.5$   $V_{nk}$ 。
- 当 $\pi$ /4 DQPSK 峰值电平的波峰因数为最大值, alpha = 0.5 时, 输出电平通常为 0.69  $V_{nk}$  $(2.84 \text{ dB})$
- 当 $\pi$ /4 DQPSK 峰值电平的波峰因数为最大值, alpha = 0.35 时, 输出电平通常为 0.71  $V_{nk}$  $(3.08 \text{ dB})_{\circ}$
- 输出电平最大通常为  $1\,\mathrm{V_{n\text{-}n}}\,$  (只适用于选件 001 或 002)。

只有信号发生器配置了选件 001 或 002, 才能在指示符发生器使用此 BNC 包容式连接器。如果信 号发生器配置了选件 1EM. 那么此输出将从 BNC 连接器转接到 SMB 连接器。

#### <span id="page-34-2"></span>**9. Q-bar OUT** 连接器

Q-bar 与 Q 配合使用,用于对仅有 Q 的信号进行平衡基带测量。平衡信号是出现是两个单独的导 体上的信号,它们相对于地电平对称,并且极性相反 (180 度异相)。此连接器的标称输出阻抗为  $50\Omega$ , 直流耦合。损坏电平为 > +2 V 和 < -2 V。直流原点偏移通常为 < 10 mV。输出到 50Ω 负载 的信号电平将如下所述:

- 对应于一个单位长度的 I/Q 矢量, 输出电平通常为  $0.5\,\mathrm{V}_{\mathrm{nkc}}$
- 当 $\pi/4$  DQPSK 峰值电平的波峰因数为最大值, alpha = 0.5 时, 输出电平通常为 0.69  $V_{\text{nk}}$  $(2.84 \text{ dB})_{\circ}$

**第1 章 21** 

#### 信号发生器概述 后面板概述

- 当 $\pi$ /4 DQPSK 峰值电平的波峰因数为最大值, alpha = 0.35 时, 输出电平通常为 0.71  $V_{nk}$  $(3.08$  dB) $_{\odot}$
- 输出电平最大通常为 $1V_{p-n}$  (只适用于选件 001 或 002)。

只有信号发生器配置了选件 001 或 002, 才能在指示符发生器使用此 BNC 包容式连接器。如果信 号发生器配置了选件 1EM, 那么此输出将从 BNC 连接器转接到 SMB 连接器。

#### <span id="page-35-0"></span>**10. EVENT 1** 连接器

如果安装了选件 001 或 002, 此 TTL/CMOS 兼容型连接器输出的脉冲可以用于触发数据码型、帧 或时隙的启动。它的调整范围在正负一个时隙之内, 精度为 1 个比特。如果安装了选件 401 ( 选 件 401 要求安装选件 001 或 002 硬件), 则会牛成偶数秒输出。会每两秒输出一个标记, 指示每 个短代码序列的开始, 用于同步 CDMA 分析仪表。

如果安装了选件 001 或 002, 会存在一个与每个波形点相关联的标记开 / 关条件。只要在波形中打 开了标记 1, 就会在 EVENT 1 连接器上输出标记(当选择正极性时, TTL 为高电平; 当选择负 极性时, TTL 为低电平)。 (只要您在波形段设置标记, 标记就会自动打开。当您将包含标记 1 的波形段组合为一个序列时, 在 "Edit Selected Waveform Sequence" (编辑选定波形序列)菜 单或在 "Build New Waveform Sequence" (构建新波形序列)菜单中将标记切换为打开状态之 前,标记处于自动关闭状态。

此连接器的损坏电平为 > +8 V 和 < −4 V。只有在仪器配置了选件 001 或 002 时,才提供 BNC 包 容式连接器。如果信号发生器配置了选件 1EM, 那么此输出将会从 BNC 连接器转到 SMB 连接 器。如果配置的是选件 401, 您可以从该连接器的几种不同的输出信号中进行选择。

#### <span id="page-35-1"></span>**11. EVENT 2** 连接器

如果安装了选件 001 或 002, 此 TTL/CMOS 兼容连接器输出的数据可使信号选通外部设备。当外 部数据与内部生成的时隙同步时, 该输出才适用。当信号为低电平时可启用数据。如果安装了选件 401 ( 选件 401 要求安装选件 001 或 002 硬件 ), 会每隔 26.67 毫秒在 EVENT 2 连接器上输出一 个对应于每个短代码的开始的标记

如果安装了选件 001 或 002, 会存在一个与每个波形点相关联的标记开 / 关条件。只要在波形中打 开了标记 2. 就会在 EVENT 2 连接器上输出标记 ( 当选择正极性时, TTL 为高电平: 当选择负 极性时, TTL 为低电平)。(只要您在波形段设置标记, 标记就会自动打开。当您将包含标记 2 的波形段组合为一个序列时, 在 "Edit Selected Waveform Sequence"菜单或在 "Build New Waveform Sequence"菜单中将标记切换为打开状态之前,标记处于自动关闭状态。

损坏电平为 > +8 V 和 < −4 V 只有信号发生器配置了选件 001 或 002 时 才提供 BNC 包容式连 接器。如果信号发生器配置了选件 1EM, 那么此输出将会从 BNC 连接器转到 SMB 连接器。如果
安装的是选件 401, 此连接器可用于系统复位输出。

### **12. PATT TRIG IN** 连接器

此输入可以接受 TTL/CMOS 低电平变为 TTL/CMOS 高电平或者 TTL/CMOS 高电平变为 TTL/CMOS 低电平的边沿触发。最小触发输入脉冲宽度,不论电平高低,都是 100 ns。损坏电平 为 > +8 和 < −4 V。只有信号发生器配置了选件 001 或 002 时, 才提供此 BNC 包容式连接器。如 果信号发生器配置的是选件 1EM, 那么该输入将从 BNC 连接器转到 SMB 连接器。

如果安装了选件 001 和 002 输入 PATTERN TRIG IN 连接器的信号可用于触发内部数字调制码 型发生器,以启动一个单码型输出或停止并重新同步一个连续输出的码型。触发器边沿先被锁存, 然后由内部数据位时钟的下降沿进行采样 以便将该触发器和数据比特时钟定时同步 从触发器边 沿到帧的第一位的最短延迟为 1.5 到 2.5 比特时钟周期

如果安装了选件 001 或 002. 此连接器就是所有 ARB 波形发生器触发器的外部触发源。如果安装 了选件 401, 该连接器可用作系统复位触发器输入。

信号发生器概述

信号发生器概述

#### **13. AUX I/O** 连接器

此连接器可使您访问基带发生器的输入和输出。图 [1-5](#page-37-0) 显示了 AUX I/O 管脚连接器配置。

<span id="page-37-0"></span>图 1-5 AUX I/O 管脚配置

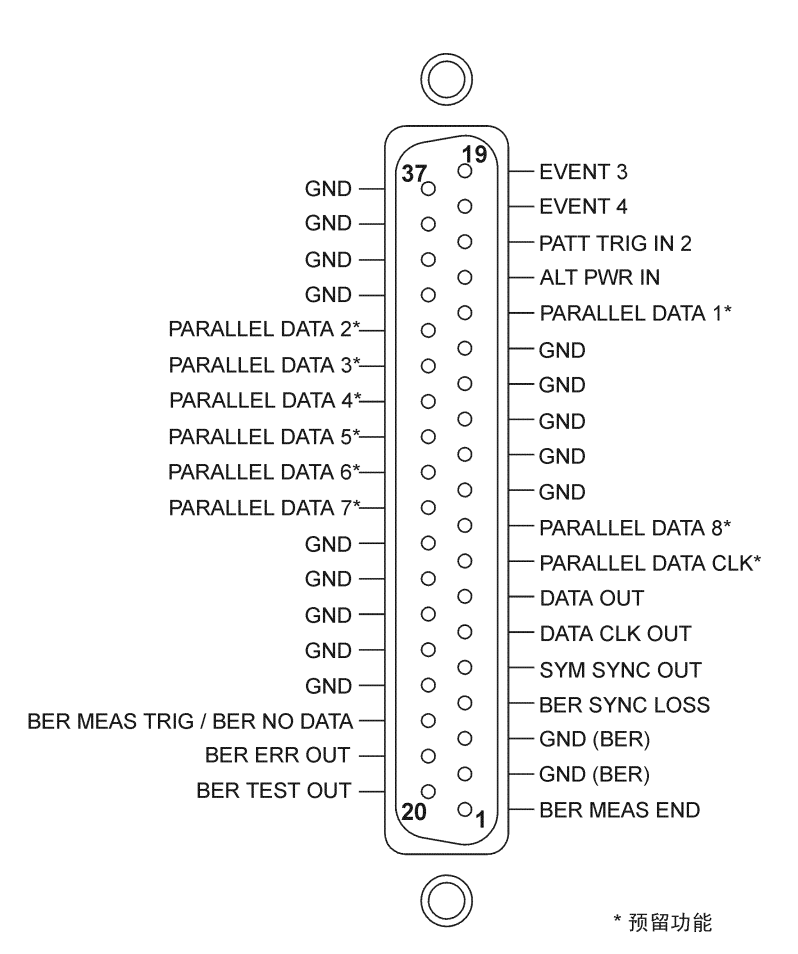

#### **14. DIG I/Q I/O** 连接器

图 [1-6](#page-38-0) 显示了 DIG I/Q I/O 管脚连接器配置。目前为止, 此连接器没有处于活动状态, 但将在以后 的信号发生器版本中可供使用

<span id="page-38-0"></span>图 1-6 **DIG I/Q I/O 管脚配置** 

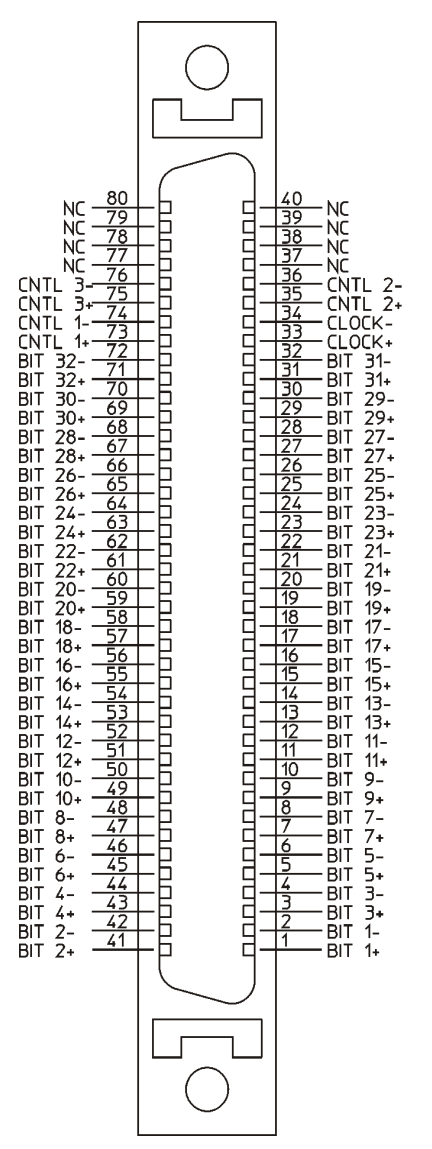

pk706c

#### 信号发生器概述 后面板概述

#### **15.** 交流电源插座

电源线插座能够插入随仪器提供的三相电缆。此处连接的是线电压。

#### **16. GPIB** 连接器

GPIB 连接器用于与兼容设备, 如外部控制器进行通信。它的功能等同于 RS 232 连接器。

#### **17. RS 232** 连接器

此 DB-9 插入连接器是一个 RS-232 串行端口, 可用于远程控制信号发生器。它的功能等同于 GPIB 连接器。下表显示了各个管脚引线的说明。第 27 [页的图](#page-40-0) 1-7 显示了管脚配置。

表 1-8 RS 232 连接器

| 管脚编号           | 信号说明   | 信号名称        |
|----------------|--------|-------------|
| 1              | 未连接    |             |
| $\overline{2}$ | 接收数据   | <b>RECV</b> |
| 3              | 发送数据   | <b>XMIT</b> |
| 4              | $+5V$  |             |
| 5              | 接地, 0V |             |
| 6              | 未连接    |             |
| 7              | 请求发送   | <b>RTS</b>  |
| 8              | 清除发送   | <b>CTS</b>  |
| 9              | 未连接    |             |

<span id="page-40-0"></span>图 **1-7**

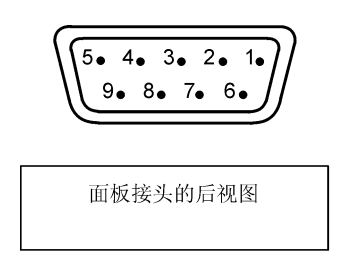

#### **18. LAN** 连接器

信号发生器通过 LAN (局域网)连接器支持基于 LAN 的通信。使用 LAN 连接器能够通过 LAN 连接的计算机对信号发生器进行远程编程。计算机和信号发生器的距离限于 100 米之内 (对于 10Base-T 局域网而言)。有关 LAN 的详细内容, 请参见 Programming Guide (编程指南)中的 "Getting Started"  $( \wedge \Box )$  那一章。

#### **19. TRIG OUT** 连接器

此 BNC 包容式连接器输出的 TTL 信号, 在驻留序列开始时, 或者在开始等待处于手动扫描模式 的点触发时, 被认为是高电平。当驻留结束, 或者当收到点触发, 或者在一个 LF 扫描期间每个扫 描出现一次点触发时, 它的电平被认为是低电平。逻辑极性可以反转。

#### **20. BURST GATE IN** 连接器

BURST GATE IN 连接器接受一个 TTL 或 CMOS 信号 以便选通数字调制应用中的脉冲串功 率。如果是外部提供数据和时钟信息, 则使用脉冲串选通。输入信号必须与该脉冲串期间输出的外 部数据输入同步。脉冲串功率包络和调制的数据在内部被延迟并重新同步。对于常规的脉冲串 RF 功率或 CW RF 输出功率, 输入信号必须是 CMOS 高电平, 对于关闭 RF 的情况, 则输入信号为 CMOS 低电平。前沿必须与 DATA CLOCK 上升沿同步。损坏电平为 > +8 和 < -4 V。

只有信号发生器配置了选件 001 或 002, 才提供此 BNC 包容式连接器。如果信号发生器配置了选 件 1EM, 那么此输出将从 BNC 连接器更改为 SMB 连接器。如果安装了选件 401, 此连接器可用 于偶数秒同步输入

#### **21. TRIG IN** 连接器

此 BNC 包容式连接器可接受 TTL 信号进行触发操作,例如以手动扫描模式执行的点对点操作或 者以外部扫描模式执行的 LF 扫描操作。触发操作既可以发生在上升沿也可以发生在下降沿。损坏

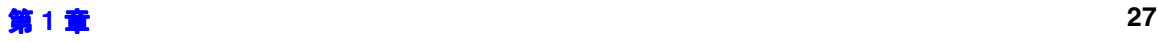

电平为 +10 V 或 ≤ −4 V

#### **22. 10 MHz IN** 连接器

此 BNC 包容式连接器接受来自外部参考时基的 −3.5 到 +20 dBm 的信号 外部参考时基的范围在  $\pm$ 10 ppm (标准时基)或 $\pm$ 1 ppm (高稳定性时基)之内。标称输入阻抗为 50Ω。信号发生器检 测有效参考信号何时出现在此连接器中,如果出现, 它会自动从内部切换到外部参考操作。

#### **23. SWEEP OUT** 连接器

此 BNC 包容式连接器的电压范围是从 0 到 +10 V。当信号发生器进行扫描时, 无论扫描宽度是多 少, SWEEP OUT 信号的范围都是从扫描开始时的  $0 \text{ V}$  到扫描结束时的 +10  $\text{V}$ 。在 CW 模式下, 此连接器没有输出。输出阻抗小于  $1\Omega$ , 并可以驱动  $2\,$  k $\Omega$ 。

#### **24. 10 MHz OUT** 连接器

此 BNC 包容式连接器提供的标称信号电平为 +3.9 dBm ±2 dB,输出阻抗为 50Ω。其准确度由使 用的时基决定。

#### **25. BASEBAND GEN REF IN** 连接器

如果安装了选件 001 和 002 BASEBAND GEN REF IN 连接器接受来自外部 13 MHz 时基参考 的 0 到 +20 dBm 正弦波或 TTL 方波信号。此数字调制参考时钟供 GSM 应用中的内部码型发生器 使用(只有内部数字数据发生器能被锁定到此外部参考,同时 RF 频率依然锁定到 10 MHz 参 考)。在 13 MHz、交流耦合的情况下,标称输入阻抗是 50Ω。

如果安装了选件 001 或 002, 此连接器接受 TTL 或 > -10 dBm 的正弦波外部参考, 其频率范围从 250 kHz 到 20 MHz。如果在 ARB 设置中选定了外部参考, 任意波形发生器的内部时钟会被锁定 到此信号。最小脉冲宽度必须 > 10 ns。损坏电平为 > +8 V 和 <  $-8$  V。

只有信号发生器配置了选件 001 和 002 时, 才提供 BNC 包容式连接器。如果信号发生器配置的是 选件 1EM, 那么此输出将从 BNC 连接器转变为 SMB 连接器。

# **ESG** 型号的数字专用选件版本

#### 表 **1-9**

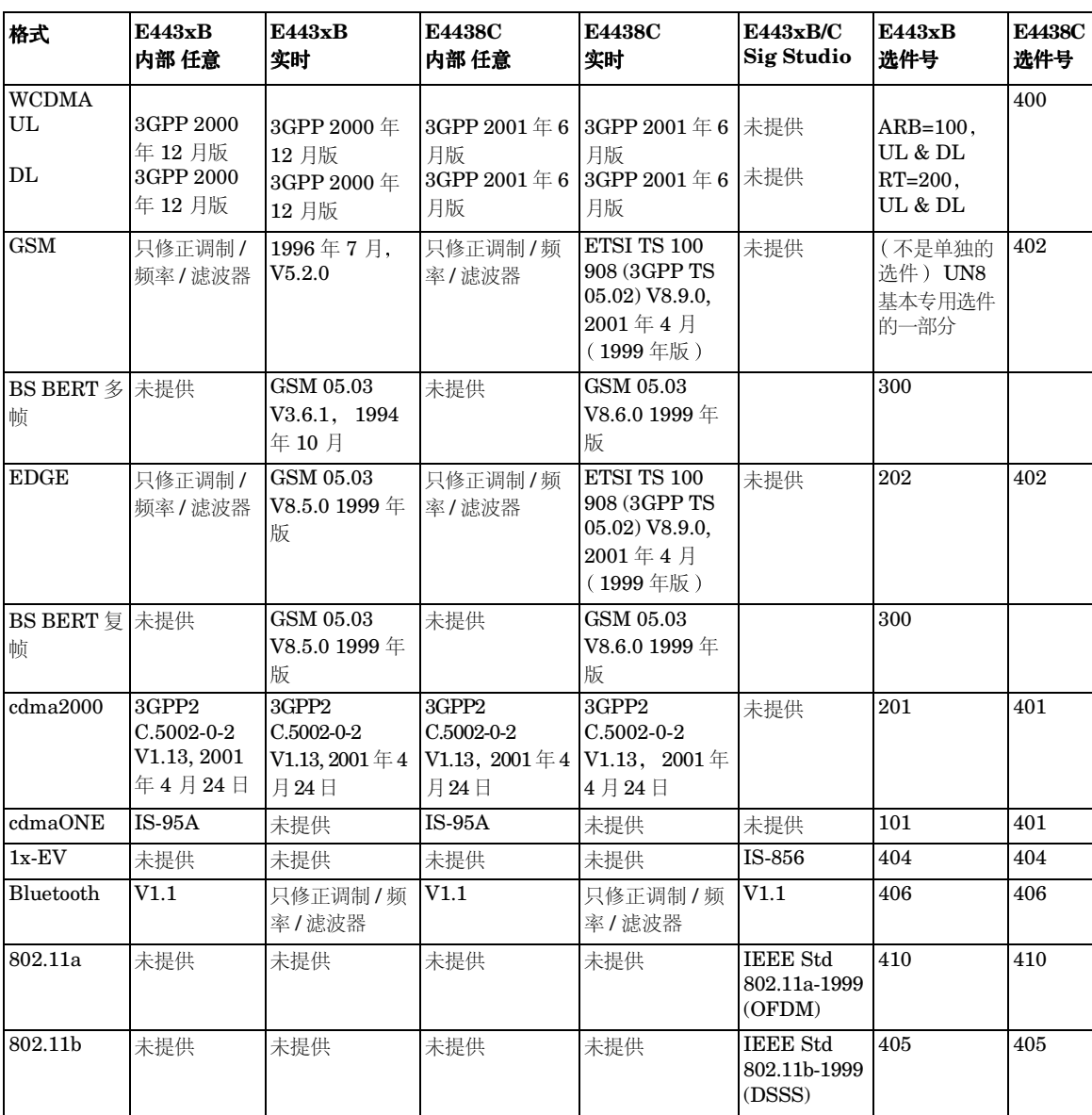

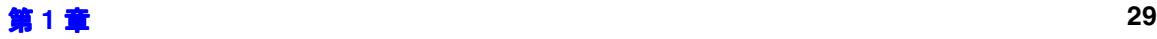

#### 信号发生器概述 **ESG** 型号的数字专用选件版本

# **2** 基本操作

# <span id="page-45-1"></span>使用表编辑器

信号发生器表编辑器可以简化如创建列表扫描这样的配置任务。

本节就用 List Mode Values (列表模式值)表编辑器作为示例来让您熟悉表编辑器的基本功能。 按下 Preset(预设) > Sweep/List(扫描 / 列表) > Configure List Sweep(配置列表扫描)。 信号发生器显示的 List Mode Values 表编辑器如下所示。

#### <span id="page-45-0"></span>图 **2-1**

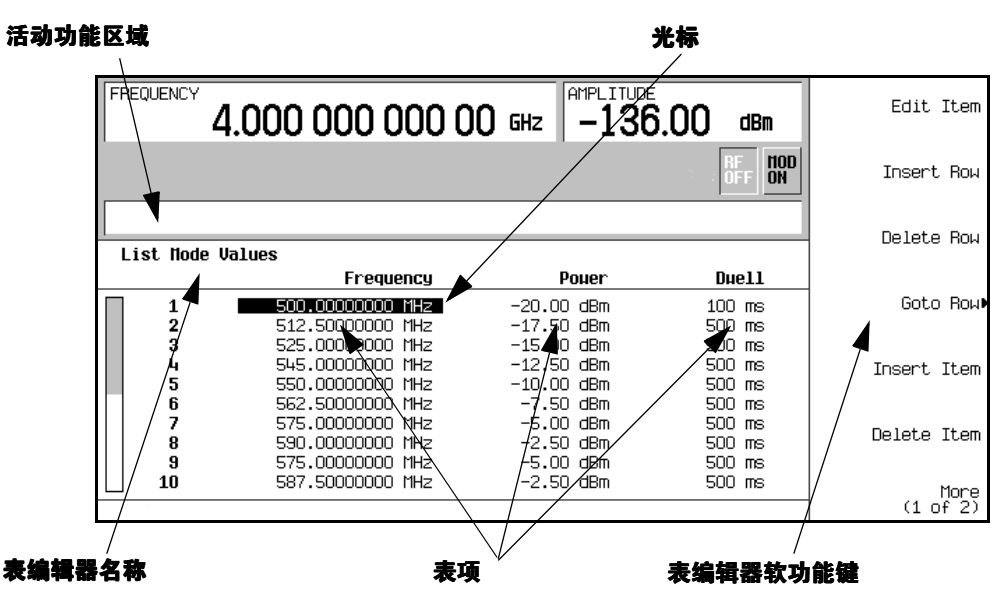

活动功能区域 在编辑活动表项的值时用来显示活动表项的区域

光标 是一个反转的视频标识符, 用于突出显示特定表项以便于进行 选择和编辑

表编辑器软功能键 用来选择表项、预设表值和修改表结构的键

表项 是按编号行和标题列排列的值(这些标题列也称为数据字段。 例如, Frequency (频率)标题下的列也被称为 Frequency 数据字段)。

#### 表编辑器软功能键

下列表编辑器软功能键用于装入、定位、修改和存储表项值。按下 More (1 of 2) (更多(第1页, 共 2 页)) 来访问 Load/Store (装入/存储) 以及与它关联的软功能键。

Edit Item (编辑项) 在可以修改选定项的值的显示屏的活动功能区域中显示该选定的项。

Insert Row (插入行) 在当前选定行的上面插入一个相同的表项行。

Delete Row (删除行) 删除当前选定的行。

Goto Row 转至行 打开用于快速浏览表项的软功能键菜单 **Enter** 输入 **Goto Top Row** (转至最上一行)、Goto Middle Row (转至中间行)、Goto Bottom Row (转至 最后一行)、Page Up (上一页)和 Page Down (下一页)。)

Insert Item (插入项) 在当前选定项下新的一行中插入相同的一项。

Delete Item (删除项) 删除当前选定列的最后一行的项。

Page Up 和

Page Down 显示超出只能显示十行的表显示区范围以外的行中的表项。

Load/Store 打开一个软功能键菜单(Load From Selected File (从选择的文件中装入)、 **Store To File** 存储到文件 **Delete File** 删除文件 **Goto Row Page Up** 和 Page Down), 用于从存储器目录的文件中装入表项, 或将当前表项作为文件 存储到存储器目录中

# 修改数据字段中的表项

要修改现有的表项:

- 1. 使用箭头键或旋钮将表光标移到所需项上。第 32 [页的图](#page-45-0) 2-1 显示 Frequency 数据字段中的第一 项已被选中
- 2. 按下 **Edit Item**

所选项显示在显示屏的活动功能区域中。

- 3. 使用旋钮、箭头键或数字小键盘修改该值。
- 4. 按下 **Enter**

此时,表中显示的是已修改项。

쒜

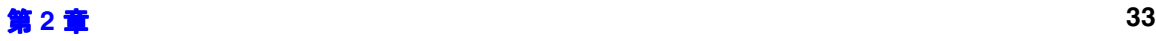

#### 基本操作 配置 **RF** 输出

# 配置 **RF** 输出

本节将向您介绍如何创建连续波和扫频的 RF 输出。

## 配置连续波的 **RF** 输出

使用这些讨程, 您将学习如何设置以下参数:

- RF 输出频率
- 频率参考和频率偏移
- RF 输出幅度
- 幅度参考和幅度偏移

#### 设置 **RF** 输出频率

1. 按下 **Preset**

这将使信号发生器返回到出厂时定义的状态。

- 注意 可以将信号发生器的预设状态更改为用户定义状态。但是, 出于介绍这些示例的目 的, 使用的是出厂时定义的预设状态, 即, Utility (实用程序)菜单中的 Preset Normal User (预设正常用户)软功能键必须设置为 Normal (正常)。
- 2. 观察显示屏中的 FREQUENCY 区域 (它在显示屏的左上角)。

所显示的值是信号发生器指定的最高频率。

 $3.$  按下 **RF On/Off**  $(RF H /$ 关)。

必须按下 RF On/Off 硬功能键,才能在 RF OUTPUT 连接器中获得 RF 信号。显示屏指示符的 状态将从 RF OFF  $(RF  \neq)$  更改为 RF ON  $(RF  \neq)$ 。此时,最高指定频率将输出到 RF OUTPUT 连接器(位于信号发生器的最低功率电平)。

4. 按下 **Frequency** > **700** > **MHz**

此时, 700 MHz RF 频率将出现在显示屏的 FREOUENCY 区域和活动条目区域中。

5. 按下 Frequency > lncr Set (增量设置) > 1 > MHz。

这将把频率增量值更改为 1 MHz

目录 信号发生器概述

信号发生器概述

쒜

基本操作

建立模拟调制

建立模拟调制

6. 按下向上箭头键

每按一次向上箭头键, 频率就按上次用 Incr Set 硬功能键设置的增量值递增。增量值显示在活 动条目区域中。

7. 向下箭头键将使频率按照前一步中设置的增量值递减。以 1 MHz 的增量值练习逐步增大和减小 频率

也可以使用旋钮调整 RF 输出频率。只要频率是活动功能 (频率显示在活动条目区域中), 使 用旋钮就可以增大和减小 RF 输出频率。

8. 使用旋钮将频率调回到 700 MHz

#### 设置参考频率和频率偏移

以下过程将把 RF 输出频率设置为参考频率,所有其它频率参数都是与它相对的。最初显示在显示 屏上的频率将为 0.00 Hz (硬功能键输出的频率减去参考频率的值)。尽管显示内容会改变, 但 频率输出并不会改变 所有后续频率更改都将显示为相对 0 Hz 的增大或减小值

- 1. 按下 **Preset**
- 2. 按下 **Frequency** > **700** > **MHz**
- 3. 按下 Freq Ref Set (参考频率设置)。

这将激活频率参考模式并将当前输出频率 (700 MHz) 设置为参考值。FREOUENCY 区域显示为 0.00 Hz, 这是硬功能键输出的频率 (700 MHz) 减夫参考值 (700 MHz) 的结果。REF (参考) 指示符处于激活状态, 并且 Freq Ref Off On (频率参考开关)软功能键已切换为 On (开)。

4. 按下 **RF On/Off**  $(RF##)$ 。

显示屏指示符将从 RF OFF 更改为 RF ON。RF OUTPUT 连接器的 RF 频率为 700 MHz。

5. 按下 **Frequency** > **Incr Set** > **1** > **MHz**

这将把频率增量值更改为1MHz。

6. 按下向上箭头键

 $\overrightarrow{X}$ 将以 1 MHz 为增量增大输出频率。FREQUENCY  $\overrightarrow{X}$  域显示更改为显示 1.000 000 00 MHz. 它是硬功能键输出的频率 (700 MHz + 1 MHz) 减夫参考频率 (700 MHz) 的值。此 时, RF OUTPUT 的频率更改为 701 MHz。

7. 按下 **Freq Offset** 频率偏移 > **1** > **MHz**

这将输入 1 MHz 的偏移。FREQUENCY 区域显示为 2.000 000 00 MHz, 该值是硬功能键输 出的频率 (701 MHz) 减去参考频率 (700 MHz) 之后再加上偏移量 (1 MHz) 的值。OFFS (偏 移)指示符处于激活状态。RF OUTPUT 连接器的频率仍然为 701 MHz。

#### 设置 **RF** 输出幅度

- 1. 按下 **Preset**
- 2. 观察显示屏的 AMPLITUDE (幅度)区域。

显示屏显示的是信号发生器的最低功率电平。这是常规的预设 RF 输出幅度。

#### 3. 按下 **RF On/Off**

显示屏指示符的状态将从 RF OFF 更改为 RF ON。此时, RF 信号将以 RF OUTPUT 连接器处 的最低功率电平输出。

#### 4. 按下 **Amplitude** > −**20** > **dBm**

这将把幅度更改为-20 dBm。此时,新的-20 dBm RF 输出功率将出现在显示屏的 AMPLITUDE 区域和活动条目区域

在您按下另一个前面板功能键之前,幅度一直是活动功能。也可以使用向上和向下箭头键和旋 钮更改幅度

#### 设置幅度参考和幅度偏移

以下讨程将把 RF 输出功率设置为幅度参考,所有其它幅度参数都是与它相对的。最初显示在显示 屏上的幅度将为 0 dB. 即硬功能键输出的功率减去参考功率的值 。。尽管显示内容会改变, 但输出 功率并不发生改变。所有后续功率更改都将显示为相对 0 dB 的增大或减小值。

1. 按下 **Preset**

- 2. 按下 **Amplitude** > −**20** > **dBm**
- 3. 按下 **More (1 of 2) > Ampl Ref Set** (幅度参考设置)。

这将激活幅度参考模式并且将当前输出功率 (−20 dBm) 设置为参考值。AMPLITUDE 区域显示 为 0.00 dB, 它是硬功能键输出的功率 (20 dBm) 减去参考值 (−20 dBm) 的结果。REF 指示符 处于激活状态, 并且 Ampl Ref Off On (幅度参考开关) 软功能键已切换为 On。

4. 按下 **RF On/Off**

显示屏指示符将从 RF OFF 更改为 RF ON。RF OUTPUT 连接器的功率为 -20 dBm。

5. 按下 **Incr Set** > 10 > dB

这将把幅度增量值改为 10 dB

6. 使用向上箭头键使输出功率以每次 10 dB 递增

AMPLITUDE 区域显示为 10.00 dB. 该值是硬功能键输出的功率 (-20 dBm 加 10 dBm)减 去参考功率 (-20 dBm) 的值。此时, RF OUTPUT 连接器的功率更改为-10 dBm。

7. 按下 **Ampl Offset > 10 > dB** (幅度偏移)。

这将输入 10 dB 的偏移量。AMPLITUDE 区域显示为 20.00 dB, 该值是硬功能键输出的功率 (-10 dBm) 减去参考功率 (-20 dBm) 之后再加上偏移量 (10 dB) 的结果。此时, OFFS 指示符 处于激活状态。此时, RF OUTPUT 连接器的功率依然为-10 dBm。

#### 配置扫描 **RF** 输出

信号发生器有两种扫描类型:步进扫描和列表扫描。

注意 网表扫描数据不能保存在仪器状态中,但可以保存到存储器目录中。有关保存列表 扫描数据的说明,请参见第50页的"[存储文件](#page-63-0)"。

> 在扫描 RF 输出期间 信号发生器显示屏的 FREQUENCY 和 AMPLITUDE 区域是否 停用, 取决于扫描的内容。

本节解释了步进扫描和列表扫描之间的不同之处。您将学习用两种方法将信号发生器的 RF 输出配 置为扫描一组定义好的频率和幅度点 将创建一个步进扫描 然后使用这些点作为新的列表扫描的 基础

#### 步进扫描

当激活步进扫描后, 信号发生器将基于为 RF 输出的起始和停止频率以及幅度输入的值、许多要停 留的等距点(步进)以及每个点的停留时间量,对 RF 输出进行扫描。RF 输出的频率、幅度或频 率与幅度将从起始幅度 / 频率扫描到停止幅度 / 频率 而在每个等距点停留的时间则由 **# Points** (点数)软功能键值定义。

步进扫描提供一个贯穿起始到停止频率和 / 或幅度值的线性级数 您可以在向上或向下扫描方向之 间进行切换。如果 Sweep Direction Down Up (扫描方向上下)软功能键设置为 Up (向上), 将从 起始频率/幅度开始对值进行扫描, 直到停止频率/幅度。当设置为 Down (向下)时, 将从停止 频率/幅度开始对值进行扫描,直到起始频率/幅度。

#### 配置并激活单步进扫描

在本过程中, 您将创建一个具有9个等距点以及下列参数的步进扫描:

- 频率范围从 500 MHz 到 600 MHz
- 幅度范围从 −20 dBm 到 0 dBm
- 每点的停留时间为 500 ms
- 1. 按下 **Preset**

业

#### 基本操作 配置 **RF** 输出

- 2. 按下 **Sweep/List** 这将打开一个扫描软功能键菜单。
- 3. 按下 **Sweep Repeat Single Cont** 扫描重复单连续 这将把扫描重复模式从连续切换到单一
- 4. 按下 Configure Step Sweep (配置步进扫描)。
- 5. 按下 **Freq Start** 起始频率 > **500** > **MHz** 这将把步进扫描的起始频率更改为 500 MHz。
- 6. 按下 **Freq Stop** 停止频率 > **600** > **MHz** 这将把步进扫描的停止频率更改为 600 MHz。
- 7. 按下 Ampl Start (起始幅度) > −20 > dBm。 这将更改步进扫描开始的幅度电平。
- 8. 按下 Ampl Stop ( 停止幅度 ) > 0 > dBm。 这将更改步进扫描结束的幅度电平。
- 9. 按下 **# Points** > **9** > **Enter**

这将把扫描点数设置为9。

10.按下 **Step Dwell** 步进停留 > **500** > **msec**

这将每点的停留时间设置为 500 毫秒。

11.按下 Return (返回) > Sweep (扫描) > Freq & Ampl (频率和幅度)。

这将把步进扫描设置为既扫描频率数据也扫描幅度数据。选择此软功能键将返回到前一个菜单 并打开扫描功能。

12.按下 **RF On/Off**

显示屏指示符的状态将从 RF OFF 更改为 RF ON。

13. 桉下 **Single Sweep** ( 单扫描 )。

这将执行在步进扫描中配置的频率和幅度的单扫描, 结果输出到 RF OUTPUT 连接器。在显示 屏上, SWEEP 指示符将在扫描期间出现, 并且还会出现一个显示扫描进度的进度条。Single **Sweep** 软功能键也可用于终止正在进行的扫描

#### 激活连续步进扫描

#### 按下 **Sweep Repeat Single Cont**

这将把扫描从单扫描切换为连续扫描。此时,可以从RFOUTPUT 连接器获得在步进扫描中配置 的连续重复的频率和幅度。SWEEP 指示符出现在显示屏上,表明信号发生器正在进行扫描,并且 还会出现一个显示扫描进度的进度条

列表扫描

列表扫描用于创建一个任意频率、幅度和停留时间值的列表, 并基于 List Mode Values 表中的条 目扫描 RF 输出

与整个扫描中包含等距线性上升 / 下降的频率和幅度值的步进扫描不同 列表扫描的频率和幅度能 够以非等距、非线性上升/下降或随机顺序输入。

为方便起见, List Mode Values 表可以从前面配置的步进扫描中复制。每个步进扫描点的关联频 率、幅度和停留时间值都输入到 List Mode Values 表的一行中, 如下面的示例所示。

#### 使用步进扫描数据配置列表扫描

在本过程中, 您将通过编辑 List Mode Values 表编辑器中的若干个点来利用步进扫描点并更改扫 描信息。有关[使用表编辑器](#page-45-1)的详细内容,请参见第32页的"使用表编辑器"。

1. 按下 **Sweep Repeat Single Cont**

这将把扫描重复模式从连续切换到单一。SWEEP 指示符将关闭。在再次触发扫描之前, 将不会 进行扫描。

2. 按下 Sweep Type List Step ( 扫描类型列表步进)。

这将把扫描类型从步进扫描切换为列表扫描。

3. 按下 **Configure List Sweep**

这将打开另一个菜单,显示将用于创建扫描点的软功能键。显示屏会显示出当前的列表数据。 (如果前面没有创建列表,那么默认列表将只包含一点,该点的设置为信号发生器的最高频率、 最小幅度, 且停留时间为 2 ms。)

4. 按下 More (1 of 2) > Load List From Step Sweep (从步进扫描装入列表) > Confirm Load From **Step Sweep** (确认从步讲扫描装入)。

此时, 您在步进扫描中定义的点会自动装入列表中。

业

#### 基本操作 配置 **RF** 输出

#### 编辑列表扫描点

1. 按下 **Return > Sweep > Off**  $(\n\neq)$ 

关闭扫描可使您编辑列表扫描点而不会发生错误。如果编辑期间仍然打开扫描, 其间只要有一 个或两个点参数 (频率、功率和停留时间) 没定义就会出错。

2. 按下 **Configure List Sweep**

这将使您返回到扫描列表的表

- 3. 使用箭头键突出度显示第1行中的停留时间。
- 4. 按下 **Edit Item**

点 1 的停留时间就变成活动功能

5. 按下 **100** > **msec**

这将把输入的 100 ms 作为第 1 行的新停留时间。请注意,表中的下一项 ( 在这种情况下, 就 是点 2 的频率值 ) 在您按下结束符软功能键后就成为突出显示项。

- 6. 使用箭头键, 突出显示第4行中的频率值。
- 7. 按下 **Edit Item** > **545** > **MHz**

这将把第 4 行中的频率值改为 545 MHz

8. 突出显示点 7 所在行中的任意一列, 并按下 Insert Row。

这将在点 7 和点 8 之间插入新的一点。点 7 所在行的副本就放在点 7 和点 8 之间,这样就创建 一个新的点 8, 并重新为后续点编号。

9. 突出显示点 8 的频率项, 然后按下 Insert Item。

按下 **Insert Item** 将频率值从点 8 开始移动到下一行 请注意 点 8 和点 9 的原始频率值都往下 移一行, 这就创建了点 10 的一个条目, 该点此时只包含一个频率值 ( 功率和停留时间项并没 有往下移)。

点 8 的频率就仍然处于活动状态

#### 10.按下 **590** > **MHz**

#### 11.按下 **Insert Item** > −**2.5** > **dBm**

这将在点 8 位置插入一个新的功率值, 并使点 8 和点 9 的原始功率值向下移动一行。

12. 突出显示点 9 的停留时间, 然后按下 Insert Item。

这样会为点 9 插入突出显示的停留时间的副本, 并且现有值向下移动一行, 从而填写完点 10 的

条目

#### 激活单扫描的列表扫描

1. 按下 **Return** > **Sweep** > **Freq & Ampl**

这将再次打开扫描。如果每一点的所有参数都在前面的编辑过程中定义完毕, 那么就不应出 错

2. 按下 **Single Sweep**

信号发生器将单扫描您列表中的点。SWEEP 指示符将在扫描期间处于激活状态。

- 3. 按下 More (1 of 2) > Sweep Trigger ( 扫描触发 ) > Trigger Key ( 触发键 )。 这一步会使在按下 **Trigger** 硬功能键时出现扫描触发
- 4. 按下 **More (2 of 2)** > **Single Sweep**

这一步将使扫描处于待命状态。ARMED (准备好) 指示符处于激活状态。

5. 按下 **Trigger** 硬功能键

信号发生器将单扫描您列表中的点并且 SWEEP 指示符在扫描期间将处于激活状态。

세

# <span id="page-55-0"></span>创建和应用用户平坦度修正

用户平坦度修正允许以任意频率或扫描模式对最多可达 1601 个频率点的 RF 输出幅度进行数字调 整。使用 Agilent E4416A/17A 或 E4418B/19B 功率计(由信号发生器通过 GPIB 接口控制)来 校准测量系统 可以为功率电平产生变化或出现损失的频率创建一个功率电平修正表 这些频率既 能以连续线性步进定义, 也能以任意间距定义。

如果没有 Agilent E4416A/17A 或 E4418B/19B 功率计, 或者如果功率计没有 GPIB 接口, 那么 可以将修正值手动输入到信号发生器中。

要给不同的测试设置或不同的频率范围使用不同的修正数组, 您可以将单独的用户平坦度修正表保 存到信号发生器的存储器目录中,并根据需要对它们调用。

按照下几节的步骤可以创建用户平坦度修正并将其应用到信号发生器的 RF 输出

此后,按照第 47 页的 "[调用和应用用户平坦度修正数组](#page-60-0)"中的步骤从存储器目录中调用一个用户 平坦度文件,并将其应用于信号发生器的 RF 输出。

#### 创建用户平坦度修正数组

在此示例中,将创建一个用户平坦度修正数组。该平坦度修正数组包含 10 个频率修正对 (指定频 率的幅度修正值), 以 1 GHz 为增量, 范围从 1 到 4 GHz。

Agilent E4416A/17A/18B/19B 功率计 (由信号发生器通过 GPIB 接口控制)和 E4413A 功率探 头用于以指定修正频率测量 RF 输出幅度,然后将结果传送到信号发生器。信号发生器从功率计中 读取功率电平数据, 计算修正值, 并将修正对存储在用户平坦度修正数组中。

如果没有所需的 Agilent 功率计,或者功率计没有 GPIB 接口,则可以手动输入修正值。

#### 所需设备

- Agilent E4416A/17A/18B/19B 功率计
- Agilent E4413A E Series CW 功率探头
- GPIB 接口电缆
- 根据需要 可能还要有适配器和电缆

#### 配置功率计

- 1. 选择 SCPI 作为功率计的远程语言
- 2. 将功率探头归零并将其按照功率计进行校准
- 3. 根据需要, 将适当的功率探头校准因数输入功率计中。
- 4. 启用功率计的校准因数数组

注意 有关特定功率计 / 探头的操作信息, 请参见它的操作指南。

#### 连接设备

按第 44 [页的图](#page-57-0) 2-2 所示连接设备

注意 在创建用户平坦度修正数组过程中, 功率计由信号发生器通过 GPIB 接口控制。 GPIB 接口上不允许有其他任何控制器

目录 信号发生器概述 信号发生器概述

쒜

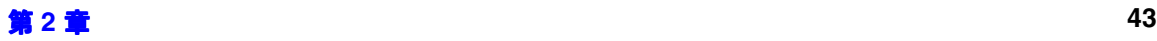

#### 基本操作 创建和应用用户平坦度修正

<span id="page-57-0"></span>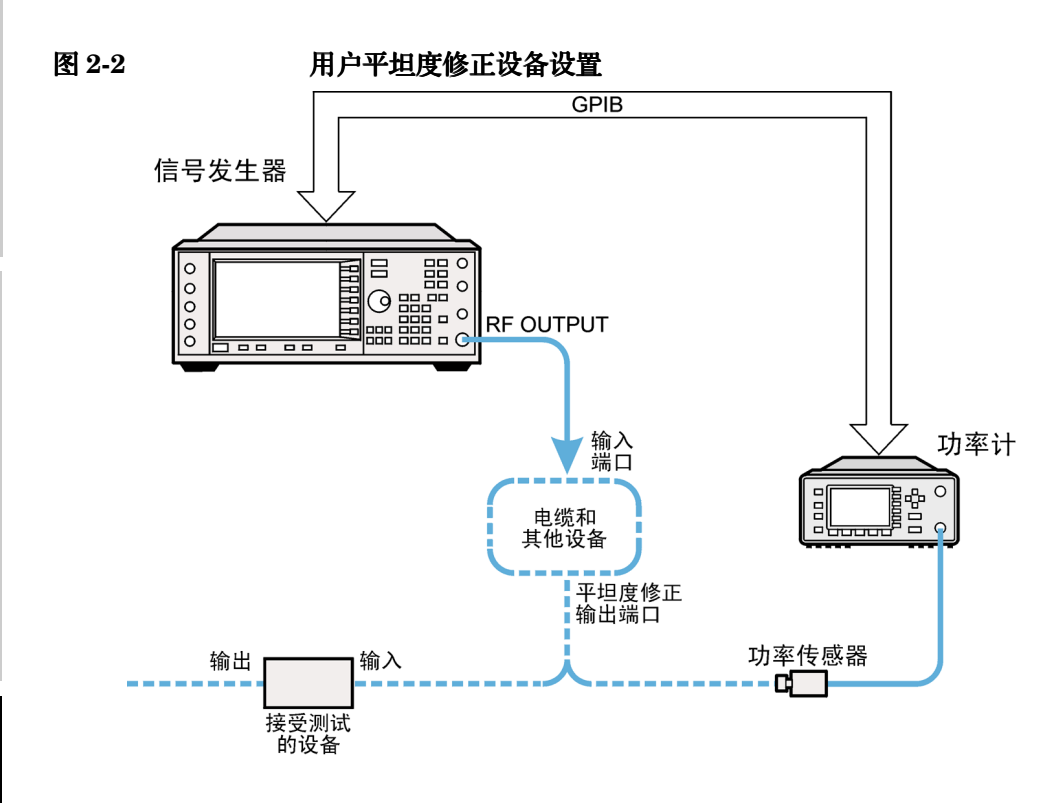

#### 配置信号发生器

- 1. 按下 **Preset**
- 2. 将信号发生器配置为与功率计对接
	- a. 按下 Amplitude (幅度)>More (1 of 2)>User Flatness (用户平坦度)>More (1 of 2)> **Power Meter** (功率计) > **E4416A E4417A E4418B** 或 **E4419B**
	- b. 按下 **Meter Address** 仪表地址 > 输入功率计的 GPIB 地址 > **Enter**
	- c. 对于 E4417A 和 E4419B 功率计, 按下 Meter Channel A B (仪表通道 A B) 选择功率计的 活动通道。
	- d. 按下 Meter Timeout (仪表超时)可以调整在信号发生器试图与功率计通讯失败后, 经过多 长时间仪器会生成超时错误
- 3. 按下 More (2 of 2) > Configure Cal Array(配置校准数组) > More (1 of 2) > Preset List(预设列 表) > Confirm Preset (确认预设)。

这一步打开 User Flatness (用户平坦度) 表编辑器并预设校准数组频率 / 修正列表。

pk707c

建立模拟调制

建立模拟调制

- 4. 按下 Configure Step Array (配置步进数组)。 这一步打开了一个用于输入用户平坦度步进数组数据的菜单。
- 5. 按下 **Freq Start** > **500** > **MHz**
- 6. 按下 **Freq Stop** > **1** > **GHz**
- 7.  $\overline{\mathcal{R}}$  **# of Points** > 10 > Enter<sub>o</sub>

第4步、第5步和第6步将所需平坦度修正频率输入到步进数组中。

8. 按下 **Return** > **Load Cal Array From Step Array** 从步进数组装入校准数组 > **Confirm Load From Step Sweep** (确认从步进扫描装入)。

这一步使用步进数组中定义的频率设置来填充用户平坦度修正数组。

- 9. 按下 **Amplitude** > **0** > **dBm**
- 10.按下 **RF On/Off**

这将激活 RF 输出, 并且 RF ON 指示符将出现在信号发生器上。

#### 执行用户平坦度修正

- 注意 如果使用的不是 Agilent E4416A/17A/18B/19B 功率计, 或者如果功率计没有 GPIB 接口, 您可以手动执行用户平坦度修正。有关说明, 请参见第 46 [页的](#page-59-0) "手 [动执行用户平坦度修正](#page-59-0)"。
- 1. 按下 **More (1 of 2) > User Flatness > Do Cal** (执行校准)。

这将创建一些用户平坦度幅度修正值表条目。信号发生器输入用户平坦度修正程序,并且显示 屏上还出现一个进度条

2. 如果出现提示, 请按下 Done (完成)。

这将把幅度修正值装入到用户平坦度修正数组中

如果需要, 请按下 **Configure Cal Array**。

这将打开用户平坦度修正数组, 从中可以杳看存储的幅度修正值。用户平坦度修正数组标题显 示为 User Flatness: (UNSTORED) (用户平坦度: 未存储). 表明当前用户平坦度修正数 组数据还没有保存到存储器目录中

#### <span id="page-59-0"></span>手动执行用户平坦度修正

如果使用的不是 Agilent E4416A/17A/18B/19B 功率计, 或者如果功率计没有 GPIB 接口, 那么 执行本节中的步骤之后,可继续完成用户平坦度修正教程。

1. 按下 **More (1 of 2)** > **User Flatness** > **Configure Cal Array**

这将打开 User Flatness 表编辑器, 并将光标放置在第 1 行的频率值 (1 GHz) 上。RF 输出更改 为光标所在的表行的频率值 并且数值 1.000 000 000 00 显示在显示屏的 AMPLITUDE 区 域中

- 2. 观察并记录功率计的测量值
- 3. 用 0 dBm 减去测量值
- 4. 将表光标移到第 1 行的修正值上
- 5. 按下 **Edit Item** > 输入与第 3 步的差值 > **dB**

信号发生器根据输入的修正值调整输出幅度。

- $6.$  重复执行第  $2 + \Theta$ 第  $5 + \Theta$ , 直到功率计读取到数值  $0$   $dB$ m 为止。
- 7. 使用向下箭头键将光标移到下一行的频率值上。RF 输出更改为光标所在行的频率值, 如显示屏 的 AMPLITUDE 区域所示。
- 8. 对 User Flatness 表中的每个条目重复执行第 2 步到第 7 步

#### 将用户平坦度修正数据保存到存储器目录中

此过程用于将用户平坦度修正数据保存到信号发生器的存储器目录中 对于保存到存储器目录中的 多个用户平坦度修正文件, 任何文件都可以被调用、装入到修正数组中和应用于 RF 输出, 以满足 特定的 RF 输出平坦度要求。

- 1. 按下 **Load/Store**
- 2. 按下 **Store to File** (存储到文件)。
- 3. 使用字母数字软功能键、数字小键盘或旋钮输入文件名 FLATCAL1。
- 4. 按下 **Enter**

此时, 用户平坦度修正数组文件 FLATCAL1 将作为一个 UFLT 文件存储到存储器目录中。

#### 应用用户平坦度修正数组

按下 Return > Return > Flatness Off On (平坦度开关)。

这将把用户平坦度修正数组应用到 RF 输出。UF 指示符会在信号发生器显示屏的 AMPLITUDE 区 域处于激活状态 并且包含在修正数组中的频率修正数据也应用到 RF 输出幅度中

#### <span id="page-60-0"></span>调用和应用用户平坦度修正数组

在执行本节的步骤之前,请完成第 42 页的 "[创建和应用用户平坦度修正](#page-55-0)"。

- 1. 按下 **Preset**
- 2. 按下 **Amplitude** > **More (1 of 2)** > **User Flatness** > **Configure Cal Array** > **More (1 of 2)** >**Preset List** > **Confirm Preset**
- 3. 按下 **More (2 of 2)** > **Load/Store**
- 4. 确保突出显示文件 FLATCAL1。
- 5. 按下 **Load From Selected File** > **Confirm Load From File**

这将用文件 FLATCAL1 中包含的数据填写用户平坦度修正数组。该用户平坦度修正数组标题显 示为 User Flatness: FLATCAL1 (用户平坦度: FLATCAL1)。

6. 按下 **Return** > **Flatness Off On**

这将应用 FLATCAL1 文件中包含的用户平坦度修正数据

#### 将信号发生器返回到 **GPIB** 监听模式

在用户平坦度修正期间, 功率计由信号发生器通过 GPIB 接口控制, 此时 GPIB 接口上不允许有任 何其他控制器。信号发生器以 GPIB 讲话模式, 作为功率计的设备控制器进行操作。在此操作模式 下, 它不能通过 GPIB 接口接收 SCPI 命令。

注意 在将信号发生器对接到远程控制器之前,信号发生器必须处于 GPIB 监听模式。按 下 **Preset** 将信号发生器从 GPIB 讲话模式返回到 GPIB 监听模式

> 如果以前配置过 RF 载波, 则必须在信号发生器返回到 GPIB 监听模式之前保存当 前的仪器状态

1. 将仪器状态保存到仪器状态寄存器中

有关说明, 请参见第50页的 "[保存仪器状态](#page-63-1)"。

2. 按下 GPIB Listener Mode (GPIB 监听模式)。

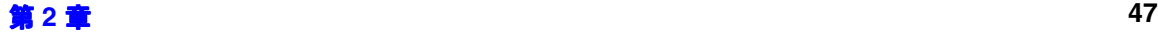

쎎

#### 基本操作 创建和应用用户平坦度修正

这将预设信号发生器并将其返回到 GPIB 监听模式。此时, 信号发生器可以接收由连接到 GPIB 接口的远程控制器执行的远程命令

3. 从仪器状态寄存器中调用仪器状态

有关说明,请参见第51页的"[调用仪器状态](#page-64-0)"。

# 目录 信号发生器概述 信号发生器概述

# 建立模拟调制 建立模拟调制

# 使用数据存储功能

本节说明如何使用信号发生器数据存储的两种形式: 存储器目录和仪器状态寄存器。

# 使用存储器目录

信号发生器存储文件的接口是存储器目录 您可以使用信号发生器前面板或远程控制器从存储器目 录中查看、存储和保存文件。(有关远程执行这些任务的内容,请参见 Programming Guide (编 程指南)。)

存储器目录可以包含下列文件类型及其相关数据:

BIN 一讲制数据 LIST List Mode Values 表中的扫描数据, 包括频率、幅度和停留时间 STAT 仪器状态数据 (控制仪器操作参数, 如频率、幅度和模式) UFLT 用户平坦度校准修正对数据(用户定义的频率值和相应的幅度修正值)

注意 被据信号发生器中安装的选件, 您可能还会有其他的文件类型。

## 查看存储的文件

1. 按下 Utility > Memory Catalog > (存储器目录) Catalog Type (目录类型)。

无论您选择哪种目录类型,存储器目录中的所有文件都是按字母顺序排列的。文件信息出现在 显示屏上, 包括文件名、文件类型、文件大小以及文件修改日期和时间。

2. 按下 GotoList (转至列表)

此时将显示列表文件目录

3. 按下 **Catalog Type > State** (状态)。

此时将显示状态文件目录

4. 按下 Catalog Type > User Flatness (用户平坦度)。

此时将显示 USERFLAT 文件目录。

#### <span id="page-63-0"></span>存储文件

要将文件存储到存储器目录,先要创建一个文件。至于本例,使用的是默认列表扫描表。

- 1. 按下 **Preset**
- 2. 按下 **Sweep/List** > **Configure List Sweep** > **More (1 of 2)** > **Load/Store**

这将打开列表文件目录

3. 按下 **Store to File**

这将显示一个字母软功能键菜单,用于命名文件。Store to: (存储到: )显示在活动功能区 域中。

- 4. 使用字母软功能键和数字小键盘输入文件名 LIST1
- 5. 按下 **Enter**

此时, 该文件出现在列表文件目录中, 显示出了文件名、文件类型、文件大小以及文件修改的 日期和时间

#### 使用仪器状态寄存器

仪器状态寄存器是存储器的一部分, 存储器分为 10 个序列, 编号为从 0 到 9。每个序列包含 100 个寄存器, 编号为从 00 到 99。它用于存储和调用仪器设置。当在不同的信号配置之间切换时, 它 提供了一种快捷的方式来重新配置信号发生器。一旦仪器状态已经保存, 您就可以很容易地调用该 状态的仪器设置。

注意 计列表扫描数据不保存在仪器状态中。有关保存列表扫描数据的说明,请参见第 50 页的"[存储文件](#page-63-0)"。

#### <span id="page-63-1"></span>保存仪器状态

使用此过程, 您将学习如何将当前信号发生器的设置保存到仪器状态寄存器中。

- 1. 按下 **Preset**
- 2. 使用以下设置配置信号发生器:
	- a. 按下 **Frequency** > **800** > **MHz**
	- b. 按下 **Amplitude** > **0** > **dBm**
	- c. 按下 **AM > AM Off On**  $(AM \# \nless$

建立模拟调制

建立模拟调制

这将启用幅度调制 (AM 指示符开启)。

3. 按下 Save (保存) > Select Seq (选择序列)。

此时, 序列号成为活动功能。信号发生器显示您上一次使用的序列。使用箭头键将序列设置为  $1<sub>o</sub>$ 

4. 桉下 **Select Rea** (选择寄存器)。

序列 1 中的寄存器编号成为活动功能。信号发生器显示出上一次使用的寄存器,还带有如下文 本: (in use) (正在使用), 或者显示寄存器 00 (如果没有使用寄存器), 还带有如下文  $\overline{\text{A}}$ : (available) (可用)。使用箭头键选择寄存器  $01$ 。

5. 按下 **Save Seq[1] Reg[01]** (保存序列 [1] 寄存器 [01] )。

这将把仪器状态保存在仪器状态寄存器的序列 1 的寄存器 01 中

- 6. 按下 Add Comment to Seq[1] Reg[01] ( 向序列 [1] 寄存器 [01] 添加备注 ) 。 这样您将可以给序列 1 寄存器 01 添加说明性备注
- 7. 使用字母数字软功能键或旋钮输入备注, 然后按下 Enter。
- 8. 按下 Edit Comment In Seq[1] Reg[01] (编辑序列 [1] 寄存器 [01] 中的备注)。

如果需要, 您可以使用此过程更改序列 1 寄存器 01 的说明性备注。使用字母数字软功能键更改 备注, 然后按下 Enter。

在对仪器状态进行更改后,要将状态保存回指定寄存器,可以突出显示该寄存器,然后按下 **Re-SAVE Seq[n] Req[nn]** ( 重新保存序列 [n] 寄存器 [nn] )。

#### <span id="page-64-0"></span>调用仪器状态

使用此过程 您将学习如何调用已保存到仪器状态寄存器中的仪器设置

- 1. 按下 **Preset**
- 2. 按下 **Recall** (调用)硬功能键。

请注意, **Select Seq** 软功能键显示的是序列 1。(这是您上次使用的序列。)

3. 按下 RECALL Reg(调用寄存器)。

序列 1 中的要调用的寄存器将变为活动功能。按一次上箭头键来选择寄存器 1。此时您存储的 仪器状态设置已被调用。

#### 删除寄存器和序列

使用此过程,您将学习如何删除已保存到仪器状态寄存器中的寄存器和序列。

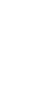

눼

建立模拟调制

建立模拟调制

#### 删除序列内的特定寄存器

- 1. 按下 **Preset**
- 2. 按下 **Recall** 或 **Save** 硬功能键

请注意 **Select Seq** 软功能键显示的是上一次使用的序列

- 3. 按下 Select Seq, 然后输入包含您要删除的寄存器的序列号。
- 4. 按下 Select Rea. 然后输入您要删除的寄存器编号。

请注意, Delete Seq[n] Reg[nn](删除序列 [n] 寄存器 [nn])此时装入了您要删除的序列和寄 存器

5. 按下 **Delete Seq[n] Reg[nn]**

这将删除选定的寄存器

#### 删除序列内的所有寄存器

- 1. 按下 **Preset**
- 2. 按下 **Recall** 或 **Save** 硬功能键

请注意 **Select Seq** 软功能键显示的是上一次使用的序列

- 3. 按下 Select Seq, 然后输入包含您要删除的寄存器的序列号。
- 4. 按下 Delete all Regs in Seq[n] (删除序列 [n] 中的所有寄存器)。 这将删除选定序列中的所有寄存器

#### 删除所有序列

小心 这将删除包含在仪器状态寄存器中的所有寄存器和序列的内容。

- 1. 按下 **Preset**
- 2. 按下 **Recall** 或 **Save** 硬功能键

请注意 **Select Seq** 软功能键显示的是上一次使用的序列

3. 按下 Delete All Sequences (删除所有序列)。

这将删除已保存在仪器状态寄存器中的所有序列。

# 启用选件

在购买信号发生器之后 您可以改进它以添加各种新功能 有些新的可选功能通过您必须安装的硬 件执行。有些选件通过软件执行,但需要仪器装有某种可选硬件。本示例向您演示如何启用硬件和 软件选件。

## 启用软件选件

1. 必须使用许可密钥才能启用每个软件选件。在您购买软件选件之后,许可密钥就在您收到的许 可密钥证书上 按下 **Utility** > **Instrument Adjustments** 仪器调整 > **Instrument Options** 仪 器选件) > Software Options (软件选件), 可以访问 Software Options 菜单。信号发生器的 示例显示如下:

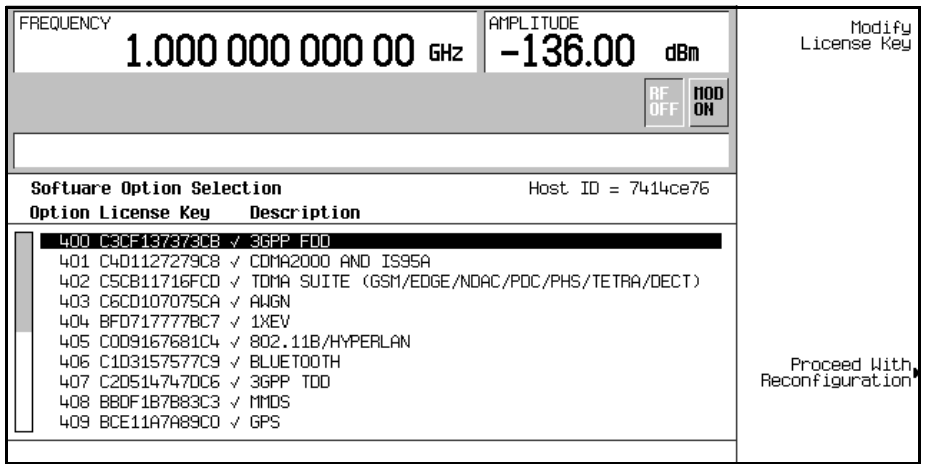

验证显示屏上显示的主机 ID 与许可密钥证书上的主机 ID 相符。每个仪器的主机 ID 都是唯一 的编号。如果许可密钥证书上的主机 ID 与您仪器的 ID 不符, 该许可密钥就不能启用软件选 件。

- 2. 在显示屏上是一列已启用的软件选件(如果有的话)和可以启用的软件选件。软件选件与特定 的硬件选件关联。在可以启用软件选件之前, 必须要安装相应的硬件选件。例如, 选件 UN5, 即多信道 CDMA 就需要安装选件 UND, 即内部双重任意波形发生器。如果您要安装的软件选 件以灰色字体列出,那么表明没有安装所需的硬件。 (在 Hardware Options (硬件选件)菜 单中的相应硬件选件的"Selected" (选定)列中会看到一个 X。)
- 3. 要启用软件选件,可使用向上/向下箭头键或前面板旋钮来突出显示所需的选件。

ᆀ

#### 基本操作 启用选件

- 4. 按下 Modify License Key (修改许可密钥)。使用软功能键和数字小键盘输入 12 个字符的许可 密钥(从您的许可密钥证书获得)。完成输入后, 按下 Enter 结束符软功能键。
- 5. 按下 Proceed With Reconfiguration (继续重新配置) > Confirm Change (确认更改), 确认您 确实要用已提供了许可密钥的选件重新配置信号发生器。该仪器将启用这些选件并重新启动。

# 配置远程控制

本节将向您演示如何配置信号发生器来与远程控制器对接。有关详细内容,请参见编程指南。

注意 当使用远程控制器时,前面板上的按键被锁定。只有 Local(本地)键处于活动状 态。要解除前面板键盘的锁定,请按下 Local 键。

#### 配置 **GPIB** 接口

- 1. 按下 Utility > GPIB/RS-232 LAN > GPIB Address  $($  GPIB 地址  $)$ 。
- 2. 使用数字小键盘、向上向下箭头键或前面板旋钮设置所需的地址。

3. 按下 **Enter**

出厂时. 信号发生器的 GPIB 地址设置为 19。其地址的可接受范围是从 0 到 30。 GPIB 总线上的 每个设备都必须有唯一的地址。但是, 使用地址 21 是不可行的, 因为这个地址经常保留用作控制 器对话 / 监听地址。GPIB 地址不受信号发生器的预设或电源开关操作的影响。

#### 配置 **LAN (10BASE-T)** 接口

- 1. 从系统管理员或 IT 部门获取主机名和 IP 地址
- $2.$  按下 Utility > GPIB/RS-232 LAN > LAN Setup  $(LAN \bigoplus \underline{F})_0$
- 3. 按下 **Hostname** ( 主机名 )。

使用字母数字软功能键输入主机名。若要输入小写字母,请使用旋钮。

- 4. 按下 **Enter**
- $5.$  按下 **IP Address**  $($ **IP** 地址 $)$ 。

使用左右箭头键移动光标。使用向上向下箭头键、前面板旋钮或数字小键盘来输入 IP 地址。使 用退格键删除地址中的数字。

6. 按下 **Enter**

这将给信号发生器分配一个主机名和 IP 地址。主机名和 IP 地址不受仪器预设或电源开关操作的影 响。

第 **2** 章 **55**

信号发生器概述

#### 配置 **RS-232** 接口

- 1. 按下 Utility > GPIB/RS-232 LAN > RS-232 Setup (RS-232 设置)。
- 2. 按下 RS-232 Baud Rate (RS-232 波特率)。

按下所需波特率软功能键来设置波特率

3. 按下 RS-232 Echo Off On (RS-232 回波开关)。

这将切换 RS-232 连接上的 SCPI 回波的状态。根据需要进行设置。

4. 按下 **Reset RS-232** (复位 RS-232)。

这将删除 RS-232 缓冲区中的数据。按此键将删除通过 RS-232 接收到的所有未处理的 SCPI 输 入信号

5. 按下 RS-232 Timeout (RS-232 超时)。

这样您可以输入一个以秒为单位的超时值, 如果仪器在串行总线上不接收数据, 则经过此超时 值之后, 仪器会发出一个 RS-232 超时错误。

这些 RS-232 参数不受仪器预设或电源开关操作的影响。

# **3** 建立模拟调制

# 配置模拟调制

此信号发生器可以用四种类型的模拟调制对 RF 载波进行调制:幅度 瘦率、相位和脉冲。 可用的内部波形包括:

正弦波 具有可调幅度和频率

双正弦波 具有可分别调节的频率以及用于第二音频的峰值幅度百分比设置 仅可从函数 发生器中得到)

扫描正弦波 再有可调起始和停止频率、扫描时间和扫描触发器设置(仅可从函数发生器中 得到)

三角波 具有可调幅度和频率

斜波 具有可调幅度和频率

方波 具有可调幅度和频率
# 配置 **AM**

在下面的过程中, 您将学习如何生成具有以下特性的幅度调制 RF 载波:

- 载波频率设置为 1340 kHz
- 功率电平设置为 0 dBm
- AM 深度设置为 90%
- AM 速率设置为 10 kHz

#### 设置载波频率

- 1. 按下 Preset (预设)。
- 2. 按下 **Frequency** 频率 > **1340** > **kHz**

此时,显示屏的 FREQUENCY (频率)区域将会显示 1.340 000 00 kHz。

# 设置 **RF** 输出幅度

按下 Amplitude (幅度) > 0 > dBm。

此时, 显示屏的 AMPLITUDE (幅度)区域将显示 0.00 dBm。

# 设置 **AM** 深度和速率

1. 按下 **AM** 硬功能键

此时将显示软功能键的第一级菜单

2. 按下 **AM Depth** (AM 深度) > 90 > %。

90.0 % 会出现在 **AM Depth** 软功能键的下面

3. 按下 AM Rate (AM 速率) > 10 > kHz。

10.0000 kHz 会出现在 **AM Rate** 软功能键的下面

#### 打开幅度调制

信号发生器现在已经配置为输出 0 dBm、在 1340 kHz 上进行幅度调制的载波, 载波的 AM 深度 设置为 90%, AM 速率设置为 10 kHz。波形为正弦波( 请注意, 正弦是 AM Waveform (AM 波 形)软功能键的默认值)。按照下面的步骤输出幅度调制信号。

1. 按下 AM Off On (AM 开关)软功能键。

AM 会从 Off(关)切换为 On(开)。请注意, AM 显示指示符会打开,指明您已经启用了幅 度调制

2. 按下前面板上的 RF On Off (RF 开关)键。

此时 RF ON (RF 打开) 指示符被激活, 表明已经可以从 RF OUTPUT 连接器获得该信号。

# 配置 **FM**

在下面的过程中, 您将学习如何创建具有以下特性的频率调制 RF 载波:

- RF 输出频率设置为 1 GHz
- RF 输出幅度设置为 0 dBm
- FM 偏移设置为 75 kHz
- ${\bf FM}$  速率设置为 10 kHz

#### 设置 **RF** 输出频率

- 1. 按下 **Preset**
- 2. 按下 **Frequency** > **1** > **GHz**

此时, 显示屏的 FREQUENCY 区域将显示 1.000 000 000 00 GHz。

# 设置 **RF** 输出幅度

#### 按下 **Amplitude** > **0** > **dBm.**

此时,显示屏的 AMPLITUDE 区域将显示 0.00 dBm。

建立模拟调制

建立模拟调制

#### 设置 **FM** 偏移和速率

1. 按下 **FM/**Φ**M**

此时将显示 FM 软功能键的第一级菜单。

2. 按下 **FM Dev** (FM 偏移) > 75 > kHz。

75.000 0 kHz 会出现在 **FM Dev** 软功能键的下面

3. 按下 **FM Rate** (FM 速率) > 10 > kHz。

10.000 0 kHz 会出现在 **FM Rate** 软功能键的下面

信号发生器现在已经配置为输出 0 dBm、在 1 GHz 上进行频率调制的载波, 载波的偏移为 75 kHz, 速率为 10 kHz。该波形为正弦波。(请注意, 正弦波是 FM Waveform (FM 波形)软 功能键的默认值。按下 More (1 of 2) ( 更多 ( 第 1 页, 共 2 页 ) ) 可以杳看该软功能键。)

#### 激活 **FM**

按照下面的的步骤输出频率调制信号。

1. 按下 **FM Off On**  $(FM \# \#)$ 。

FM 指示符被激活,表明您已经启用了频率调制。

2. 按下 **RF On/Off**

此时 RF ON 指示符被激活, 表明已经可以从 RF OUTPUT 连接器获得该信号。

쎎

# 配置 Φ**M**

在下面的过程中, 您将学习如何创建具有以下特性的相位调制 RF 载波·

- RF 输出频率设置为 3.0 GHz
- RF 输出幅度设置为 0 dBm
- $\Phi$ M 偏移设置为 0.25 $\pi$  弧度。
- ΦM 速率设置为 30 kHz

#### 设置 **RF** 输出频率

- 1. 按下 **Preset**
- 2. 按下 **Frequency** > **3** > **GHz**

此时,显示屏的 FREQUENCY 区域将显示 3,000 000 000 00 GHz。

# 设置 **RF** 输出幅度

按下 Amplitude (幅度) > 0 > dBm<sub>o</sub>

此时, 显示屏的 AMPLITUDE 区域将显示  $0.00$  dBm。

# 设置 Φ**M** 偏移和速率

- 1. 按下 **FM/**Φ**M** 硬功能键
- 2. 按下 **FM** Φ**M** 软功能键

此时将显示 ΦM 软功能键的第一级菜单

- **3.** 按下 ΦM Dev > **.25** > pi rad (派弧度)。  $\Delta$ 样就将 ΦM 偏移更改为 0.25 π 弧度。
- 4. 按下 Φ**M Rate** > **10** > **kHz**

这样就将 ΦM 速率设置为 10 kHz

信号发生器现在已经配置为输出 0 dBm、在 3 GHz 上进行相位调制的载波,该载波的弧度偏移为 0.25 π, 速率为 10 kHz。该波形为正弦波。(请注意, 正弦波是 ΦM Waveform 软功能键的默认 值。按下 More (1 of 2) 可以查看该软功能键。)

建立模拟调制

建立模拟调制

# 激活 Φ**M**

按照下面的步骤输出相位调制信号。

1. 按下 Φ**M Off On**

ΦM 指示符被激活,表明您已经启用了相位调制。

2. 按下 **RF On/Off**

此时 RF ON 指示符将被激活, 表明已经可以从 RF OUTPUT 连接器中获得该信号。

쒜

第 **3** 章 **63**

# 配置脉冲调制

在下面的过程中,您将学习如何创建具有以下特性的脉冲调制 RF 载波:

- RF 输出频率设置为 2 GHz
- RF 输出幅度设置为 0 dBm
- 脉冲周期设置为 100.0 μs
- 脉冲宽度设置为 24.0 μs
- 脉冲源设置为内部自激

#### 设置 **RF** 输出频率

- 1. 按下 **Preset**
- 2. 按下 **Frequency** > **2** > **GHz**

此时,显示屏的 FREQUENCY 区域将显示 2,000 000 000 00 GHz。

# 设置 **RF** 输出幅度

按下 **Amplitude** > **0** > **dBm**

此时, 显示屏的 AMPLITUDE 区域将显示 0.00 dBm。

# 设置脉冲周期和宽度

- 1. 按下 **Pulse** 脉冲 > **Pulse Period** > 脉冲周期 **100** > **usec** 这样就将脉冲周期设置为 100 微秒
- $2.$  按下 **Pulse > Pulse Width** (脉冲宽度) > 24 > usec。

这样就将脉冲周期设置为 24 微秒。

信号发生器现在已经配置为输出  $0$  dBm、在  $2$  GHz 上进行脉冲调制的载波, 该载波的脉冲周期为 100 微秒, 脉冲宽度为 24 微秒。脉冲源设置为内部自激。(请注意, 内部自激是 Pulse Source (脉冲源)软功能键的默认值。)

# 激活脉冲调制

按照下面的步骤输出脉冲调制信号。

1. 按下 Pulse Off On (脉冲开关)。

这样就会激活脉冲调制。Pulse (脉冲) 指示符被激活, 表明您已经启用了脉冲调制。

2. 按下 **RF On/Off**

此时 RF ON 指示符被激活,表明已经可以从 RF OUTPUT 获得该信号。

쒜

# 配置 **LF** 输出

此信号发生器有一个低频(LF)输出。LF 输出的来源可以在内部调制源和内部函数发生器之间进行 切换

如果使用内部调制(I**nternal Monitor**(内部监视))作为 LF 输出源. LF 输出就可以提供用于调 制 RF 输出的内部源信号的复制信号。此信号的特定调制参数是通过 AM、FM 或 ΦM 菜单进行配 置的

如果使用函数发生器作为 LF 输出源, 内部调制源的函数发生器部分就可以直接驱动 LF 输出。频 率和波形是通过 LF 输出菜单而不是通过 AM、FM 或 ΦM 菜单配置的。您可以从如下波形中进行 选择:

正弦波 具有可调幅度和频率

双正弦波 具有可分别调节的频率以及用于第二音频的峰值幅度百分比设置 仅可从函数 发生器中得到)

扫描正弦波 具有可调起始和停止频率、扫描时间和扫描触发器设置( 仅可从函数发生器中 得到)

三角波 具有可调幅度和频率

斜波 具有可调幅度和频率

方波 具有可调幅度和频率

噪声 均匀分布或高斯分布噪声,具有牛成的作为峰 -峰值的可调幅度 (RMS 值大约 是显示值的 80%)

DC 具有可调幅度的直流

注意 The South Manager of the Manager of American Contemporal of the Left of the Left on  $\sim$  Left  $\hat{m}$ 出开关 软功能键控制 LF 输出的操作状态 当 LF 输出源设置为 **Internal Monitor** 时 **Mod On/Off** 调制开关 软功能键控制 LF OUTPUT 连接器的操作状态

**RF On/Off** 软功能键不适用于 LF OUTPUT 连接器

#### 用内部调制源配置 **LF** 输出

在本例中, 内部 FM 调制是 LF 输出源。

#### 注意 **head on preservial Monitor**) 是默认的 LF 输出源。

#### 将内部调制配置为 **LF** 输出源

- 1. 按下 **Preset**
- 2. 按下 **FM/**Φ**M** 硬功能键
- 3. 按下 **FM Dev** > **75** > **kHz**

这样就将 FM 偏移设置为 75 kHz。

4. 按下 **FM Rate** > **10** > **kHz**

这样就将 FM 速率设置为 10 kHz。

5. 按下 **FM Off On**

FM 指示符被激活,表明您已经启用了频率调制。

#### 配置低频输出

1. 按下 LF Out (LF 输出)硬功能键。

这样就会打开 Low Frequency Output (低频输出)菜单。LF 输出源默认设置为内部调制。

- 2. 按下 LF Out Amplitude (LF 输出幅度) > 3 > Vp。 这样就将 LF 输出幅度设置为 3 Vp。3.000 Vp 会出现在 LF Out Amplitude 软功能键的下面。
- 3. 按下 **LF Out Off On**

LF 输出是一个 3 Vp 频率调制的正弦波 (默认的信号形状), 其偏移为 75 kHz FM, 速率为  $10$  kHz $_{\circ}$ 

#### 用函数发生器源配置 **LF** 输出

在本例中, 函数发生器是 LF 输出源。

쎎

#### 建立模拟调制 配置 **LF** 输出

#### 将函数发生器配置为 **LF** 输出源

- 1. 按下 **Preset**
- 2. 按下 **LF Out** 硬功能键
- 3. 按下 LF Out Source (LF 输出源) > Function Generator。

函数发生器将成为 LF 输出源, 并且会在 LF Out Source 软功能键下面显示 FuncGen (函数发 生器)。

#### 配置波形

- 1. 按下 LF Out Waveform (LF 输出波形) > Swept-Sine (扫描正弦波)。 这样就可以创建扫描正弦波输出, 并打开一个菜单, 通过它配置该扫描正弦波信号的扫描参 数
- 2. 按下 LF Out Start Freq (LF 输出起始频率) > 100 > Hz。

这样会将扫描正弦波起始频率设置为 100 Hz。

- 3. 按下 LF Out Stop Freq (LF 输出停止频率) > 1 > kHz。 这样会将扫描正弦波停止频率设置为1kHz。
- 4. 按下 **Return** 返回 > **Return**

这样就会返回到 LF Output (LF 输出)菜单。该扫描正弦波形的起始频率会显示在 LF Out **Freq** (LF 输出频率)软功能键下面。

#### 配置低频输出

1. 按下 LF Out Amplitude  $> 3 > Vp_0$ 

这样就将 LF 输出幅度设置为 3 Vp

2. 按下 **LF Out Off On**

这样就会激活 LF 输出。该 LF 输出是 3 Vp 的扫描正弦波形, 扫描范围为 100 Hz 到 1 kHz。

咪

# **4** 建立组件测试的数字调制

# **CDMA2000** 前向链路调制

本节介绍如何建立前向链路 CDMA2000 波形进行组件设计测试。波形由信号发生器的内部双重任 意波形发生器生成。

# 激活预定义的 **CDMA** 前向链路状态

本过程介绍如何执行以下任务:

- 第 71 页的 "选择 CDMA2000 [前向链路预定义设置](#page-84-0)"
- 第 70 页的 [生成波形](#page-83-0)
- 第 70 页的 "[配置](#page-83-1) RF 输出"

#### 选择 **CDMA2000** 前向链路预定义设置

- 1. 按下 **Preset** (预设)。
- 2. 按下 Mode(模式) > CDMA > Arb CDMA2000(随机 CDMA2000)。
- 3. 按下 CDMA2000 Select (CDMA2000 选择) > Pilot (导频)。

这样就选择了一个导频 cdma2000 前向链路波形。显示内容变为 FWD CDMA2000 Setup: SR1 Pilot (前向 CDMA2000 设置: SR1 导频)。前向链路是链路方向的默认设置,因此不需要进行 设置

#### <span id="page-83-0"></span>生成波形

按下 CDMA Off On (CDMA 开关), 直到突出显示 On (开)。

这样就可以生成预定义的导频 CDMA 前向链路波形。在生成波形期间, 会出现 CDMA 和 I/O 指示 符, 波形存储在易失性随机存储器中。此时, 波形正在调制 RF 载波。

#### <span id="page-83-1"></span>配置 **RF** 输出

- 1. 按下 **Frequency** (频率) > 2.17 > GHz。
- 2. 按下 **Amplitude** 幅度 > **-10** > **dBM**
- 3. 按下 RF On/Off (RF 开关), 直到突出显示 On。

此时即可从信号发生器的 RF OUTPUT 连接器上获得预定义的 CDMA 前向链路波形。

建立接收机测试的数字

标型数字遍世卷

经制数字调制输出

#### 建立组件测试的数字调制 **CDMA2000** 前向链路调制

#### 创建用户定义的 **CDMA** 前向链路状态

本过程介绍如何执行以下任务:

- 第 71 页的 "选择 CDMA2000 [前向链路预定义设置](#page-84-0)"
- 第 72 页的 "编辑 CDMA2000 [前向链路信道参数](#page-85-0)"
- 第 73 页的 "插入其他的 CDMA2000 [前向链路业务信道](#page-86-0)"

#### <span id="page-84-0"></span>选择 **CDMA2000** 前向链路预定义设置

- 1. 按下 **Preset**
- 2. 按下 **Mode** > **CDMA** > **Arb CDMA2000**
- 3. 按下 More (1 of 2) (更多 (第 1 页, 共 2 页 ) ) > CDMA200 Define (CDMA200 定义 ) > Edit **Channel Setup** (编辑信道设置)。

此时会出现表编辑器, 如图 [4-1](#page-84-1) 所示。请注意, 默认的预定义信道配置是包含 9 个信道、扩展速率 为 1 的前向链路, 屏幕旁边的垂直滚动条表明第二页中还有其他行。使用向下箭头键可以移动光标 查看另外几行

#### <span id="page-84-1"></span>图 **4-1**

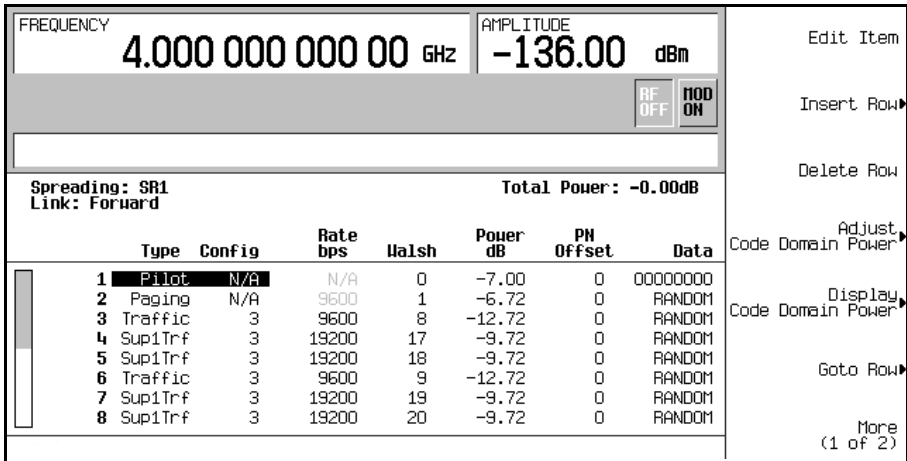

建立接收机测试的数字调制

建立专用的数字调制

#### 建立组件测试的数字调制 **CDMA2000** 前向链路调制

#### <span id="page-85-0"></span>编辑 **CDMA2000** 前向链路信道参数

- 1. 使用箭头键将光标移动到位于表的第3行的业务信道。
- 2. 突出显示 Rate bps (速率 bps)值 (9600)。
- $3.$  按下 **Edit Item** (编辑项) > 4800。
- 4. 突出显示表的第 3 行中的 Walsh 代码值 (8)
- 5. 按下 **Edit Item > 3 > Enter**  $(\frac{ \mathbf{m}}{\lambda})$ 。
- 6. 突出显示表的第 3 行中的 Power (功率)值 (−12.72)。
- 7. 按下 **Edit Item** > −**10** > **dB**

显示屏现在显示的总功率为 0.19 dB。您可以按下 Adjust Code Domain Power (调整代码域功 率) > Scale to  $0$  dB (调整为  $0$  dB), 从而将总信道功率重新调整为  $0$  dB。

- 8. 突出显示表的第3行中的 Data (数据)值 (RANDOM (随机))。
- 9. 按下 **Edit Item** > **11001100** > **Enter**

至此,已经修改完了前向链路信道参数,如图 [4-2](#page-85-1) 中所示。

#### <span id="page-85-1"></span>图 **4-2**

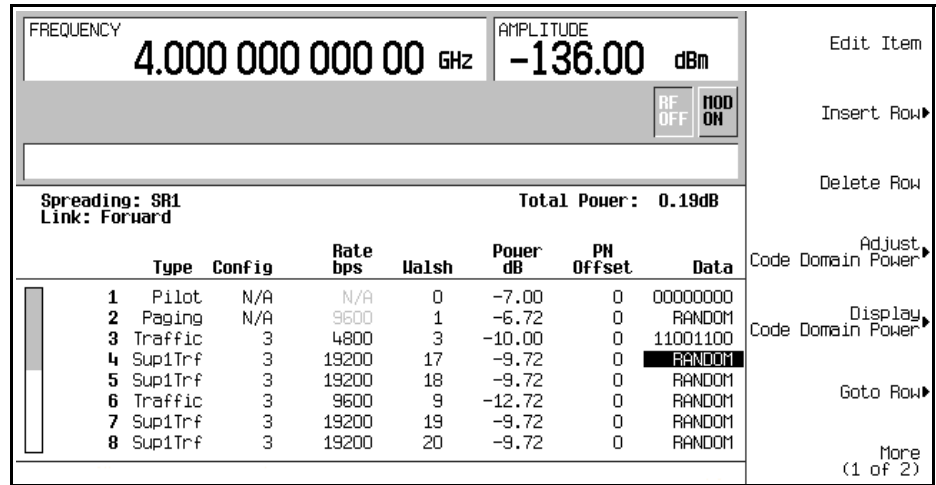

#### 10. 按下 **Return** (返回)。

文本区域显示当前的配置为 FWD CDMA2000 Setup: SR1 9 Channel (Modified) (FWD

控制数字调制输出

控制数字调制输出

建立专用的数字调制

建立专用的数字调制

标型数字遍世卷

经制数字调制输出

CDMA2000 设置: SR1 9 信道 (已修改))。现在, 您拥有一个修改过的业务信道, 其数据速率 为 4800、 Walsh 代码为 3, 功率电平为 −10.00 dB, 传输的数据为 11001100。

要存储定制的 cdma2000 状态, 请参见第 78 页的 "将定制的 cdma2000 [状态存储到存储器中](#page-91-0)"。

#### <span id="page-86-0"></span>插入其他的 **CDMA2000** 前向链路业务信道

- 1. 按下 **Edit Channel Setup**
- 2. 将光标移动到最下面一行,然后按下 Insert Row(插入行)>Traffic(业务)>Channels(信 道) > 20 > **Enter**<sub>o</sub>
- 3. 按下 **Done** 完成

信道表编辑器中现在包含另外 20 个信道。第一页仅显示信道 1 到 9。要查看其他信道,按下 **Return > Goto Row** (转到行) > **Page Up** (上一页)。

显示屏现在显示的总功率为 13.22 dB。您可以按下 Adjust Code Domain Power > Scale to 0 dB, 从 而将总信道功率重新调整为 0 dB。

按下 **Return** 文本区域显示当前的配置为 FWD CDMA2000 Setup: SR1 9 Channel (Modified), 如图 [4-3](#page-86-1) 中所示。

#### <span id="page-86-1"></span>图 **4-3**

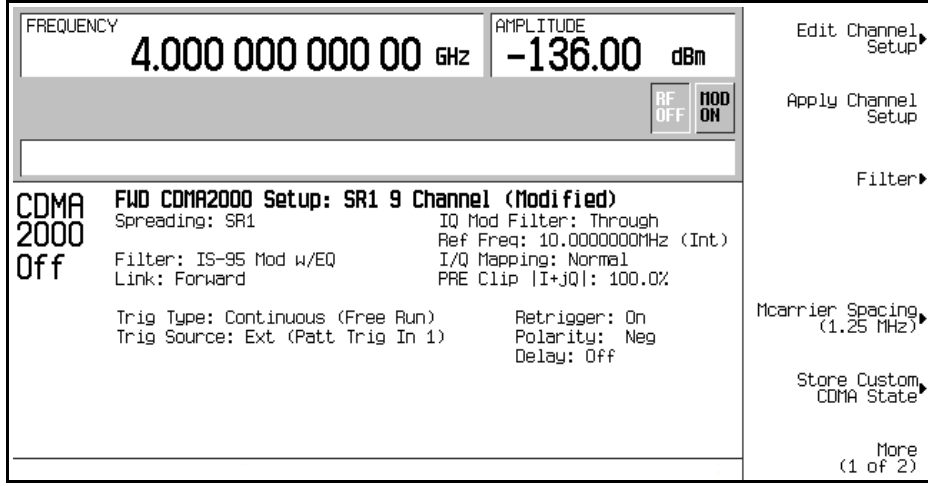

要存储定制的 cdma2000 状态, 请参见第 78 页的 "将定制的 cdma2000 [状态存储到存储器中](#page-91-0)"。

**第4章 73** 

# **CDMA2000** 反向链路调制

本节介绍如何建立反向链路 CDMA2000 波形进行组件设计测试。波形由信号发生器的内部双重任 意波形发生器生成。

# 激活预定义的 **CDMA2000** 前向链路状态

本过程介绍如何执行以下任务:

- 第 74 页的 "选择预定义 CDMA2000 [反向链路设置](#page-87-0)"
- 第 74 页的 [生成波形](#page-87-1)
- 第 74 页的 "[配置](#page-87-2) RF 输出"

#### <span id="page-87-0"></span>选择预定义 **CDMA2000** 反向链路设置

- 1. 按下 **Preset**
- 2. 按下 **Mode** > **CDMA** > **Arb CDMA2000**
- 3. 按下 Link Forward Reverse (链路方向), 直到突出显示 Reverse (反向)。
- 4. 按下 **CDMA2000 Select** > **Pilot**

这样就选择了一个导频 cdma2000 反向链路波形。显示内容变为 FWD CDMA2000 Setup: SR1 Pilot

# <span id="page-87-1"></span>生成波形

按下 CDMA Off On, 直到突出显示 On。

这样就可以生成预定义的导频 cdma2000 反向链路波形。在生成波形期间, 会出现 CDMA 和 I/O 指示符, 波形存储在易失性随机存储器中。此时, 波形正在调制 RF 载波。

# <span id="page-87-2"></span>配置 **RF** 输出

- 1. 按下 **Frequency** > **2.17** > **GHz**
- 2. 按下 **Amplitude** > **-10** > **dBM**
- 3. 按下 RF On/Off, 直到突出显示 On。

此时即可从信号发生器的 RF OUTPUT 连接器获得预定义的 cdma2000 反向波形。

# **CDMA2000** 反向链路调制

建立组件测试的数字调制

#### 创建用户定义的 **CDMA2000** 反向链路状态

本过程介绍如何执行以下任务:

- 第 75 页的 "选择 CDMA2000 [反向链路预定义设置](#page-88-0)"
- 第 76 页的 "编辑 CDMA2000 [反向链路信道参数](#page-89-0)"
- 第 77 页的 "插入其他的 CDMA2000 [反向链路业务信道](#page-90-0)"

#### <span id="page-88-0"></span>选择 **CDMA2000** 反向链路预定义设置

- 1. 按下 **Preset**
- 2. 按下 **Mode** > **CDMA** > **Arb CDMA2000**
- 3. 按下 Link Forward Reverse, 直到突出显示 Reverse。
- 4. 按下 **More (1 of 2)** > **CDMA200 Define** > **Edit Channel Setup**

此时会出现表编辑器, 如图 [4-4](#page-88-1) 中所示。请注意, 默认的预定义信道配置是包含 5 个信道、扩展速 率为1的反向链路。

#### <span id="page-88-1"></span>图 **4-4**

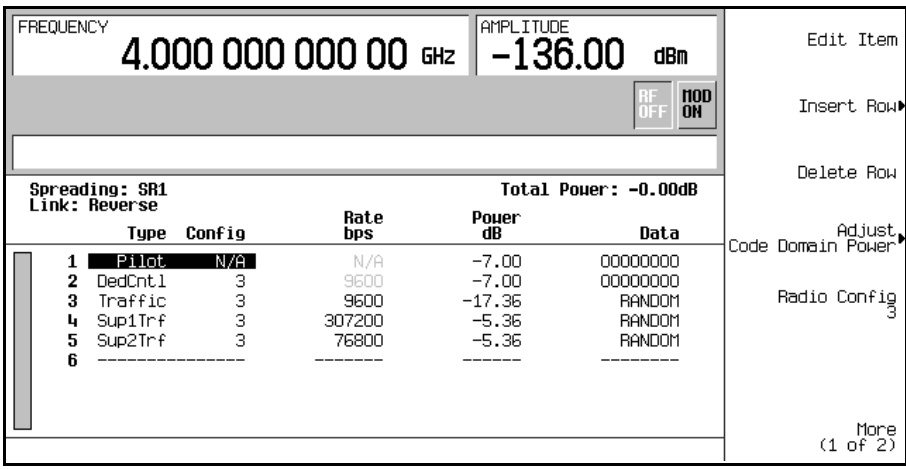

建立接收机测试的数字调制

#### 建立组件测试的数字调制 **CDMA2000** 反向链路调制

#### <span id="page-89-0"></span>编辑 **CDMA2000** 反向链路信道参数

- 1. 使用箭头键将光标移动到位于表的第 3 行的业务信道
- 2. 突出显示 Rate bps 值 (9600)
- 3. 按下 **Edit Item** > **4800**
- 4. 突出显示表的第 3 行中的 Power 值 (-17.36)
- 5. 按下 **Edit Item** > −**10** > **dB**

显示屏现在显示的总功率为 0.34 dB。您可以按下 Adjust Code Domain Power > Scale to 0 dB, 从而将总信道功率重新调整为 0 dB。

- $6.$  突出显示表的第 $3$  行中的 Data 值  $($  RANDOM $)$ 。
- 7. 按下 **Edit Item** > **00110011** > **Enter**

至此, 已经修改完了前向反向信道参数, 如图 [4-5](#page-89-1) 中所示。

#### <span id="page-89-1"></span>图 **4-5**

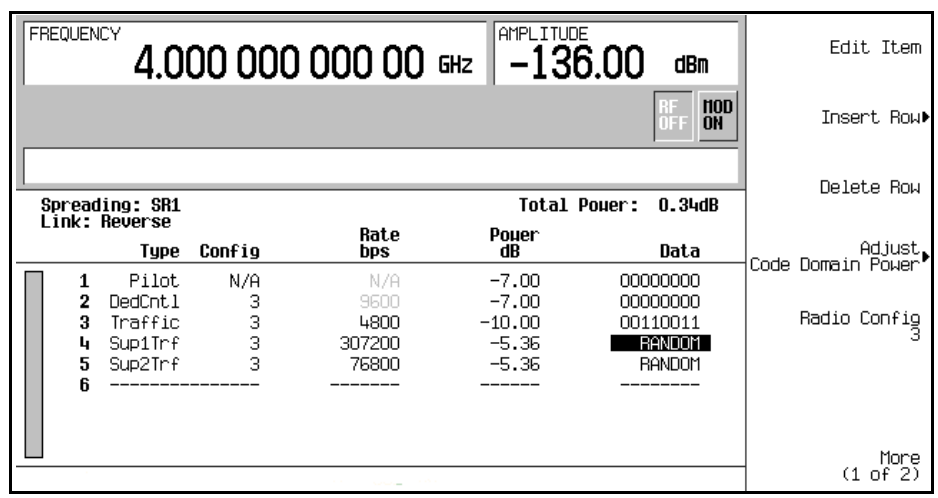

#### 8. 按下 **Return**

文本区域显示当前的配置为 RVS CDMA2000 Setup: SR1 5 Channel (Modified) (RVS CDMA2000 设置: SR1 5 信道 (已修改))。现在, 您拥有一个修改过的业务信道, 其数据速率 为 4800、功率电平为-10.00 dB, 传输的数据为 00110011。

要存储定制的 cdma2000 状态,请参见第 78 页的 "将定制的 cdma2000 [状态存储到存储器中](#page-91-0)"。

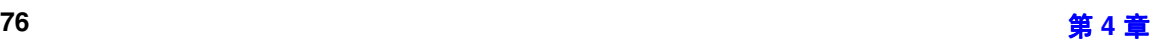

建立专用的数字调制

建立专用的数字调制

建立专用的数字调制

标型数字遍世卷

控制数字调制输出

#### <span id="page-90-0"></span>插入其他的 **CDMA2000** 反向链路业务信道

#### 1. 按下 **Edit Channel Setup**

2. 将光标移动到最下面一行, 然后按下 Insert Row > Supplemental2 Traffic (Supplemental2 业 务)。

#### 3. 按下 **Done**

信道表编辑器现在包含一个额外的 supplemental2 业务信道

显示屏现在显示的总功率为 1.37 dB。您可以按下 Adjust Code Domain Power > Scale to 0 dB, 从 而将总信道功率重新调整为 0 dB

#### 按下 **Return** > **Return**

文本区域显示当前的配置为 RVS CDMA2000 Setup: SR1 5 Channel (Modified), 如图 [4-6](#page-90-1) 中所示

#### <span id="page-90-1"></span>图 **4-6**

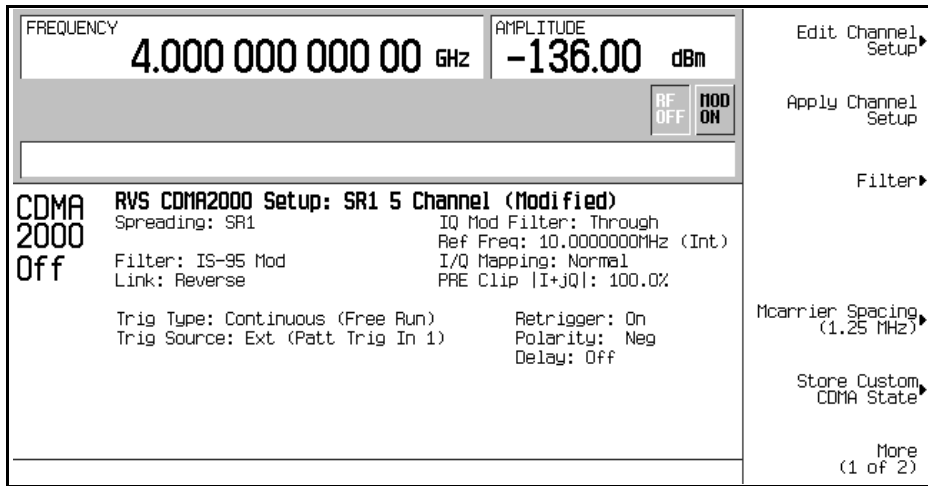

要存储定制的 cdma2000 状态, 请参见第 78 页的 "将定制的 cdma2000 [状态存储到存储器中](#page-91-0)"。

建立接收机测试的数字

#### 建立组件测试的数字调制 将定制的 **cdma2000** 状态存储到存储器中

# <span id="page-91-0"></span>将定制的 **cdma2000** 状态存储到存储器中

在本节中, 您将学习如何存储在前面的过程中创建的定制 cdma2000 状态。如果还没有执行前面的 过程,请在继续下面的过程之前转到第76页的"编辑 CDMA2000 [反向链路信道参数](#page-89-0)",完成该 过程

通过下面的过程可以将定制的 cdma2000 状态存储到信号发生器的存储器目录中。

- 1. 按下 Store Custom CDMA State (存储定制 CDMA 状态) > Store To File (存储到文件中)。
- 2. 使用字母菜单和数字小键盘, 输入文件名 CUSTOMREV1。
- 3. 按下 **Enter**

#### <span id="page-91-1"></span>图 **4-7**

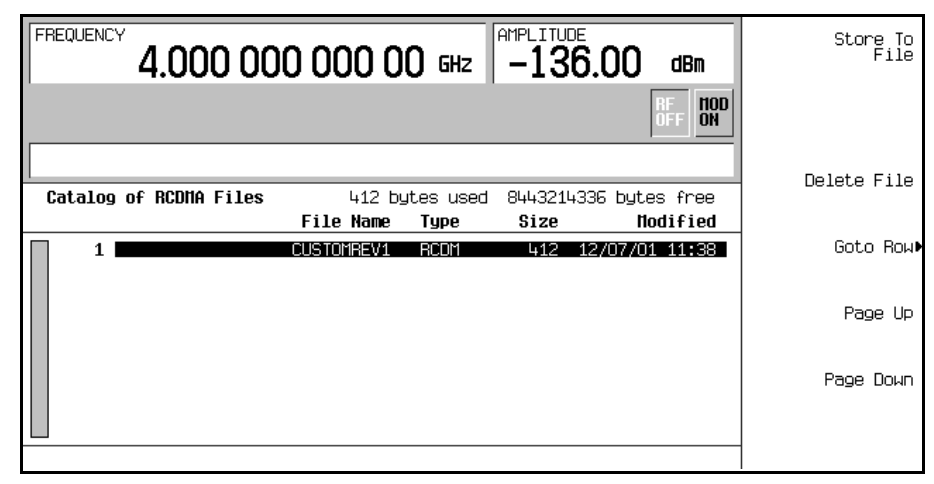

定制 cdma2000 状态 CUSTOMREV1 现在已经被保存到反向 cdma2000 存储器目录中, 如图 [4-7](#page-91-1) 中 所示

建立专用的数字调制

# <span id="page-92-1"></span>创建 存储和调用定制的多载波 **cdma2000** 波形

信号发生器提供一种简单快捷的方法来创建定制的多载波 cdma2000 波形: 您不必从头开始建立完 整的 4 载波设置, 而只需从 4 载波 cdma2000 模板开始, 将模板的默认值修改为自己期望的值即 可。

本节介绍如何执行以下任务:

- 第 79 页的 "打开多载波 cdma2000 [设置表编辑器](#page-92-0)"
- 第 80 页的 "修改多载波 [cdma2000 4](#page-93-0) 载波模板"
- 第 81 页的 "[激活定制的多载波](#page-94-0) cdma2000 设置"
- 第 82 页的 "[存储定制多载波](#page-95-0) cdma2000 波形"
- 第 82 页的 "[调用定制多载波](#page-95-1) cdma2000 波形"

#### <span id="page-92-0"></span>打开多载波 **cdma2000** 设置表编辑器

- 1. 按下 **Preset**
- 2. 按下 **Mode > CDMA > Arb CDMA2000 > Multicarrier Off On**(多载波开关),直到突出显示 On。
- 3. 按下 CDMA2000 Select > 4 Carriers (4载波)。
- 4. 按下 **More (1 of 2) > Multicarrier Define** (多载波定义)。

这样就可以打开多载波 cdma2000 设置表编辑器。4 载波 cdma2000 模板会被自动放置到表编辑器 中, 如第 80 [页的图](#page-93-1) 4-8 中所示。

建立接收机测试的数字调制

# 建立组件测试的数字调制

#### 创建 存储和调用定制的多载波 **cdma2000** 波形

#### <span id="page-93-1"></span>图 **4-8**

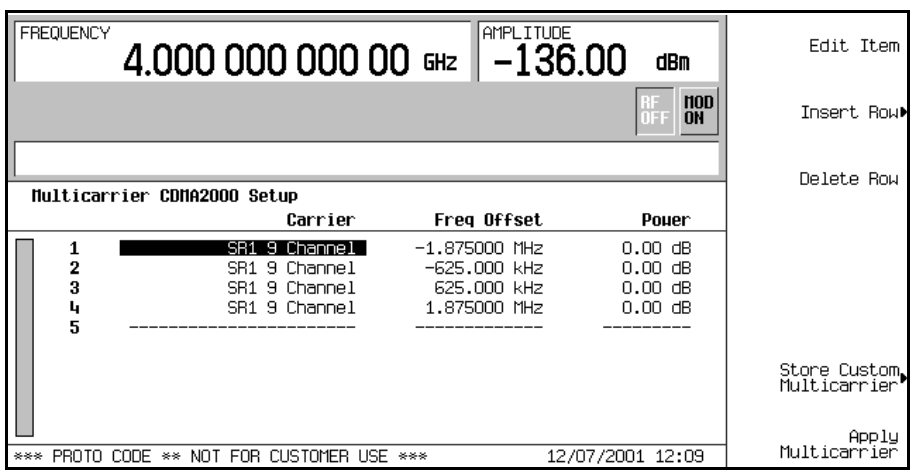

# <span id="page-93-0"></span>修改多载波 **cdma2000 4** 载波模板

通过执行以下任务可以修改在前面的过程中装入的标准 4 载波 cdma2000 模板。

- 1. 突出显示表第 2 行中的第 2 个信道载波
- 2. 按下 Edit Item > SR3 Direct Pilot (SR3 直接导频)。
- 3. 突出显示 Frequency Offset (频率偏移)字段中的值 ñ625.000 kHz。
- 4. 按下 **Edit Item** > **-825** > **kHz**
- 5. 突出显示第二行 Power 字段中的值 0.00 dB
- 6. 按下 **Edit Item** > **-10** > **dB**
	- 下图显示了经过编辑的模板

本过程修改了 4 载波 cdma2000 模板, 如第 81 [页的图](#page-94-1) 4-9 中所示。

建立专用的数字调制

# 控制数字调制输出 标型数字遍世卷

#### 建立组件测试的数字调制 创建 存储和调用定制的多载波 **cdma2000** 波形

<span id="page-94-1"></span>图 **4-9**

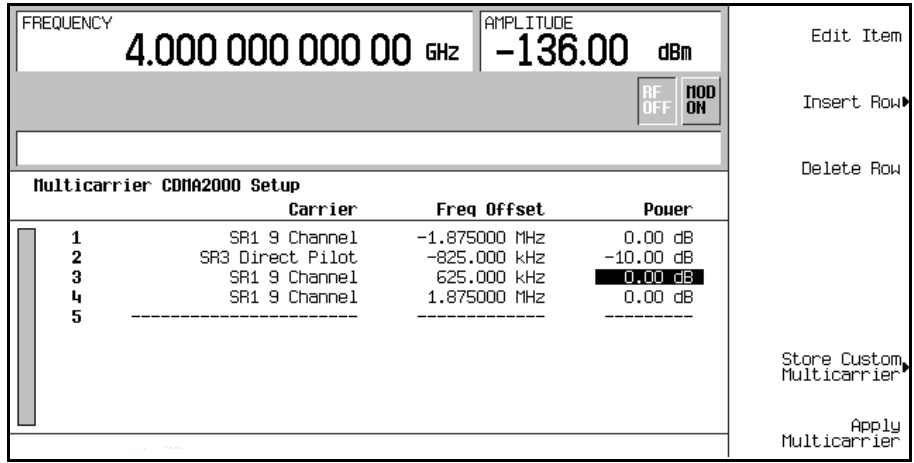

### <span id="page-94-0"></span>激活定制的多载波 **cdma2000** 设置

使用前面过程中的定制 4 载波 cdma2000 设置, 可以执行以下任务, 从而激活定制的多载波 cdma2000 信号

- 1. 按下 Return > More (2 of 2) (更多 (第 2 页, 共 2 页)) > CDMA2000 Off On (CDMA2000 开 关), 直到突出显示 On。
- 2. 按下 **RF On/Off**

#### 图 **4-10**

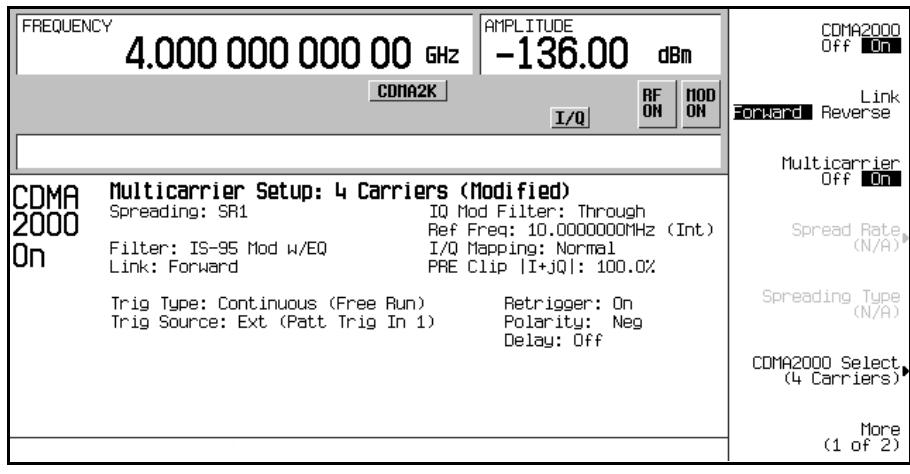

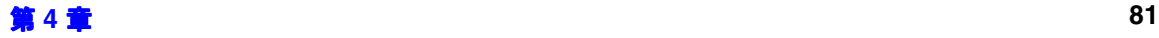

建立接收机测试的数字调制

建立专用的数字调制

#### 建立组件测试的数字调制 创建 存储和调用定制的多载波 **cdma2000** 波形

生成波形后,新的多载波 cdma2000 波形存储在易失性存储器中。CDMA2K 和 I/O 指示符会出现 在显示屏上, RF ON  $(RF\#)$  指示符取代了 RF OFF  $(RF\#)$  指示符,如下图所示。此时,可 以从 RF OUTPUT 连接器上获得调制后的信号。

### <span id="page-95-0"></span>存储定制多载波 **cdma2000** 波形

使用下面的过程可以将定制多载波 cdma2000 波形存储到非易失性存储器中。本示例使用在前面的 过程中创建的定制 4 载波 cdma2000 波形。如果还没有创建此定制多载波 cdma2000 波形, 请参 见第79页的"创建、[存储和调用定制的多载波](#page-92-1) cdma2000 波形"。

- 1. 按下 **More (1 of 2)** > **Multicarrier Define**
- 2. 桉下 **Store Custom Multicarrier** ( 存储定制多载波 ) > Store To File。
- 3. 按照第 81 页的 "[激活定制的多载波](#page-94-0) cdma2000 设置"中所述,将此文件命名为 4CARRIER 并 存储它。

#### <span id="page-95-1"></span>调用定制多载波 **cdma2000** 波形

使用下面的过程可以从 MFCDMA 存储器目录中调用定制多载波 cdma2000 状态。本示例将调用 在前面的过程中存储的定制 4 载波 cdma2000 波形

- 1. 按下 **Preset**
- 2. 按下 Mode > CDMA > Arb CDMA2000 > Multicarrier Off On, 直到突出显示 On。
- 3. 按下 CDMA2000 Select > Custom CDMA2000 Multicarrier ( 定制 CDMA2000 多载波 ) 。

4. 突出显示文件 4 CARRIER, 然后按下 Select File (选择文件)。

现在您就可以使用该波形了。有关详细内容,请参见第81页的 "[激活定制的多载波](#page-94-0) cdma2000 设 [置](#page-94-0)

#### 建立组件测试的数字调制 使用 **FIR** 表编辑器创建用户定义的 **FIR** 滤波器

# <span id="page-96-2"></span>使用 **FIR** 表编辑器创建用户定义的 **FIR** 滤波器

本节介绍如何执行以下任务:

- 第 83 页的 "[访问表编辑器](#page-96-0)"
- 第 84 页的 [输入系数值](#page-97-0)
- 第 84 页的 "[使用镜像表复制前](#page-97-1) 16 个系数"
- 第 85 页的 [设置超量采样率](#page-98-0)
- 第 85 页的 "[显示滤波器的图示](#page-98-1)"
- 第 90 页的 [将滤波器存储到存储器中](#page-103-0)

#### <span id="page-96-0"></span>访问表编辑器

- 1. 按下 **Preset**
- 2. 按下 **Mode** > **CDMA** > **Arb CDMA2000**
- 3. 按下 More (1 of 2) > CDMA2000 Define (CDMA2000 定义) > Filter ( 滤波器) > Define User **FIR** ( 定义用户 FIR )。

这样, 就调出了表编辑器, 如图 [4-11](#page-96-1) 中所示。

#### <span id="page-96-1"></span>图 **4-11**

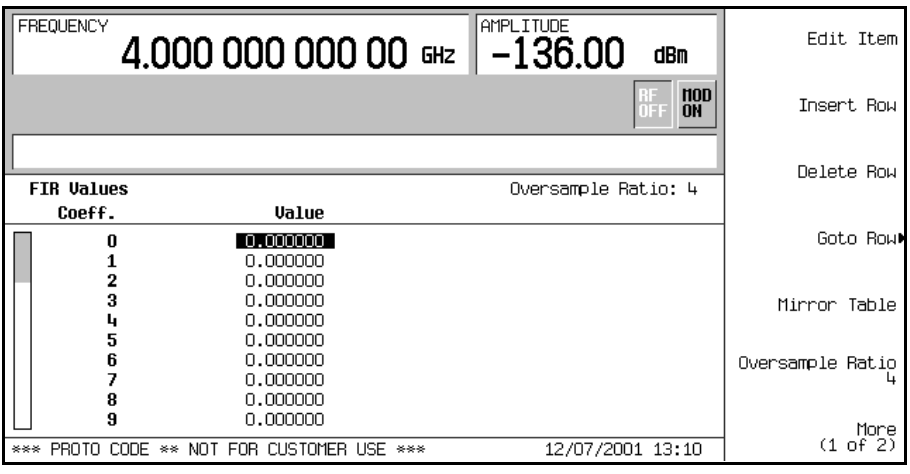

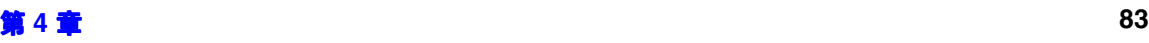

标型数字遍世卷

控制数字调制输出

建立专用的数字调制

建立专用的数字调制

**建立接收机测试的数字调**制

#### 建立组件测试的数字调制 使用 **FIR** 表编辑器创建用户定义的 **FIR** 滤波器

# <span id="page-97-0"></span>输入系数值

- 1. 使用光标突出显示系数 0 的 Value (值)字段, 然后按下 Edit Item。
- 2. 使用数字小键盘键入表 [4-1](#page-97-2) 中的第一个值 (-0.000076)。在按下数字键时, 数字会显示在活动条 目区域中。(如果输入错误,可以使用退格键进行改正。)
- 3. 继续输入第1步的表中的系数值, 直到将16个值全部输入。

#### <span id="page-97-2"></span>表 **4-1**

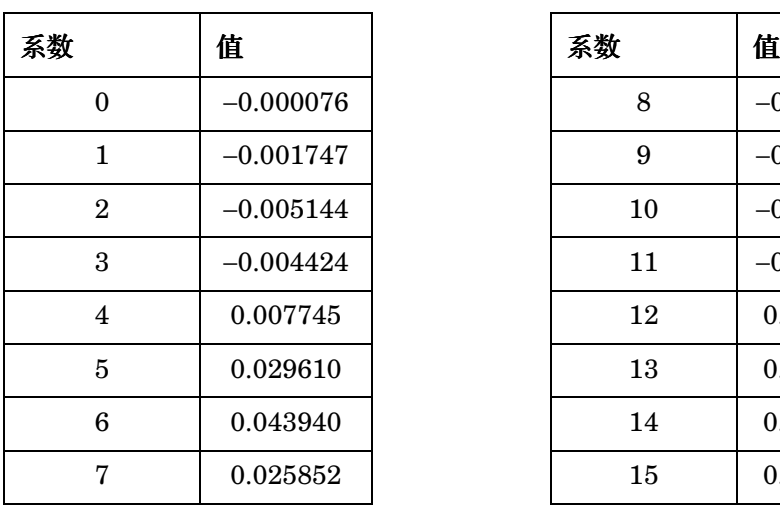

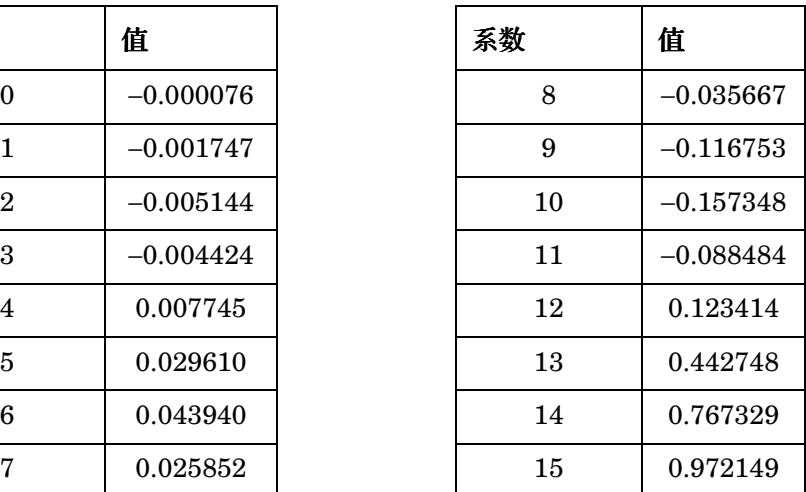

# <span id="page-97-1"></span>使用镜像表复制前 **16** 个系数

在窗口式正弦函数滤波器中, 后面一半的函数与前面一半的函数完全相同, 只是顺序相反。信号发 生器提供了一个镜像表函数, 可以按相反顺序自动复制现有的系数值。

1. 按下 Mirror Table (镜像表)。后面的 16 个系数 (第 16 到第 31 个) 会自动生成, 并且会突出 显示其中的第一个系数(即第 16 个), 如第 85 [页的图](#page-98-2) 4-12 中所示。

#### 建立组件测试的数字调制 使用 **FIR** 表编辑器创建用户定义的 **FIR** 滤波器

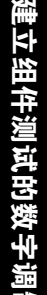

# 控制数字调制输出 标型数字遍世卷

#### <span id="page-98-2"></span>图 **4-12**

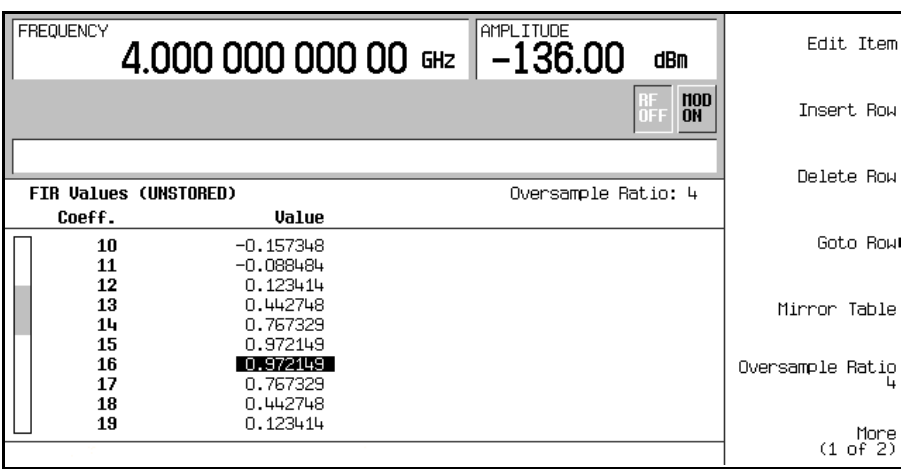

#### <span id="page-98-0"></span>设置超量采样率

超量采样率 (OSR) 是每个符号的滤波器系数的数量。其可接受值的范围为 1 到 32 ; 表编辑器允许 的符号和超量采样率最大组合为 1024。但是, 实际上仪器硬件有如下限制: 符号最多 32 个, 超量 采样率在 4 和 16 之间, 系数最多 512 个。如果输入的符号超过 32 个, 或者系数超过 512 个, 则 该仪器无法使用此滤波器。如果超量采样率与内部的优选超量采样率不同, 则滤波器会自动按最优 超量采样率重新采样

在本例中, 期望的 OSR 为 4, 这是一个默认值, 因此不必进行操作。

# <span id="page-98-1"></span>显示滤波器的图示

信号发生器能够在时域与频域以图形的形式显示滤波器。

1. 按下 More (1 of 2) > Display FFT (显示 FFT) (快速傅立叶变换)。

请参见第 86 [页的图](#page-99-0) 4-13

建立接收机测试的数字调制

#### 建立组件测试的数字调制 使用 **FIR** 表编辑器创建用户定义的 **FIR** 滤波器

#### <span id="page-99-0"></span>图 **4-13**

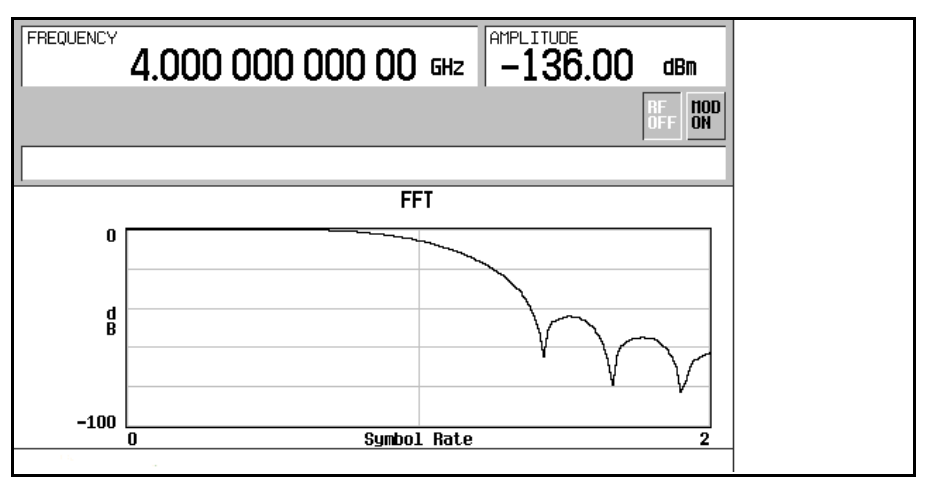

- 2. 按下 **Return**
- 3. 按下 Display Impulse Response (显示脉冲响应)。

请参见<mark>图 [4-14](#page-99-1)</mark>

#### <span id="page-99-1"></span>图 **4-14**

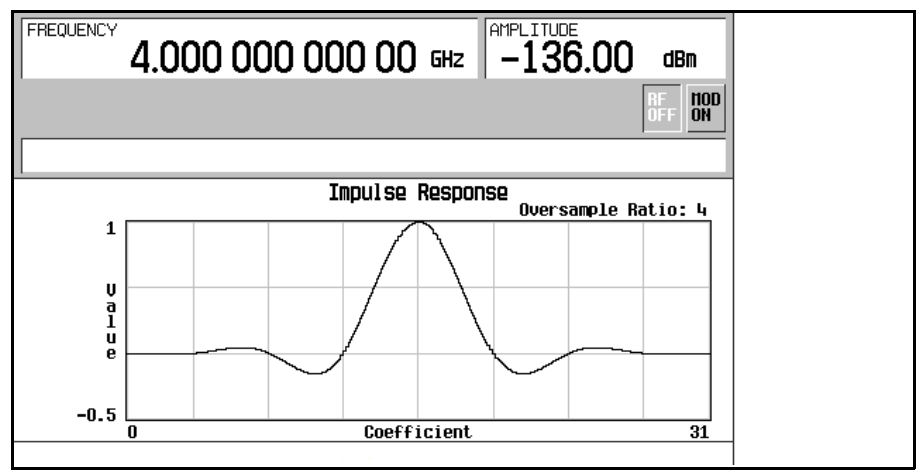

#### 4. 按下 Return, 返回到菜单键。

# 建立组件测试的数字调制 建立接收机测试的数字调制

标型数字遍世卷

控制数字调制输出

#### 建立组件测试的数字调制 使用 **FIR** 表编辑器创建用户定义的 **FIR** 滤波器

#### 将滤波器存储到存储器中

可以使用以下步骤存储文件。

- 1. 按下 Load/Store (装入/存储) > Store To File。即可显示 FIR 文件的目录, 同时显示了可用的 存储器容量
- 2. 按照第 82 页的 "[存储定制多载波](#page-95-0) cdma2000 波形"中所述, 将此文件命名为 NEWFIR1 并进 行存储

NEWFIR1 文件是列出的第一个文件名。(如果您以前曾经存储过其他 FIR 文件, 则其他文件名 会在 NEWFIR1 下面列出。)文件类型为 FIR, 文件大小为 260 字节。同时还显示了占用的存储 器容量。能够保存的文件的数量取决于文件的大小和占用的存储器容量。请参见图 [4-15](#page-100-0)。

<span id="page-100-0"></span>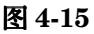

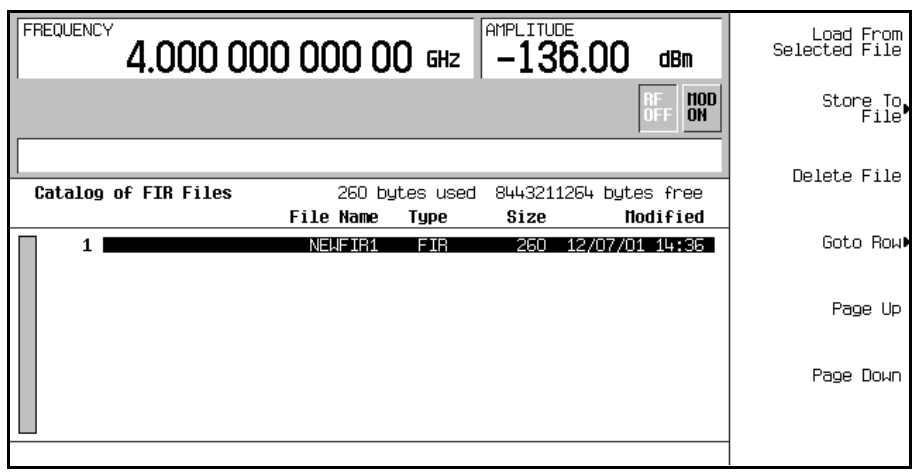

仪器状态文件和列表扫描文件也要占用存储器。

现在可以使用此滤波器自定义调制或者根据它设计新的滤波器。

建立接收机测试的数字调制

#### 建立组件测试的数字调制 使用 **FIR** 表编辑器修改 **FIR** 滤波器

# 使用 **FIR** 表编辑器修改 **FIR** 滤波器

FIR 滤波器存储在信号发生器的存储器中,可以很方便地用 FIR 表编辑器修改。您可以使用存储 在非易失性存储器中的用户定义 FIR 文件里的系数值 或者使用某个默认 FIR 滤波器中的系数值 来装入 FIR 表编辑器。然后可以修改这些值并存储新文件。

本节介绍如何执行以下任务:

- 第 88 页的 "[装入默认的高斯](#page-101-0) FIR 文件"
- 第 89 页的 [修改系数](#page-102-0)
- 第 90 页的 "[将滤波器存储到存储器中](#page-103-0)"

# <span id="page-101-0"></span>装入默认的高斯 **FIR** 文件

- 1. 按下 **Preset**
- 2. 按下 **Mode** > **CDMA** > **Arb CDMA2000** > **More (1 of 2)** > **CDMA2000 Define**
- 3. 按下 **Filter** > **Define User FIR** > **More (1 of 2)** > **Load Default FIR** 装入默认 FIR > **Gaussian** (高斯)。
- 4. 按下 Filter BbT (滤波器 BbT) > 0.300 > Enter<sub>o</sub>
- 5. 按下 **Filter Symbols** 滤波器符号 > **8** > **Enter**
- 6. 按下 **Generate** (牛成)。

注意 调制期间的实际超量采样率由仪器自动选择。根据符号率、每个调制类型符号的位 数以及符号的数量来选择 4 与 16 之间的值。

7. 按下 **Display Impulse Response**

请参见第 89 [页的图](#page-102-1) 4-16

建立组件测试的数字调制

使用 **FIR** 表编辑器修改 **FIR** 滤波器

<span id="page-102-1"></span>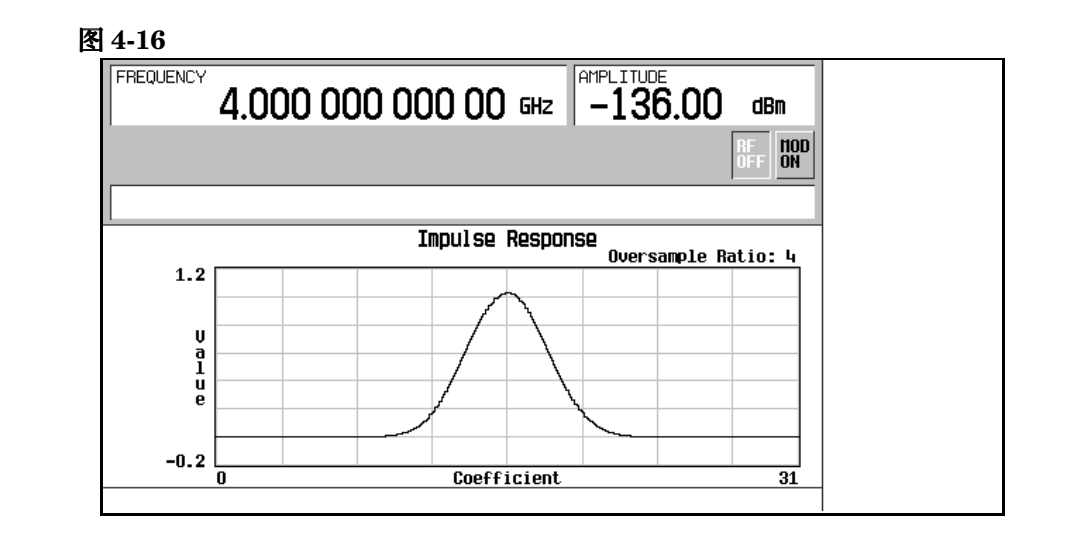

8. 按下 **Return**

# <span id="page-102-0"></span>修改系数

- 1. 突出显示系数 15
- 2. 按下 **0** > **Enter**
- 3. 按下 **Display Impulse Response**

<span id="page-102-2"></span>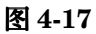

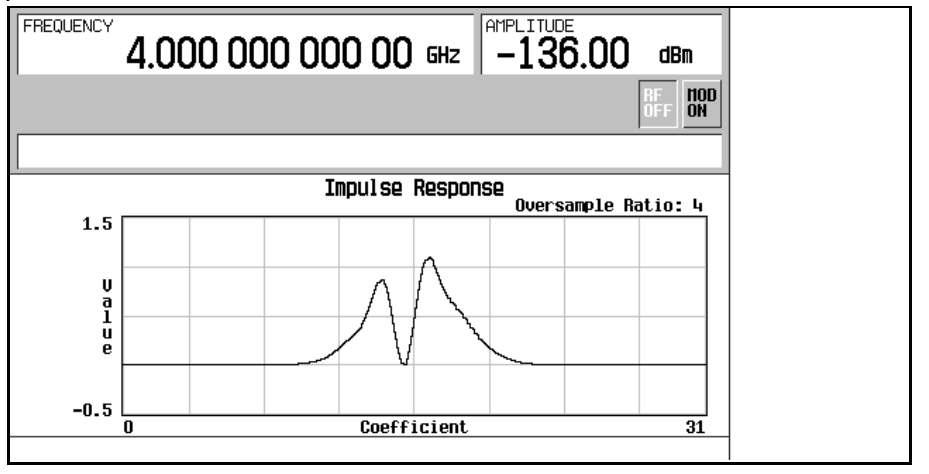

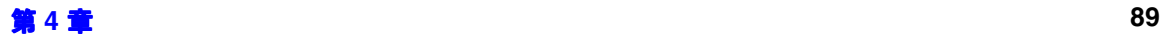

建立接收机测试的数字调制

#### 建立组件测试的数字调制 使用 **FIR** 表编辑器修改 **FIR** 滤波器

请参见第 89 [页的图](#page-102-2) 4-17。该图形显示可以提供一个有用的故障排除工具(在这种情况下,它 表示一个系数值丢失,因而产生异常的高斯响应)。

- 4. 按下 **Return**
- 5. 按下 **More (2 of 2)**
- 6. 突出显示系数 15
- 7. 按下 **1** > **Enter**

#### <span id="page-103-0"></span>将滤波器存储到存储器中

- 1. 按下 **Load/Store** > **Store To File**
- 2. 将文件命名为 NEWFIR2
- 3. 按下 **Enter**

当前 FIR 表编辑器的内容就会被存储到非易失性存储器内的文件中, FIR 文件的目录也会得到更 新,能够显示这个新文件。

标型数字遍世卷

经制数字调制输出

#### 建立组件测试的数字调制 对 **cdma2000** 波形应用用户定义的 **FIR** 滤波器

# 对 **cdma2000** 波形应用用户定义的 **FIR** 滤波器

可以使用 FIR 表编辑器功能创建定制 FIR 滤波器,也可以在外部进行创建,然后再下载到信号发 生器存储器中 一旦将滤波器存储到存储器中 就可以选择它用于定制调制状态 本示例要求存储 器中至少已经存储了一个 FIR 文件。有关创建和存储 FIR 滤波器的示例, 请参见第 83 [页的](#page-96-2) "使 用 FIR [表编辑器创建用户定义的](#page-96-2) FIR 滤波器

- 1. 按下 **Preset**
- 2. 按下 **Mode** > **CDMA** > **Arb CDMA2000** > **More (1 of 2)** > **CDMA2000 Define**
- 3. 按下 Filter > Select (选择) > User FIR (用户 FIR)。

在本例中,列出了两个 FIR 文件: NEWFIR1 和 NEWFIR2。(这两个文件是在前面的示例 中创建的。)

#### 图 **4-18**

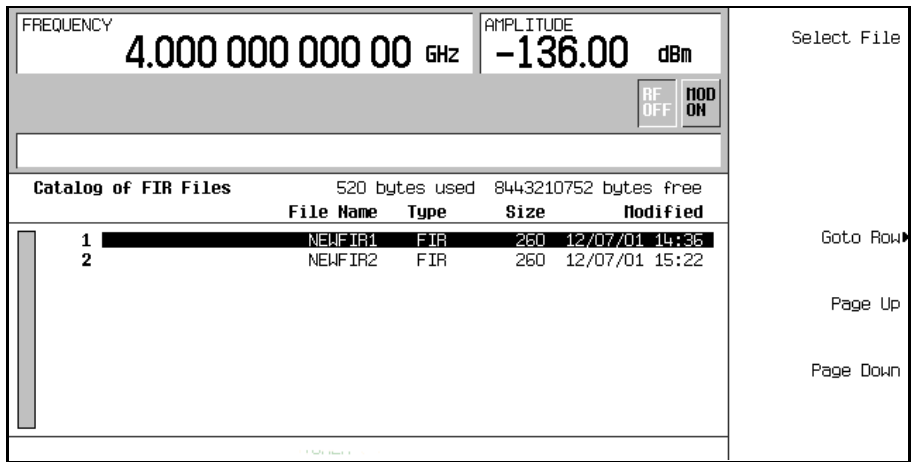

- 4. 在列表中向下滚动, 直到突出显示 NEWFIR2。
- 5. 按下 **Select File**

这样就选中了突出显示的滤波器用于您的定制调制状态,如第 92 [页的图](#page-105-0) 4-19 中所示。

#### 建立组件测试的数字调制 对 **cdma2000** 波形应用用户定义的 **FIR** 滤波器

<span id="page-105-0"></span>图 **4-19**

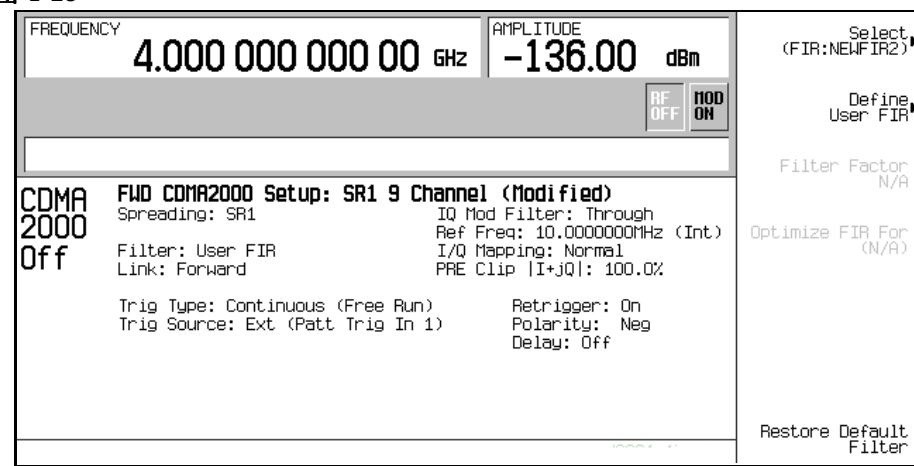

您选中的滤波器为 NEWFIR2 您可以在 **Select** 软功能键的下面看到显示的名称 在靠近屏幕 左侧的 Filter 字段中, 会出现 User FIR, 表示已经选择了一个用户定义的 FIR 滤波器。

在设置了自己满意的其他调制参数后, 即可打开 Custom 和 RF 输出来使用您定义的滤波器。

注意 调制期间的实际超量采样率由仪器自动选择。根据符号率、每个调制类型符号的位 数以及符号的数量来选择 4 与 16 之间的值

建立专用的数字调制

# 建立组件测试的数字调制 L 立接收机测试的数字调制

标型数字遍世卷

运进教士通知

#### 建立组件测试的数字调制 **W-CDMA** 下行链路调制

# **W-CDMA** 下行链路调制

本节介绍如何建立 W-CDMA 下行链路波形进行组件设计测试。波形由信号发生器的内部双重任意 波形发生器生成。

#### 激活预定义的 **W-CDMA** 下行链路状态

本过程介绍如何执行以下任务:

- 第93 页的 "选择预定义 [W-CDMA](#page-106-0) 设置"
- 第 93 页的 [生成波形](#page-106-1)
- 第 93 页的 "[配置](#page-106-2) RF 输出"

#### <span id="page-106-0"></span>选择预定义 **W-CDMA** 设置

- 1. 按下 **Preset**
- 2. 按下 **Mode** > **W-CDMA** > **Arb W-CDMA (3GPP 06-2001)**
- 3. 按下 W-CDMA Select (W-CDMA 选择) > 3 DPCH。

这将选择三个预定义的专用物理信道(DPCH) 用于下行链路波形。屏幕将更改为显示 DL WCDMA Setup: 3 DPCH (DL WCDMA 设置: 3 DPCH)。下行链路是信号发生器链路方向的默认设 置,因此不需要进行设置。

#### <span id="page-106-1"></span>生成波形

按下 W-CDMA Off On (W-CDMA 开关), 直到突出显示 On。

这将生成预定义的 3 DPCH W-CDMA 下行链路波形。在生成波形期间,会出现 WCDMA 和 I/O 指 示符, 波形存储在易失性 ARB 存储器中。此时, 波形正在调制 RF 载波。

#### <span id="page-106-2"></span>配置 **RF** 输出

- 1. 按下 **Frequency** > **2.17** > **GHz**
- 2. 按下 **Amplitude** > −**10** > **dBm**
- 3. 按下 RF On/Off, 直到突出显示 On。

此时即可从信号发生器的 RF OUTPUT 连接器上获得预定义的 W-CDMA 下行链路波形。

建立接收机测试的数字

建立专用的数字调制

# 创建用户定义的 **W-CDMA** 下行链路状态

本过程介绍如何执行以下任务

- 第 94 页的 "选择 W-CDMA [下行链路设置](#page-107-0)"
- 第 95 页的 "[编辑下行链路信道参数](#page-108-0)"
- 第 97 页的 "[插入其他信道](#page-110-0)"
- 第 97 页的 [削减波形](#page-110-1)
- 第 98 页的 "牛成波形"
- 第 98 页的 "[将信道修改应用于活动波形](#page-111-1)"
- 第 98 页的 "[配置](#page-111-2) RF 输出"

小心 除非原先已经将预定义信道配置进行的修改存储到信号发生器的非易失性存储器 中,否则,在更改链路方向时这些修改将丢失。 要存储定制的 [W-CDMA](#page-112-0) 状态, 请参见第 99 页的 "存储 W-CDMA 下行链路状

# <span id="page-107-0"></span>选择 **W-CDMA** 下行链路设置

[态](#page-112-0)"。

- 1. 按下 **Preset**
- 2. 按下 **Mode** > **W-CDMA** > **Arb W-CDMA (3GPP 06-2001)**
- 3. 按下 W-CDMA Define (W-CDMA 定义) > Edit Channel Setup<sub>o</sub>

此时会出现信道表编辑器, 如下图所示。请注意, 带有预定义参数的专用物理信道 (DPCH) 是默认 设置。屏幕底部的水平滚动条表示 Scramble Code (扰码)列的右边还有更多的列。使用前面 板旋钮或者向右箭头键移动光标可以杳看其他的列。
### 建立组件测试的数字调制 **W-CDMA** 下行链路调制

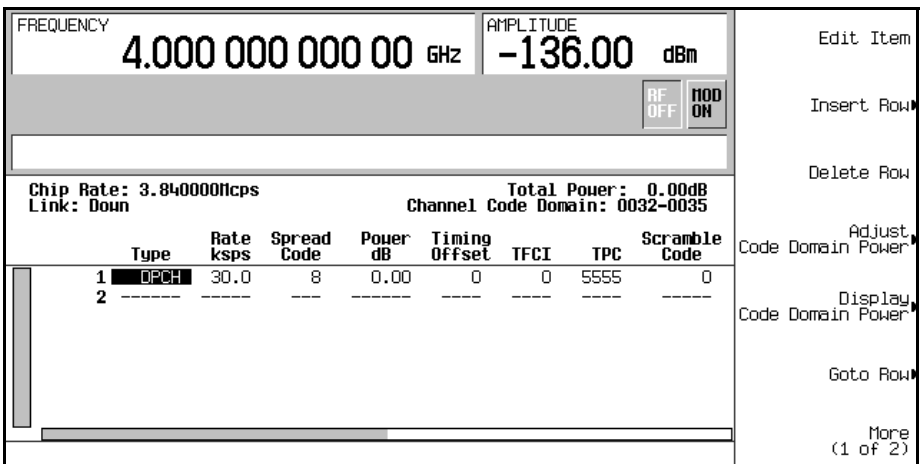

### 编辑下行链路信道参数

- 1. 使用前面板旋钮或箭头键将光标移动到表的第 1 行
- 2. 突出显示 TPC 值 (5555)。
- 3. 按下 **Edit Item** > **00FF** > **Enter**

TPC 值已经被修改, 光标移动到 TPC 列的下一行。

- 注意 有效 计算术 计语句 计文件制数字 。有关这些值的含义的内容,请参见第 [266](#page-279-0) 页 的"了解TPC值"。
- 4. 突出显示 TFCI Power dB (TFCI 功率 dB) 字段中的值 (0.00), 该字段当前在视图中是隐 藏的。

屏幕底部的水平滚动条表示 Scramble Code 列的右边还有其他列

- 5. 桉下 **Edit Item > 2 > dB**
- 6. 突出显示 TPC Power dB  $(TPC$  功率 dB  $)$  字段中的值  $(0.00)$ 。
- 7. 按下 **Edit Item > 3 > dB**
- 8. 突出显示 Pilot Power dB (导频功率 dB)字段中的值 (0.00)。
- 9. 按下 **Edit Item** > **1** > **dB**

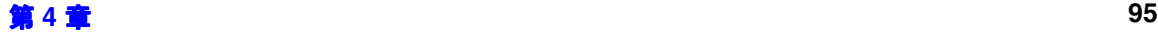

### 建立组件测试的数字调制 **W-CDMA** 下行链路调制

### 注意 有关 TFCI、 TPC、和导频功率偏移的更多内容, 请参见第 [267](#page-280-0) 页的 "了解 TFCI、TPC [和导频功率偏移](#page-280-0)"。

10. 突出显示 Pilot Bits (导频位)字段中的值 (4)。

11.按下 **Edit Item** > **8**

12.突出显示 Data 字段中的值 (RANDOM)

13.按下 **Edit Item** > **PN9**

14. 突出显示 Scramble Type (扰码类型)字段中的值 (STD)。

15.按下 Edit Item > Right Alternate (右交替)。

16.突出显示 Scramble Offset (扰码偏移)字段中的值(0)。

17.按下 **Edit Item** > **1** > **Enter**

注意 有关扰码类型和扰码偏移的其他内容,请参见第 269 页的 "[计算下行链路扰码](#page-282-0)"。

至此,已经修改完了下行链路 DPCH 信道参数, 如图所示。其他信道参数可以通过同样的方式进 行修改

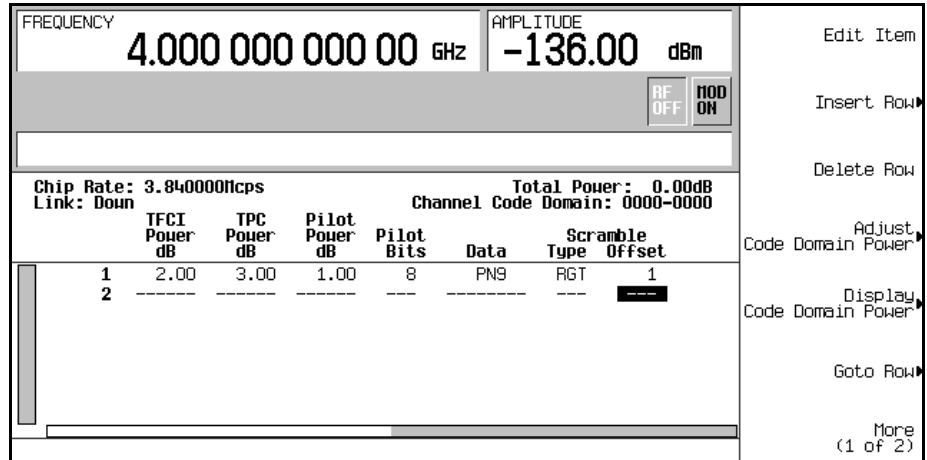

建立专用的数字调制

### 插入其他信道

按下 **Insert Row** > **More (1 of 2)** > **Multiple Channels** 多信道 > **Channels** > **20** > **Enter** > **Done**

此时表编辑器中包含 20 个附加信道, 如下图所示。该页只显示了 6 个信道。要查看其他信道, 请 按下以下键

### **Return** > **Goto Row** > **Page Up**

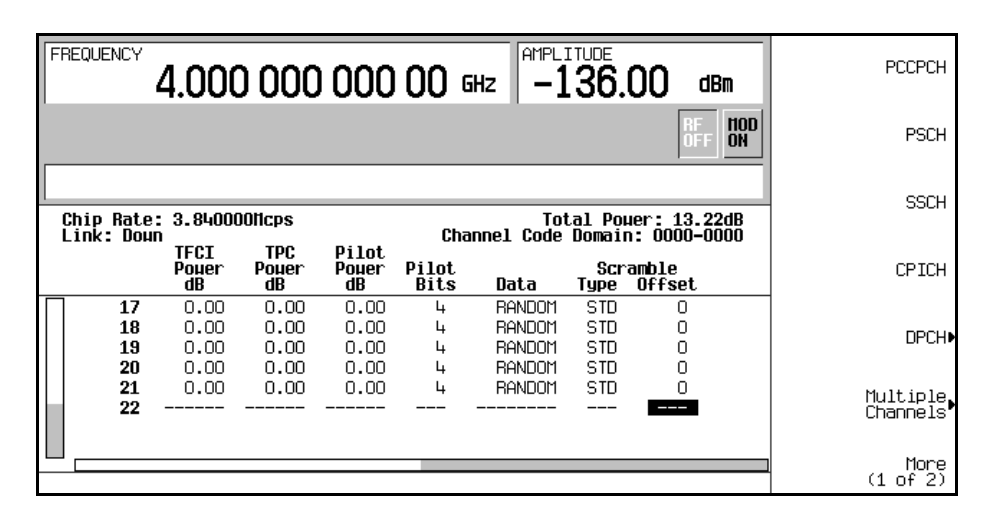

### 削减波形

- 1. 按下 **Return > Return > More (1 of 2) > Clipping** (削减)。
- 2. 按下 Clip | I+jQ | To (将 | I+jQ | 削减到) > 80 > %。

现在波形已经被设置为削减到其峰值的 80

注意 如果波形是活动的 (W-CDMA Off On 被设为 On ), 在按下 Apply To Waveform (应用到波形)软功能键之前, 不会应用削减设置。

建立组件测试的数字调制

### 生成波形

### 按下 **Return** > **Return** > **W-CDMA Off On** 直到突出显示 On

这将生成一个带有自定义 W-CDMA 下行链路状态的波形,该下行链路状态是在前面的几节中创建 的。屏幕将更改为显示 DL WCDMA Setup: 1 DPCH(Modified)(  ${\rm DL}$  WCDMA 设置:  $1$ DPCH (已修改))。请注意,1 DPCH 是指预定义的配置,而不是用户修改的波形中的信道数量。

在生成波形期间, 会出现 WCDMA 和 I/Q 指示符, 波形存储在易失性 ARB 存储器中。此时, 波形 正在调制 RF 载波

有关在信号发生器的非易失性存储器中存储此用户定义 W-CDMA 状态的说明, 请参见第 99 [页的](#page-112-0) "存储 W-CDMA [下行链路状态](#page-112-0)"。

### 将信道修改应用于活动波形

要将信道修改应用于活动波形(将 W-CDMA Off On 设置为 On ), 您必须按下 Apply Channel Setup (应用信道设置)软功能键, 强制生成更新后的波形。例如, 可以执行以下步骤:

- 1. 按下 **W-CDMA Define** > **Edit Channel Setup**
- 2. 将光标移动到第 2 行
- 3. 按下 Delete Row (删除行) > Return > Apply Channel Setup<sub>o</sub>

请注意, 波形会重新生成, 其中包含对删除行的修改。在波形活动时在 Edit Channel Setup 表编 辑器中进行的任何更改只有在按下 **Apply Channel Setup** 软功能键之后才能应用

# <span id="page-111-0"></span>配置 **RF** 输出

- 1. 按下 **Frequency** > **2.17** > **GHz**
- 2. 按下 **Amplitude** > −**10** > **dBm**
- 3. 按下 RF On/Off, 直到突出显示 On。

此时即可从信号发生器的 RF OUTPUT 连接器上获得定制 W-CDMA 下行链路波形。

# Li 接收机测试的数字调制

标型数字遍世卷

运进教士通知

# <span id="page-112-0"></span>存储 **W-CDMA** 下行链路状态

本过程介绍如何存储用户定义的 W-CDMA 状态。如果您尚未创建 W-CDMA 状态,请完成第 94 页的 "[创建用户定义的](#page-107-0) W-CDMA 下行链路状态"中的步骤。

- 1. 按下 Mode Setup (模式设置), 转到顶层 W-CDMA 菜单, 其中 W-CDMA Off On 是第一个软功 能键
- 2. 按下 **W-CDMA Define** > **Store Custom W-CDMA State** 存储定制 W-CDMA 状态 > **Store To File**

如果活动条目区域中已经有 Catalog of DWCDMA Files (DWCDMA 文件的目录)中的文 件名, 则请按下以下键:

**Edit Keys** (编辑键) > Clear Text (清除文本)。

3. 使用字母软功能键和数字小键盘输入文件名(例如, CUSTOMDN1)。

4. 按下 **Enter**

用户定义的 W-CDMA 下行链路状态已经存储在非易失性存储器中, 文件名已经列在 Catalog of DWCDMA Files 中。请注意, 存储的不是实际的波形, 而是用来生成信号的参数。RF 输出幅度、 频率和操作状态设置不会作为用户定义的 W-CDMA 状态文件的一部分进行存储。

# 调用 **W-CDMA** 下行链路状态

此过程介绍如何从信号发生器的非易失性存储器中调用W-CDMA 状态。

如果您尚未创建和存储 W-CDMA 状态,请完成第 94 页的 "[创建用户定义的](#page-107-0) W-CDMA 下行链路 [状态](#page-107-0)"和第 99 页的 "存储 W-CDMA [下行链路状态](#page-112-0)"中的步骤,然后预设该信号发生器,使之从 易失性 ARB 存储器中清除存储的 CDMA 波形。

- 1. 按下 **Mode** > **W-CDMA** > **Arb W-CDMA (3GPP 06-2001)**
- 2. 按下 W-CDMA Select > Custom W-CDMA State ( 定制 W-CDMA 状态 )。
- 3. 突出显示所需的文件(例如, CUSTOMDN1)。
- 4. 按下 **Select File**
- 5. 按下 W-CDMA Off On, 直到突出显示 On。

固件即会在易失性 ARB 存储器中生成用户定义的 W-CDMA 波形。此时, 波形正在调制 RF 载 波

有关配置 RF 输出的说明, 请参见第 98 [页的](#page-111-0) "配置 RF 输出"。

### 建立组件测试的数字调制 **W-CDMA** 下行链路调制

# <span id="page-113-3"></span>创建用户定义的多载波 **W-CDMA** 状态

本过程介绍如何执行以下任务

- 第 100 页的 "选择多载波 [W-CDMA](#page-113-0) 设置"
- 第 100 页的 [添加载波](#page-113-1)
- 第 100 页的 [修改载波参数](#page-113-2)
- 第 101 页的"[削减多载波波形](#page-114-0)"
- 第 101 页的 [生成波形](#page-114-1)
- 第 102 页的 "[将修改应用于活动的多载波波形](#page-115-0)"
- 第 [102](#page-115-1) 页的"配置 RF 输出"

### <span id="page-113-0"></span>选择多载波 **W-CDMA** 设置

- 1. 按下 **Preset**
- 2. 按下 **Mode** > **W-CDMA** > **Arb W-CDMA (3GPP 06-2001)**
- 3. 按下 **Multicarrier Off On** > **Multicarrier Define**

此时, 将出现 Multicarrier WCDMA 3GPP Setup (多载 WCDMA 3GPP 设置)表编辑器, 显示默认的双载波设置的参数。

### <span id="page-113-1"></span>添加载波

- 1. 突出显示表第 2 行中的 PCCPCH + SCH 载波
- $2.$  校下 **Insert Row > 3 DPCH**

这将在两个初始的默认载波之间添加预定义的 3 DPCH 载波。您还可以添加先前创建并存储的定 制 W-CDMA 载波

### <span id="page-113-2"></span>修改载波参数

- 1. 按下 **Return**
- 2. 突出显示第 2 行中新 3 DPCH 载波的 Freq Offset (频率偏移)值 (7.500000 MHz)。
- 3. 按下 **Edit Item** > −**2.5** > **MHz**
- 4. 突出显示第 2 行中新 3 DPCH 载波的 Power 值 (0.00 dB)
- 5. 按下 **Edit Item** > −**10** > **dB**

建立组件测试的数字调制 **W-CDMA** 下行链路调制

您现在已经拥有一个用户定义的 3 载波 W-CDMA 波形, 该波形包含 3 DPCH 载波, 频率偏移为 −2.5 MHz, 功率电平为-10.00 dBm, 如下图所示。

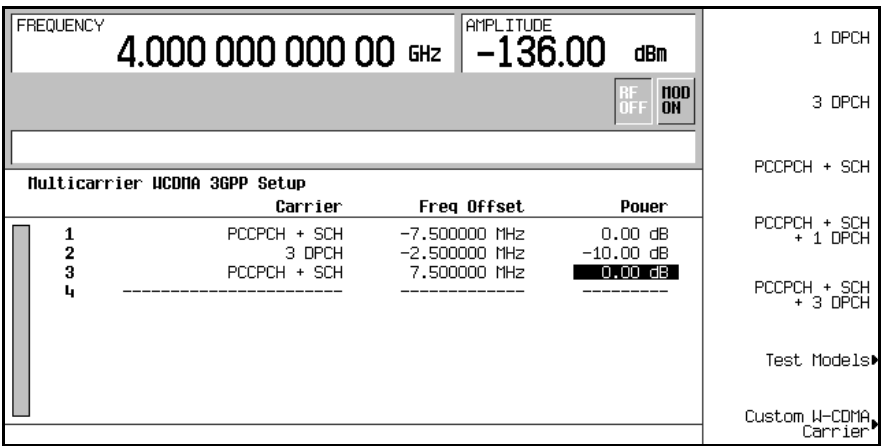

<span id="page-114-0"></span>削减多载波波形

- 1. 按下 **Return** > More (1 of 2) > Clipping<sub>o</sub>
- 2. 按下 **Clip**|**I+jQ**| **To** > **80** > **%**

现在混合多载波的波形已经被设置为削减到其原始峰值的 80%。波形在 FIR 过滤之后进行削减。

注意 **http://**<br>注意 如果波形是活动的 (W-CDMA Off On 被设为 On ), 在按下 Apply Multicarrier (应 用多载波) 软功能键之前, 不会应用削减设置。

<span id="page-114-1"></span>生成波形

按下 **Return** > **Return** > **W-CDMA Off On** 直到突出显示 On

这将生成一个带有用户定义的多载波 W-CDMA 状态的波形,该状态是在前面的几节中创建的。屏 幕将更改为显示 Multicarrier Setup: 2 Carriers (Modified) (多载波设置: 2载波 (已修改))。请注意, 2 载波是指预定义配置的中的载波数, 而不是用户修改的波形中的载波数。

在生成波形期间, 会出现 WCDMA 和 I/O 指示符, 波形存储在易失性 ARB 存储器中。此时, 波形 正在调制 RF 载波

有关在信号发生器的非易失性存储器中存储这种用户定义的多载波 W-CDMA 状态的说明,请参见 第 102 页的 "存储多载波 [W-CDMA](#page-115-2) 状态"。

### 建立组件测试的数字调制 **W-CDMA** 下行链路调制

<span id="page-115-0"></span>将修改应用于活动的多载波波形

- 1. 按下 **Multicarrier Define**
- 2. 将光标移动到第 2 行

# 3. 按下 **Delete Row** > **Apply Multicarrier**

请注意 波形会重新生成 其中包含对删除行的修改 在按下 **Apply Multicarrier** 软功能键之前 不 会应用对活动的多载波波形进行的更改

# <span id="page-115-1"></span>配置 **RF** 输出

- 1. 按下 **Frequency** > **2.17** > **GHz**
- 2. 按下 **Amplitude** > −**10** > **dBm**
- 3. 按下 RF On/Off. 直到突出显示 On。

此时即可从信号发生器的 RF OUTPUT 连接器上获得用户定义的多载波 W-CDMA 波形。

# <span id="page-115-2"></span>存储多载波 **W-CDMA** 状态

此过程介绍如何在信号发生器的非易失性存储器中存储多载波 W-CDMA 状态。

如果您尚未创建多载波 W-CDMA 状态, 请完成第 100 页的 "[创建用户定义的多载波](#page-113-3) W-CDMA [状态](#page-113-3)"中的步骤。

- 1. 按下 **Mode Setup** 转到顶层 W-CDMA 菜单 其中 **W-CDMA Off On** 是第一个软功能键
- 2. 按下 **Multicarrier Define** > **Store Custom Multicarrier** > **Store To File**

如果活动条目区域中已经有 Catalog of MDWCDMA Files (MDWCDMA 文件的目录)中 的文件名,请按下以下键:

### **Editing Keys** > **Clear Text**

3. 使用字母键和数字小键盘输入文件名 (例如, 3CARRIER)。

# 4. 按下 **Enter**

用户定义的多载波 W-CDMA 状态已经存储在非易失性存储器中, 文件名已经列在 Catalog of MDWCDMA Files 中。请注意,存储的不是实际的波形,而是用来生成信号的参数。RF 输出幅 度、频率和操作状态设置不会作为用户定义的 W-CDMA 状态文件的一部分进行存储。

建立专用的数字调制

### 建立组件测试的数字调制 **W-CDMA** 下行链路调制

### 调用多载波 **W-CDMA** 状态

本过程介绍如何从信号发生器的非易失性存储器中调用多载波 W-CDMA 状态

如果您尚未创建和存储多载波 W-CDMA 状态, 请完成第 100 页的 "[创建用户定义的多载波](#page-113-3) [W-CDMA](#page-113-3) 状态"和第 102 页的 "存储多载波 [W-CDMA](#page-115-2) 状态"中的步骤。

1. 按下 Preset, 从易失性 ARB 存储器中清除存储的 W-CDMA 波形。

- 2. 按下 **Mode** > **W-CDMA** > **Arb W-CDMA (3GPP 06-2001)**
- 3. 按下 **Multicarrier Off On**
- 4. 按下 W-CDMA Select > Custom W-CDMA Multicarrier ( 定制 W-CDMA 多载波 ) 。
- 5. 突出显示所需的文件(例如, 3CARRIER)。

### 6. 按下 **Select File**

7. 按下 W-CDMA Off On, 直到突出显示 On。

固件就会在易失性 ARB 存储器中生成选定的多载波 W-CDMA 波形。此时, 波形正在调制 RF 载 波

有关配置 RF 输出的说明, 请参见第 [102](#page-115-1) 页的 "配置 RF 输出"。

建立接收机测试的数字训

# **W-CDMA** 上行链路调制

本节介绍如何建立上行链路 3GPP 06-2001 W-CDMA 波形进行组件设计测试。波形由信号发生器 的内部双重任意波形发生器生成。

# 创建预定义 **W-CDMA** 上行链路状态

本过程介绍如何执行以下任务:

- 第 104 页的 "洗择预定义 [W-CDMA](#page-117-0) 设置"
- 第 104 页的 [生成波形](#page-117-1)
- 第 [104](#page-117-2) 页的 "配置 RF 输出"

### <span id="page-117-0"></span>选择预定义 **W-CDMA** 设置

- 1. 按下 **Preset**
- 2. 按下 Mode > W-CDMA > Arb W-CDMA (3GPP 06-2001) > Link Down Up (上行 / 下行链路)。

### 3. 按下 **W-CDMA Select** > **DPCCH + 3 DPDCH**

这将选定一个预定义设置 其中包含用于一个上行链路波形的一个专用物理控制信道 (DPCCH) 和 三个专用物理数据信道 (DPDCH) 屏幕将更改为显示 UL WCDMA Setup: DPCCH + 3 DPDCH (UL WCDMA 设置: DPCCH + 3 DPDCH)。

### <span id="page-117-1"></span>生成波形

### 按下 W-CDMA Off On, 直到突出显示 On。

这将生成包含 1 个 DPCCH 和 3 个 DPDCH 信道的预定义 W-CDMA 上行链路波形。在生成波形 期间, 会出现 WCDMA 和 I/Q 指示符, 波形存储在易失性 ARB 存储器中。此时, 波形正在调制 RF 载波

# <span id="page-117-2"></span>配置 **RF** 输出

- 1. 按下 **Frequency** > **2.17** > **GHz**
- 2. 按下 **Amplitude** > −**10** > **dBm**
- 3. 按下 RF On/Off, 直到突出显示 On。

此时即可从信号发生器的 RF OUTPUT 连接器上获得预定义的 W-CDMA 上行链路波形。

# 建立组件测试的数字调制 **Li 接收机测试的数字调制**

标型数字遍世卷

经制数字调制输出

### 建立组件测试的数字调制 **W-CDMA** 上行链路调制

# <span id="page-118-1"></span>创建用户定义的 **W-CDMA** 上行链路状态

本过程介绍如何执行以下任务

- 第 105 页的 "选择 W-CDMA [上行链路设置](#page-118-0)"
- 第 106 页的 "[编辑上行链路信道参数](#page-119-0)"
- 第 106 页的 "[插入其他信道和修改](#page-119-1) I/Q 设置"
- 第 107 页的 [削减波形](#page-120-0)
- 第 **107** 页的 "[生成波形](#page-120-1)"
- 第 108 页的 "[将信道更改应用于活动波形](#page-121-0)"
- 第 [108](#page-121-1) 页的 "配置 RF 输出"

小心 除非原先已经将预定义信道配置进行的修改存储到信号发生器的非易失性存储器 中,否则,在更改链路方向时这些修改将丢失。 要存储定制的 [W-CDMA](#page-121-2) 状态, 请参见第 108 页的 "存储 W-CDMA 上行链路状 [态](#page-121-2)"。

### <span id="page-118-0"></span>选择 **W-CDMA** 上行链路设置

- 1. 按下 **Preset**
- 2. 按下 **Mode** > **W-CDMA** > **Arb W-CDMA (3GPP 06-2001)** > **Link Down Up**
- 3. 按下 **W-CDMA Define** > **Edit Channel Setup**

此时会出现信道表编辑器, 如下图所示。请注意, 会有一个带有预定义参数的专用物理控制信道 (DPCCH) 作为默认选择。屏幕底部的水平滚动条表示 Data 列的右边还有更多的列。使用前面板 旋钮或者向右箭头键移动光标可以杳看其他的列。

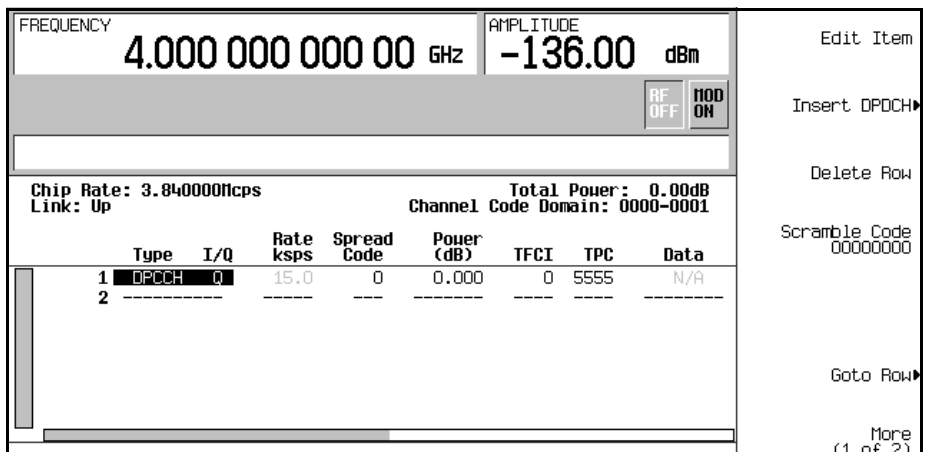

### <span id="page-119-0"></span>编辑上行链路信道参数

- 1. 使用前面板旋钮或箭头键将光标移动到表的第1行。
- 2. 突出显示 TPC 值 (5555)。
- 3. 按下 **Edit Item** > **00FF** > **Enter**

TPC 值已经被修改,光标移动到 TPC 列的下一行。其他信道参数可以通过同样的方式进行修改。

注意 有一个 输入 TPC 值时应使用十六进制数字 (0-9, A-F)。有关这些值的含义的内容, 请 参见第 266 页的 "了解 [TPC](#page-279-0) 值"。

### <span id="page-119-1"></span>插入其他信道和修改 **I/Q** 设置

- 1. 按下 **Insert DPDCH** 插入 DPDCH > **Channels** > **6** > **Enter** > **Done**
- 2. 按下 More (1 of 2) > Second DPDCH I Q (第二个 DPDCH I Q), 直到突出显示字母 I。

第二个 DPDCH 信道(第3行)的 I/Q 设置已经由 Q 更改为 I。另外, 后面的所有信道也都切换 了 I/Q 设置, 如下图所示。

### 建立组件测试的数字调制 **W-CDMA** 上行链路调制

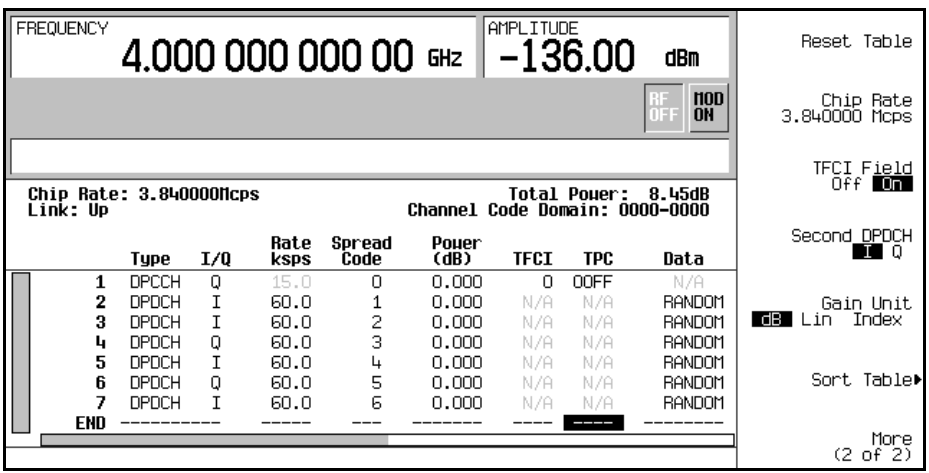

<span id="page-120-0"></span>削减波形

- 1. 按下 **Return** > **More (1 of 2)** > **Clipping**
- 2. 按下 **Clip**|**I+jQ**| **To** > **80** > **%**

现在波形已经被设置为削减到其峰值的 80

### 注意 **hetable on the state of the Apply To Waveform** 软<br>在意 **Apply To Waveform** 软 功能键之前,不会应用削减设置。

<span id="page-120-1"></span>生成波形

按下 **Return** > **Return** > **W-CDMA Off On** 直到突出显示 On

这将生成一个带有自定义 W-CDMA 上行链路状态的波形, 该下行链路状态是在前面的几节中创建 的。屏幕将更改为显示 UL WCDMA Setup: DPCH (Modified) (UL WCDMA 设置: DPCH (已修改))。在生成波形期间, 会出现 WCDMA 和 I/Q 指示符, 波形存储在易失性 ARB 存储器 中。此时, 波形正在调制 RF 载波。

有关在信号发生器的非易失性存储器中存储此定制 CDMA 状态的说明, 请参见第 [108](#page-121-2) 页的"存储 W-CDMA [上行链路状态](#page-121-2)

### 建立组件测试的数字调制 **W-CDMA** 上行链路调制

### <span id="page-121-0"></span>将信道更改应用于活动波形

要将信道修改应用于活动波形(将 W-CDMA Off On 设为 On ),您必须先按下 Apply Channel Setup 软功能键才能生成更新后的波形。例如,可以执行以下步骤:

### 1. 按下 **W-CDMA Define** > **Edit Channel Setup**

2. 将光标移动到第 2 行

### 3. 按下 **Delete Row** > **Return** > **Apply Channel Setup**

请注意, 波形会重新生成, 其中包含对删除行的修改。在波形活动时在 Edit Channel Setup 表编 辑器中进行的任何更改只有在按下 **Apply Channel Setup** 软功能键之后才能应用

### <span id="page-121-1"></span>配置 **RF** 输出

- 1. 按下 **Frequency** > **2.17** > **GHz**
- 2. 按下 **Amplitude** > −**10** > **dBm**
- 3. 按下 RF On/Off. 直到突出显示 On。

此时即可从信号发生器的 RF OUTPUT 连接器上获得定制 W-CDMA 上行链路波形。

# <span id="page-121-2"></span>存储 **W-CDMA** 上行链路状态

本过程介绍如何存储用户定义的 W-CDMA 状态。如果您尚未创建 W-CDMA 状态, 请完成第 105 页的"[创建用户定义的](#page-118-1) W-CDMA 上行链路状态"中的步骤。

- 1. 按下 Mode Setup, 转到顶层 CDMA 菜单, 其中 W-CDMA Off On 是第一个软功能键。
- 2. 按下 **W-CDMA Define** > **Store Custom W-CDMA State** > **Store To File**

如果活动条目区域中已经有 Catalog of UWCDMA Files (UWCDMA 文件的目录)中的文 件名,请按下以下键:

### **Edit Keys** > **Clear Text**

- 3. 使用字母键和数字小键盘输入文件名(例如, CUSTOMUP1)。
- 4. 按下 **Enter**

用户定义的 W-CDMA 上行链路状态已经存储在非易失性存储器中, 文件名已经列在 Catalog of UWCDMA Files 中。请注意,存储的不是实际的波形,而是用来生成信号的参数。RF 输出幅度、 频率和操作状态设置不会作为用户定义的 W-CDMA 状态文件的一部分进行存储。

建立专用的数字调制

标型数字遍世卷

拉斯教士派遣教士

### 建立组件测试的数字调制 **W-CDMA** 上行链路调制

### 调用 **W-CDMA** 上行链路状态

本过程介绍如何从信号发生器的非易失性存储器中调用 W-CDMA 状态

如果您尚未创建和存储 W-CDMA 状态, 请完成第 105 页的 "[创建用户定义的](#page-118-1) W-CDMA 上行链 [路状态](#page-118-1)"和第 108 页的 "存储 W-CDMA [上行链路状态](#page-121-2)"中的步骤。

1. 按下 Preset, 从易失性 ARB 存储器中清除存储的 W-CDMA 波形。

- 2. 按下 **Mode** > **W-CDMA** > **Arb W-CDMA (3GPP 06-2001)** > **Link Down Up**
- 3. 按下 **W-CDMA Select** > **Custom W-CDMA State**
- 4. 突出显示所需的文件(例如, CUSTOMUP1)。
- 5. 按下 **Select File**
- 6. 按下 W-CDMA Off On, 直到突出显示 On。

固件即会在易失性 ARB 存储器中生成用户定义的 W-CDMA 波形。此时, 波形正在调制 RF 载 波

有关配置 RF 输出的说明, 请参见第 [108](#page-121-1) 页的 "配置 RF 输出"。

建立专用的数字调制

### 建立组件测试的数字调制 **IS-95A** 调制

# **IS-95A** 调制

本节介绍如何建立由 IS-95A CDMA 调制生成的双重任意波形进行部件设计测试。

# 创建预定义 **CDMA** 状态

本节介绍如何执行以下任务:

- 第110 页的 "[选择预定义](#page-123-0) CDMA 设置"
- 第 110 页的 [生成波形](#page-123-1)
- 第 [110](#page-123-2) 页的"配置 RF 输出"

### <span id="page-123-0"></span>选择预定义 **CDMA** 设置

- 1. 按下 **Preset**
- 2. 按下 **Mode** > **CDMA** > **Arb IS-95A**
- 3. 按下 Setup Select (设置选择) > 64 Ch Fwd (64 信道前向)。

### <span id="page-123-1"></span>生成波形

### 按下 **CDMA Off On**

这将生成预定义的 64 信道前向 CDMA 波形 屏幕将更改为显示 CDMA Setup: 64 Ch Fwd (CDMA 设置: 64 信道前向)。在牛成波形期间, 会出现 CDMA 和 I/O 指示符, 预定义的数字调 制状态存储在易失性 ARB 存储器中。此时, 波形正在调制 RF 载波。

# <span id="page-123-2"></span>配置 **RF** 输出

- 1. 按下 **Frequency** > **890.01** > **MHz**
- 2. 按下 **Amplitude** > −**10** > **dBm**
- 3. 按下 **RF On/Off**

此时即可从信号发生器的 RF OUTPUT 连接器上获得预定义 64 信道前向 CDMA 波形。

建立专用的数字调制

建立专用的数字调制

标型数字遍世卷

经制数字调制输出

# <span id="page-124-3"></span>创建用户定义的 **CDMA** 状态

在本过程中,您将学习如何自定义预定义的 CDMA 设置, 从设置前向 32 信道 CDMA 开始, 到通 过添加信道和更改某些设置的默认值修改设置

本节介绍如何执行以下任务

- 第 111 页的"选择 [CDMA](#page-124-0) 设置"
- 第 111 页的 "[插入附加信道](#page-124-1)"
- 第 111 页的 "修改 [Walsh](#page-124-2) 代码"
- 第 112 页的 "[修改数据](#page-125-0)"
- 第 112 页的 [修改代码域功率](#page-125-1)
- 第 112 页的 [生成波形](#page-125-2)
- 第 [113](#page-126-0) 页的 "配置 RF 输出"

### <span id="page-124-0"></span>选择 **CDMA** 设置

- 1. 按下 **Preset**
- 2. 按下 **Mode** > **CDMA** > **Arb IS-95A**
- **3. 按下 Setup Select > 32 Ch Fwd** (32 信道前向)。

### <span id="page-124-1"></span>插入附加信道

- 1. 按下 **CDMA Define** > **Edit Channel Setup**
- 2. 突出显示第8行 Type (类型)列中的 Traffic。
- 3. 按下 **Insert Row** > **Traffic** > **Return**

### <span id="page-124-2"></span>修改 **Walsh** 代码

- 1. 突出显示表第 8 行中的 Walsh 值 (38)。
- 2. 按下 **Edit Item** > **45** > **Enter**

### 建立组件测试的数字调制 **IS-95A** 调制

### <span id="page-125-0"></span>修改数据

1. 突出显示表第8行中的 Data 值 (RANDOM)。

2. 按下 **Edit Item** > **00001000 > Enter**

### <span id="page-125-1"></span>修改代码域功率

按下 Adjust Code Domain Power (调整代码域功率) > IS-97 Levels (IS-97 电平)。

您现在已经在 IS-97 功率电平上拥有一个定制的前向 33 信道 CDMA 信号,包含一条插入的业务 信道, 用来传送表第 8 行中 Walsh 代码为 45 的用户定义数据, 如下图所示。

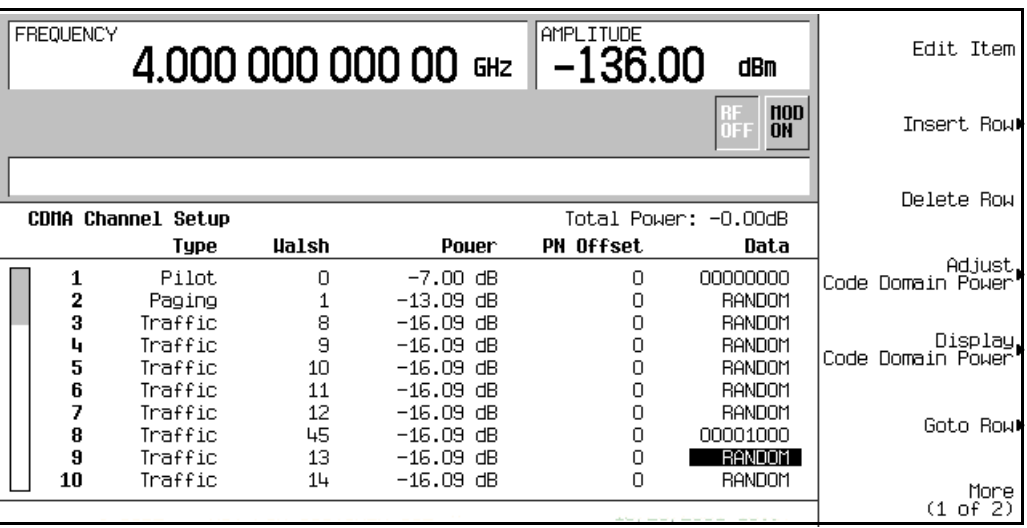

### <span id="page-125-2"></span>生成波形

### 按下 **Return** > **Return** > **CDMA Off On**

这将生成一个带有定制 CDMA 状态的波形, 该状态是在前面的几节中创建的。屏幕将更改为显示 CDMA Setup: 32 Ch Fwd (CDMA 设置: 32 信道前向 (已修改))。在生成波形期间, 会出现 CDMA 和 I/Q 指示符, 预定义的数字调制状态存储在易失性存储器中。此时, 波形正在调制 RF 载 波

有关在信号发生器的非易失性存储器中存储此定制 CDMA 状态的说明, 请参见第 [113](#page-126-1) 页的"存储 [CDMA](#page-126-1) 状态

建立专用的数字调制

标型数字遍世卷

经制教子调查的

<span id="page-126-0"></span>配置 **RF** 输出

- 1. 按下 **Frequency** > **890.01** > **MHz**
- 2. 按下 **Amplitude** > −**10** > **dBm**
- 3. 按下 **RF On/Off**

此时即可从 RF OUTPUT 连接器上获得定制的 CDMA 波形。

# 将更改应用到活动的 **CDMA** 状态

如果在 CDMA Channel Setup (CDMA 信道设置)表编辑器中进行更改时, CDMA 格式正处于 使用状态 ( CDMA Off On 设置为 On ), 您必须应用更改才能生成更新的波形。

在 CDMA Channel Setup 表编辑器中 按下下面的键可以应用更改并根据更新的值生成新的用户 定义 CDMA 波形

### **Return** > **Apply Channel Setup**

# <span id="page-126-1"></span>存储 **CDMA** 状态

在本过程中,您将学习如何存储 CDMA 状态。如果您尚未创建 CDMA 状态,请完成第 [111](#page-124-3) 页的 "[创建用户定义的](#page-124-3) CDMA 状态"中的步骤。

- 1. 返回到顶层 CDMA 菜单, 其中 CDMA Off On 是第一个软功能键。
- 2. 按下 **CDMA Define** > **Store Custom CDMA State** > **Store To File**

如果活动条目区域中已经有 Catalog of CDMA Files 中的文件名,请按下以下键:

### **Edit Keys** > **Clear Text**

- 3. 使用字母键和数字小键盘输入文件名 (例如 33CHFWD97)。
- 4. 按下 **Enter**

此时用户定义的 CDMA 状态以已经存储在非易失性存储器中。

注意 RF 输出幅度、频率和操作状态设置不会作为用户定义的 CDMA 状态文件的一部分 进行存储

### 建立组件测试的数字调制 **IS-95A** 调制

# 调用 **CDMA** 状态

在下面的过程中, 您将学习如何从非易失性存储器中调用 CDMA 状态。

如果您尚未创建和存储 CDMA 状态, 请完成第 111 页的 "[创建用户定义的](#page-124-3) CDMA 状态"[和第](#page-126-1) 113 页的 "存储 [CDMA](#page-126-1) 状态"中的步骤,然后预设该信号发生器,使之从易失性存储器中清除存 储的 CDMA 波形

- 1. 按下 **Mode** > **CDMA** > **Arb IS-95A**
- 2. 按下 **Setup Select** > **Custom CDMA State**
- 3. 突出显示想要的文件(例如, 33CHFWD97)。
- 4. 按下 **Select File**
- 5. 按下 CDMA Off On, 直到突出显示 On。

固件即会在易失性存储器中生成用户定义 CDMA 波形。在生成波形之后, 可以在 RF 输出上对用 户定义的 CDMA 状态进行调制。

有关配置 RF 输出的说明,请参见第 [113](#page-126-0) 页的 "配置 RF 输出"。

# <span id="page-127-0"></span>创建用户定义的多载波 **CDMA** 状态

在本过程中, 您将学习如何自定义预定义的多载波 CDMA 设置。请不要同时在一个载波上建立 4 载波设置,而应该先进行预定义的 3 载波 CDMA 设置, 然后通过添加附加载波和更改某些默认值 来修改设置。

本节介绍如何执行以下任务:

- 第 115 页的 "洗择多载波 CDMA 设置"
- 第 115 页的 [添加载波](#page-128-1)
- 第 115 页的 [修改载波频率偏移](#page-128-2)
- 第 115 页的 "[修改载波功率](#page-128-3)"
- 第 116 页的 [生成波形](#page-129-0)
- 第 [113](#page-126-0) 页的 "配置 RF 输出"

建立专用的数字调制

建立专用的数字调制

标型数字遍世卷

控制数字调制输出

### <span id="page-128-0"></span>选择多载波 **CDMA** 设置

- 1. 按下 **Preset**
- 2. 按下 **Mode** > **CDMA** > **Arb IS-95A**
- 3. 按下 **Multicarrier Off On** > **Multicarrier Define**

### <span id="page-128-1"></span>添加载波

- 1. 突出显示表第2行中的9信道前向载波。
- 2. 按下 **Insert Row** > **Pilot** > **Return**

### <span id="page-128-2"></span>修改载波频率偏移

- 1. 突出显示第 3 行中新导频载波的 Freq Offset 值 (0.00 kHz)
- 2. 按下 **Edit Item** > −**625** > **kHz**

### <span id="page-128-3"></span>修改载波功率

- 1. 突出显示第 3 行中新导频载波的 Power 值 (0.00 dB)
- 2. 按下 **Edit Item** > −**10** > **dB**

您现在已经拥有一个用户定义的 4 载波 CDMA 波形, 该波形包含一个插入的导频载波, 频率 偏移为 −625 kHz, 功率电平为 −10.00 dBm, 如下图所示。

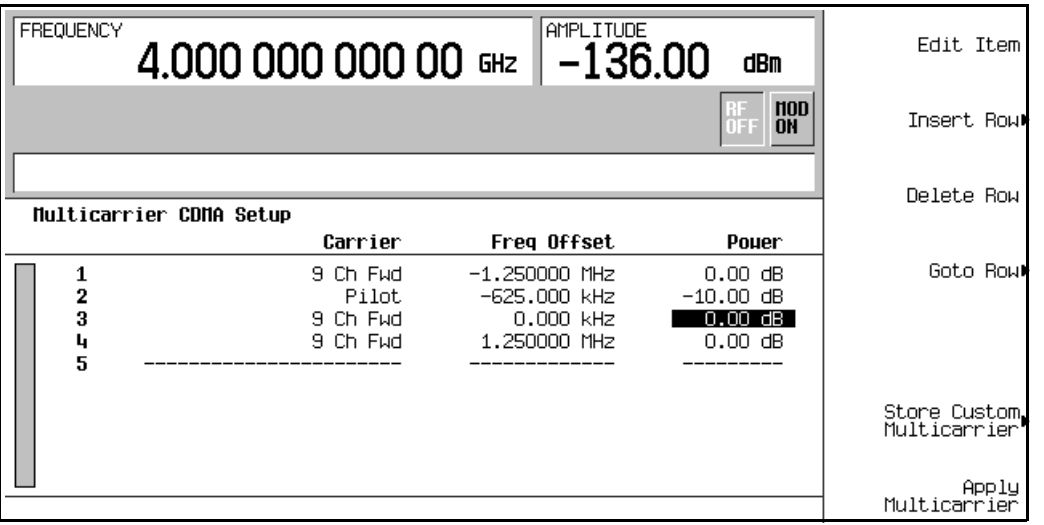

### 建立组件测试的数字调制 **IS-95A** 调制

### <span id="page-129-0"></span>生成波形

### 按下 **Return** > **CDMA Off On**

这将生成一个带有用户定义的多载波 CDMA 状态的波形,该状态是在前面的几节中创建的。屏幕 将更改为显示 Multicarrier Setup: 3 Carriers (Modified)(多载波设置: 3 载波(已 修改))。在生成波形期间,会出现 CDMA 和 I/O 指示符,用户定义的多载波 CDMA 状态存储在 易失性存储器中。此时, 波形正在调制 RF 载波。

有关在非易失性存储器中存储这种用户定义多载波 CDMA 状态的说明,请参见第 [116](#page-129-1) 页的 "存储 多载波 [CDMA](#page-129-1) 状态"。

### <span id="page-129-2"></span>配置 **RF** 输出

- 1. 按下 **Frequency** > **890.01** > **MHz**
- 2. 按下 **Amplitude** > −**10** > **dBm**
- 3. 按下 **RF On/Off**

此时即可从 RF OUTPUT 连接器上获得用户定义的多载波 CDMA 波形。

# 将更改应用到活动的多载波 **CDMA** 状态

如果在 Multicarrier CDMA Setup (多载波 CDMA 设置)表编辑器中进行更改时, CDMA 格式正处于使用状态(CDMA Off On 设置为 On ), 您必须应用更改才能生成更新的波形。

在 Multicarrier CDMA Setup 表编辑器中, 按下下面的键可以应用更改并根据更新的值生成新 的用户定义多载波 CDMA 波形:

# **Return** > **Apply Multicarrier**

# <span id="page-129-1"></span>存储多载波 **CDMA** 状态

在下面的过程中 您将学习如何在信号发生器的存储器目录中存储多载波 CDMA 状态

如果您尚未创建多载波 CDMA 状态, 请完成第 114 页的 "[创建用户定义的多载波](#page-127-0) CDMA 状态" 中的步骤

- 1. 返回到顶层 CDMA 菜单, 其中 CDMA Off On 是第一个软功能键。
- 2. 按下 **Multicarrier Define** > **Store Custom Multicarrier** > **Store To File**

如果活动条目区域中已经有 Catalog of MCDMA Files (MCDMA 文件的目录)中的文件 名,则请按下以下键:

# **Edit Keys** > **Clear Text**

建立专用的数字调制

标型数字遍世卷

经制数字调制输出

3. 使用字母键和数字小键盘输入文件名(例如, 4CARRIER)。

### 4. 按下 **Enter**

此时用户定义的多载波 CDMA 状态已经存储在非易失性存储器中。

### 注意 RF 输出幅度、频率和操作状态设置不会作为用户定义的 CDMA 状态文件的一部分 进行存储

### 调用多载波 **CDMA** 状态

在下面的过程中, 您将学习如何从非易失性存储器中调用多载波 CDMA 状态。

如果您尚未创建和存储多载波 CDMA 状态, 请完成第 114 页的 "[创建用户定义的多载波](#page-127-0) CDMA [状态](#page-127-0)"和第 116 页的 "[存储多载波](#page-129-1) CDMA 状态"中的步骤,然后预设信号发生器,使之从易失性 存储器中清除存储的 CDMA 波形

- 1. 按下 **Mode** > **CDMA** > **IS-95A**
- 2. 按下 **Multicarrier Off On**
- 3. 按下 Setup Select > Custom CDMA Multicarrier ( 定制 CDMA 多载波 )。
- 4. 突出显示所需的文件(例如, 4CARRIER)。
- 5. 按下 **Select File**
- 6. 按下 CDMA Off On, 直到突出显示 On。

固件即会在易失性存储器中生成选定的多载波 CDMA 波形。在生成波形之后, 可以在 RF 输出上 对多载波 CDMA 状态进行调制

有关配置 RF 输出的说明, 请参见第 [116](#page-129-2) 页的 "配置 RF 输出"。

建立专用的数字调制

# 定制 **TDMA** 数字调制

本节介绍如何建立由双重任意波形生成的定制 TDMA 数字调制生成的进行部件设计测试。

定制双重任意波形生成的数字调制采用由各个数字通信标准所定义的调制类型 滤波器 符号率和 其他参数创建波形。这些波形可以发送未成帧数据。

# 使用预定义的定制 **TDMA** 数字调制

本节介绍如何执行以下任务

- 第 118 页的 "[选择预定义](#page-131-0) EDGE 设置"
- 第 118 页的 [生成波形](#page-131-1)
- 第 [118](#page-131-2) 页的 "配置 RF 输出"

# <span id="page-131-0"></span>选择预定义 **EDGE** 设置

- 1. 按下 **Preset**
- 2. 按下 Mode > Custom (定制) > ARB Waveform Generator (ARB 波形发生器)。
- 3. 按下 **Setup Select** > **EDGE**

# <span id="page-131-1"></span>生成波形

# 按下 Digital Modulation Off On (数字调制开关)。

这将生成一个带有预定义 EDGE 状态的波形, 该状态是在前面一节中选中的。屏幕将更改为显示 Dig Mod Setup: EDGE (数字调制设置: EDGE)。在生成波形期间, 会出现 DIGMOD 和 I/Q 指 示符, 预定义的数字调制状态存储在易失性存储器中。此时, 波形正在调制 RF 载波。

# <span id="page-131-2"></span>配置 **RF** 输出

- 1. 按下 **Frequency** > 891 > MHz<sub>o</sub>
- 2. 按下 **Amplitude** > −**5** > **dBm**
- 3. 按下 **RF On/Off**

此时即可从信号发生器的 RF OUTPUT 连接器上获得预定义的 EDGE 波形。

标型数字遍世卷

经制教子调查的

### <span id="page-132-3"></span>创建定制的 **TDMA** 数字调制状态

在下面的过程中 您将学习如何用自定义的调制类型 符号率和滤波器建立单载波 NADC 数字调 制

本节介绍如何执行以下任务

- 第 119 页的 [选择数字调制设置](#page-132-0)
- 第119 页的"[修改调制类型和符号率](#page-132-1)"
- 第 119 页的 [修改滤波器](#page-132-2)
- 第 [113](#page-126-0) 页的 "配置 RF 输出"

### <span id="page-132-0"></span>选择数字调制设置

- 1. 按下 **Preset**
- 2. 按下 **Mode** > **Custom** > **ARB Waveform Generator**
- 3. 按下 **Setup Select** > **NADC**

### <span id="page-132-1"></span>修改调制类型和符号率

- 1. 按下 **Digital Mod Define** 数字调制定义 > **Modulation Type** 调制类型 > **PSK** > **QPSK and OQPSK** ( QPSK 和 OQPSK ) > QPSK。
- 2. 按下 Symbol Rate (符号率) > 56 > ksps。

### <span id="page-132-2"></span>修改滤波器

- 1. 按下 Filter > Select > Nyquist (奈奎斯特)。
- 2. 按下 **Return** > **Return**

### 生成波形

### 按下 **Digital Modulation Off On**

这将生成一个带有定制单载波 NADC 数字调制状态的波形, 该状态是在前面的几节中创建的。屏 幕将更改为显示 Dig Mod Setup: NADC (Modified)(数字调制设置: NADC(已修改))。 在生成波形期间 会出现 DIGMOD 和 I/Q 指示符 定制的单载波数字调制状态存储在易失性存储 器中。此时, 波形正在调制 RF 载波。

有关在非易失性存储器目录中存储这种定制单载波 NADC 数字调制状态的说明,请参见第 [120](#page-133-0) 页 的"存储定制的 TDMA [数字调制状态](#page-133-0)"。

### 建立组件测试的数字调制 定制 **TDMA** 数字调制

# <span id="page-133-1"></span>配置 **RF** 输出

- 1. 按下 **Frequency** > **835** > **MHz**
- 2. 按下 **Amplitude** >  $0$  >  $d$ Bm<sub>o</sub>
- 3. 按下 **RF On/Off**

此时即可从 RF OUTPUT 连接器上获得用户定义的 NADC 波形。

# <span id="page-133-0"></span>存储定制的 **TDMA** 数字调制状态

在下面的过程中,您将学习如何在非易失性存储器中存储定制的数字调制状态。

如果尚未创建定制的单载波[数字调制状](#page-132-3)态,请完成第 119 页的 "创建定制的 TDMA 数字调制状 [态](#page-132-3)"中的步骤。

- 1. 返回顶层数字调制菜单, 其中 Digital Modulation Off On 是第一个软功能键。
- 2. 按下 Digital Mod Define > Store Custom Dig Mod State (存储定制数字调制状态) > Store To **File**

如果活动条目区域中已经有 Catalog of DMOD Files (DMOD 文件的目录)中的文件名, 则请按下以下键:

# **Edit Keys** > **Clear Text**

- 3. 使用字母键和数字小键盘输入文件名(例如, NADCQPSK)。
- 4. 按下 **Enter**

用户定义的单载波数字调制状态已经存储在非易失性存储器中

注意 RF 输出幅度、频率和操作状态设置不会作为用户定义的数字调制状态文件的一部 分进行存储

建立专用的数字调制

### 建立组件测试的数字调制 定制 **TDMA** 数字调制

### 调用定制的 **TDMA** 数字调制状态

在下面的过程中 您将学习如何从单一非易失性存储器中调用定制的数字调制状态

如果您尚未创建和存储用户定义的单载波数字调制状态,请完成第 119 页的 "[创建定制的](#page-132-3) TDMA [数字调制状态](#page-133-0)"和第 120 页的 "存储定制的 TDMA 数字调制状态"中的步骤, 然后预设信号发生 器, 使之从易失性 ARB 存储器中清除存储的用户定义数字调制波形。

- 1. 按下 **Mode** > **Custom** > **ARB Waveform Generator**
- 2. 按下 Setup Select > More (1 of 2) > Custom Digital Mod State (定制数字调制状态)。
- 3. 突出显示想要的文件(例如, NADCQPSK)。
- 4. 按下 **Select File**
- 5. 按下 Digital Modulation Off On, 直到突出显示 On。

固件即会在易失性存储器中生成定制的数字调制波形 在生成定制数字调制波形之后 可以在 RF 输出上对其进行调制

有关配置 RF 输出的说明, 请参见第 [120](#page-133-1) 页的 "配置 RF 输出"。

### <span id="page-134-1"></span>创建定制的多载波 **TDMA** 数字调制状态

在下面的过程中,您将学习如何通过创建定制的 3 载波 EDGE 数字调制状态自定义预定义的多载 波数字调制设置

本节介绍如何执行以下任务

- 第 121 页的 "[创建多载波数字调制设置](#page-134-0)"
- 第 115 页的 [修改载波频率偏移](#page-128-2)
- 第 115 页的 [修改载波功率](#page-128-3)
- 第 116 页的 [生成波形](#page-129-0)
- 第 [113](#page-126-0) 页的 "配置 RF 输出"

### <span id="page-134-0"></span>创建多载波数字调制设置

- 1. 按下 **Preset**
- 2. 按下 **Mode** > **Custom** > **Arb Waveform Generator**
- 3. 按下 **Multicarrier Off On**

### 建立组件测试的数字调制 定制 **TDMA** 数字调制

4. 按下 **Multicarrier Define** > **Initialize Table** 初始化表 > **Carrier Setup** 载波设置 > **EDGE** > **Done**

### 修改载波频率偏移

- 1. 突出显示第 2 行中载波的 Freq Offset 值 (500.000 kHz)
- 2. 按下 **Edit Item** > −**625** > **kHz**

# 修改载波功率

- 1. 突出显示第 2 行中载波的 Power 值 (0.00 dB)
- 2. 按下 **Edit Item** > −**10** > **dB**

您现在已经拥有一个定制的 2 载波 EDGE 波形, 该载波的频率偏移为 −625 kHz, 功率电平为 −10.00 dBm, 如下图所示。

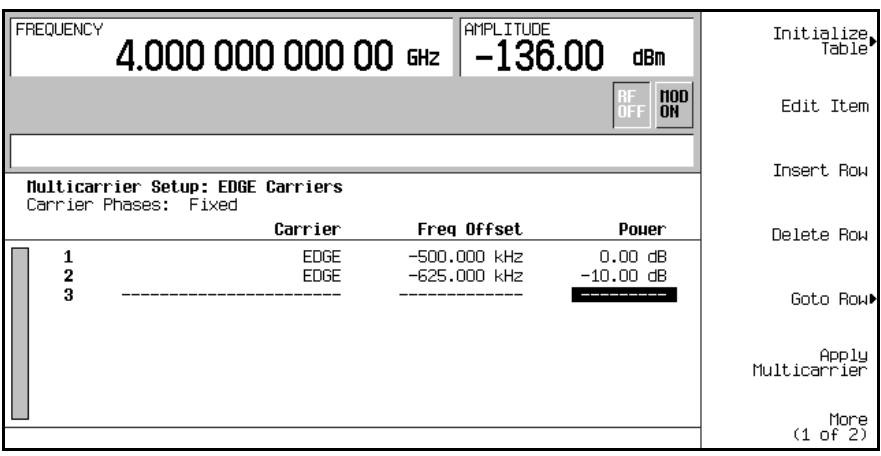

# 生成波形

### 按下 **Return** > **Digital Modulation Off On**

这将生成一个带有定制多载波 EDGE 状态的波形, 该状态是在前面的几节中创建的。屏幕将更改 为显示 Dig Mod Setup: Multicarrier (Modified) (数字调制设置: 多载波 (已修 改))。在生成波形期间,会出现 DIGMOD 和 I/Q 指示符,新的定制多载波 EDGE 状态存储在易 失性存储器中。此时,波形正在调制 RF 载波。

有关在非易失性存储器中存储这种定制多载波 EDGE 状态的说明, 请参见第 123 页的 "[存储定制](#page-136-0) 的多载波 TDMA [数字调制状态](#page-136-0)"。

建立专用的数字调制

标型数字遍世卷

经制教子调查的

### 建立组件测试的数字调制 定制 **TDMA** 数字调制

### 配置 **RF** 输出

- 1. 按下 **Frequency** > **890.01** > **MHz**
- 2. 按下 **Amplitude** > −**10** > **dBm**
- 3. 按下 **RF On/Off**

此时即可从 RF OUTPUT 连接器上获得定制的多载波 EDGE 波形。

### <span id="page-136-0"></span>存储定制的多载波 **TDMA** 数字调制状态

在下面的过程中,您将学习如何在非易失性存储器中存储定制的多载波 TDMA 数字调制状态。

如果尚未[创建定制的多载波](#page-134-1)数字调制状态, 请完成第 121 页的 "创建定制的多载波 TDMA 数字调 [制状态](#page-134-1)"中的步骤。

- 1. 返回顶层数字调制菜单, 其中 Digital Modulation Off On 是第一个软功能键。
- 2. 按下 **Multicarrier Define** > **More (1 of 2)** > **Load/ Store** > **Store To File**

如果活动条目区域中已经有 Catalog of MDMOD Files (MDMOD 文件的目录)中的文件 名,则请按下以下键:

### **Edit Keys** > **Clear Text**

- 3. 使用字母键和数字小键盘输入文件名 (例如 EDGEM1)。
- 4. 按下 **Enter**

此时用户定义的多载波数字调制状态已经存储在非易失性存储器中

注意 RF 输出幅度、频率和操作状态设置不会作为用户定义的数字调制状态文件的一部 分进行存储

### 将更改应用到活动的多载波 **TDMA** 数字调制状态

如果在 Multicarrier Setup(多载波设置)表编辑器中进行更改时,数字调制格式正处于使 用状态 ( Digital Modulation Off On 设置为 On ), 您必须应用更改才能生成更新的波形。

在 Multicarrier Setup 表编辑器中 按下 **Apply Multicarrier** 可以应用更改并根据更新的值生 成新的定制多载波数字调制波形

建立专用的数字调制

### 建立组件测试的数字调制 定制 **TDMA** 数字调制

控制数字调制输出 标型数字遍世卷

**5** 建立接收机测试的数字调制

# **W-CDMA** 下行链路调制

本节介绍如何建立实时 W-CDMA 下行链路调制, 以用于测试移动接收机的设计。调制是由信号发 生器的内部基带发生器生成的

# 配置基站设置

- 1. 按下 Preset (预设)。
- 2. 按下>W-CDMA>Real Time W-CDMA(实时 W-CDMA)>BS Setup (BS 设置)。

这将打开一个菜单, 在其中可以调整模拟基站的滤波类型、芯片率和扰码。请参见图 [5-1](#page-139-0)。

# <span id="page-139-0"></span>图 **5-1** 基站设置

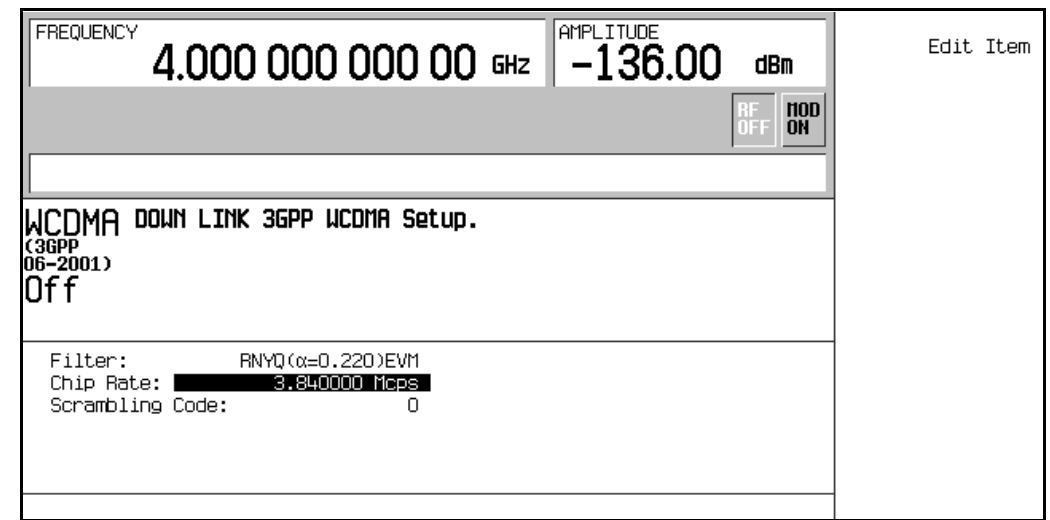

请使用箭头键或旋钮突出显示想要编辑的数据字段。在突出显示某一字段之后, 按下 Edit Item (编辑项)软功能键即可更改该值。

# 建立接收机测试的数字调制 **W-CDMA** 下行链路调制

# 配置传送层

1. 按下 Return (返回) > Link Control (链路控制) > 5 > Enter (输入)。

2. 按下 Transport Setup (传送设置) > TrCH Setup (TrCH 设置)。

这将打开 Downlink Transport type (下行链路传送类型)表编辑器。请参见图 [5-2](#page-140-0)。

# <span id="page-140-0"></span>图 **5-2** 传送层表编辑器

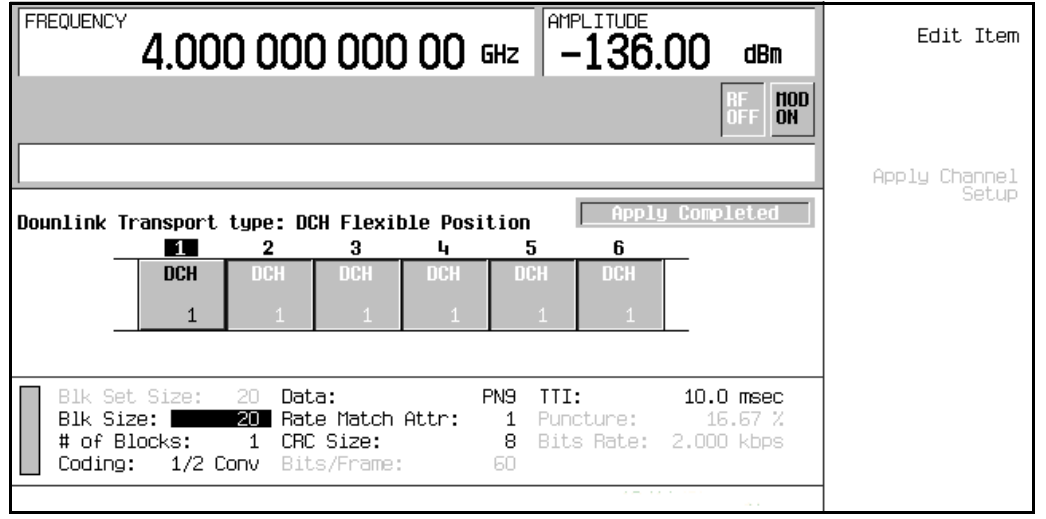

请使用箭头键或旋钮突出显示想要编辑的数据字段。在突出显示某一字段之后, 按下 Edit Item 软 功能键即可更改该值

# 配置物理层

- 1. 按下 **Return** > **Return**
- 2. 按下 **6** > **Enter**
- 3. 按下 Channel State On Off (信道状态开关) > PhyCH Setup (PhyCH 设置)。

这将在表编辑器中激活一个 OCNS 物理信道。请参见第 128 [页的图](#page-141-0) 5-3。

### 建立接收机测试的数字调制 **W-CDMA** 下行链路调制

<span id="page-141-0"></span>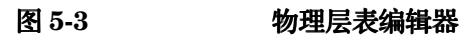

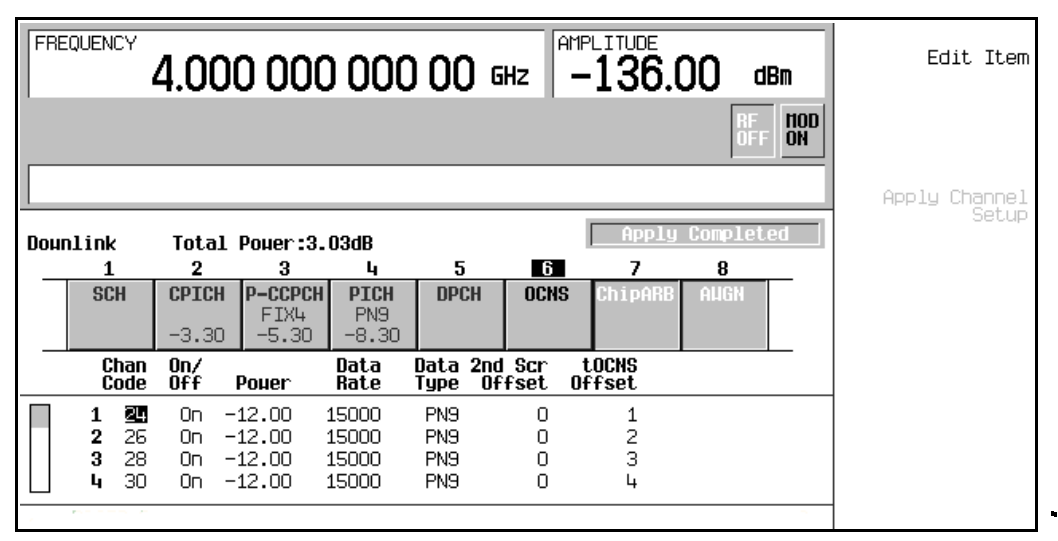

每个 OCNS 物理信道包括 16 个数据信道。按照 3GPP TS25.101 的要求, 每个数据信道可以有不 同的时间偏移, 用于执行某些功能测试。

请使用箭头键或旋钮突出显示想要编辑的数据字段 在突出显示某一字段之后 按下 **Edit Item** 软 功能键即可更改该值

# 调整代码域功率

### 按下 **Return**

要想了解如何查看正常的信道相对功率以及如何将所有的信道设置为相同的功率电平 请参见[第](#page-151-0) 138 页的"[调整代码域功率](#page-151-0)"。

# 生成波形

### 按下 Return > W-CDMA Off On (W-CDMA 开关)。

这将生成实时下行链路 W-CDMA 波形。屏幕将更改为显示 WCDMA On (WCDMA 开)。在生成 波形期间, WCDMA 和 I/O 指示符将被激活。请参见图 [5-4](#page-142-0)。

# 建立接收机测试的数字调制 **W-CDMA** 下行链路调制

### <span id="page-142-0"></span>图 **5-4** 生成 **W-CDMA** 下行链路

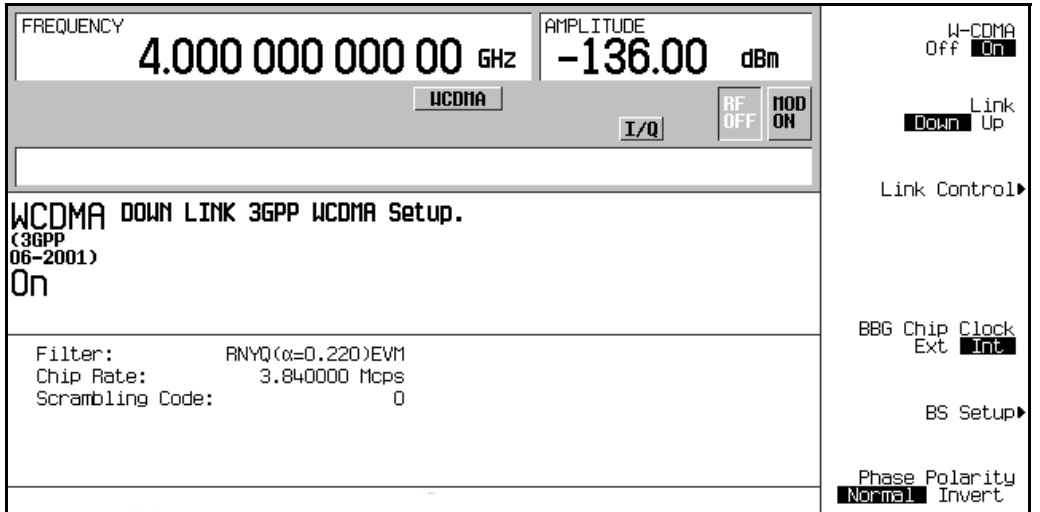

# 配置 **RF** 输出

- 1. 按下 **Frequency** (频率) > 1.0 > GHz。
- 2. 按下 Amplitude (幅度) > −10 > dBm。
- 3. 按下 RF On/Off  $(RF H#)$ 。

此时即可在信号发生器的 RF OUTPUT 连接器上获得用户定义的实时下行链路 W-CDMA 波形。

要将此实时 I/Q 基带数字调制状态保存在仪器状态寄存器中, 请完成第 174 页的 "[存储实时](#page-187-0) I/Q [基带数字调制状态](#page-187-0)"中的步骤。

要调用实时 I/Q [基带数字调制状态](#page-187-1), 请参见第 174 页的 "调用实时 I/Q 基带数字调制状态"。

# **W-CDMA** 上行链路调制

本节介绍如何建立完全编码的 W-CDMA 上行链路调制, 以用于测试基站接收机的设计。调制是由 信号发生器的内部基带发生器生成的。

# 配置用户设备设置

- 1. 按下 **Preset**
- 2. 按下 Mode(模式)> W-CDMA > Real Time W-CDMA > Link Down Up(上行 / 下行链路),直到 突出显示 Up (上行)。
- 3. 按下 UE Setup (UE 设置)。

这将打开一个菜单, 在其中可以调整模拟用户设备的滤波、芯片率和扰码(请参见图 [5-5](#page-143-0))。请 使用箭头键或旋钮突出显示想要编辑的数据字段 按下 **Edit Item** 即可更改所需用户设备参数的 值

# <span id="page-143-0"></span>图 **5-5** 用户设备设置

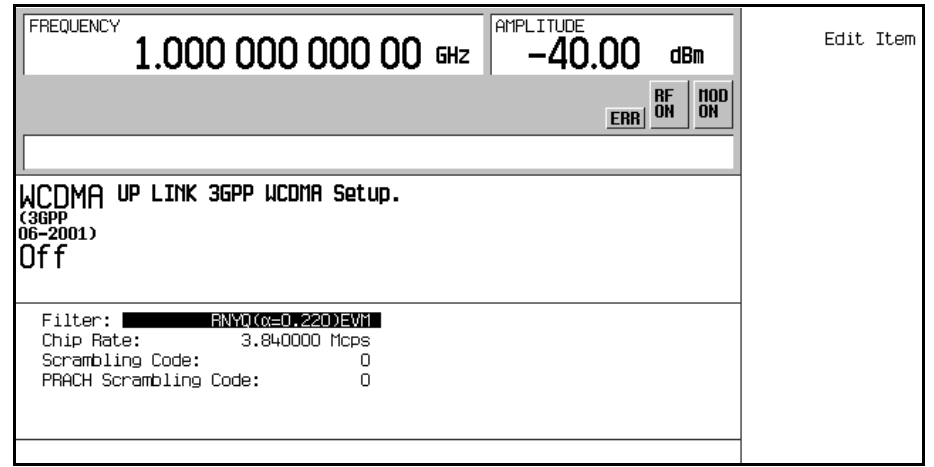
标型数字遍世卷

拉斯教子调制的

## 建立接收机测试的数字调制 **W-CDMA** 上行链路调制

## 配置 **PRACH**

ESG 可以使用物理随机访问信道 (PRACH) 或专用物理控制信道 (DPCCH) 生成 W-CDMA 上行链 路调制。本过程介绍如何通过以下任务执行 PRACH 设置:

- 第 134 页的 [修改物理层](#page-147-0)
- 第 135 页的 "[修改传送层](#page-148-0)"

#### 修改物理层

此任务包括一个设置功率斜率的示例。为了获得可靠的结果, 首先需要执行功率搜索。在完成下列 步骤之前, 请转至第 140 页的 "没有 AWGN [时的功率搜索操作](#page-153-0)":

- 1. 按下 Mode Setup (模式设置), 返回到顶层的实时 W-CDMA 菜单。
- 2. 按下 Link Control > PhyCH Type(PhyCH 类型) > PRACH。
- 3. 按下 PhyCH Setup > PRACH Code Pwr Time(PRACH 代码功率时间),直到突出显示 Pwr 功率
- 4. 移动光标, 突出显示 Max Pwr (最大功率)字段。
- 5. 按下 −**50** > **dBm**
- 6. 移动光标, 突出显示 Ramp Step (斜率步进)字段。
- $7.$  按下  $1 > dB_0$
- 8. 移动光标, 突出显示 Num of Pre (预设数量) 字段。
- 9. 按下 **4** > **Enter**
- 10.按下 PhyCH Setup > PRACH Code Pwr Time, 直到突出显示 Time (时间)。

11. 移动光标, 突出显示 Tp-p 字段。

#### 12.按下 **4** > **Enter** > **Return**

您现在将 PRACH 物理信道参数修改为发送 4 个前同步信号,每个信号之间的功率增幅为 1 dB, 从一个前同步信道开始到下一个信号开始之间的时间为 4 个访问时隙。

#### 修改传送层

当将 PRACH 物理信道数据类型设置为 TrCh 时, 就可以使用传送信道。此任务介绍如何对传送层 参数讲行更改:

1. 移动光标, 突出显示显示屏中央的 PRACH 信道图表中的 Msq Data (信息数据)部分 (请参 见第132 [页的图](#page-145-0) 5-6)。

#### <span id="page-145-0"></span>图 **5-6 PRACH** 数据部分

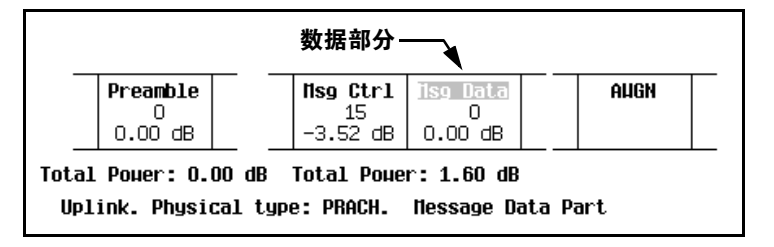

- 2. 按下 **Transport Setup** > **TrCH Setup**
- 3. 移动光标, 突出显示 Blk Size (块大小) 字段。
- 4. 按下 **168** > **Enter**
- 5. 移动光标, 突出显示 TTI 字段。
- 6. 按下 10 > msec > Apply Channel Setup (应用信道设置) > Return。

## <span id="page-145-1"></span>图 **5-7** 传送层设置

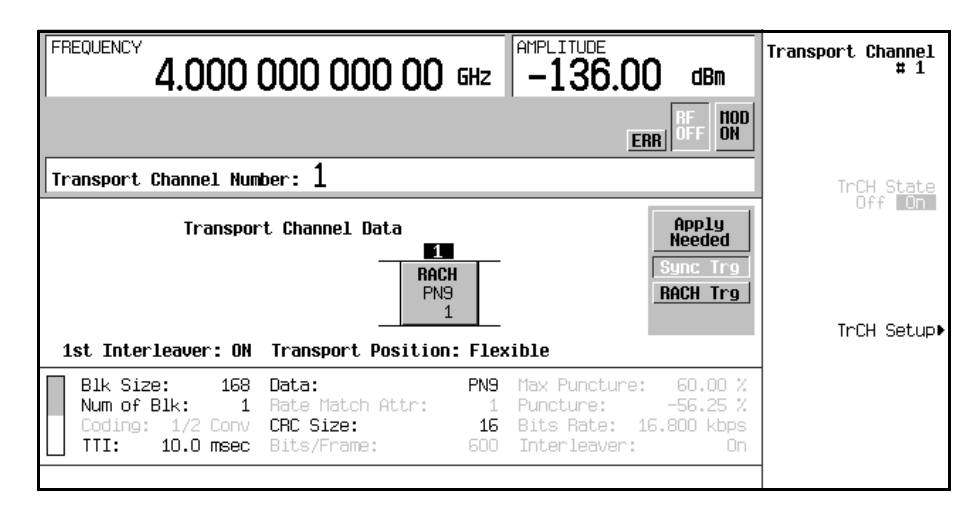

您现在已经将块大小设置为 168, 传送时间间隔为 10 ms。图 [5-7](#page-145-1) 显示了当此任务完成时出现的屏 幕

标型数字遍世卷

的事物中国的

## 建立接收机测试的数字调制 **W-CDMA** 上行链路调制

## 配置 **DPCCH/DPDCH**

ESG 可以使用物理随机访问信道 (PRACH) 或专用物理控制信道 (DPCCH) 生成 W-CDMA 上行链 路调制。本过程介绍如何通过以下任务执行 DPCCH 设置:

- 第 133 页的 [选择参考测量信道](#page-146-0)
- 第 134 页的 [修改物理层](#page-147-0)
- 第 135 页的 [修改传送层](#page-148-0)
- 第 136 页的 "[设置压缩模式](#page-149-0)"

## <span id="page-146-0"></span>选择参考测量信道

ESG 提供了一种一键解决方案, 用于配置出厂定义的传送层信道化。这种预定义的参考测量信道 在整个指标性能测试中用作传送层配置

- 1. 按下 Mode Setup, 返回到顶层的实时 W-CDMA 菜单。
- 2. 按下 **Link Control**
- 3. 按下 **PhyCH Type** > **DPCCH**
- 4. 按下 2 > **Enter**, 突出显示信道 2 (DPDCH)。
- 5. 按下 Ref Measure Setup (参考测量设置) > RMC 384 kbps (25.141 V3.4)。

您现在已经选择了预定义的 384 kbps 参考测量信道设置, 它符合 3GPP 25.141 v3.4 标准。有关 [参考测量信道](#page-287-0)的详细内容,请参见第274页的"参考测量信道"。

建立专用的数字调制

#### 建立接收机测试的数字调制 **W-CDMA** 上行链路调制

#### <span id="page-147-0"></span>修改物理层

- 1. 按下 **PhyCH Setup**
- 2. 移动光标, 突出显示 Power (功率) 字段。
- 3. 按下 **Edit Item** > −**5** > **Enter**
- 4. 移动光标, 突出显示 TrCH BER 字段。
- 5. 按下 **Edit Item** > **8** > **Enter** > **Apply Channel Setup**

## <span id="page-147-1"></span>图 **5-8** 物理层设置

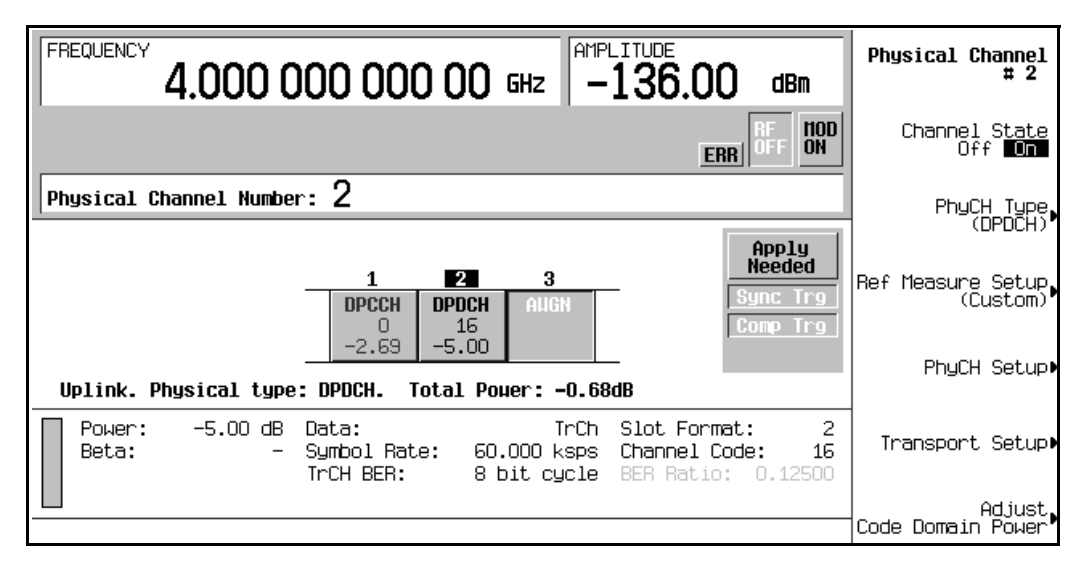

您现在已将 DPDCH 信道参数修改为功率电平为-5 dB, 传送信道误码率为 12.5%。图 [5-8](#page-147-1) 显示了 此任务完成时出现的屏幕

建立专用的数字调制

建立专用的数字调制

标型数字遍世卷

经制数字调制输出

#### <span id="page-148-0"></span>修改传送层

如果将 DPDCH 数据类型设置为 TrCh, 则 DPDCH 可以使用许多的传送数据信道。此任务介绍 如何对传送层参数进行更改:

- 1. 按下 **Transport Setup**
- 2. 按下 3 > Enter, 突出显示信道 3。
- 3. 按下 TrCH State Off On (TrCH 状态开关), 直到突出显示 On (开)。
- 4. 按下 **TrCH Setup**
- 5. 移动光标, 突出显示 Coding (编码)字段。
- 6. 按下 **Edit Item > 1/3 Conv**  $(1/3$  卷积  $)$ 。
- 7. 移动光标, 突出显示 Rate Match Attr (速率匹配属性)字段。

8. 按下 **Edit Item** > **256** > **Enter** > **Apply Channel Setup**

## <span id="page-148-1"></span>图 **5-9** 传送层设置

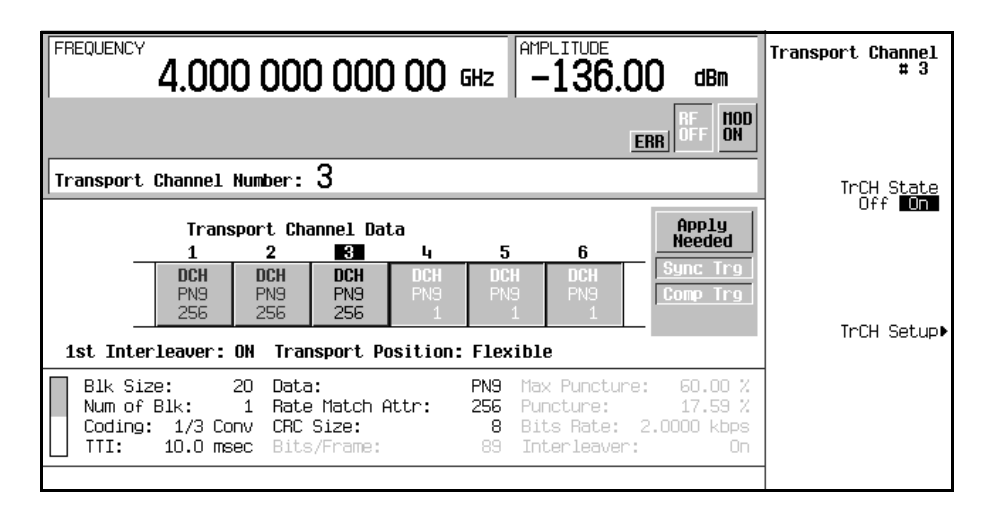

您现在已经打开了第三个传送信道,并将其配置为使用 1/3 卷积编码,而且速率匹配属性为 256。 图 [5-9](#page-148-1) 显示了当此任务完成时出现的屏幕

#### 建立接收机测试的数字调制 **W-CDMA** 上行链路调制

#### <span id="page-149-0"></span>设置压缩模式

下面的任务介绍如何设置压缩帧模式。表 [5-1](#page-149-1) 定义了可用于压缩模式的参数。

<span id="page-149-1"></span>

#### 表 **5-1** 上行链路压缩模式参数

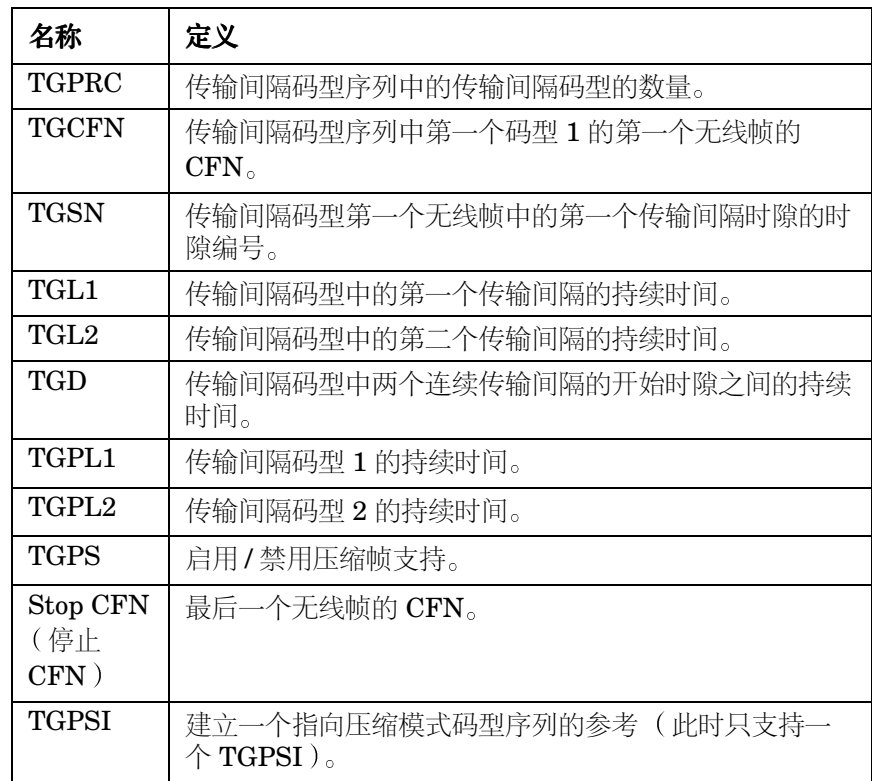

- 1. 按下 Return > PhyCH Setup > Compressed Mode Setup (压缩模式设置)。
- 2. 移动光标, 突出显示 PwrOffs (功率偏移)字段。
- 3. 按下 **Edit Item** > **6** > **dB**
- 4. 移动光标, 突出显示 TGSN 字段。
- 5. 按下 **8** > **Enter**
- 6. 移动光标, 突出显示 TGPL1 字段。
- 7. 按下 **6** > **Enter**
- 8. 移动光标, 突出显示 TGPL2 字段。

控制数字调制输出 标型数字遍世卷

#### 9. 按下 **4** > **Enter**

10. 移动光标, 突出显示 TGL1 字段。

#### 11.按下 **14** > **Enter**

12.移动光标, 突出显示 TGL2 字段。

13.按下 **3** > **Enter**

14. 移动光标, 突出显示 TGD 字段。

15.按下 **37** > **Enter**

16.移动光标, 突出显示 TGPS 字段。

17. 按下 Edit Item > Active (活动) > Apply Channel Setup<sub>o</sub>

#### <span id="page-150-0"></span>图 **5-10** 压缩模式设置

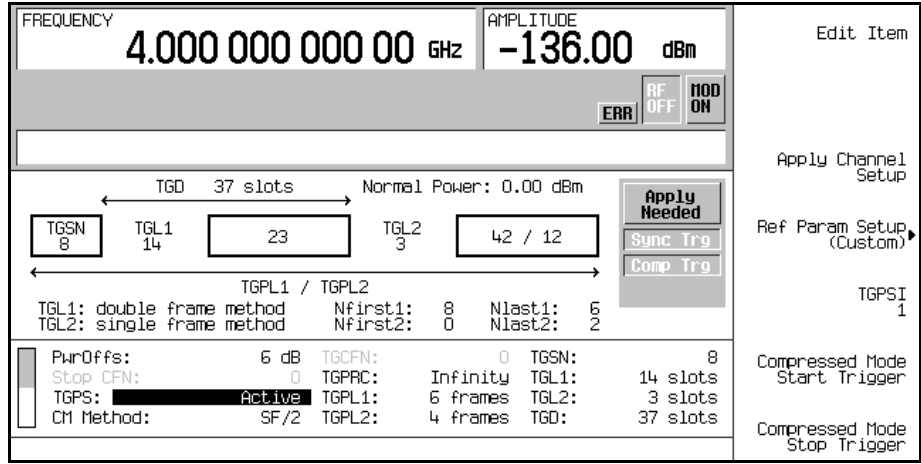

现在允许 ESG 发送压缩帧;但是 ESG 将继续发送常规帧, 直到收到了外部触发或者按下了 **Compressed Mode Start Trigger** (压缩模式启动触发)软功能键。图 [5-10](#page-150-0) 显示了当此任务完成时 出现的屏幕

## 调整代码域功率

代码域功率功能可用于上行链路(仅限 DPCCH/DPDCH)和下行链路。本过程介绍如何执行以 下任务:

- 第 145 页的 "[调整到](#page-158-0) 0 dB"
- 第 146 页的 [设置相等的信道功率](#page-159-0)

## 调整到 **0 dB**

在更改了信道的相对功率电平之后, ESG 会自动将总功率调整为 0 dB, 同时保持相对信道功率电 平。显示的功率电平将保持不变,这样用户就可以进行相对功率的调整。此任务介绍如何更新显示 屏, 以便在完成设置之后显示每个信道的正常相对信道功率。

按下 **Mode Setup** > **Link Control** > **Adjust Code Domain Power** 调整代码域功率 > **Scale to 0 dB**  $($  调整到  $0$  dB  $)$ 。

## <span id="page-151-0"></span>图 5-11 **调整到 0 dB** (上行链路 DPCCH/DPDCH)

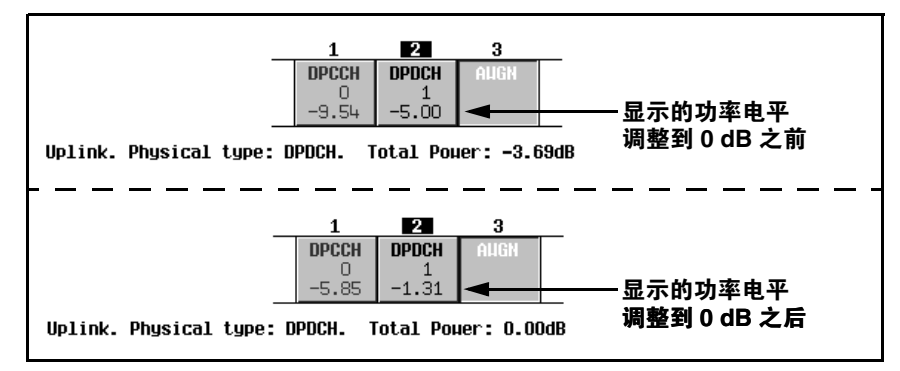

现在已经将显示的每个信道的功率电平更改为显示正常的相对信道功率。图 [5-11](#page-151-0) 显示了在按下 **Scale to 0 dB** 软功能键的前后显示的功率电平

建立接收机测试的数字调制

#### 设置相等的信道功率

此任务介绍如何将所有活动信道的相对功率电平设置为相等,而且总功率电平为 0 dB。每个信道 的正常相对功率电平取决于活动信道的数量。此任务是调整为 0 dB 的替代方法。

按下 **Mode Setup** > **Link Control** > **Adjust Code Domain Power** > **Equal Powers** 将功率设置为相 等)。

#### <span id="page-152-0"></span>图 5-12 将功率设置为相等 (上行链路 DPCCH/DPDCH)

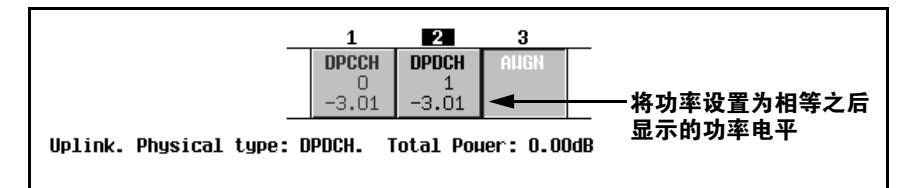

现在所有活动信道的功率都被设置为相等。图 [5-12](#page-152-0) 显示了在有 7 个活动信道的情况下按下 Equal **Powers** 软功能键之后显示的正常相对功率电平

#### 生成波形

1. 按下 Mode Setup, 返回到顶层的实时 W-CDMA 菜单。

#### 2. 按下 **W-CDMA Off On**

这将生成实时上行链路 W-CDMA 波形。屏幕将更改为显示 WCDMA On。在生成波形期间, WCDMA 和 I/Q 指示符将被激活。此时, 波形正在调制 RF 载波。

#### 配置 **RF** 输出

- 1. 按下 **Frequency** > **1.95** > **GHz**
- 2. 按下 **Amplitude** > **-10** > **dBm**

#### 3. 按下 **RF On/Off**

此时即可在信号发生器的 RF OUTPUT 连接器上获得用户定义的实时上行链路 W-CDMA 波形。

要将此实时 I/Q 基带数字调制状态保存在仪器状态寄存器中,请完成第 174 页的 "[存储实时](#page-187-0) I/Q [基带数字调制状态](#page-187-0)"中的步骤。

要调用实时 I/Q [基带数字调制状态](#page-187-1),请参见第 174 页的 "调用实时 I/Q 基带数字调制状态"。

## **ALC** 关闭时的功率搜索操作

在 ALC 关闭的情况下 当在压缩模式中使用 PRACH 或 DPCH 时 有必要提高功率电平准确度 执行一次功率搜索即可完成此任务。当 AWGN 未激活时, 此过程对于每种物理信道类型而言都是 相同的。在执行以下任务时, 应该执行功率搜索:

- 打开信号发生器
- 预设信号发生器
- 调用存储的仪器状态
- 打开 W-CDMA 上行链路专用选件
- 更改幅度或频率设置

#### <span id="page-153-0"></span>没有 **AWGN** 时的功率搜索操作

如果您没有使用AWGN,则请使用以下过程:

- 1. 按下 **Mode** > **W-CDMA** > **Real-Time W-CDMA** > **Link Down Up** 设置为 上行 > **W-CDMA Off On** (设置为"开")。
- 2. 按下 **Link Control** > **PhyCH Type** > **DPCCH**
- 3. 按下 **PhyCH Setup** > **Compressed Mode Setup** > TGPS: Inactive TGPS 不活动 > **Apply Channel Setup**
- 4. 按下 Amplitude > ALC Off On (ALC 开关, 设置为"关") > Power Search (功率搜索)。
- 5. 按下 Power Search Manual Auto (手动/自动功率搜索, 设置为"手动") > Power Search Reference Fixed Mod (固定/可变功率搜索参考, 设置为"可变")。
- 6. 桉下 Return > Do Power Search ( 执行功率搜索 )。

#### 有 **AWGN** 时的功率搜索操作

如果使用 AWGN, 需要确保在 DPCH 和 PRACH 中使用相同的载波噪声比 (C/N) 功率值。在使用 AWGN 时, 请使用以下过程:

- 1. 按下 Mode>W-CDMA>Real-Time W-CDMA>Link Down Up(设置为"上行")>W-CDMA Off **On** (设置为"开")。
- 2. 按下 **Link Control** > 选择物理信道 3 > **PhyCH Type** > **AWGN**
- 3. 按下 Channel State Off On (信道状态开关, 设置为"开") > PhyCH Setup。
- 4. 将 C/N value  $(dB)$ :  $(C/N$  值  $(dB)$ : ) 设置为和在 PRACH 中使用的值相同。
- 5. 按下 **Return** > 选择物理信道 1 > **PhyCH Type** > **DPCCH**
- 6. 按下 **PhyCH Setup** > **Compressed Mode Setup** > TGPS: Inactive > **Apply Channel Setup**
- 7. 按下 **Amplitude** > **ALC Off On** 设置为 关 > **Power Search**
- 8. 按下 Power Search Manual Auto(设置为 "手动")>Power Search Reference Fixed Mod(设 置为"可变")。
- 9. 按下 **Return** > **Do Power Search**

#### 功率搜索限制

在执行了功率搜索之后, 功率电平准确度在几小时内可保持稳定。因此, 如果在 ALC 关闭的情况 下操作信号发生器, 就应该经常执行功率搜索。漂移率会受温度变化的影响, 因此维持稳定的室温 非常重要

只有在压缩模式为不活动状态 (TGPS: Inactive) 并且物理信道设置为 DPCCH (PhyCH: DPCCH) 的情况下,才能够执行功率搜索。由于 I/Q 电平受基带发生器控制,所以,当物理信道选 择为 PRACH (PhyCH: PRACH) 或者压缩模式处于活动状态 (TGPS: Active) (TGPS: 活动) 时, 功率搜索将无法正确运行。在这些情况下, 输出功率将发生意想不到的变化。如果在这些情况 下错误地执行了功率搜索,只需使用本过程中的步骤重新执行一次功率搜索即可。

# **CDMA2000** 前向链路调制

本节介绍如何建立 CDMA2000 前向链路波形, 以用于测试接收机的设计。波形是由内部实时 IQ 基带发生器生成的。本节中的模块是在相互依赖的基础上建立起来的,并且设计为按顺序使用。

## 编辑基站设置

- 1. 按下 **Preset**
- 2. 按下 **Mode > CDMA > Real Time CDMA2000** (实时  $\text{CDMA2000}$ )。

## 注意 有号发生器链路方向的默认设置为前向链路,因此不需要进行设置。

- 3. 按下 BaseStation Setup (基站设置)。
- 4. 移动光标, 突出显示 filter (滤波器)字段。
- 5. 按下 **Edit Item** > **Select** 选择 > **IS-95 and IS-2000** IS-95 和 IS-2000 > **IS-95**
- 6. 按下 **Return** > **Return**
- 7. 按下 **BaseStation Setup**
- 8. 移动光标, 突出显示 PN Offset (PN 偏移)字段。
- 9. 按下 **Edit Item** > **9** > **Enter**

现在已经修改了 CDMA2000 前向链路全局参数, 这样您现在使用的就是 IS-95 滤波器, 并且 PN 偏移设置为 9。

标型数字遍世卷

经制数字调制输出

#### 建立接收机测试的数字调制 **CDMA2000** 前向链路调制

## 编辑信道设置

此过程中的任务建立在本节中的以前任务的基础之上。本过程介绍如何执行以下任务:

- 第 143 页的 "[更改信道状态](#page-156-0)"
- 第 143 页的 "[修改信道参数](#page-156-1)"

#### <span id="page-156-0"></span>更改信道状态

此任务介绍如何快速配置前向链路信道的工作状态

- 1. 按下 Mode Setup, 返回到顶层的实时 CDMA2000 菜单, 其中 CDMA2000 Off On (CDMA2000开关)是第一个软功能键。
- 2. 按下 **Link Control** > **Channel State Quick Presets** 信道状态快速预设 > **All (Except FQPCH)**  $($  全部  $($  **FQPCH** 除外 $)$ ,

您现在已经打开了所有的前向链路信道,但是前向链路快速寻呼信道 (F-QPCH) 除外。

"Channel State Quick Presets"菜单使您只需一键即可配置所有信道的工作状态。您还可以使用 **Channel State Off On** 软功能键, 或者通过编辑 Channel Setup (信道设置) 参数中的 State (状 态)字段,来更改选定信道的工作状态。

#### <span id="page-156-1"></span>修改信道参数

此任务介绍如何编辑选定信道的参数

- 1. 移动光标, 突出显示前向基础信道 (F-FCH)。
- 2. 按下 **Channel Setup**
- 3. 移动光标, 突出显示 Radio Config (无线配置) 字段。
- 4.  $\overline{\mathcal{R}}$   $\overline{\mathbb{F}}$  **Edit Item** > 4 > **Enter**
- 注意 人较早的 ESG 型号以来所作的一个重要更改就是无线配置现在独立于基础信道和 补充信道
- 5. 移动光标, 突出显示 Data (数据) 字段。
- 6. 按下 **Edit Item** > **FIX4** > **1010** > **Enter** > **Return**
- 7. 移动光标, 突出显示 Power 字段。
- 8. 按下 **Edit Item** > −**10** > **dB**

#### 建立接收机测试的数字调制 **CDMA2000** 前向链路调制

9. 移动光标, 突出显示 EbNo 字段。

10.按下 **Edit Item** > **12** > **dB** > **Return**

## <span id="page-157-0"></span>图 **5-13** 前向基础信道 **(F-FCH)** 设置

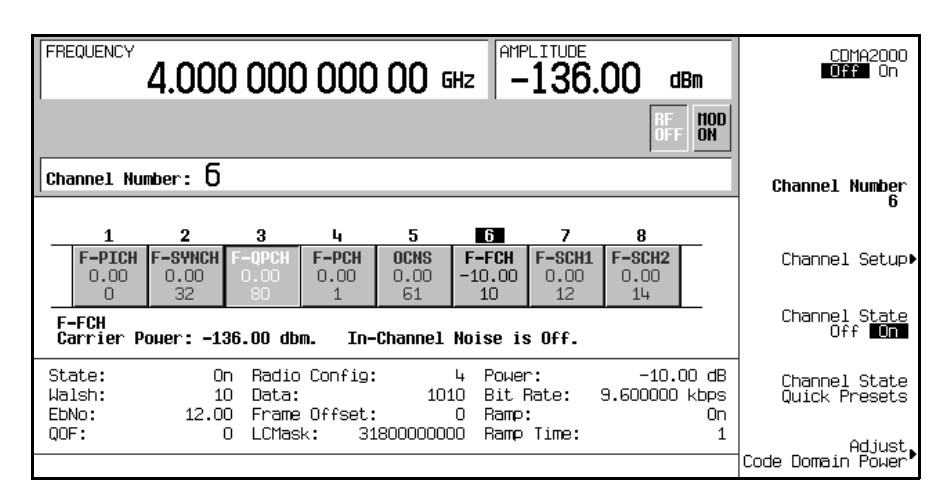

您现在已经修改了前向基础信道参数,使得无线配置为 4, 数据为 1010 的固定 4 比特码型,相对 信道功率为-10 dB, 而且 EbNo 值为 12 dB。图 [5-13](#page-157-0) 显示了当此任务完成时出现的屏幕。

请注意, ESG 允许您设置每个活动信道的相对信道功率。要在完成设置之后显示正常的相对信道 功率, 建议您执行第 145 页的 "[调整代码域功率](#page-158-1)" 中的步骤。另请注意, 如果一个信道上 EbNo 值发生变化, 则会影响所有活动信道上的 EbNo 值。要了解如何进行最终的噪声调整, 请参见[第](#page-159-1) 146 页的 "[管理噪声](#page-159-1)"。

建立专用的数字调

## <span id="page-158-1"></span>调整代码域功率

此过程中的任务建立在本节中的以前任务的基础之上。本过程介绍如何执行以下任务:

- 第 145 页的 "[调整到](#page-158-0) 0 dB"
- 第 146 页的 [设置相等的信道功率](#page-159-0)

#### <span id="page-158-0"></span>调整到 **0 dB**

在更改了信道的相对功率电平之后, ESG 会自动将总功率调整为 0 dB, 同时保持相对信道功率电 平。显示的功率电平将保持不变,这样用户就可以进行相对功率的调整。此任务介绍如何更新显示 屏, 以便在完成设置之后显示每个信道的正常相对信道功率。

按下 **Mode Setup** > **Link Control** > **Adjust Code Domain Power** > **Scale to 0 dB**

#### <span id="page-158-2"></span>图 **5-14**

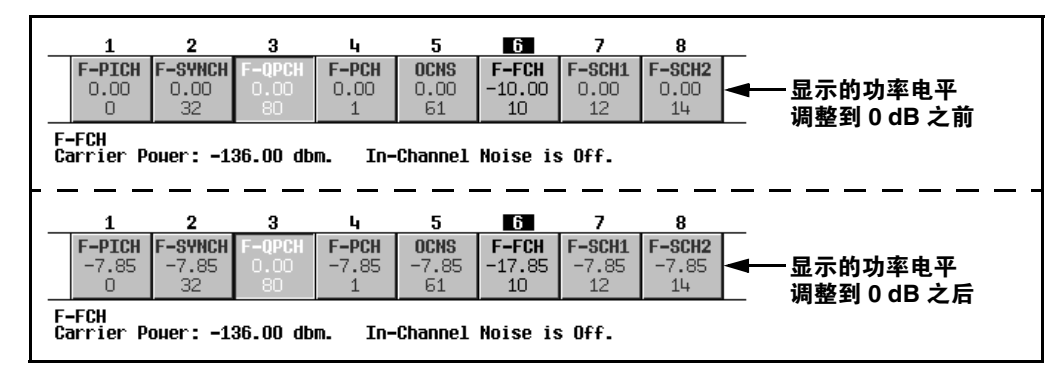

现在已经将显示的每个信道的功率电平更改为显示正常的相对信道功率。图 [5-14](#page-158-2) 显示了在按下 **Scale to 0 dB** 软功能键的前后显示的功率电平

建立专用的数字调制

建立专用的数字调制

#### <span id="page-159-0"></span>设置相等的信道功率

此任务介绍如何将所有活动信道的相对功率电平设置为相等,而且总功率电平为 0 dB。每个信道 的正常相对功率电平取决于活动信道的数量。此任务是调整为 0 dB 的替代方法。

按下 **Mode Setup** > **Link Control** > **Adjust Code Domain Power** > **Equal Powers**

#### <span id="page-159-2"></span>图 **5-15**

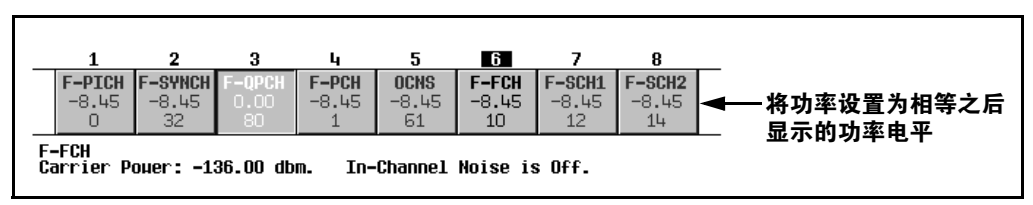

现在所有活动信道的功率都被设置为相等。图 [5-15](#page-159-2) 显示了在有 7 个活动信道的情况下按下 Equal **Powers** 软功能键之后显示的正常相对功率电平

## <span id="page-159-1"></span>管理噪声

本过程介绍如何执行以下任务

- 第 146 页的"[设置载波噪声比](#page-159-3)"
- 第 147 页的 "设置 [EbNo](#page-160-0)"

#### <span id="page-159-3"></span>设置载波噪声比

此任务介绍如何设置前向链路 CDMA2000 设置的载波噪声 (C/N) 比

- 1. 按下 Mode Setup, 返回到顶层的实时 CDMA2000 菜单, 其中 CDMA2000 Off On 是第一个软功 能键
- 2. 按下 **Noise Setup** 噪声设置 > **C/N** > **10** > **dB**
- 3. 按下 Noise Off On (噪声开关), 直到突出显示 On。

您现在已经将总体载波噪声比设置为 10 dB, 并且打开了噪声。这么做是要在整个信道空间上应用 可辨别级别的噪声

建立专用的数字调

#### <span id="page-160-0"></span>设置 **EbNo**

EbNo 可以在 "Noise Setup" (噪声设置) 菜单或 "Channel Setup" (信道设置) 表编辑器 (请参见第 143 页的 "[修改信道参数](#page-156-1)")中进行设置。此任务介绍如何使用 "Noise Setup"菜 单中的 **EbNo** 软功能键快速调整 EbNo

- 1. 按下 Channel Number (信道编号), 然后移动光标, 突出显示前向基础信道 (F-FCH)。
- 2. 按下 **EbNo** > **20** > **dB**

您现在已经将 F-FCH 信道的 EbNo 值设置为 20 dB。请注意, 修改一个信道的 EbNo 值将更改总 体载波噪声比和所有其他活动信道的 EbNo 值。为了获得可靠的结果,当进行手动计算以确定或验 证 EbNo 值时,建议您首先将代码域功率调整为 0 dB. 以显示正常的相对信道功率电平( 请参见 第 145 页的 "调整到 0 dB" )。

## 生成波形

- 1. 按下 Mode Setup, 返回到顶层的实时 CDMA2000 菜单, 其中 CDMA2000 Off On 是第一个软功 能键
- 2. 按下 CDMA2000 Off On, 直到突出显示 On。

这将生成实时前向链路 CDMA2000 波形。生成波形后, CDMA2K 和 I/O 指示符将被激活, 而且 用户定义的数字调制状态将存储在码型 RAM 存储器中。此时,波形正在调制 RF 载波。

## 配置 **RF** 输出

- 1. 按下 **Frequency** > **2.14** > **GHz**
- 2. 按下 **Amplitude** > −**30** > **dBm**
- 3. 按下 RF On/Off. 直到突出显示 On。

此时即可在信号发生器的 RF OUTPUT 连接器上获得用户定义的实时前向链路 CDMA2000 波形。

# **CDMA2000** 反向链路调制

本节介绍如何建立 CDMA2000 反向链路波形, 以用于测试接收机的设计。波形是由内部实时 IQ 基带发生器生成的。本节中的模块是在相互依赖的基础上建立起来的,并且设计为按顺序使用。

## 编辑基站设置

- 1. 按下 **Preset**
- $2.$  按下 Mode > CDMA > Real Time CDMA2000 > Link Forward Reverse (前向 / 反向链路)。
- 3. 按下 Mobile Setup (移动设置)。
- 4. 移动光标, 突出显示 filter 字段。
- 5. 按下 **Edit Item** > **Select** > **IS-95 and IS-2000** > **IS-95**
- 6. 按下 **Return** > **Return**
- 7. 按下 **Mobile Setup**
- 8. 移动光标, 突出显示 Long Code Mask (长码屏蔽)字段。
- 9. 按下 **Edit Item** > **3FFF0000000** > **Enter**

现在已经修改了 CDMA2000 反向链路全局参数, 这样您现在使用的就是 IS-95 滤波器, 并且长码 屏蔽设置为 3FFF0000000。

## 编辑信道设置

此过程中的任务建立在本节中的以前任务的基础之上。本过程介绍如何执行以下任务:

- 第 149 页的 "[更改操作模式](#page-162-0)"
- 第 149 页的 "[更改信道状态](#page-162-1)"
- 第 149 页的 [修改信道参数](#page-162-2)

建立专用的数字调

标型数字遍世卷

经制数字调制输出

#### <span id="page-162-0"></span>更改操作模式

此任务介绍如何选择预定义的反向链路信道配置

- 1. 按下 Mode Setup, 返回到顶层的实时 CDMA2000 菜单, 其中 CDMA2000 Off On 是第一个软功 能键
- 2. 按下 Link Control > Operating Mode (操作模式) > RadioConfig 1/2 Access(无线配置 1/2 访 问 ) 。请注意,显示屏将显示一个反向访问信道。这是 IS-2000 标准信道配置。为了便于学习, 我们将更改回 "RadioConfig 3/4 Traffic" (无线配置 3/4 业务), 它是默认的操作模式。
- 3. 按下 **Operating Mode** > **RadioConfig 3/4 Traffic**

您现在已经选择 "RadioConfig 3/4 Traffic"作为当前的操作模式。

#### <span id="page-162-1"></span>更改信道状态

此任务介绍如何快速配置反向链路信道的工作状态

按下 Channel State Quick Presets > All (全部)。

您现在已经打开了所有的反向链路信道。"Channel State Quick Presets"菜单使您只需一键即 可配置所有信道的工作状态。只有选择了 RadioConfig 3/4 Traffic 操作模式, 此菜单才能用于反向 链路 您还可以使用 **Channel State Off On** 软功能键 或者通过编辑 Channel Setup 参数中的 State 字段, 来更改选定信道的工作状态。

#### <span id="page-162-2"></span>修改信道参数

此任务介绍如何编辑选定信道的参数

- 1. 移动光标, 突出显示反向基础信道 (R-FCH)。
- 2. 按下 **Channel Setup**
- 3. 移动光标, 突出显示 Radio Confiq 字段。
- 4. 按下 **Edit Item** > **4** > **Enter**
- 注意 计数字单位 ESG 型号以来所作的一个重要更改就是无线配置现在独立于基础信道和 补充信道。

5. 移动光标,突出显示 Data 字段。

#### 6. 按下 **Edit Item** > **FIX4** > **1010** > **Enter** > **Return**

7. 移动光标, 突出显示 Power 字段。

#### 建立接收机测试的数字调制 **CDMA2000** 反向链路调制

- 8. 按下 **Edit Item** > −**10** > **dB**
- 9. 移动光标, 突出显示 EbNo 字段。
- 10.按下 **Edit Item** > **12** > **dB** > **Return**
- <span id="page-163-0"></span>图 **5-16** 反向基础信道 **(R-FCH)** 设置

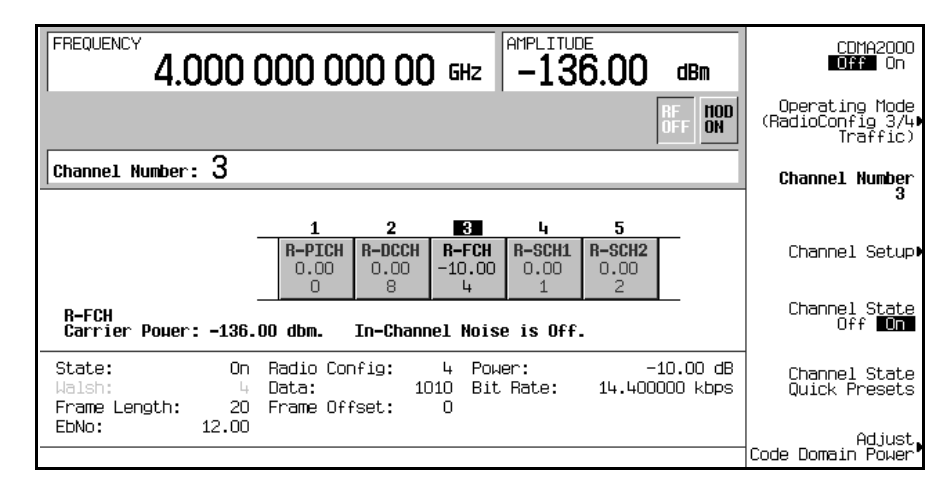

您现在已经修改了反向基础信道参数,使得无线配置为 4. 数据为 1010 的固定 4 比特码型,相对 信道功率为 −10 dB, 而且 EbNo 值为 12 dB。图 [5-16](#page-163-0) 显示了当此任务完成时出现的屏幕。

请注意, ESG 允许您设置每个活动信道的相对信道功率。要在完成设置之后显示正常的相对信道 功率, 建议您执行第 150 页的 "[调整代码域功率](#page-163-1)" 中的步骤。另请注意, 如果一个信道上 EbNo 值发生变化,则会影响所有活动信道上的 EbNo 值。要了解如何进行最终的噪声调整,请参见[第](#page-165-0) 152 页的 "[管理噪声](#page-165-0)"。

## <span id="page-163-1"></span>调整代码域功率

此过程中的任务建立在本节中的以前任务的基础之上。本过程介绍如何执行以下任务:

- 第 151 页的 "[调整到](#page-164-0) 0 dB"
- 第 151 页的"[设置相等的信道功率](#page-164-1)"

#### <span id="page-164-0"></span>调整到 **0 dB**

在更改了信道的相对功率电平之后, ESG 会自动将总功率调整为 0 dB, 同时保持相对信道功率电 平。显示的功率电平将保持不变, 这样用户就可以进行相对功率的调整。此任务介绍如何更新显示 屏, 以便在完成设置之后显示每个信道的正常相对信道功率。

按下 **Mode Setup** > **Link Control** > **Adjust Code Domain Power** > **Scale to 0 dB**

<span id="page-164-2"></span>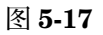

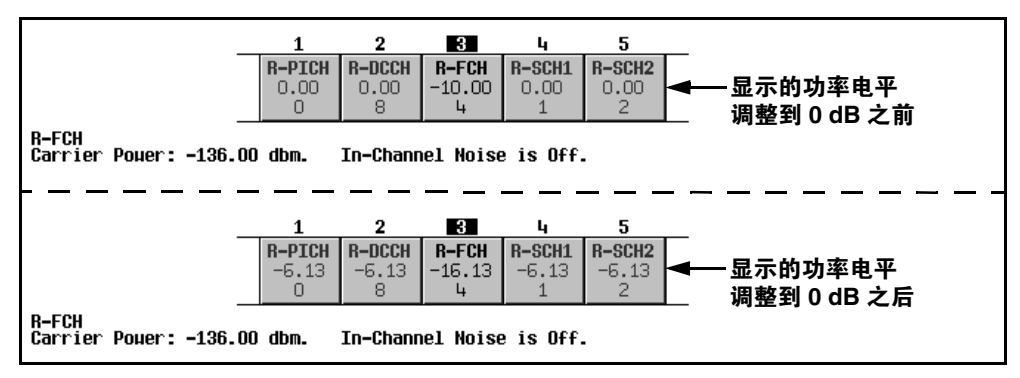

现在已经将显示的每个信道的功率电平更改为显示正常的相对信道功率。图 [5-17](#page-164-2) 显示了在按下 **Scale to 0 dB** 软功能键的前后显示的功率电平

#### <span id="page-164-1"></span>设置相等的信道功率

此任务介绍如何将所有活动信道的相对功率电平设置为相等,而且总功率电平为 0 dB。每个信道 的正常相对功率电平取决于活动信道的数量。此任务是调整为 0 dB 的替代方法。

按下 **Mode Setup** > **Link Control** > **Adjust Code Domain Power** > **Equal Powers**

<span id="page-164-3"></span>图 **5-18**

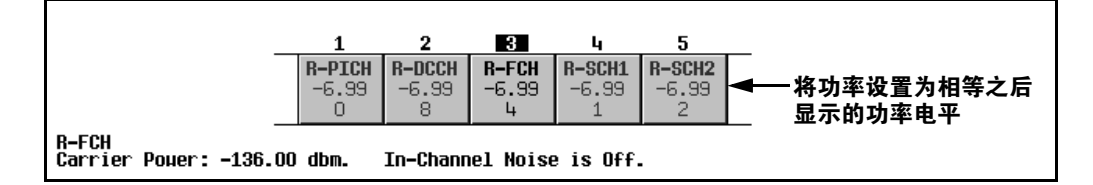

现在所有活动信道的功率都被设置为相等。图 [5-18](#page-164-3) 显示了在有 5 个活动信道的情况下按下 Equal **Powers** 软功能键之后显示的正常相对功率电平

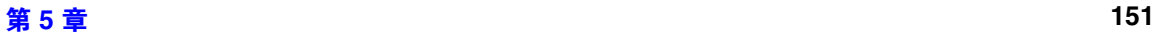

#### 建立接收机测试的数字调制 **CDMA2000** 反向链路调制

## <span id="page-165-0"></span>管理噪声

本过程介绍如何执行以下任务:

- 第 152 页的"[设置载波噪声比](#page-165-1)"
- 第 152 页的 "设置 [EbNo](#page-165-2)"

## <span id="page-165-1"></span>设置载波噪声比

此任务介绍如何设置反向链路 CDMA2000 设置的载波噪声 (C/N) 比。

- 1. 按下 Mode Setup, 返回到顶层的实时 CDMA2000 菜单, 其中 CDMA2000 Off On 是第一个软功 能键
- 2. 按下 **Noise Setup** > **C/N** > **10** > **dB**
- 3. 按下 Noise Off On, 直到突出显示 On。

您现在已经将总体载波噪声比设置为 10 dB,并且打开了噪声。这么做是要在整个信道空间上应用 可辨别级别的噪声

#### <span id="page-165-2"></span>设置 **EbNo**

EbNo 可以在 "Noise Setup"菜单或 "Channel Setup"表编辑器 (请参见第 [149](#page-162-2) 页的 "修改 [信道参数](#page-162-2)")中进行设置。此任务介绍如何使用"Noise Setup"菜单中的 EbNo 软功能键快速调 整 EbNo.

- 1. 按下 Channel Number, 然后移动光标, 突出显示反向基础信道 (R-FCH)。
- 2. 按下 **EbNo** > **20** > **dB**

您现在已经将 R-FCH 信道的 EbNo 值设置为 20 dB。请注意,修改一个信道的 EbNo 值将更改总 体载波噪声比和所有其他活动信道的 EbNo 值。为了获得可靠的结果,当进行手动计算以确定或验 证 EbNo 值时, 建议您首先将代码域功率调整为 0 dB, 以显示正常的相对信道功率电平(请参见 第 151 页的 "调整到 0 dB" )。

## 生成波形

- 1. 按下 Mode Setup, 返回到顶层的实时 CDMA2000 菜单, 其中 CDMA2000 Off On 是第一个软功 能键
- 2. 按下 CDMA2000 Off On, 直到突出显示 On。

这将生成实时反向链路 CDMA2000 波形。生成波形后, CDMA2K 和 I/O 指示符将被激活, 而且 用户定义的数字调制状态将存储在码型 RAM 存储器中。此时,波形正在调制 RF 载波。

建立接收机测试的数字调制 **CDMA2000** 反向链路调制

## 配置 **RF** 输出

- 1. 按下 **Frequency** > **2.14** > **GHz**
- 2. 按下 **Amplitude** > −**30** > **dBm**
- 3. 按下 RF On/Off, 直到突出显示 On。

此时即可在信号发生器的 RF OUTPUT 连接器上获得用户定义的实时反向链路 CDMA2000 波形

## 建立接收机测试的数字调制 蓝牙信号

# 蓝牙信号

选件 406 是执行以下过程所必需的

此过程介绍如何使用 ESG 的前面板键设置蓝牙数据包采样, 并且带有包括附加白高斯噪声 (AWGN) 的劣化功能

# 在 **ESG** 上访问蓝牙设置菜单

1. 按下 Preset, 然后按下 Mode > More (1 of 2) ( 更多 ( 第 1 页, 共 2 页 ) ) > Wireless **Networking** (无线网络) > **Bluetooth** (蓝牙)。

注意 在本节中, 频率和幅度都设置为典型的蓝牙值。

#### 2. 按下 **Frequency** > **2.402** > **GHz** > **Amplitude** > **10** > **dBm** > **Mode Setup**

下图显示了蓝牙菜单的屏幕

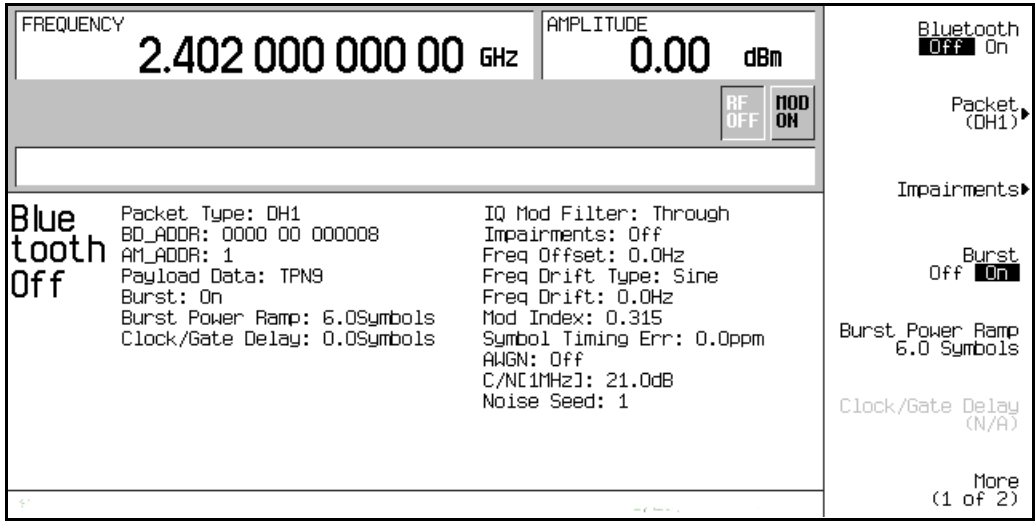

建立专用的数字调制

标型数字遍世卷

经制教子调查的

## 建立接收机测试的数字调制 蓝牙信号

## 设置数据包参数

信号发生器将 DH1(数据高率)数据包用于蓝牙格式。DH1 数据包是在微微网络中传输的信息 包, 它的跨度只有一个时隙。这种数据包包括 3 个实体: 访问代码、信头信息和净荷。

在下面的示例中,您将设置 DH1 数据包的参数。

1. 按下 **Packet (DH1)** (数据包 (DH1))。

这将打开一个菜单, 在其中可以设置数据包参数。

下图显示了数据包菜单。

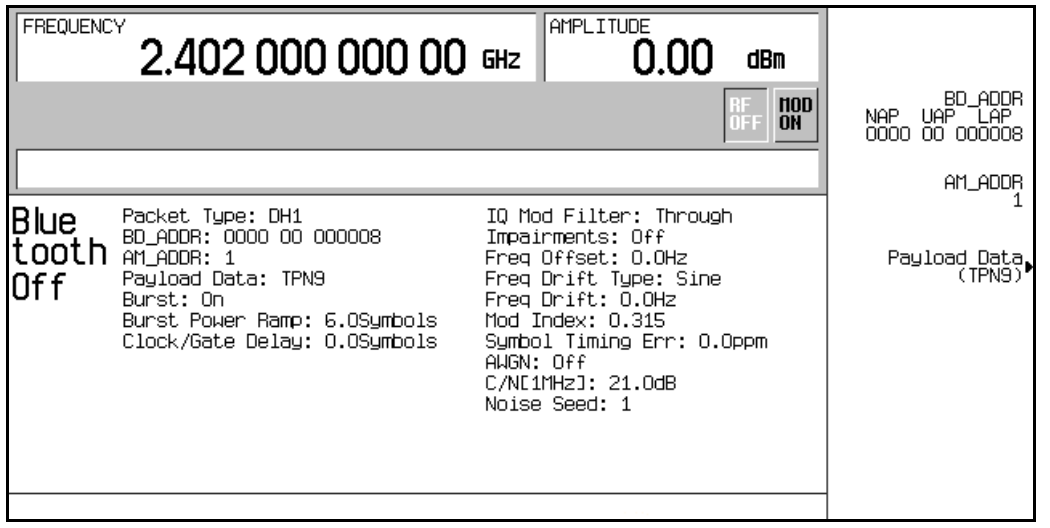

2. 按下 **BD\_ADDR** > **000000 00 1000** > **Enter**

这将修改蓝牙设备的十六进制地址。每个蓝牙收发信机都分配有一个唯一的48 比特蓝牙设备地 址。该地址是从 IEEE802 标准得出的。

对于字母字符的地址, 请使用软功能键和小键盘进行数据输入。

3. 按下 AM ADDR  $> 4$  > Enter<sub>o</sub>

这将设置活动的成员地址, 并用于区分微微网络上的活动成员。

#### 注意 不全部为零的 AM\_ADDR 将保留用于广播消息。

4. 按下 **Payload Data** 净荷数据 > **8 Bit Pattern** 8 比特码型 > **10101010** > **Enter**

#### 建立接收机测试的数字调制 蓝牙信号

这将选择重复的 8 比特码型作为净荷数据 下图显示了新的数据包参数。

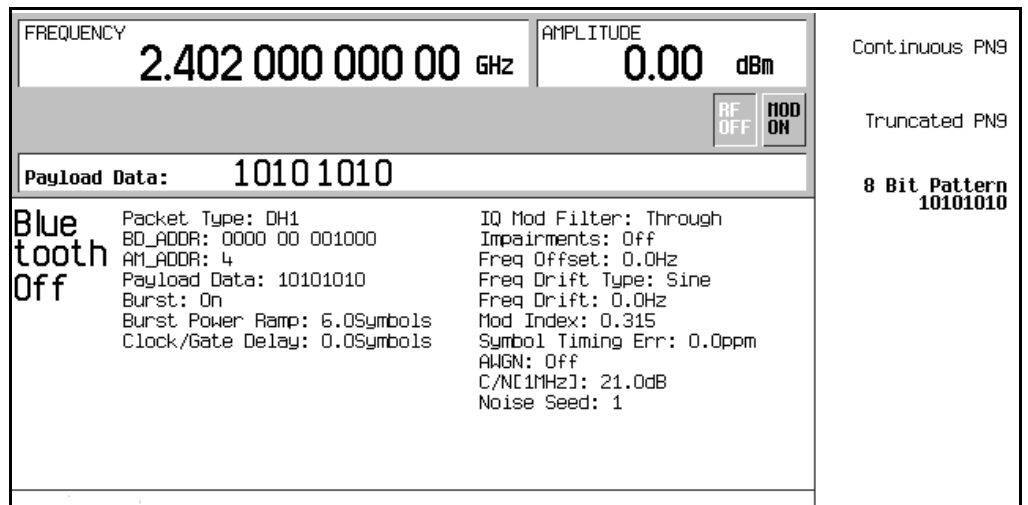

## 设置劣化功能

在下面的示例中,您将设置劣化功能的参数。

1. 按下 Return > Return > Impairments (劣化功能)。

这将打开一个菜单, 使您可以设置劣化功能。

- 2. 按下 Freq Offset (频率偏移) > 25 > kHz。
- 3. 按下 **Freq Drift Type Linear Sine** 频率漂移类型线性正弦

这会将频率漂移类型设置为线性。线性频率漂移将在一定时间段内发生,该时间段等于一个完 全负载的 DH1 数据包的持续时间, 而不管该数据包的长度是多少。默认的设置是在载波中心频 率的基础上加上或减去正弦漂移偏移

4. 按下 Drift Deviation (漂移偏移) > 25 > kHz。

这将设置载波频率的频率漂移的最大偏移

5. 按下 Mod Index (调制指数) > .325 > Enter。

调制指数定义为峰-峰频率偏移与比特率之间的比。在修改 Mod Index (调制指数)参数时, 只更改峰-峰频率偏移。

标型数字遍世卷

运进教士通知

- 6. 按下 Symbol Timing Err ( 符号定时错误 ) > 1 > ppm。 这将设置每百万次出现的符号定时错误。
- 7. 按下 **AWGN**

这将打开一个菜单, 在其中可以选择要作为劣化功能应用于蓝牙信号的附加白高斯噪声 (AWGN) 的参数。当 AWGN 关闭时, 以下参数可能会发生更改, 但是只有在 AWGN 和 **Impairments** 都为 On 的情况下才能应用

a. 按下 **C/N [1MHz]** > **20** > **dB**

这将设置 1 MHz 带宽的载波噪声比。

b. 按下 Noise Seed (噪声源) > 2 > Enter。

这将设置噪声源值,用于指定要添加到基本蓝牙信号的特定噪声序列。噪声源用于初始化 16 比特移位寄存器, 用于生成噪声。不同的噪声源生成不同的噪声组合。

c. 按下 AWGN Off On  $(AWGN H \#)_{\circ}$ 

这将打开 AWGN, 作为蓝牙劣化功能。

8. 按下 Return > Impairments Off On (劣化功能开关)。

这样就会返回到 Impairments 菜单, 并打开劣化功能。 下图显示了劣化功能参数。

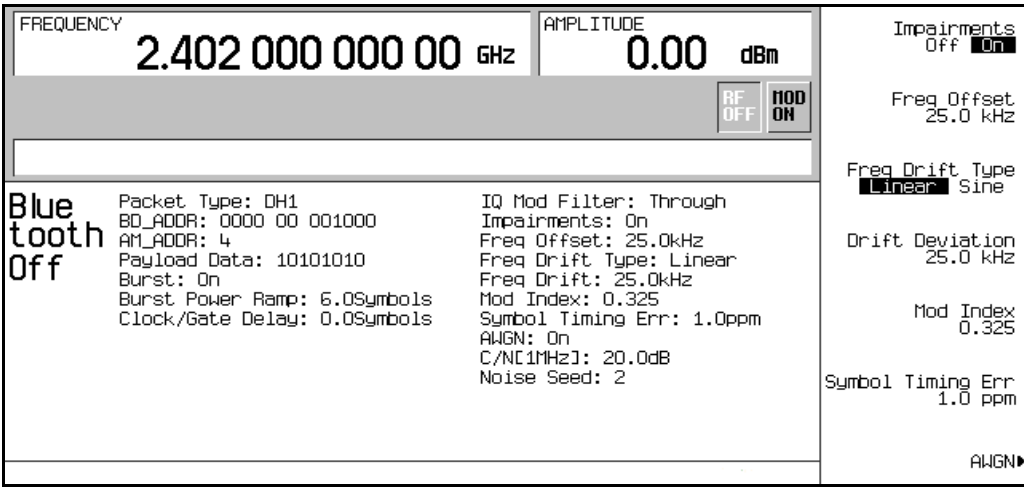

#### 9. 按下 **Return**

## 建立接收机测试的数字调制 蓝牙信号

这样就会返回到蓝牙菜单。

# 使用脉冲串

当打开脉冲串时, 信号功率在传输数据包之前呈上升趋势, 当数据包传输结束时则呈下降趋势。当 关闭脉冲串时,传输的数据包连成一串,且没有功率斜率。默认情况下脉冲串设置是打开的,但是 为了进行故障排除, 您可能需要关闭脉冲串。

在本例中, 脉冲串处于打开的位置。

# 设置脉冲串功率斜率

按下 Burst Power Ramp (脉冲串功率斜率) > 4 > Symbols (符号)。

这样会在传输数据包的第一个符号之前将功率斜率的持续时间设置为 4 个符号

# 使用时钟 **/** 选通延迟

只有当净荷数据是连续的 PN9,并且在误码率 (BER) 测试期间使用时,才可以使用此功能。

- 1. 按下 **Packet (DH1)** > **Payload Data** > **Continuous PN9** 连续 PN9 > **Return** 这将激活生成相对于蓝牙信号的时钟和选通信号的配置。
- 2. 按下 Clock/Gate Delay (时钟/选通延迟) > 4 > Symbols。

时钟和选通将延迟 4 个符号 以便与 BER 分析仪输入处的待测设备 (DUT) 中的解调数据信号 同步

建立专用的数字调

建立专用的数字调制 建立专用的数字调制

建立接收机测试的数字调制 蓝牙信号

# 打开蓝牙信号

按下 **Bluetooth Off On** (蓝牙开关)。

这将开启蓝牙波形发生器的工作状态。

前面板 I/Q 和 BLUETTH 指示符将出现 并生成波形

下图显示了蓝牙波形参数。

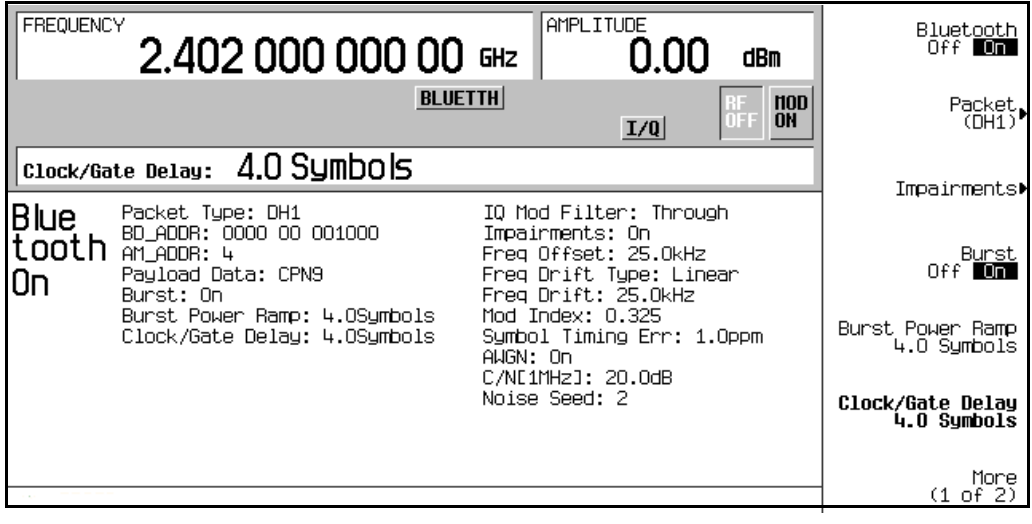

# **EDGE** 成帧调制

本示例介绍如何建立成帧实时 I/Q 基带生成的 EDGE 调制, 以用于测试接收机的设计。 本节介绍如何执行以下任务

- 第 160 页的 "[激活成帧数据格式](#page-173-0)"
- 第 160 页的 "[配置第一个时隙](#page-173-1)"
- 第 160 页的"[配置第二个时隙](#page-173-2)"
- 第 161 页的 [生成波形](#page-174-0)
- 第 [163](#page-176-0) 页的 "配置 RF 输出"

## <span id="page-173-0"></span>激活成帧数据格式

- 1. 按下 **Preset**
- 2. 按下 Mode > Real Time TDMA (实时 TDMA) > EDGE > Data Format Pattern Framed (数据格 式码型成帧)。

## <span id="page-173-1"></span>配置第一个时隙

- 1. 按下 Configure Timeslots(配置时隙) > Timeslot Type(时隙类型) > Custom(定制)。
- 2. 按下 Configure Custom (配置定制) > Data (数据) > FIX4。
- 3. 按下 **1010** > **Enter** > **Return** > **Return**

## <span id="page-173-2"></span>配置第二个时隙

- 1. 按下 **Timeslot #** (时隙编号) > 1 > Enter。
- 2. 按下 Configure Normal (配置常规) > TS > TSC1 > Return。
- 3. 按下 Timeslot Off On (时隙开关) > Return。

**EDGE** 成帧调制

## <span id="page-174-0"></span>生成波形

按下 **EDGE Off On** (EDGE 开关)。

这将生成具有一个活动定制时隙 (#0) 和一个活动常规时隙 (#1) 的 EDGE 波形。将 EDGE 软功能 键更改为 On。生成波形期间, EDGE, ENVLP (EDGE, ENVLP)和 I/Q 指示符将被激活, 而且 用户定义的数字调制状态将存储在码型 RAM 存储器中。此时, 波形正在调制 RF 载波。

## 配置 **RF** 输出

- 1. 按下 **Frequency** > **891** > **MHz**
- 2. 按下 **Amplitude** > −**5** > **dBm**
- 3. 按下 **RF On/Off**

此时即可在信号发生器的 RF OUTPUT 连接器上获得用户定义的 EDGE 数字调制状态。

要将此实时 I/Q 基带数字调制状态保存在仪器状态寄存器中, 请完成第 174 页的 "[存储实时](#page-187-0) I/Q [基带数字调制状态](#page-187-0)"中的步骤。

要调用实时 I/Q [基带数字调制状态](#page-187-1), 请参见第 174 页的 "调用实时 I/Q 基带数字调制状态"。

# **GSM** 成帧调制

本示例介绍如何建立成帧实时 I/Q 基带生成的 GSM 调制,以用于测试接收机的设计。 本节介绍如何执行以下任务

- 第 162 页的 "[激活成帧数据格式](#page-175-0)"
- 第 162 页的 "[配置第一个时隙](#page-175-1)"
- 第 162 页的"[配置第二个时隙](#page-175-2)"
- 第 163 页的 [生成波形](#page-176-1)
- 第 [163](#page-176-0) 页的 "配置 RF 输出"

# <span id="page-175-0"></span>激活成帧数据格式

- 1. 按下 **Preset**
- 2. 按下 **Mode** > **Real Time TDMA** > **GSM** > **Data Format Pattern Framed**

# <span id="page-175-1"></span>配置第一个时隙

- 1. 按下 Configure Timeslots > Timeslot Type > Access (访问)。
- 2. 按下 Configure Access (配置访问) > E > FIX4。
- 3. 按下 **1010** > **Enter** > **Return** > **Return**

# <span id="page-175-2"></span>配置第二个时隙

- 1. 按下 **Timeslot #** > **1** > **Enter**
- 2. 按下 **Timeslot Type** > **Custom**
- 3. 按下 Configure Custom > Other Patterns (其他码型) > 8 1's & 8 0's (8 1 码型和 8 0 码型)。
- 4. 按下 **Timeslot Off On** > **Return**

**GSM** 成帧调制

## <span id="page-176-1"></span>生成波形

按下 GSM Off On (GSM 开关)。

这将生成具有一个活动访问时隙 (#0) 和一个活动定制时隙 (#1) 的 GSM 波形。将 GSM 软功能键 更改为 On。生成波形期间, GSM, ENVLP (GSM, ENVLP)和 I/Q 指示符将被激活, 而且用 户定义的数字调制状态将存储在码型 RAM 存储器中。此时, 波形正在调制 RF 载波。

## <span id="page-176-0"></span>配置 **RF** 输出

- 1. 按下 **Frequency** > **891** > **MHz**
- 2. 按下 **Amplitude** > −**5** > **dBm**
- 3. 按下 **RF On/Off**

此时即可在信号发生器的 RF OUTPUT 连接器上获得用户定义的 GSM 数字调制状态。

要将此实时 I/Q 基带数字调制状态保存在仪器状态寄存器中, 请完成第 174 页的 "[存储实时](#page-187-0) I/Q [基带数字调制状态](#page-187-0)"中的步骤。

要调用实时 I/Q [基带数字调制状态](#page-187-1), 请参见第 174 页的 "调用实时 I/Q 基带数字调制状态"。

## 建立接收机测试的数字调制 **DECT** 成帧调制

# **DECT** 成帧调制

本示例介绍如何建立成帧实时 I/Q 基带生成的 DECT 调制, 以用于测试接收机的设计。 本节介绍如何执行以下任务

- 第 164 页的 "[激活成帧数据格式](#page-177-0)"
- 第 164 页的 "[配置第一个时隙](#page-177-1)"
- 第 164 页的"[配置第二个时隙](#page-177-2)"
- 第 165 页的 [生成波形](#page-178-0)
- 第 [165](#page-178-1) 页的 "配置 RF 输出"

# <span id="page-177-0"></span>激活成帧数据格式

- 1. 按下 **Preset**
- 2. 按下 **Mode** > **Real Time TDMA** > **More (1 of 2)** > **DECT** > **Data Format Pattern Framed**

# <span id="page-177-1"></span>配置第一个时隙

- 1. 按下 **Configure Timeslots** > **Timeslot Type** > **Custom**
- 2. 按下 **Configure Custom** > **Other Patterns** > **8 1's & 8 0's**

# <span id="page-177-2"></span>配置第二个时隙

- 1. 按下 **Timeslot #** > **1** > **Enter**
- 2. 按下 **Timeslot Type > Traffic Bearer** (业务承载)。
- 3. 按下 Configure Traffic Bearer(配置业务承载)> B field(B 字段)> Other Patterns > 4 1's & 4 0's  $(41$  码型和  $40$  码型)。
- 4. 按下 **Return** > **Timeslot Off On** > **Return**

建立专用的数字调

## <span id="page-178-0"></span>生成波形

按下 DECT Off On (DECT 开关)。

这将生成具有一个活动定制时隙 (#0) 和一个活动业务承载时隙 (#1) 的 DECT 波形。将 DECT 软 功能键更改为 On。生成波形期间, DECT, ENVLP (DECT, ENVLP)和 I/Q 指示符将被激 活,而且用户定义的数字调制状态将存储在码型 RAM 存储器中。此时,波形正在调制 RF 载波。

## <span id="page-178-1"></span>配置 **RF** 输出

- 1. 按下 **Frequency** > **1.89** > **GHz**
- 2. 按下 **Amplitude** > −**10** > **dBm**
- 3. 按下 **RF On/Off**

此时即可在信号发生器的 RF OUTPUT 连接器上获得用户定义的 DECT 数字调制状态。

要将此实时 I/Q 基带数字调制状态保存在仪器状态寄存器中, 请完成第 174 页的 "[存储实时](#page-187-0) I/Q [基带数字调制状态](#page-187-0)"中的步骤。

要调用实时 I/Q [基带数字调制状态](#page-187-1), 请参见第 174 页的 "调用实时 I/Q 基带数字调制状态"。

## 建立接收机测试的数字调制 **PHS** 成帧调制

# **PHS** 成帧调制

本示例介绍如何建立成帧实时 I/Q 基带生成的 PHS 调制, 以用于测试接收机的设计。 本节介绍如何执行以下任务

- 第 166 页的 "[激活成帧数据格式](#page-179-0)"
- 第 166 页的 "[配置第一个时隙](#page-179-1)"
- 第 166 页的"[配置第二个时隙](#page-179-2)"
- 第 167 页的 [生成波形](#page-180-0)
- 第 [167](#page-180-1) 页的 "配置 RF 输出"

# <span id="page-179-0"></span>激活成帧数据格式

- 1. 按下 **Preset**
- 2. 按下 **Mode** > **Real Time TDMA** > **PHS** > **Data Format Pattern Framed**

# <span id="page-179-1"></span>配置第一个时隙

- 1. 按下 **Configure Timeslots** > **Timeslot Type** > **Custom**
- 2. 按下 **Configure Custom** > **FIX4**
- 3. 按下 **1010** > **Enter** > **Return**

# <span id="page-179-2"></span>配置第二个时隙

- 1. 按下 Control Channel Dnlink Uplink (控制信道下行 / 上行链路)。
- 2. 按下 **Timeslot Type** > **Custom**
- 3. 按下 **Configure Custom** > **Other Patterns** > **4 1's & 4 0's**
- 4. 按下 **Return**

建立专用的数字调
### 生成波形

按下 PHS Off On (PHS 开关)。

这将生成具有一个活动下行链路定制时隙 (#1) 和一个活动上行链路定制时隙 (#1) 的 PHS 波形。将 PHS 软功能键更改为 On。生成波形期间, PHS, ENVLP (PHS, ENVLP) 和 I/Q 指示符将被 激活,而且用户定义的数字调制状态将存储在码型 RAM 存储器中。此时,波形正在调制 RF 载 波。

## 配置 **RF** 输出

- 1. 按下 **Frequency** > **1.89515** > **GHz**
- 2. 按下 Amplitude  $> 0 >$  dBm<sub>o</sub>

#### 3. 按下 **RF On/Off**

此时即可在信号发生器的 RF OUTPUT 连接器上获得用户定义的 PHS 数字调制状态。

要将此实时 I/Q 基带数字调制状态保存在仪器状态寄存器中, 请完成第 174 页的 "[存储实时](#page-187-0) I/Q [基带数字调制状态](#page-187-0)"中的步骤。

要调用实时 I/Q [基带数字调制状态](#page-187-1), 请参见第 174 页的 "调用实时 I/Q 基带数字调制状态"。

建立专用的数字调

#### 建立接收机测试的数字调制 **PDC** 成帧调制

## **PDC** 成帧调制

本示例介绍如何建立成帧实时 I/Q 基带生成的 PDC 调制, 以用于测试接收机的设计。 本节介绍如何执行以下任务

- 第 168 页的 "[激活成帧数据格式](#page-181-0)"
- 第 168 页的 "[配置第一个时隙](#page-181-1)"
- 第 168 页的"[配置第二个时隙](#page-181-2)"
- 第 169 页的 [生成波形](#page-182-0)
- 第 [169](#page-182-1) 页的 "配置 RF 输出"

## <span id="page-181-0"></span>激活成帧数据格式

- 1. 按下 **Preset**
- 2. 按下 **Mode** > **Real Time TDMA** > **PDC** > **Data Format Pattern Framed**

## <span id="page-181-1"></span>配置第一个时隙

- 1. 按下 Configure Timeslots > Timeslot Type > Down TCH (下行 TCH)。
- 2. 按下 Configure Down TCH  $(\n\mathbb{R}$ 置下行 TCH  $)$  > TCH > FIX4<sub>0</sub>
- 3. 按下 **1010** > **Enter** > **Return** > **Return**

## <span id="page-181-2"></span>配置第二个时隙

- 1. 按下 Rate Full Half (全速率/半速率)
- 2. 按下 **Timeslot** >  $3$  > **Enter**<sub>o</sub>
- 3. 按下 **Timeslot Type** > **Down TCH**
- 4. 按下 **Configure Down TCH** > **TCH** > **Other Patterns** > **4 1's & 4 0's**
- 5. 按下 **Return** > **Timeslot Off On** > **Return**

#### 建立接收机测试的数字调制 **PDC** 成帧调制

### <span id="page-182-0"></span>生成波形

按下 **PDC Off On** (PDC 开关)。

这将生成具有一个活动下行链路业务信道时隙 (#0) 和一个活动下行链路业务信道时隙 (#3) 的半速 率 PDC 波形。将 PDC 软功能键更改为 On  $($  开 $)$ 。生成波形期间, PDC, ENVLP  $($ PDC, ENVLP)和 I/O 指示符将被激活,而且用户定义的数字调制状态将存储在码型 RAM 存储器中。 此时, 波形正在调制 RF 载波。

## <span id="page-182-1"></span>配置 **RF** 输出

- 1. 按下 **Frequency** > **832** > **MHz**
- 2. 按下 **Amplitude** >  $0$  >  $d$ Bm<sub>o</sub>
- 3. 按下 **RF On/Off**

此时即可在信号发生器的 RF OUTPUT 连接器上获得用户定义的 PDC 数字调制状态。

要将此实时 I/Q 基带数字调制状态保存在仪器状态寄存器中, 请完成第 174 页的 "[存储实时](#page-187-0) I/Q [基带数字调制状态](#page-187-0)"中的步骤。

要调用实时 I/Q [基带数字调制状态](#page-187-1), 请参见第 174 页的 "调用实时 I/Q 基带数字调制状态"。

## **NADC** 成帧调制

本示例介绍如何建立成帧实时 I/Q 基带生成的 NADC 调制, 以用于测试接收机的设计。 本节介绍如何执行以下任务

- 第 170 页的 "[激活成帧数据格式](#page-183-0)"
- 第 170 页的 "[配置第一个时隙](#page-183-1)"
- 第 170 页的"[配置第二个时隙](#page-183-2)"
- 第 171 页的 [生成波形](#page-184-0)
- 第 [171](#page-184-1) 页的 "配置 RF 输出"

## <span id="page-183-0"></span>激活成帧数据格式

- 1. 按下 **Preset**
- 2. 按下 **Mode** > **Real Time TDMA** > **NADC** > **Data Format Pattern Framed**

## <span id="page-183-1"></span>配置第一个时隙

- 1. 按下 **Configure Timeslots** > **Timeslot Type** > **Down TCH**
- 2. 按下 **Configure Down TCH** > **Data** > **FIX4**
- 3. 按下 **1010** > **Enter** > **Return** > **Return**

## <span id="page-183-2"></span>配置第二个时隙

- 1. 按下 **Rate Full Half**
- 2. 按下 **Timeslot** > 4 > **Enter**<sub>o</sub>
- 3. 按下 **Timeslot Type** > **Down TCH**
- 4. 按下 **Configure Down TCH** > **Data** > **Other Patterns** > **4 1's & 4 0's**
- 5. 按下 **Return** > **Timeslot Off On** > **Return**

### <span id="page-184-0"></span>生成波形

按下 **NADC Off On** (NADC 开关)。

这将生成具有一个活动下行链路业务信道时隙 (#1) 和一个活动下行链路业务信道时隙 (#4) 的半速 率 NADC 波形。将 NADC 软功能键更改为 On。生成波形期间, NADC, ENVLP (NADC, ENVLP)和 I/O 指示符将被激活,而且用户定义的数字调制状态将存储在码型 RAM 存储器中。 此时, 波形正在调制 RF 载波。

## <span id="page-184-1"></span>配置 **RF** 输出

- 1. 按下 **Frequency** > **835** > **MHz**
- 2. 按下 **Amplitude** >  $0$  >  $d$ Bm<sub>o</sub>
- 3. 按下 **RF On/Off**

此时即可在信号发生器的 RF OUTPUT 连接器上获得用户定义的 NADC 数字调制状态。

要将此实时 I/Q 基带数字调制状态保存在仪器状态寄存器中, 请完成第 174 页的 "[存储实时](#page-187-0) I/Q [基带数字调制状态](#page-187-0)"中的步骤。

要调用实时 I/Q [基带数字调制状态](#page-187-1), 请参见第 174 页的 "调用实时 I/Q 基带数字调制状态"。

## **TETRA** 成帧调制

本示例介绍如何建立成帧实时 I/Q 基带生成的 TETRA 调制, 以用于测试接收机的设计。 本节介绍如何执行以下任务

- 第 172 页的 "[激活成帧数据格式](#page-185-0)"
- 第 172 页的 "[配置第一个时隙](#page-185-1)"
- 第 172 页的"[配置第二个时隙](#page-185-2)"
- 第 173 页的 [生成波形](#page-186-0)
- 第 [173](#page-186-1) 页的 "配置 RF 输出"

## <span id="page-185-0"></span>激活成帧数据格式

- 1. 按下 **Preset**
- 2. 按下 **Mode** > **Real Time TDMA** > **More (1 of 2)** > **TETRA** > **Data Format Pattern Framed**

## <span id="page-185-1"></span>配置第一个时隙

- 1. 按下 Configure Timeslots > Timeslot Type > Up Control 1 (上行控制 1)。
- 2. 按下 Configure Up Control 1 (配置上行控制 1) > Data > FIX4。
- 3. 按下 **1010** > **Enter** > **Return** > **Return**

## <span id="page-185-2"></span>配置第二个时隙

- 1.  $\overline{\mathcal{K}}$  **Timeslot** > 2 > Enter<sub>o</sub>
- 2. 按下 **Timeslot Type > Up Custom** (上行定制)。
- 3. 按下 Configure Up Custom (配置上行定制) > Other Patterns > 4 1's & 4 0's。
- 4. 按下 **Timeslot Off On** > **Return**

**TETRA** 成帧调制

## <span id="page-186-0"></span>生成波形

按下 TETRA Off On (TETRA 开关)。

这将生成具有一个活动上行链路控制 1 时隙 (#1) 和一个活动上行链路定制时隙 (#1) 的 TETRA 波 形。将 TETRA 软功能键更改为 On。生成波形期间, TETRA, ENVLP (TETRA, ENVLP) 和 I/O 指示符将被激活,而且用户定义的数字调制状态将存储在码型 RAM 存储器中。此时,波形正 在调制 RF 载波

## <span id="page-186-1"></span>配置 **RF** 输出

- 1. 按下 **Frequency** > **1.894880** > **MHz**
- 2. 按下 **Amplitude** >  $0$  >  $d$ Bm<sub>o</sub>

#### 3. 按下 **RF On/Off**

此时即可在信号发生器的 RF OUTPUT 连接器上获得用户定义的 TETRA 数字调制状态。

要将此实时 I/Q 基带数字调制状态保存在仪器状态寄存器中, 请完成第 174 页的 "[存储实时](#page-187-0) I/Q [基带数字调制状态](#page-187-0)"中的步骤。

要调用实时 I/Q [基带数字调制状态](#page-187-1), 请参见第 174 页的 "调用实时 I/Q 基带数字调制状态"。

## 使用具有数字调制状态的仪器状态寄存器

仪器状态寄存器是存储器的一部分,存储器分为 10 个序列,编号为从 0 到 9。每个序列包含 100 个寄存器, 编号为从 00 到 99。它用于存储和调用 RF 输出幅度、频率和数字调制设置。当在不同 的信号配置之间切换时 它提供了一种快捷的方式 可通过前面板或 SCPI 命令来重新配置信号发 生器。一旦保存了仪器状态, 那么只需很少的操作即可调用所有的频率、幅度和调制设置。

## <span id="page-187-0"></span>存储实时 **I/Q** 基带数字调制状态

在本例中 您将学习如何存储包含活动实时数字调制的仪器状态 如果尚未创建活动的实时数字调 制状态, 请完成第 160 页的 "EDGE [成帧调制](#page-173-0)" 中的步骤。

- 1. 按下 **Save** (保存)硬功能键。
- 2. 按下 Select Req: (选择寄存器: ), 并旋动旋钮, 直到寄存器编号旁边出现 (available) (可用)。
- 3. 按下 **SAVE** 软功能键

在 Saved States (已保存状态)目录中, 该寄存器编号将突出显示。

- 4. 桉下 Add Comment To (添加说明)。
- 5. 使用字母键和数字小键盘输入描述性的说明(例如 EDGE1)。
- 6. 按下 **Enter**

实时 I/Q 基带数字调制状态现在已经存储在仪器状态寄存器中

### <span id="page-187-1"></span>调用实时 **I/Q** 基带数字调制状态

在本例中, 您将学习如何调用包含活动实时 I/Q 基带数字调制的仪器状态。如果您尚未创建和存储 实时 I/Q 基带数字调制状态, 请完成第 160 页的 "EDGE [成帧调制](#page-173-0)" 和第 174 页的 "[存储实时](#page-187-0) I/Q [基带数字调制状态](#page-187-0)"中的步骤。

- 1. 按下 Recall (调用) > RECALL Reg (调用寄存器)。
- 2. 使用数字小键盘输入寄存器编号 (例如 01)。
- 3. 按下 **Enter**

信号发生器现在已经回到了选定寄存器中定义的实时 I/Q 基带数字调制状态参数

### 建立接收机测试的数字调制 使用具有数字调制状态的仪器状态寄存器

## 编辑仪器状态寄存器说明

"Edit Comment In"(编辑说明)软功能键使您可以编辑与所使用的寄存器关联的说明。使用前 面板的箭头键或 RPG 旋钮可以定位到要编辑的寄存器。寄存器的编号会列在显示屏的文本区域 中,并且每个编号后都紧跟着各自的说明。

建立组件测试的数字调制

## 使用比特文件编辑器

此过程介绍如何使用 Bit File Editor(比特文件编辑器)创建、编辑和存储用户定义的文件, 以便在实时 I/Q 基带生成的调制中进行数据传输。对于此例, 将以定制数字通信格式定义一个用户 文件。

可以在远程计算机上创建用户文件 (用户定义的数据文件),然后将其移到信号发生器上以便进行 进一步的修改,也可以使用信号发生器的 Bit File Editor 创建和修改用户文件。

然后. 用户文件可以作为成帧 TDMA 调制中的传输数据进行应用, 根据活动 TDMA 格式的协议 作为连续的不成帧数据流进行传输,或者是以定制调制格式或实时 CDMA 格式进行传输。用户文 件不能用于双重任意波形发生器生成的波形

#### 注意 有关在远程计算机上创建用户定义文件的内容,请参见编程指南。

## <span id="page-189-1"></span>创建用户文件

本节介绍如何执行以下任务

- 第 176 页的"[访问表编辑器](#page-189-0)"
- 第 178 页的 "[输入比特值](#page-191-0)"

#### <span id="page-189-0"></span>访问表编辑器

- 1. 按下 **Preset**
- 2. 按下 Mode > Custom > Real Time I/Q Baseband (实时 I/Q 基带) > Data > User File (用户文 件) > Create File (创建文件)。

这将打开 Bit File Editor。Bit File Editor 包含三个列: Offset (偏移)、Binary Data (二进制数据)和 Hex Data (十六进制数据), 还包含光标位置 (Position (位 置))和文件名 (Name (名称))指示符, 如下图所示。

建立专用的数字调

## 建立接收机测试的数字调制 使用比特文件编辑器

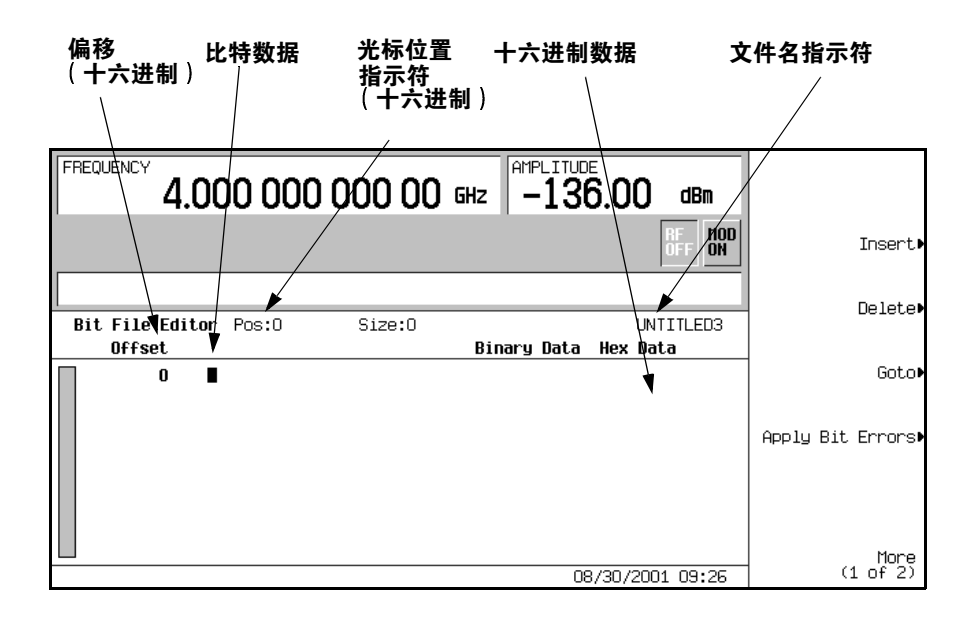

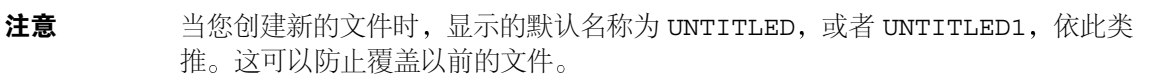

#### 建立接收机测试的数字调制 使用比特文件编辑器

### <span id="page-191-0"></span>输入比特值

1. 请参见下图

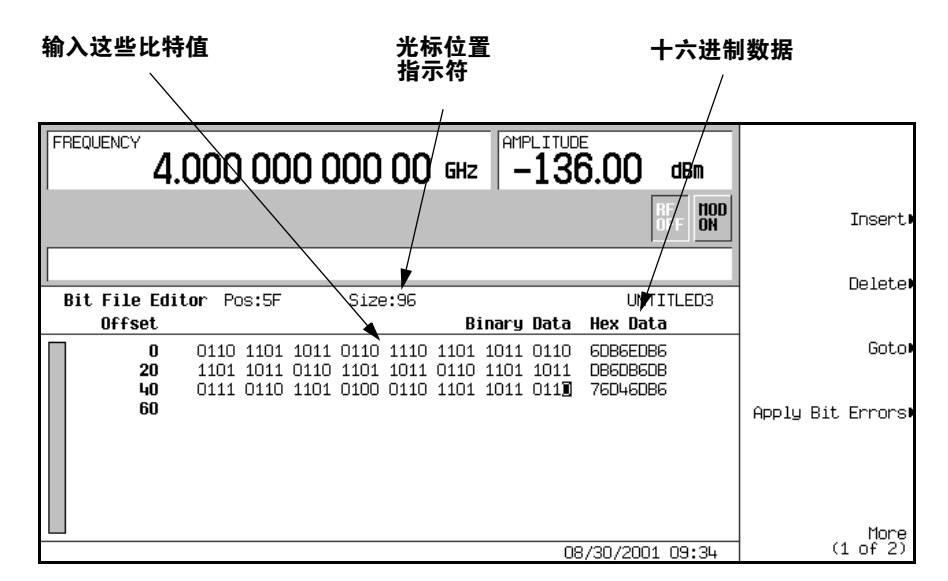

2. 如图所示, 输入 32 比特值。

在表编辑器中 比特数据是以 1 比特格式输入的 二进制数据的当前十六进制值显示在 Hex Data 列中, 光标位置(十六讲制)显示在 Position 指示符中。

## <span id="page-191-1"></span>重命名和保存用户文件

在本例中, 您将学习如何存储用户文件。如果您尚未[创建用](#page-189-1)户文件, 请完成第 176 页的 "创建用 [户文件](#page-189-1)"中的步骤。

- 1. 按下 **More (1 of 2) > Rename** (重命名) **> Editing Keys** (编辑键) **> Clear Text** (清除文本)。
- 2. 使用字母键和数字小键盘输入文件名(例如 USER1)。
- 3. 按下 **Enter**

现在, 已经将用户文件重命名为 USER1, 并将其存储到 Bit (比特)存储器目录中。

### <span id="page-192-0"></span>调用用户文件

在本例中, 您将学习如何从存储器目录中调用用户定义的数据文件。如果您尚未创建和存储用户定 义的数据文件,请完成第 176 页的 "[创建用户文件](#page-189-1)" 和第 178 页的 "[重命名和保存用户文件](#page-191-1)" 中的步骤

- 1. 按下 **Preset**
- 2. 按下 **Mode** > **Custom** > **Real Time I/Q Baseband** > **Data** > **User File**
- 3. 突出显示文件 USER1
- 4. 按下 Edit File (编辑文件)。

Bit File Editor 将打开文件 USER1

## 修改现有的用户文件

在本例中, 您将学习如何修改现有的用户定义的数据文件。如果您尚未创建、存储和调用用户定义 的数据文件,请完成第 176 页的"[创建用户文件](#page-189-1)"、第 178 页的"[重命名和保存用户文件](#page-191-1)"和 第179页的"[调用用户文件](#page-192-0)"中的步骤。

本节介绍如何执行以下任务

- 第 179 页的 "[定位到比特值](#page-192-1)"
- 第 180 页的 "[反转比特值](#page-193-0)"

#### <span id="page-192-1"></span>定位到比特值

按下 Goto (转至) > 4 > C > Enter<sub>o</sub>

这样会将光标移动到表中的比特位置 4C, 如下图所示。

#### 建立接收机测试的数字调制 使用比特文件编辑器

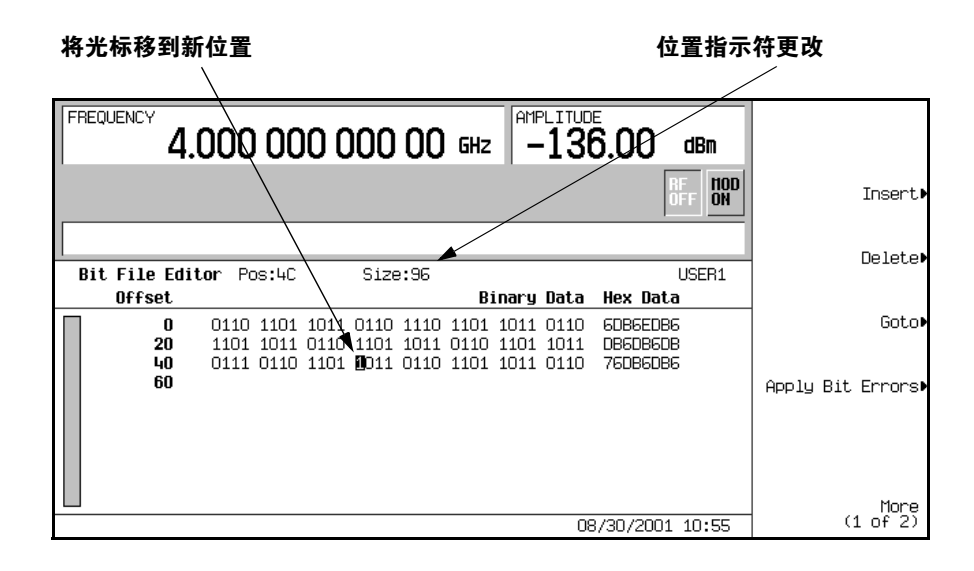

#### <span id="page-193-0"></span>反转比特值

1. 按下 **1011**

这样会将位置 4C 到 4F 的比特值反转。请注意, 现在已经将此行的十六进制数据更改为 76DB6DB6 如下图所示

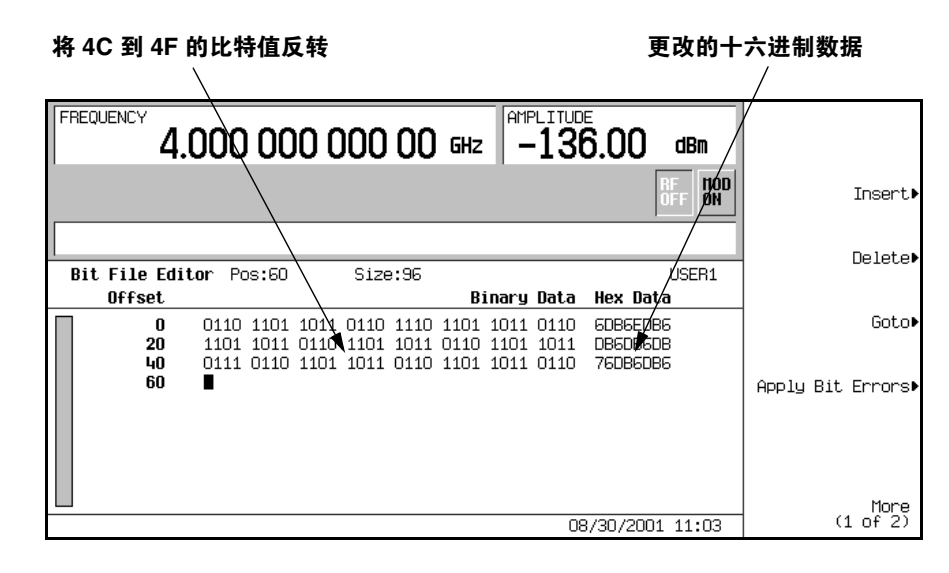

建立接收机测试的数字调制

## 将误码加到一个用户文件中

在本例中, 您将学习如何将误码加到一个用户定义的数据文件中。如果您尚未创建和存储用户定义 的数据文件,请完成第 176 页的"[创建用户文件](#page-189-1)"和第 178 页的"[重命名和保存用户文件](#page-191-1)"中 的步骤

- 1. 按下 Apply Bit Errors (加误码)。
- 2. 按下 Bit Errors (误码) > 5 > Enter。
- 3. 按下 **Apply Bit Errors**

请注意 现在两个 **Bit Errors** 软功能键都已经更改了它们链接的值

### 建立接收机测试的数字调制 使用比特文件编辑器

建立专用的数字调制

# <span id="page-196-0"></span>**6** 建立专用的数字调制

建立专用的数字调制

#### 建立专用的数字调制 **AWGN** 波形

## **AWGN** 波形

使用 AWGN 菜单, 您可以定义并生成附加的白高斯噪声波形。AWGN 波形由双重任意波形发生 器生成的。

## 配置 **AWGN** 发生器

- 1. 按下 **Preset** (预设)。
- 2. 按下 Mode(模式)>More (1 of 2)(更多(第 1 页,共 2 页))>AWGN >Arb Waveform **Generator AWGN** (任意波形发生器 AWGN)
- 3. 按下 Bandwidth (带宽) > 1.25 > MHz。
- 4. 按下 Waveform Length (波形长度) > 131072。
- 5. 按下 Noise Seed Fixed Random (噪声源固定为随机),直到突出显示 Random (随机)。 这样会配置一个随机生成的 AWGN 波形, 其带宽为 1.25 MHz, 波形长度为 131072 比特。

## 生成波形

按下 AWGN Off On (AWGN 开关), 直到突出显示 On (开)。

这样将生成一个 AWGN 波形, 其参数已经在前一节中定义。在生成波形期间, 会激活 AWGN 和 I/Q 指示符, AWGN 波形存储在易失性 ARB 存储器中。此时, 波形正在调制 RF 载波。

## 配置 **RF** 输出

- 1. 按下 **Frequency** ( 频率 ) > 500 > MHz。
- 2. 按下 Amplitude (幅度) > −10 > dBm。
- 3. 按下 **RF On/Off**  $(RF# \& )_0$

此时即可从信号发生器的 RF OUTPUT 连接器上获得 AWGN 波形。

## 多音频波形

使用 Multitone Setup (多音频设置)表编辑器, 您可以定义、修改和存储用户定义的多音频 波形。多音频波形是通过双重任意波形发生器生成的。

## <span id="page-198-2"></span>创建定制的多音频波形

本节介绍如何执行以下任务

- 第185页"[初始化多音频设置表编辑器](#page-198-0)"
- 第 185 页 "[配置音频功率和音频相位](#page-198-1)"
- 第 186 页 "[删除音频](#page-199-0)"
- 第 186 页 [生成波形](#page-199-1)
- 第 [186](#page-199-2) 页 "配置 RF 输出"

#### <span id="page-198-0"></span>初始化多音频设置表编辑器

- 1. 按下 **Preset**
- 2. 按下 Mode > More (1 of 2) > Multitone (多音频)
- 3. 按下 Initialize Table (初始化表) > Number of Tones (音频数) > 5 > Enter (输入)。
- 4. 按下 **Freq Spacing** 频率间隔 > **20** > **kHz**
- 5. 按下 **Done** 完成

您现在有一个包含 5 个音频的多音频设置,音频之间的间隔为 20 kHz。中心音频放置在载波频率 中, 而其他 4个音频与中心音频的间隔以 20 kHz 递增。

#### <span id="page-198-1"></span>配置音频功率和音频相位

- 1. 突出显示第 2 行中音频 Power (功率) 列中的值 (0 dB)。
- 2. 按下 **Edit Item** (编辑项) > −4.5 > dB。
- $3.$  突出显示第  $2$  行音频 Phase (相位)列中的值 $(0)$ 。
- 4. 按下 **Edit Item** > **123** > **deg**

**肁立接收机测试的数字调制** 

#### 建立专用的数字调制 多音频波形

#### <span id="page-199-0"></span>删除音频

- 1. 突出显示第4行音频 State (状态)列中的值 (On (开))。
- 2. 按下 **Toggle State** (切换状态)。

#### <span id="page-199-1"></span>生成波形

按下 Multitone Off On (多音频开关), 直到突出显示 On。

这样将生成一个多音频波形,其参数已经在前几节中定义。在生成波形期间,会激活 M-TONE 和 I/O 指示符, 多音频波形存储在易失性 ARB 存储器中。此时, 波形正在调制 RF 载波。

#### <span id="page-199-2"></span>配置 **RF** 输出

- 1. 按下 **Frequency** > **100** > **MHz**
- 2. 按下 **Amplitude** >  $0$  >  $d$ Bm<sub>o</sub>
- 3. 按下 **RF On/Off**

现在就可以从信号发生器的 RF OUTPUT 连接器上获得多音频波形

### 将活动的多音频信号进行更改

如果在 Multitone Setup 表编辑器中进行更改时 多音频发生器正处于使用状态 **Multitone Off On** 设置为 On ), 您必需**应用**更改, 才能生成更新的波形。

在 Multitone Setup 表编辑器中,按下下面的键可以应用更改并根据更新的值生成多音频波形: **Apply Multitone** ( 应用多音频 )

## <span id="page-199-3"></span>存储多音频波形

在本例中, 您将学习如何存储多音频波形。如果您尚未创建多音频波形, 请完成前一节, 第 [185](#page-198-2) 页 的"[创建定制的多音频波形](#page-198-2)"中的步骤。

1. 按下 More (1 of 2) > Load/Store (装入/存储) > Store To File (存储到文件)。

如果活动条目区域中已经有 Catalog of MTONE Files (MTONE 文件的目录)中的文件 名, 则请按下以下键:

**Edit Keys** (编辑键) > Clear Text (清除文本)

- 2. 使用字母键和数字小键盘输入文件名(例如, 5TONE)。
- 3. 按下 **Enter**

标型数字遍世卷

经制数字调制输出

建立专用的数字调制

多音频波形此时将存储在 Catalog of MTONE Files 中

注意 RF 输出幅度、频率和操作状态设置不会作为多音频波形文件的一部分进行存储。

### 调用多音频波形

在下面的过程中, 您将学习如何从信号发生器的存储器目录中调用多音频波形。

如果您尚未创建和存储多音频波形,请完成前几节,即第 185 页的 "[创建定制的多音频波形](#page-198-2)"和 第 186 页的 "[存储多音频波形](#page-199-3)"中的步骤, 然后预设该信号发生器, 使之从易失性 ARB 存储器中 清除存储的多音频波形。

- 1. 按下 **Mode** > **Multitone**
- 2. 按下 **More (1 of 2)** > **Load/Store**
- 3. 突出显示所需的文件(例如, 5TONE)。
- 4. 按下 Load From Selected File (从选择的文件中装入) > Confirm Load From File (确认从文件 中装入)。
- 5. 按下 **More (2of 2) > Multitone Off On**, 直到突出显示 On。

该固件将在 ARB 存储器中生成多音频波形。在生成多音频波形之后, 可以在 RF 输出上对其进行 调制

有关配置 RF 输出的说明, 请参见第 [186](#page-199-2) 页的 "配置 RF 输出"。

#### 建立专用的数字调制 定制调制

## 定制调制

定制格式使您能够用用户定义的数据 滤波 符号率 调制类型 脉冲串形状 差分数据编码和其 他格式参数来创建未成帧的数字调制

您可以选择预定义的模式 其中的滤波 符号率和调制类型是由选择的数字调制标准或用户定义的 定制调制定义的。

## 选择预定义的定制调制模式

- 1. 按下 **Preset**
- 2. 按下 Mode > Custom ( 定制 ) > Real Time I/Q Base Band ( 实时 I/Q 基带 )。
- 3. 按下 **More (1 of 3)** ( 更多 ( 第 1 页, 共 3 页 ) ) >**More (2 of 3)** ( 更多 ( 第 2 页, 共 3 页 ) ) > **Predefined Mode** (预定义模式) > APCO 25 w/C4FM。
- 4. 按下 More (3 of 3) (更多 (第 3 页, 共 3 页)。

这样将会选择一个预定义的模式(其中的滤波、符号率和调制类型是由 APCO 25 w/C4FM 数 字调制标准定义的), 并返回到顶级定制调制菜单。要配置数据、脉冲串形状和差分数据编码 参数,请参见下一节"[创建用户定义的定制调制](#page-202-0)"。

要输出此预定义的定制调制,请完成第 190 页的 "[生成波形](#page-203-0)"和第 [190](#page-203-1) 页的 "配置 RF 输出" 中的步骤

注意 要取消选择预定义的模式,请按以下键:

**Mode** > **Custom** > **Real Time I/Q Base Band** > **More (1 of 3)** > **More (2 of 3)** > **Predefined Mode > None** (无)

#### 建立专用的数字调制 定制调制

## <span id="page-202-0"></span>创建用户定义的定制调制

本节介绍如何执行以下任务

- 第 189 页 [选择数据](#page-202-1)
- 第 189 页 "[配置滤波器](#page-202-2)"
- 第 189 页 "[选择符号率](#page-202-3)"
- 第 189 页 "洗择调制类型"
- 第190页"[配置脉冲串上升和下降参数](#page-203-2)"
- 第 190 页 "[激活差分数据编码](#page-203-3)"
- 第 190 页 [生成波形](#page-203-0)
- 第 [190](#page-203-1) 页 "配置 RF 输出"

#### <span id="page-202-1"></span>选择数据

- 1. 按下 **Preset**
- 2. 按下 Mode > Custom > Real Time I/Q Base Band > Data (数据) > FIX4。
- $3.$  按下 **1010 > Enter > Return**  $(\overline{\mathcal{P}})$

#### <span id="page-202-2"></span>配置滤波器

- 1. 按下 Filter (滤波器) > Select (选择) > Gaussian (高斯)。
- 2. 按下 Filter BbT (滤波器 BbT)。
- 3. 按下 **.45** > **Enter** > **Return**

#### <span id="page-202-3"></span>选择符号率

- 1. 按下 **Symbol Rate** (符号率)。
- 2. 按下 **25** > **ksps** > **Return**

#### <span id="page-202-4"></span>选择调制类型

按下 **Modulation Type** 调制类型 > **Select** > **QAM** > **32QAM** > **Return**

有关[用户定义的](#page-204-0) I/Q 映射的内容,请参见第 191 页的 "用户定义的 I/Q 映射"。有关用户定义的 FSK 调制的内容, 请参见第 195 页的 "[用户定义的](#page-208-0) FSK 调制"。

#### 建立专用的数字调制 定制调制

#### <span id="page-203-2"></span>配置脉冲串上升和下降参数

- 1. 按下 Burst Shape (脉冲串形状) > Rise Time (上升时间)。
- 2. 按下 **5.202 > bits** (比特)。
- 3. 按下 Rise Delay (上升延迟) > .667 > bits。
- 4. 按下 **Fall Time** 下降时间 > **4.8** > **bits**
- 5. 按下 **Fall Delay** 下降延迟 > **.667** > **bits**

此功能将为定制实时 I/Q 基带数字调制格式配置脉冲串形状。有关创建和应用用户定义的脉冲串形 状曲线的说明,请参见第217页的"[使用自定义的脉冲串波形曲线](#page-230-0)"。

#### <span id="page-203-3"></span>激活差分数据编码

按下 **Return**

按下 **More (1 of 3) > Diff Data Encode Off On** (差分数据编码开关)。

此功能将为当前的实时 I/Q 基带数字调制格式激活差分数据编码。有关详细内容, 请参见第 [310](#page-323-0) 页 的"[差分数据编码](#page-323-0)"。

要生成和输出定制数字调制,请完成以下几节中的步骤。

#### <span id="page-203-0"></span>生成波形

按下 **More (2 of 3)** > **More (3 of 3)**

按下 Custom Off On (定制开关), 直到突出显示 On。

此功能将用前几节中定义的参数生成定制实时 I/Q 基带波形。在生成波形期间, 会激活 CUSTOM (定制)和 I/Q 指示符,定制波形存储在码型 RAM 中。此时,波形正在调制 RF 载波。

#### <span id="page-203-1"></span>配置 **RF** 输出

- 1. 按下 **Frequency** > **500** > **MHz**
- 2. 按下 **Amplitude** >  $0$  >  $d$ Bm<sub>o</sub>
- 3. 按下 **RF On/Off**

此时即可从信号发生器的 RF OUTPUT 连接器中获得定制实时 I/Q 基带波形

控制数字调制输出

控制数字调制输出

标型数字遍世卷

经制数字调制输出

## <span id="page-204-0"></span>用户定义的 **I/Q** 映射

在按标准定义的调制方案 (例如 TDMA 和 CDMA)中, 符号出现在 I/Q 平面的默认位置上。使 用 I/O Values (I/Q 值) 表编辑器, 您可以通过更改其中的一个或多个符号的位置来定义您自己 的符号映射 I/Q Values 可用于定制实时 I/Q 基带发生器波形和实时 I/Q 基带发生器 TDMA 波 形。它不能用于双重任意波形发生器生成的波形。

### 创建用户定义的 **I/Q** 映射

本节介绍如何执行以下任务:

- 第 191 页 "[访问和清除](#page-204-1) I/Q 表编辑器"
- 第 [192](#page-205-0) 页 "输入 I 和 Q 值"
- 第 [192](#page-205-1) 页 "显示 I/Q 映射"

使用以下过程可以创建和存储一个 4 符号不平衡 QPSK 调制。

#### <span id="page-204-1"></span>访问和清除 **I/Q** 表编辑器

- 1. 按下 **Preset**
- 2. 执行您的格式类型所需的以下按键序列

#### 定制格式

 $~$  按下 Mode > Custom > Real Time I/Q Base Band > Modulation Type > Define User I/Q (定义用 户 I/Q)> **More (1 of 2) > Delete All Rows**(删除所有行)> **Confirm Delete All Rows**(确认删除 所有行)。

#### **TMDA** 格式

 ${\bf k}$ 下 Mode > TDMA > desired format(所需的格式) > More (1 of 2) > Modify Standard(修改标 准 > **Modulation Type** > **Define User I/Q** > **More (1 of 2)** > **Delete All Rows** > **Confirm Delete All Rows**

这样将装入默认的 4QAM I/Q 调制, 并清除 I/O Values 表编辑器。

#### 建立专用的数字调制 用户定义的 **I/Q** 映射

## <span id="page-205-0"></span>输入 **I** 和 **Q** 值

输入下表中列出的 I 和 Q 值

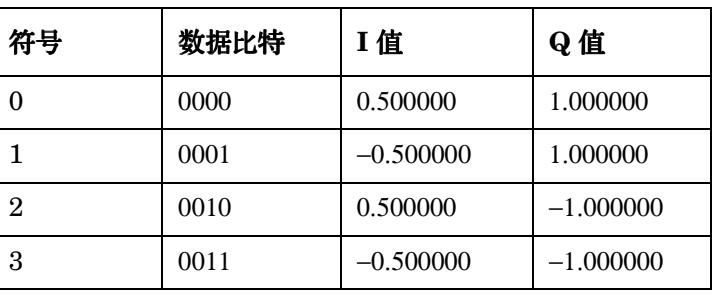

1. 按下 **.5** > **Enter**

2. 按下 **1** > **Enter**

3. 输入其余的 I 和 Q 值

随着 I 值更新, 会突出显示第一个 Q 条目 ( 并提供一个默认值, 0), 并且在第一行下面会出现一 个空的数据行。随着 Q 值更新, 会突出显示下一个 I 值。在按下数字键时, 数字会显示在活动条目 区域。如果输入错误,可以使用退格键,然后重新键入。

另请注意, 0.000000 作为 Distinct Values (特定值) 的列表中的第一个条目显示, 并且 0.500000 和 1.000000 在其中作为特定值列出

## <span id="page-205-1"></span>显示 **I/Q** 映射

1. 按下 **Return** > **Display I/Q Map** 显示 I/Q 映射

此时将显示使用 I/Q Values 表编辑器中的当前值生成的 I/Q 映射

本示例中的映射有四个符号。该映射使用以下的四个特定值: 0.5、1.0、-0.5 和 -1.0 创建四个 符号。它不是用来定义映射包含多少符号的数值,而是用来定义那些值是如何组合的数值。

### 2. 按下 **Return**

如果尚未存储表编辑器的内容,  $I/Q$  Values (UNSTORED) (I/Q 值 (未存储))会出现在显 示屏上。按照下一节中的说明存储定制的 I/Q 表。

#### 建立专用的数字调制 用户定义的 **I/Q** 映射

## <span id="page-206-1"></span>存储用户定义的 **I/Q** 映射文件

在本例中,您将学习如何存储用户定义的 I/Q 映射。如果您尚未创建用户定义的 I/Q 映射,请完成 前几节 (即第 191 页的 "[访问和清除](#page-204-1) I/Q 表编辑器"和第 [192](#page-205-0) 页的 "输入 I 和 Q 值") 中的步 骤。

1. 按下 **More (1 of 2)** > **Load/Store**> **Store To File**

如果活动条目区域中已经有 Catalog of IO Files (IQ 文件的目录) 中的文件名, 则请按 下以下键:

#### **Edit Keys** > **Clear Text**

2. 使用字母键和数字小键盘输入文件名(例如, NEW4QAM)。

#### 3. 按下 **Enter**

用户定义的 I/Q 映射此时将存储在 Catalog of IQ Files 中

## 移动 **I/Q** 符号

本节介绍如何执行以下任务

- 第 193 页 "装入默认的 [4QAM I/Q](#page-206-0) 映射"
- 第 [194](#page-207-0) 页 "编辑 I 和 Q 值"
- 第 [194](#page-207-1) 页 "显示 I/Q 映射"

使用下面的过程处理符号位置,以模拟幅度和相位误差。在本例中,您将编辑一个 4QAM 组合 体, 以便将一个符号移近原点。

#### <span id="page-206-0"></span>装入默认的 **4QAM I/Q** 映射

- 1. 按下 **Preset**
- 2. 执行您的格式类型所需的以下按键序列

#### 定制格式

按下 **Mode** > **Custom** > **Real Time I/Q Base Band** > **Modulation Type** > **Define User I/Q**> **More (1 of 2) > Load Default I/Q Map** (装入默认 I/Q 映射) **> QAM > 4QAM**。

#### **TMDA** 格式

按下 **Mode** > **TDMA** > **desired format** > **More (1 of 2)** > **Modify Standard** > **Modulation Type** >

#### 建立专用的数字调制 用户定义的 **I/Q** 映射

**Define User I/Q** > **More (1 of 2)** > **Load Default I/Q Map** > **QAM** > **4QAM**

这样会将默认的 4QAM I/Q 调制装入到 I/Q Values 表编辑器中

#### <span id="page-207-0"></span>编辑 **I** 和 **Q** 值

- 1. 按下 **.235702** > **Enter**
- 2. 按下 **.235702** > **Enter**

当您使用数字小键盘输入数字时, 数字会显示在活动条目区域。如果输入错误, 可以使用退格 键, 然后重新键入。I 值将会更新, 并且突出显示第一个 Q 条目。然后, Q 值将会更新, 并突 出显示下一个 I 条目

### <span id="page-207-1"></span>显示 **I/Q** 映射

按下 **More (2 of 2)** (更多 (第 2 页, 共 2 页 )) > Display I/Q Map。

请注意, 一个符号已经移动, 如下图所示。

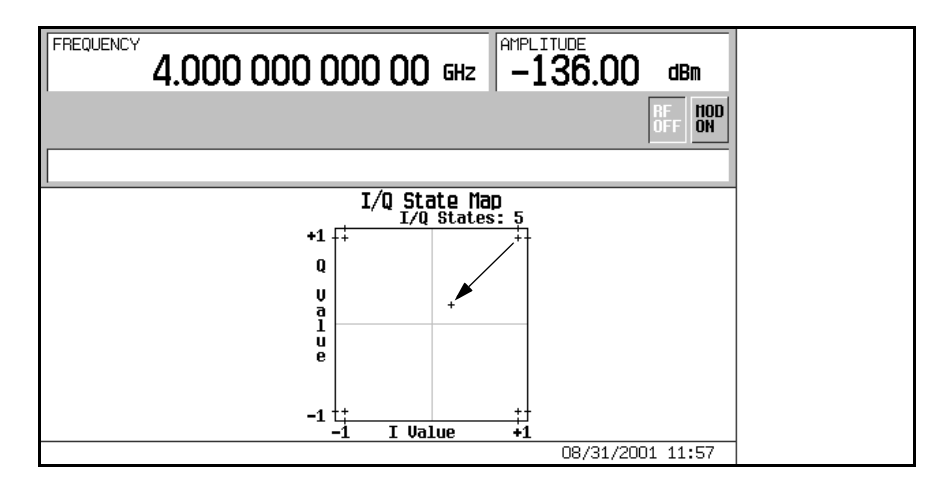

有关将此修改的 I/Q 映射存储到信号发生器的存储器目录中的说明, 请参见第 193 页的 "[存储用](#page-206-1) 户定义的 I/Q [映射文件](#page-206-1)

#### 建立专用的数字调制 用户定义的 **FSK** 调制

## <span id="page-208-0"></span>用户定义的 **FSK** 调制

使用 Frequency Values (频率值)表编辑器, 您可以定义、修改和存储用户定义的频移键控调 制

Frequency Values 表编辑器可用于定制实时 I/Q 基带发生器波形和实时 I/Q 基带发生器 TDMA 波形。它不能用于双重任意波形发生器生成的波形。

## <span id="page-208-2"></span>修改默认的 **FSK** 调制

在本例中,您将学习如何向默认的 FSK 调制中加入误码。 本节介绍如何执行以下任务

- 第 195 页 "[装入默认的](#page-208-1) 4 级 FSK"
- 第 196 页 "[修改频率偏移值](#page-209-0)"

### <span id="page-208-1"></span>装入默认的 **4** 级 **FSK**

- 1. 按下 **Preset**
- 2. 执行您的格式类型所需的以下按键序列

### 定制格式

 ${\bf \hat{\pi}}$ 下 Mode > Custom > Real Time I/Q Base Band > Modulation Type > Define User FSK (定义用 户 FSK) > More (1 of 2) > Load Default FSK (装入默认的 FSK)。

#### **TMDA** 格式

按下 **Mode** > **TDMA** > **desired format** > **More (1 of 2)** > **Modify Standard** > **Modulation Type** > **Define User FSK** > **More (1 of 2)** > **Load Default FSK**

- 3. 按下 **Freq Dev** 频率偏移 > **1.8** > **kHz**
- 4. 按下 **4-Lvl FSK**  $(4 \n$ FSK)$ 。

这将设置频率偏移, 并打开 Frequency Values 表编辑器, 编辑器中显示 4 级 FSK 的默认 值。此时会突出显示数据 0000 的频率值。

#### 建立专用的数字调制 用户定义的 **FSK** 调制

#### <span id="page-209-0"></span>修改频率偏移值

- 1. 按下 −**1.81** > **kHz**
- 2. 按下 −**590** > **Hz**
- 3. 按下 **1.805** > **kHz**
- 4. 按下 **610** > **Hz**

当您修改频率偏移值时,光标将移向下一个数据行。此时会为您定制的 4 级 FSK 文件创建一个未 存储的文件, 其中包含频率偏移值。有关存储该文件的说明, 请参见下一节。

## <span id="page-209-2"></span>存储 **FSK** 调制

在本例中, 您将学习如何存储 FSK 调制。如果您尚未创建 FSK 调制, 请完成前一节, 第 [195](#page-208-2) 页 的 "[修改默认的](#page-208-2) FSK 调制"中的步骤。

1. 按下 **Load/Store** > **Store To File**

如果活动条目区域中已经有 Catalog of FSK Files (FSK 文件的目录)中的文件名, 则请 按以下键:

#### **Edit Keys** > **Clear Text**

- 2. 使用字母键和数字小键盘输入文件名 (例如, NEWFSK)。
- 3. 按下 **Enter**

用户定义的 FSK 调制此时将存储在 Catalog of FSK Files 中

## 创建用户定义的 **FSK** 调制

本节介绍如何执行以下任务:

- 第 196 页 "[访问和清除表编辑器](#page-209-1)"
- 第 196 页 "[修改频率偏移值](#page-209-0)"

#### <span id="page-209-1"></span>访问和清除表编辑器

- 1. 按下 **Preset**
- 2. 执行您的格式类型所需的以下按键序列

建立专用的数字调制

标型数字遍世卷

经制数字调制输出

#### 建立专用的数字调制 用户定义的 **FSK** 调制

#### 定制格式

按下 **Mode** > **Custom** > **Real Time I/Q Base Band** > **Modulation Type** > **Define User FSK** > **More (1 of 2)** > **Delete All Rows** > **Confirm Delete All Rows**

#### **TMDA** 格式

按下 **Mode** > **TDMA** > **desired format** > **More (1 of 2)** > **Modify Standard** > **Modulation Type** > **Define User FSK** > **More (1 of 2)** > **Delete All Rows** > **Confirm Delete All Rows**

这样将打开 Frequency Values 表编辑器, 并清除以前的值。

#### 输入频率偏移值

- 3. 按下 **600** > **Hz**
- 4. 按下 **1.8** > **kHz**
- 5. 按下 −**600** > **Hz**
- 6. 按下 −**1.8** > **kHz**

这样即可设置数据 0000、 0001、 0010 和 0011 的频率偏移,从而配置用户定义的 FSK 调制。 您每次输入值时, Data(数据)列都会增大为下一个二进制数,总数可以达到 16 个数据值( 从  $0000$  到 1111)。

有关在存储器目录中存储用户定义的 [FSK](#page-209-2) 调制的说明, 请参见第 196 页的 "存储 FSK 调制"。

建立专用的数字调制 用户定义的 **FSK** 调制

# **7** 控制数字调制输出

## 使用波形序列发生器

波形序列发生器能够"播放"一系列有规则的单个波形。波形可以用双重任意波形发生器生成, 并重命名为"波形段",然后构建到用户定义的、将被调制成 RF 输出的波形序列中。波形序列发 生器不能用于实时 I/Q 基带生成的波形

波形序列发生器的功能包括波形削减 标识和触发 对信号发生器的输出与其他设备进行同步很有 用

## <span id="page-213-0"></span>创建波形段

有两种方法可以提供波形序列发生器使用的波形段。您可以通过远程接口下载波形,也可以用双重 任意波形发生器生成波形。有关通过远程接口下载波形的内容,请参见编程指南。

下面的过程介绍了如何用 IS-95A CDMA 波形创建波形段。有关用其他数字通信格式生成波形的内 容, 请参见第 4 章, 第 69 页的 "[建立组件测试的数字调制](#page-82-0)"。有关生成 AWGN 和多音频波形的 内容,请参见第6章,第183页的"[建立专用的数字调制](#page-196-0)"。

在本例中, 您要生成两个 IS-95A CDMA 波形段, 一个是预定义的 64 信道前向 CDMA 状态, 另 一个是预定义的 9 信道前向 CDMA 状态。在将这两个波形段命名并存储到 ARB 存储器中后, 在 下面一节中将用它们建立波形序列。

本节介绍如何执行以下任务

- 第 201 页的 "牛成第一个波形"
- 第 201 页的 "[创建第一个波形段](#page-214-1)"
- 第 201 页的 "[创建第一个波形段](#page-214-1)"
- 第 202 页的 "[创建第二个波形段](#page-215-0)"

建立专用的数字调制

建立专用的数字调制

建立专用的数字调制

控制数字调制输出

控制数字调制输出

#### <span id="page-214-0"></span>生成第一个波形

- 1. 按下 **Preset** (预设)。
- $2.$  按下 Mode (模式) > CDMA > Arb IS-95A。
- 3. 按下 Setup Select (设置选择) > 64 Ch Fwd (64 信道前向)。
- 4. 按下 CDMA Off On (CDMA 开关), 直到突出显示 On (开)。

这将生成一个带有预定义的 64 信道前向 CDMA 状态的波形, 该状态是在前面一节中创建的。 在生成波形期间 CDMA 和 I/Q 指示符将激活 64 信道前向波形以默认的文件名 AUTOGEN WAVEFORM 存储在易失性 ARB 存储器中, 您将在下一节中看到。

注意 在任何指定时间内, ARB 存储器中只能有一个 AUTOGEN WAVEFORM 波形。 因此,您必须将此文件重新命名,为生成下一个 CDMA 波形做好准备。

#### <span id="page-214-1"></span>创建第一个波形段

- 1. 按下 Return  $(\overline{\text{im}}) >$  Return > Dual ARB  $(\overline{\text{m}})$  ARB  $)_{\circ}$
- 2. 按下 Waveform Segments (波形段)。
- 3. 按下 Load Store ( 装入存储 ), 直到突出显示 Store ( 存储 )。
- 4. 突出显示默认的段 AUTOGEN\_WAVEFORM。
- 5. 按下 **More (1 of 2)** (更多 (第 1 页,共 2 页 ))> **Rename Segment** (重命名段)> **Editing Keys** (编辑键) > Clear Text (清除文本)。
- 6. 使用字母键和数字小键盘输入文件名(例如, 64CHF)。
- $7.$  按下 **Enter**  $(\ 输  $)$ 。$

#### 生成第二个波形

- 1. 按下 **Mode** > **CDMA** > **Arb IS-95A**
- 2. 按下 **Setup Select > 9 Ch Fwd** (9 信道前向)。

由于 **CDMA Off On** 设置为 **On** 信号发生器会自动生成具有预定义的 9 信道前向 CDMA 状态的新 波形。在生成波形期间, CDMA 和 I/Q 指示符将激活。该 9 信道前向波形使用默认文件名 AUTOGEN WAVEFORM 存储在易失性 ARB 存储器中。

建立专用的数字调制

### 控制数字调制输出 使用波形序列发生器

## <span id="page-215-0"></span>创建第二个波形段

- 1. 按下 **Return** > **Return** > **Dual ARB**
- 2. 按下 **Waveform Segments**
- 3. 按下 Load Store, 直到突出显示 Store 。
- 4. 突出显示默认的段 AUTOGEN\_WAVEFORM。
- 5. 按下 **More (1 of 2)** > **Rename Segment** > **Editing Keys** > **Clear Text**
- 6. 使用字母键和数字小键盘输入文件名 (例如, 9CHF)。
- 7. 按下 **Enter**

波形段(例如, 64CHF 和 9CHF)现在已经存储在易失性 ARB 存储器中。

## 建立波形序列

在本例中, 您将学习如何用两个波形段建立波形序列。如果您尚未创建用来建立波形序列的波形 段,请完成第200页的"[创建波形段](#page-213-0)"中的步骤。

本节介绍如何执行以下任务

- 第 202 页的 "[用波形段创建波形序列](#page-215-1)"
- 第 203 页的 "[编辑波形段副本](#page-216-0)"

## <span id="page-215-1"></span>用波形段创建波形序列

- 1. 按下 Mode > Dual ARB > Waveform Sequences (波形序列)
- 2. 按下 Build New Waveform Sequence (建立新波形序列) > Insert Waveform (插入波形)。
- 3. 突出显示第一个波形段 (例如, 64CHF)。
- 4. 按下 Insert Selected Waveform (插入选定的波形)。
- 5. 突出显示第二个波形段(例如, 9CHF)。
- 6. 按下 **Insert Selected Waveform**
- 7. 按下 **Done Inserting** 完成插入
- 8. 按下 **Name and Store** (命名和存储)。
- 9. 使用字母键和数字小键盘输入文件名 (例如, 64CHF+9CHF)。

### 10.按下 **Enter**
控制数字调制输出

控制数字调制输出

- 11.按下 Return > Return > Select Waveform (选择波形)。
- 12. 突出显示刚才创建的波形序列(例如, 64CHF+9CHF)。
- 13.按下 **Select Waveform**
- 14.桉下 ARB Off On ( ARB 开关 ). 直到突出显示 On。
- 15.按下 **Waveform Segments** 波形段 > **Load Store** > **Waveform Utilities** 波形实用程序 > **Set Markers** (设置标识) > Set Marker On First Point(在第一个点上设置标识)。
- $16.\overline{8}$ 下 Return > Scale Waveform Data (调整波形数据) > Scaling (调整) > 98 > % > Apply to **Waveform** (应用到波形)。
- 17.按下 **Clipping** 削减 > **Clip** |**I+jQ**| **To** 将 |I+jQ| 削减到 > **98** > **%** > **Apply to Waveform**
- 18. 按下 **Return** > **Return**

该序列现在已经被定义为一个 64 信道前向 CDMA 波形段副本加上一个 9 信道前向 CDMA 波形段 副本

由于在设置标识时突出显示的是第二个波形,标识 1 被设置为在第二个波形段第一个点的 EVENT 1 连接器上输出。第二个波形的调整程度被设置为其满刻度值的 98%, 并且被削减到其最高峰值的  $98\%$ 

有关设置波形标识、波形调整和波形削减的其他内容,请分别参见第 208 页的 "[使用波形标识](#page-221-0)"、 概念章中的"波形调整"和第 206 页的 "[使用波形削减](#page-219-0)"。

#### 编辑波形段副本

- 1. 按下 **Select Waveform**
- 2. 突出显示第一个波形序列条目(例如, ARB:64CHF+9CHF)。
- 3. 按下 **Return** > **Waveform Sequences** > **Edit Selected Waveform Sequence** 编辑选定的波形序 列)。
- 4. 突出显示第一个波形序列条目 (例如, WFM:64CHF)。
- 5. 按下 Edit Repetitions (编辑副本) > 100 > Enter。
- 6. 按下 **Edit Repetitions** > **200** > **Enter**

第一个波形序列条目的副本数将变为 100, 光标移动到输入 200 的下一个序列条目处。波形序列 已经定义为第一个波形段的 100 个副本加上第二个波形段的 200 个副本

# <span id="page-217-0"></span>存储波形序列

在本例中, 您将学习如何存储波形序列。如果您尚未创建波形段并用它们建立波形序列, 请完[成第](#page-213-0) 200 页的 "[创建波形段](#page-213-0)" 和第 202 页的 "[建立波形序列](#page-215-0)" 中的步骤。

#### 1. 按下 **Name and Store**

如果活动条目区域中已经有 Catalog of Seg Files (序列文件的目录)中的文件名, 则请 按以下键:

#### **Edit Keys** > **Clear Text**

2. 使用字母键和数字小键盘输入文件名(例如 64CHF100\_9CHF200)。

#### 3. 按下 **Enter**

该序列被存储在信号发生器存储器目录的 Catalog of Seq Files 中

# 播放波形序列

在本例中, 您将学习如何播放波形序列。如果您尚未创建波形段并用它们建立和存储一个波形序 列,请完成第 200 页的 "[创建波形段](#page-213-0)"、第 202 页的 "[建立波形序列](#page-215-0)" 和第 204 页的 "[存储波](#page-217-0) [形序列](#page-217-0)"中的步骤。

本节介绍如何执行以下任务

- 第 204 页的 [选择波形序列](#page-217-1)
- 第 205 页的 "[生成波形](#page-218-0)"
- 第 [205](#page-218-1) 页的"配置 RF 输出"

#### <span id="page-217-1"></span>选择波形序列

- 1. 按下 **Return** > **Return** > **Select Waveform**
- 2. 突出显示 Select Waveform 目录中的 Sequence (序列)列中的波形 (例如, 64CHF100  $9$ CHF200).
- 3. 按下 **Select Waveform**

显示屏会显示当前选定的波形(例如,Selected Waveform: SEQ:64CHF100\_9CHF200) (选定的波形: SEQ: 64CHF100 9CHF200)。

#### <span id="page-218-0"></span>生成波形

按下 ARB Off On, 直到突出显示 On。

这将生成在前面几节中创建的波形序列。在生成波形序列期间, 会激活 ARB 和 I/Q 指示符, 序列 存储在易失性 ARB 存储器中。此时, 波形正在调制 RF 载波。

#### <span id="page-218-1"></span>配置 **RF** 输出

- 1. 按下 **Frequency** 频率 > **890.01** > **MHz**
- 2. 按下 Amplitude (幅度) > −10 > dBm。
- 3. 按下 RF On/Off (RF 开关)硬功能键。

此时即可从信号发生器的 RF OUTPUT 连接器上获得波形序列

建立接收机测试的数字调制

# <span id="page-219-0"></span>使用波形削减

通过将 I 和 Q 数据削减到它们的最高峰值的选定百分比, 可以限制波形段的功率峰值。因形削减是 指削减混合 I/Q 数据 (I 数据和 Q 数据被同等削减 )。矩形削减是指分别削减 I 数据和 Q 数据。有 关详细内容,请参见第294页的"[波形削减](#page-307-0)"。

在本节中, 您将学习如何削减波形段。如果您尚未[创建波形段](#page-213-0), 请完成第 200 页的"创建波形段" 中的步骤

# 配置圆形削减

- 1. 按下 **Mode** > **Dual ARB** > **Waveform Segments**
- 2. 按下 **Load Store**
- 3. 突出显示第一个波形段 (例如, 64CHF)。
- 4. 按下 **Waveform Utilities** > **Clipping**
- 5. 按下 **Clip** |**I+jQ**| **To** > **80** > **%**

在生成波形期间 I 数据和 Q 数据都被削减到 80% 80.0% 显示在 **Clip** |**I+jQ**| **To** 软功能键的下面

6. 按下 **Return** > **Return** > **Return** > **Arb Off On** 直到突出显示 **On** 以生成削减后的波形段

# 配置矩形削减

- 1. 按下 **Mode** > **Dual ARB** > **Waveform Segments**
- 2. 按下 **Load Store**
- 3. 突出显示第二个波形段 (例如, 9CHF)。
- 4. 按下 **Waveform Utilities** > **Clipping**
- 5. 按下 **Clipping Type** |**I+jQ**| |**I**|**,**|**Q**| 削减类型 |I+jQ| |I| |Q|

 $\overline{X}$  这将激活 Clip | **I**| **To** (将 | I| 削减到 ) 和 Clip| **Q**| To (将 | Q| 削减到 ) 软功能键,使您能够 配置矩形 (单独) I 数据和 Q 数据削减。

- 6. 按下 **Clip**|**I**| **To** > **80** > **%**
- 7. 按下 **Clip**|**Q**|**To** > **40** > **%**
- 8. 按下 **Return** > **Return** > **Return** > **Arb Off On** 直到突出显示 **On** 以生成削减后的波形段

控制数字调制输出 使用波形削减

# 将削减修改应用于活动波形序列

如果在对削减值进行更改时, 波形段正处于使用状态(ARB Off On 被设为 On), 您必须先应用更 改才能生成更新的波形

#### 按下 **Apply To Waveform**

这将应用修改后的削减值并根据更新的值生成新的波形段。

建立接收机测试的数字调制

#### 控制数字调制输出 使用波形标识

# <span id="page-221-0"></span>使用波形标识

波形标识提供与波形段同步的辅助输出信号。信号发生器有两种可以放置在波形段上的标识。使用 标识, 您可以将这些输入信号设置成触发器, 用来使其他仪器与给定的波形部分同步。 还可以在建立波形序列时将标识放入该序列中, 或者放入已有的波形序列中。

# <span id="page-221-1"></span>将标识放到波形段的第一个点上

如果您尚未创建波形段,请完成第 201 页的"[生成第一个波形](#page-214-0)"和第 201 页的"[创建第一个波形](#page-214-1) [段](#page-214-1)"中的步骤。

- 1. 按下 **Mode** > **Dual ARB** > **Waveform Segments**
- 2. 按下 **Load Store**
- 3. 突出显示一个波形段 (例如, 64CHF)。
- 4. 按下 **Waveform Utilities** > **Set Markers** > **Set Marker On First Point**

这样会将标识 1 (默认选中) 放到所选波形段的第一个点。有关验证标识操作的说明, 请参[见第](#page-225-0) 212 页的"[验证标识操作](#page-225-0)"。

# 将标识放到波形段内某个范围内的点上

如果您尚未创建波形段,请完成第 201 页的 "[生成第一个波形](#page-214-0)" 和第 201 页的 "[创建第一个波形](#page-214-1) [段](#page-214-1)"中的步骤。

- 1. 按下 **Mode** > **Dual ARB** > **Waveform Segments**
- 2. 按下 **Load Store**
- 3. 突出显示一个波形段 (例如, 64CHF)。
- 4. 按下 **Waveform Utilities** > **Set Markers** > **Set Marker On Range Of Points** 将标识放到某个范围 内的点上)。
- 5. 按下 **First Mkr Point** (第一个标识点) > 10 > Enter。
- 6. 按下 Last Mkr Point (最后一个标识点) > 163830 > Enter。
- 7. 按下 **Apply To Waveform**

#### 控制数字调制输出 使用波形标识

控制数字调制输出

控制数字调制输出

#### **注意** 如果您输入的第一个标识点最后一个标识点的值使第一个标识点落在最后一个标 识点之后,最后一个标识点会自动进行调节以便与第一个标识点相匹配。

这将在所选波形段中第 9 个点和第 163831 个点之间激活标识 1 (默认选中)。

有关[验证标识操作](#page-225-0)的说明, 请参见第 212 页的 "验证标识操作"。

#### 在一个波形段中放入重复分隔的标识

如果您尚未创建波形段,请完成第 201 页的 "[生成第一个波形](#page-214-0)" 和第 201 页的 "[创建第一个波形](#page-214-1) [段](#page-214-1)"中的步骤。

- 1. 按下 **Mode** > **Dual ARB** > **Waveform Segments**
- 2. 按下 **Load Store**
- 3. 突出显示一个波形段 (例如, 64CHF)。
- 4. 按下 **Waveform Utilities** > **Set Markers** > **Set Marker On Range Of Points**
- 5. 按下 **First Mkr Point** > **10** > **Enter**
- 6. 按下 **Last Mkr Point** > **163830** > **Enter**
- 7. 按下 # Skipped Points (跳过的点数) > 2 > Enter。
- 8. 按下 **Apply To Waveform**

#### 注意 如果您输入的第一个标识点最后一个标识点的值使第一个标识点落在最后一个标 识点之后,最后一个标识点会自动进行调节以便与第一个标识点相匹配。

这将在所选波形段中第 9 个点和第 163831 个点之间每三个点激活一次标识 1 (默认选中)。 有关[验证标识操作](#page-225-0)的说明,请参见第 212 页的 "验证标识操作" 。

#### 使用标识 **2** 清空 **RF** 输出

如果您尚未创建波形段,请完成第 201 页的 "[生成第一个波形](#page-214-0)" 和第 201 页的 "[创建第一个波形](#page-214-1) [段](#page-214-1)"中的步骤。

建立接收机测试的数字调制

#### 控制数字调制输出 使用波形标识

- 注意 使用标识 2 清空 RF 输出仅适用于标识 2。标识 1 不能清空 RF 输出。有关详细内 容,请参见第208页的"[使用波形标识](#page-221-0)"。
- 1. 按下 **Preset**
- 2. 按下 **Mode** > **Dual ARB** > **Select Waveform**
- 3. 突出显示一个波形段 (例如, 64CHF)。
- 4. 按下 **Select Waveform**
- 5. 按下 Mode>Dual ARB>ARB Setup(ARB 设置)>Marker Polarity Neg Pos(标识正负极)> **Marker 2 To RF Blank Off On** (标识 2 清空 RF 开关)。
- 注意 如果您将标识极性设为正, RF 将被清空, 直到该标识变到高位。有关详细内容, 请参见第294页的"[波形削减](#page-307-0)"
- 6. 按下 **Return** > **Arb On Off** 直到突出显示 **On**
- 7. 按下 **Waveform Segments** > **Load Store** > **Waveform Utilities** > **Set Markers** > **Marker 1 2** > **Set Marker On Range of Points**
- 8. 按下 **First Mkr Point** > **10** > **Enter**
- 9. 按下 **Last Mkr Point** > **163830** > **Enter**
- 10.按下 **Apply To Waveform**

有关[验证标识操作](#page-225-0)的说明, 请参见第212页的"验证标识操作"。

# 在现有的波形序列中切换标识

在波形序列中,您可以在每个波形段上单独切换标识工作状态。当您建立波形序列时,每个段上的 标识都被切换到上次用过的标识工作状态。

在本例中, 您将学习如何在现有的波形序列中切换标识。如果您尚未创建波形段、用它们建立波形 序列、存储波形序列以及配置波形序列的标识,请完成第 200 页的 "[创建波形段](#page-213-0)" 、第 [202](#page-215-0) 页的 "[建立波形序列](#page-215-0)"、第 204 页的 "[存储波形序列](#page-217-0)" 和 第 208 页的 "[将标识放到波形段的第一个](#page-221-1) [点上](#page-221-1)"中的步骤。

- 1. 按下 **Mode** > **Dual ARB** > **Waveform Sequences**
- 2. 突出显示想要的波形序列(例如, 64CHF 9CHF)。

# 建立接收机测试的数字调制 建立组件测试的数字调制**建立接收机测试的数字调**制

控制数字调制输出

控制数字调制输出

- 3. 按下 **Edit Selected Waveform Sequence**
- 4. 突出显示想要的波形段 (例如, WFM1:64CHF)。
- 5. 按下 **Toggle Markers** (切换标识) > **Toggle Marker 1** (切换标识 1)或 **Toggle Marker 2** (切换 标识 2)。
- 6. 突出显示下一个想要的波形段
- 7. 按下 **Toggle Marker 1** 或 **Toggle Marker 2**
- 8. 重复步骤 6 和步骤 7, 直到修改完想要的波形段。
- 9. 按下 **Return**

标识会根据您的每个选择进行切换

Mk 列中的条目 (1、2 或 12) 表明标识处于活动状态。该列中没有条目意味着两个标识都被关 闭,如图所示。

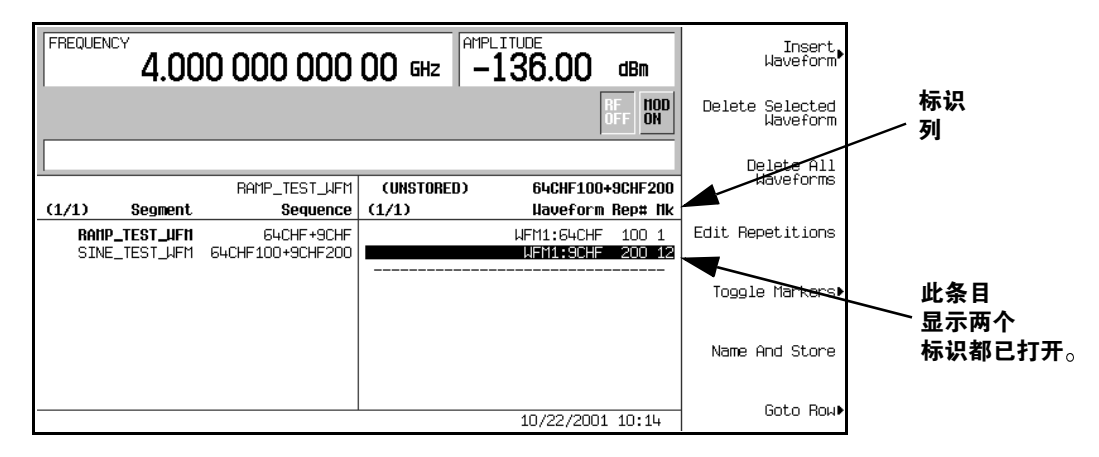

有关保存修改后的波形序列的说明,请参见第204页的"[存储波形序列](#page-217-0)"。

#### 控制数字调制输出 使用波形标识

# 在创建波形序列时切换标识

您可以通过组合波形段来创建波形序列, 而单独切换每个波形段的标识。

在本例中, 您将学习如何在建立波形序列时切换标识。如果您尚未创建波形段, 请完成第 [200](#page-213-0) 页的 "[创建波形段](#page-213-0)"中的步骤。

- 1. 按下 **Mode** > **Dual ARB** > **Waveform Sequences** > **Build New Waveform Sequence**
- 2. 按下 **Insert Waveform**
- 3. 突出显示想要的波形段 (例如, 64CHF)。
- 4. 按下 **Insert Selected Waveform** > **Insert Selected Waveform** > **Insert Selected Waveform** > **Done Inserting**
- 5. 突出显示第一个波形段

Mk 列中的条目 (1、2 或 12) 表明标识处于活动状态。该列中没有条目意味着两个标识都被 关闭

- 6. 按下 **Toggle Markers** > **Toggle Marker 1**
- 7. 突出显示下一个波形段
- 8. 按下 **Toggle Marker 2**
- 9. 按下 **Return**

标识 2 对第一个波形段打开,标识 1 对第二个波形段打开。标识 1 和 2 对第三个波形段打开。

# <span id="page-225-0"></span>验证标识操作

在本例中,您将学习如何验证标识操作。如果您尚未创建波形段并应用标识,请完成第 [200](#page-213-0) 页的 "[创建波形段](#page-213-0)" 和第 208 页的 "[将标识放到波形段的第一个点上](#page-221-1)" 中的步骤。

一旦在波形段上设置了标识,就可以在 EVENT 1 或 EVENT 2 连接器 (在本例中为 EVENT 1) 上检测到标识脉冲

- 1. 突出显示想要的波形段
- 2. 按下 Return > Return, 显示双重 ARB 软功能键菜单。
- 3. 按下 ARB Off On, 直到突出显示 On。
- 4. 将示波器的输入端连接到 EVENT 1 连接器, 并在收到 Event 1 信号时触发。

当存在标识时, 标识脉冲会在示波器上显示出来。

#### 控制数字调制输出 使用波形触发器

# 使用波形触发器

双重任意波形发生器包含多种不同的触发方案: 单一触发、选通触发、段提前触发和外部触发。

# 使用段提前触发

在下面的过程中, 您将学习如何使用段提前触发控制两个波形段的重新播放。 如果您尚未创建并存储波形序列,请完成第 200 页的 "[创建波形段](#page-213-0)"、第 202 页的 "[建立波形序](#page-215-0) [列](#page-215-0)"和第 204 页的 "[存储波形序列](#page-217-0)" 中的步骤。

本节介绍如何执行以下任务:

- 第 213 页的 "[调用波形序列](#page-226-0)"
- 第 213 页的"[配置波形序列触发](#page-226-1)"
- 第 214 页的 "牛成波形序列"
- 第 [214](#page-227-1) 页的 "配置 RF 输出"
- 第 214 页的 "[监测当前波形](#page-227-2)"
- 第 214 页的 "[触发第二个波形](#page-227-3)"

<span id="page-226-0"></span>调用波形序列

- 1. 按下 **Preset**
- 2. 按下 **Mode** > **Dual ARB** > **Select Waveform**
- 3. 突出显示波形序列文件 64CHF100\_9CHF200。
- 4. 按下 **Select Waveform**

#### <span id="page-226-1"></span>配置波形序列触发

- 1. 按下 Triqqer (触发) > Seqment Advance (段提前)。
- 2. 按下 Trigger > Trigger Setup (触发设置) > Trigger Source (触发源) > Trigger Key (触发 键)。

这将对序列发生器进行编程, 使之在收到来自前面板 Trigger 硬功能键的触发时, 停止重新播放 序列中当前的波形段并开始重新播放序列中的下一个波形段

建立接收机测试的数字调制

#### 控制数字调制输出 使用波形触发器

#### <span id="page-227-0"></span>生成波形序列

按下 **Return** > **Return** > **ARB Off On**

序列中的第一个波形 (64CHF) 此时正在播放并调制 RF 载波

#### <span id="page-227-1"></span>配置 **RF** 输出

- 1. 按下 **Frequency** > **890.01** > **MHz**
- 2. 按下 **Amplitude** > **-10** > **dBm**
- 3. 按下 **RF On/Off**

#### <span id="page-227-2"></span>监测当前波形

- 1. 将信号分析仪的输入端连接到信号发生器的输出端
- 2. 调整显示屏, 直到能够舒适地看到信号发生器第一个波形段的完整输出。

#### <span id="page-227-3"></span>触发第二个波形

- 1. 按下 **Trigger** 硬功能键
- 2. 即可看到序列 (9CHF) 中的第二个波形段正在播放

连续地按下 **Trigger** 硬功能键停止重新播放当前波形并开始重新播放其他波形

# 使用外部触发

在下面的过程中 您将学习如何使用外部函数发生器将延迟的单一触发加到定制多载波 CDMA 波 形

本节介绍如何执行以下任务

- 第 215 页的 "[连接设备](#page-228-0)"
- 第 215 页的 "[配置定制多载波](#page-228-1) CDMA 状态"
- 第 215 页的 [配置波形触发](#page-228-2)
- 第 216 页的 "[配置函数发生器](#page-229-0)"
- 第 216 页的 [生成波形](#page-229-1)
- 第 [216](#page-229-2) 页的 "配置 RF 输出"

#### 所需的设备

Agilent 33120A 函数发生器

#### <span id="page-228-0"></span>连接设备

将信号发生器连接到函数发生器, 如图 [7-1](#page-228-3) 所示。

#### <span id="page-228-3"></span>图 **7-1**

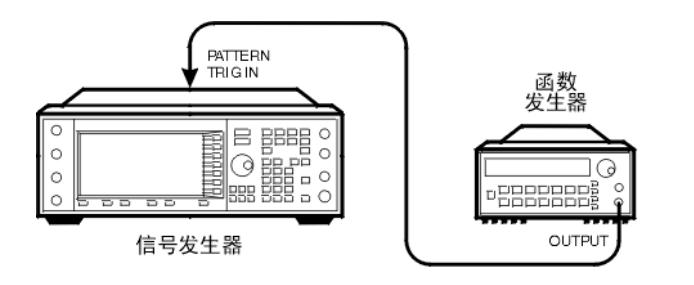

pk719b

#### <span id="page-228-1"></span>配置定制多载波 **CDMA** 状态

- 1. 按下 **Preset**
- 2. 按下 **Mode** > **CDMA** > **Arb IS-95A**
- 3. 按下 Multicarrier Off On (多载波开关)。
- 4. 按下 Setup Select > 4 Carriers (4 载波)。

<span id="page-228-2"></span>配置波形触发

- 1. 按下 **More (1 of 2) > Trigger > Single**  $(\nexists -)$ 。
- 2. 按下 Trigger > Trigger Setup >Trigger Source > Ext (外部)。
- 3. 按下 Ext Polarity Neg Pos (外部正负极), 直到突出显示 Pos (正)。
- 4. 按下 Ext Delay Off On (外部延迟开关)。
- 5. 按下 **Ext Delay Time** 外部延迟时间 > **100** > **msec**

现在, 波形在检测到 PATT TRIG IN 后面板连接器上 TTL 状态发生由低到高的变化时将每隔 100 毫秒触发一次

#### 控制数字调制输出 使用波形触发器

#### <span id="page-229-0"></span>配置函数发生器

对函数发生器进行设置, 使之在 0 到 5V 的输出电平上生成 0.1 Hz 的方波。

#### <span id="page-229-1"></span>生成波形

#### 按下 **Mode** > **CDMA** > **Arb IS-95A** > **CDMA Off On**

这将生成一个带有定制多载波 CDMA 状态的波形,该状态是在前面一节中配置的。屏幕将更改为 显示 Multicarrier Setup: 4CARRIERS (多载波设置: 4 载波)。在生成波形期间, 会激活 CDMA 和 I/Q 指示符, 新的定制多载波 CDMA 状态存储在易失性 ARB 存储器中。此时, 波形正 在调制 RF 载波

<span id="page-229-2"></span>配置 **RF** 输出

- 1. 按下 **Frequency** > **890.01** > **MHz**
- 2. 按下 **Amplitude** > **-10** > **dBm**

#### 3. 按下 **RF On/Off**

收到 PATT TRIG IN 上 TTL 状态由低到高的变化 (由函数发生器输出提供) 100 毫秒之后, 即可 从信号发生器的 RF OUTPUT 连接器上获得外部单一触发的定制多载波 CDMA 波形。

#### 控制数字调制输出 使用自定义的脉冲串波形曲线

# 使用自定义的脉冲串波形曲线

您可以用 Rise Shape (上升波形)和 Fall Shape (下降波形)编辑器调整上升时间曲线和下 降时间曲线的波形。每个编辑器都允许您输入多达 256 个间隔相同时间的值,以定义曲线的波形。 然后会对这些值重新取样创建通过所有取样点的三次样条

Rise Shape 和 Fall Shape 表编辑器可用于定制实时 I/Q 基带发生器波形和实时 I/Q 基带发生 器 TDMA 波形。它们不能用于双重任意波形发生器生成的波形。

#### 注意 也可以在外部设计脉冲串波形文件然后将数据下载到信号发生器。有关详细内容, 请参见概念那一章。

有关修改上升和下降时间以及延迟的说明,请参见第 190 页的 "[配置脉冲串上升和下降参数](#page-203-0)" 。

#### <span id="page-230-1"></span>创建用户定义的脉冲串波形曲线

在下面的过程中 您将学习如何输入上升波形取样值并将它们映像成下降波形值 从而创建对称的 脉冲串曲线

本节介绍如何执行以下任务:

- 第 217 页的 "[访问表编辑器](#page-230-0)"
- 第 218 页的 "[输入样本值](#page-231-0)"

<span id="page-230-0"></span>访问表编辑器

- 1. 按下 **Preset**
- 2. 执行您的格式类型所需的以下按键序列

#### 定制格式

 ${\bf K}$ 下 Mode > Custom (定制) > Real Time I/Q Base Band(实时 I/Q 基带) > Burst Shape(脉 冲串波形)。

#### **TMDA** 格式

 $\overline{\textbf{R}}$ 下 Mode > Real Time TDMA (实时 TDMA) > desired format (想要的格式) > More (1 of 2) > **Modify Standard** (修改标准) >**Burst Shape**<sub>o</sub>

3. 按下 Define User Burst Shape(定义用户脉冲串波形)>More (1 of 2)>Delete All Rows(删除

#### 控制数字调制输出 使用自定义的脉冲串波形曲线

#### 所有行) > Confirm Delete Of All Rows (确认删除所有行)。

#### <span id="page-231-0"></span>输入样本值

使用下表中的样本值

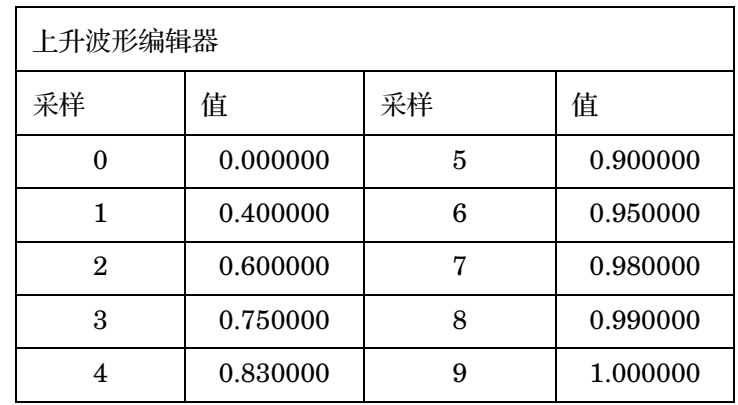

- 1. 突出显示样本 1 的值 (1.000000)
- 2. 按下 **.4** > **Enter**
- 3. 按下 **.6** > **Enter**
- 4. 继续输入上表中样本 3 到 9 的值
- 5. 按下 More (2 of 2) (更多 (第 2 页, 共 2 页)) > Edit Fall Shape (编辑下降波形) > Load **Mirror Image of Rise Shape** (装入上升波形的镜像)>Confirm Load Mirror Image Of Rise Shape 确认装入上升波形的镜像

这会将下降波形值更改为上升波形值的镜像, 如第 219 [页的图](#page-232-0) 7-2 所示。

#### 控制数字调制输出 使用自定义的脉冲串波形曲线

<span id="page-232-0"></span>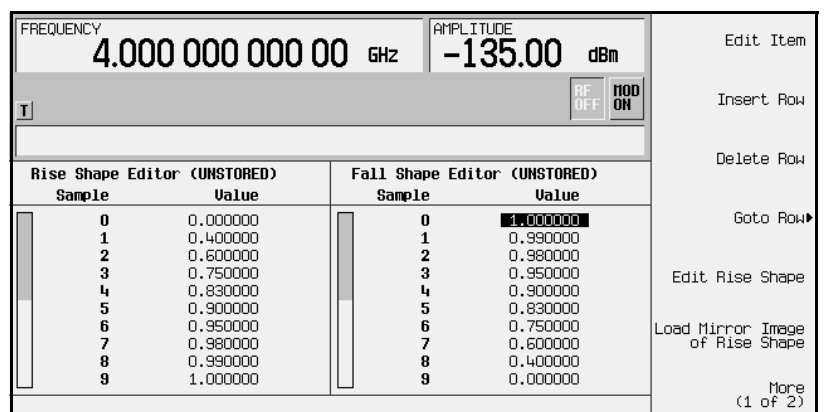

#### 显示脉冲串波形

按下 More (1 of 2) > Display Burst Shape (显示脉冲串波形)。 这将显示波形的上升和下降特性图示, 如图 [7-3](#page-232-1) 所示。

#### <span id="page-232-1"></span>图 **7-3**

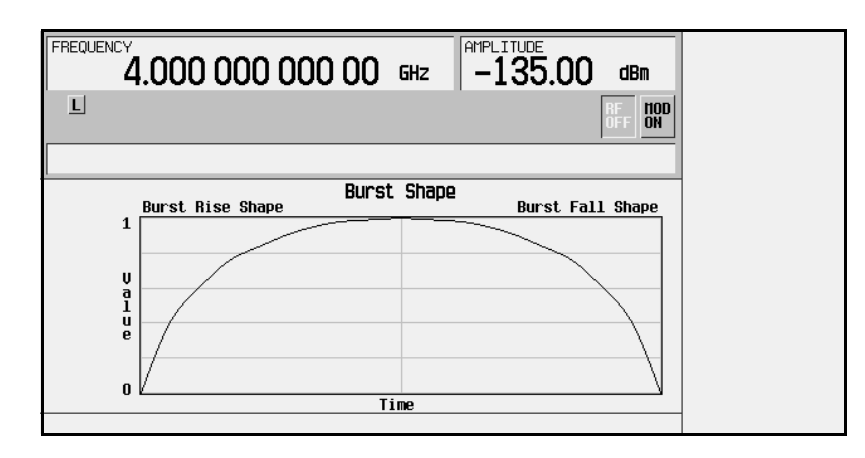

要将脉冲串返回到默认状态,请按以下键:

**Return > Return > Confirm Exit From Table Without Saving** (确认从表中退出而不进行保存) > Restore Default Burst Shape (恢复默认的脉冲串波形)。

# <span id="page-233-0"></span>存储用户定义的脉冲串波形曲线

 $1.$  按下 Define User Burst Shape(定义用户脉冲串波形) > More (1 of 2) > Load/Store > Store To **File**

如果活动条目区域中已经有 Catalog of SHAPE Files (SHAPE 文件的目录)中的文件 名, 则请按以下键:

#### **Editing Keys** > **Clear Text**

- 2. 使用字母键和数字小键盘输入文件名(例如, NEWBURST)。
- 3. 按下 **Enter**

当前 Rise Shape 和 Fall Shape 表编辑器中的内容存储在 Catalog of SHAPE Files 中 现在已经可以用该脉冲串波形自定义调制, 或将其作为设计新脉冲串波形的基础。

# 调用用户定义的脉冲串波形曲线

当用户定义的脉冲串波形文件存储到存储器中后,可以调用它用于实时 I/Q 基带生成的数字调制。

本示例要求存储器中有用户定义的脉冲串波形文件。如果您尚未创建和存储用户定义的脉冲串波形 文件,请完成第217页的"[创建用户定义的脉冲串波形曲线](#page-230-1)"和第220页的"[存储用户定义的脉](#page-233-0) [冲串波形曲线](#page-233-0)"中的步骤。

#### 1. 按下 **Preset**

2. 执行您的格式类型所需的以下按键序列

# 定制格式

按下 **Mode** > **Custom** > **Real Time I/Q Base Band** > **Burst Shape** > **Burst Shape Type** 脉冲串波 形类型) > User File (用户文件)。

#### **TMDA** 格式

 $\overline{\textrm{\textbf{R}}}$  **Mode > Real Time TDMA > desired format** (想要的格式) **> More (1 of 2)** > **Modify Standard** > **Burst Shape** > **Burst Shape Type** > **User File**

3. 突出显示想要的脉冲串波形文件(例如, NEWBURST)。

#### 4. 按下 **Select File**

即可将选定的脉冲串波形文件应用到当前的实时 I/Q 基带数字调制状态。

建立接收机测试的数字调制

#### 生成波形

执行您的格式类型所需的以下按键序列。

#### 定制格式

按下 Return > Custom Off On (定制开关)。

#### **TMDA** 格式

按下 **Return** > **Return** > **More (2 of 2)** > **desired format Off On(** 想要格式的开关 **)**

这将生成带有在前面几节中创建的用户定义脉冲串波形的定制调制或 TDMA 状态。在生成波形期 间, CUSTOM (或相应的 TDMA)和 I/Q 指示符将被激活。此时, 波形正在调制 RF 载波。

# 配置 **RF** 输出

- 1. 按下 **Frequency** > **800** > **MHz**
- 2. 按下 **Amplitude** > **-10** > **dBm**
- 3. 按下 **RF On/Off**

此时即可从信号发生器的 RF OUTPUT 连接器上获得当前带有用户定义脉冲串波形的实时 I/Q 基 带数字调制格式。

建立接收机测试的数字调制

# 使用有限脉冲响应 **(FIR)** 滤波器

创建和使用有效脉冲响应滤器时 既可以使用双重任意波形生成的波形也可以使用实时基带生成的 波形。在本例中, 滤波器是以 IS-95A CDMA 数字通信格式定义的, 它是双重任意波形生成的状 态

# <span id="page-235-1"></span>创建用户定义的 **FIR** 滤波器

在下面的过程中, 您将使用 FIR Values (FIR 值) 表编辑器创建和存储超量采样率为 4 的 8 符 号窗口式正弦函数滤波器。

本节介绍如何执行以下任务

- 第 222 页的 "[访问表编辑器](#page-235-0)"
- 第 223 页的 "输入前 16 [个系数值](#page-236-0)"
- 第 223 页的 "复制前 16 [个系数值](#page-236-1)"
- 第 223 页的 [设置超量采样率](#page-236-2)
- 第 224 页的 "[显示滤波器的图形化表示](#page-237-0)"

#### <span id="page-235-0"></span>访问表编辑器

- 1. 按下 **Preset**
- 2. 按下 **Mode** > **CDMA** > **Arb IS-95A**
- 3. 按下 CDMA Define > Filter(滤波器) > Define User FIR(定义用户 FIR)。

即可出现 FIR Values 表编辑器 FIR Values 表编辑器可以用于根据提供的系数值创建滤波 器。系数 0 的 Value (值)字段是突出显示的。

建立专用的数字调制

#### <span id="page-236-0"></span>输入前 **16** 个系数值

#### 表 **7-1**

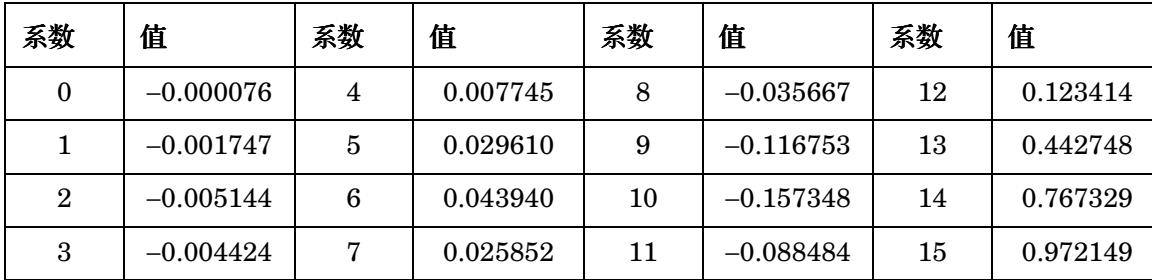

#### 1. 按下 −**.000076** > **Enter**

在按下数字键时,数字会显示在活动条目区域中。如果输入错误,可以使用退格键,然后重新 键入

2. 继续输入上表中的系数值, 直到将 16 个值全部输入。

在窗口式正弦函数滤波器中 后面一半的系数与前面一半的系数完全相同 只是顺序相反 信 号发生器提供了一个镜像表函数, 可以按相反顺序自动复制现有的系数值。

#### <span id="page-236-1"></span>复制前 **16** 个系数值

按下 Mirror Table (镜像表)。

后面 16 个系数会自动生成, 这些系数中的第 1个 (即第 16 个)是突出显示的。

#### <span id="page-236-2"></span>设置超量采样率

按下 Oversample Ratio (超量采样率) > 4 > Enter。

超量采样率 (OSR) 是每个符号的滤波器波峰的数量。其可接受的值的范围为 1 到 32, 符号和超量 采样率最大组合为 1024。但是,实际上仪器硬件有如下限制: 符号最多 32 个, 超量采样率在 4 和 16 之间, 系数最多 256 个。如果输入的系数多于 256 个 (但符号不多于 32 个), 仪器将重新采 样并在 OSR 限制范围内进行滤波 如果超量采样率与内部的优选超量采样率不同 则滤波器将按 最优超量采样率重新采样。

被选中用于 CDMA 的 FIR 滤波器包含的系数不能超过 512 个, 所以应据此选择符号数和超量采样 率

#### 控制数字调制输出 使用有限脉冲响应 **(FIR)** 滤波器

#### <span id="page-237-0"></span>显示滤波器的图形化表示

1. 按下 **More (1 of 2) > Display FFT**  $(\exists \exists \exists \exists$  FFT  $)$ 

这将显示用快速傅立叶变换计算的滤波器频率响应特性。

2. 按下 Return > Display Impulse Response (显示脉冲响应)。

这将显示滤波器的脉冲响应时间。

3. 按下 **Return**

# <span id="page-237-1"></span>存储用户定义的 **FIR** 滤波器

在本例中,您将学习如何存储用户定义的 FIR 滤波器。如果您尚未创建用户定义的 FIR 滤波器, 请完成第 222 页的 "[创建用户定义的](#page-235-1) FIR 滤波器" 中的步骤。

1. 按下 **Load/Store** > **Store To File**

如果活动条目区域中已经有 Catalog of FIR Files (FIR 文件的目录)中的文件名, 则请 按以下键:

#### **Edit Keys** > **Clear Text**

- 2. 使用字母键和数字小键盘输入文件名(例如 NEWFIR1)。
- 3. 按下 **Enter**

当前 FIR 表编辑器中的内容存储在 Catalog of FIR Files 中。现在已经可以用该滤波器自定 义调制, 或将其作为设计新滤波器的基础。

# 调用用户定义的 **FIR** 滤波器并将其应用到 **CDMA** 状态

一日将滤波器存储到存储器中, 就可以调用它将其用于数字调制格式。本例需要一个存储在 Catalog of FIR Files 中的 FIR 滤波器文件。如果您尚未创建和存储 FIR 滤波器文件, 请完 成第 222 页的 "[创建用户定义的](#page-235-1) FIR 滤波器" 和第 224 页的 "[存储用户定义的](#page-237-1) FIR 滤波器" 中 的步骤。

本节介绍如何执行以下任务:

- 第 225 页的 "[选择用户定义的](#page-238-0) FIR 滤波器"
- 第 225 页的 [设置超量采样率](#page-238-1)
- 第 225 页的 [生成波形](#page-238-2)
- 第 [225](#page-238-3) 页的 "配置 RF 输出"

#### <span id="page-238-0"></span>选择用户定义的 **FIR** 滤波器

- 1. 按下 **Preset**
- 2. 按下 **Mode** > **CDMA** > **Arb IS-95A** > **CDMA Define** > **Filter** > **Select** 选择 > **User FIR** 用户 FIR) $_{\circ}$

这将在 IS-95A CDMA 数字调制格式下打开 Catalog of FIR Files

- 3. 突出显示 FIR 文件 NEWFIR1
- 4. 按下 **Select File**

现在已经选定突出显示的滤波器,该滤波器将用于 IS-95A CDMA 调制。

#### <span id="page-238-1"></span>设置超量采样率

按下 **Return** > **More (1 of 2)** > **Oversample Ratio** > **4** > **Enter**

#### <span id="page-238-2"></span>生成波形

#### 按下 **Return** > **CDMA Off On**

这将生成一个用户定义的 FIR 滤波的定制 CDMA 状态, 该状态是在前面的几节中创建的。在生成 波形期间, CDMA 和 I/Q 指示符将激活。此时, 波形正在调制 RF 载波。

#### <span id="page-238-3"></span>配置 **RF** 输出

- 1. 按下 **Frequency** > **890.01** > **MHz**
- 2. 按下 **Amplitude** > −**10** > **dBm**

#### 3. 按下 **RF On/Off**

此时即可从信号发生器的 RF OUTPUT 连接器上获得带有用户定义的 FIR 滤波器的定制 CDMA 波形

#### 控制数字调制输出 使用有限脉冲响应 **(FIR)** 滤波器

# 修改默认的 **FIR** 滤波器

FIR 滤波器存储在信号发生器的存储器中,可以很方便地用 FIR 表编辑器进行修改。您可以使用 存储在信号发生器存储器中的用户定义 FIR 文件里的系数值, 或者使用某个默认的 FIR 滤波器中 的系数值来装入 FIR 表编辑器。然后可以修改这些值并存储新文件。在本例中, 您会将来自默认 高斯滤波器的值装入 FIR 表编辑器, 然后进行修改。

本节介绍如何执行以下任务

- 第 226 页的 "[装入默认的高斯](#page-239-0) FIR 文件"
- 第 226 页的 "[使用分屏功能修改默认的](#page-239-1) FIR 滤波器"
- 第 226 页的 "[修改系数](#page-239-2)"

#### <span id="page-239-0"></span>装入默认的高斯 **FIR** 文件

- 1. 按下 **Preset**
- 2. 按下 **Mode** > **CDMA** > **Arb IS-95A**
- 3. 按下 **CDMA Define** > **Filter** > **Define User FIR** > **Oversample Ratio** > **4** > **Enter**
- 4. 按下 More (1 of 2) > Load Default FIR(装入默认的 FIR) > Gaussian(高斯)。

#### <span id="page-239-1"></span>使用分屏功能修改默认的 **FIR** 滤波器

- 1. 按下 **Window** ( 窗口 ) > Hann ( 汉纳 )。
- 2. 按下 **Generate** (牛成)。

FIR 表编辑器现在包含用于指定高斯滤波器的系数值, 这些滤波器带有汉纳分屏功能。

# <span id="page-239-2"></span>修改系数

- 1. 突出显示系数 15 的 Value 项 (1.000000)
- 2. 按下 **0** > **Enter**
- 3. 按下 **Display Impulse Response**

即可显示更改效果, 如第 227 [页的图](#page-240-0) 7-4 所示。

<span id="page-240-0"></span>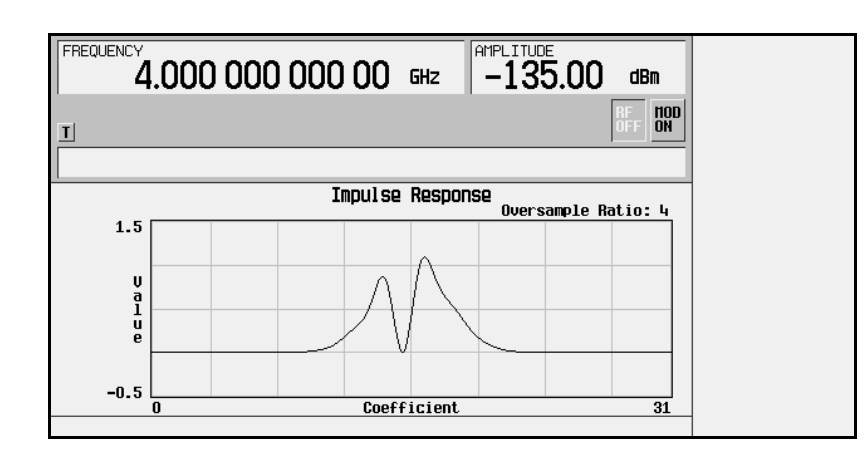

该图形显示可以提供一个有用的故障排除工具(在这种情况下,它表明缺少产生正常高斯响应 的系数值)。

- 4. 按下 **Return** > **More (2 of 2)**
- 5. 突出显示系数 15 的 Value 项 (0.000000)
- 6. 按下 **Edit Item**> **.95** > **Enter**

有关存储这种用户定义的 FIR 滤波器的说明, 请参见第 224 页的 "[存储用户定义的](#page-237-1) FIR 滤波 [器](#page-237-1)

# 使用差分编码

差分编码是一种数字编码技术, 它通过信号**变化**而不是特定的信号状态来表示二进制值, 可用于定 制实时 I/Q 基带发生器波形和实时 I/Q 基带发生器 TDMA 波形。它不能用于双重任意波形发生器 生成的波形

信号发生器的 Differential State Map (差分状态映射)表编辑器允许您修改与用户定义的 I/Q 和 FSK 调制相关联的差分状态映射。在下面的过程中,您将创建一个用户定义的 I/Q 调制, 然后配置、激活差分编码并将其应用到用户定义的调制。有关详细内容,请参见第306页的"差 [分编码](#page-319-0)"。

本节介绍如何执行以下任务:

- 第 228 页的 "[配置用户定义的](#page-241-0) I/Q 调制"
- 第 229 页的 "[访问差分状态映射表编辑器](#page-242-0)"
- 第 230 页的 "[编辑差分状态映射](#page-243-0)"
- 第 231 页的"[应用定制差分编码](#page-244-0)"

# <span id="page-241-0"></span>配置用户定义的 **I/Q** 调制

- 1. 按下 **Preset**
- 2. 执行您的格式类型所需的以下按键序列

#### 定制格式

按下 **Mode** > **Custom** > **Real Time I/Q Base Band** > **Modulation Type** > **Define User I/Q** 定义用户 I/Q) > More (1 of 2) > Load Default I/Q Map (装入默认的 I/Q 映射) > QAM > 4QAM

#### **TMDA** 格式

按下 Mode > Real Time TDMA > **desired format** (想要的格式) > More (1 of 2) > Modify Standard > Modulation Type > Define User I/Q > More (1 of 2) > Load Default I/Q Map > QAM > 4QAM

这样将装入默认的 4QAM I/Q 调制, 并在 I/Q 表编辑器中显示它。

默认的 4QAM I/Q 调制包含代表 4 个符号的数据( 00、 01、 10 和 11 ),这 4 个符号被用两个特 定值 (1.000000 和-1.000000)映射到 I/Q 平面。. 在调制过程中, 这4个符号将按照与每个数据 符号相关联的符号表偏移值来回移动。请参见图 [7-5](#page-242-1)。

# <span id="page-242-1"></span>图 **7-5**

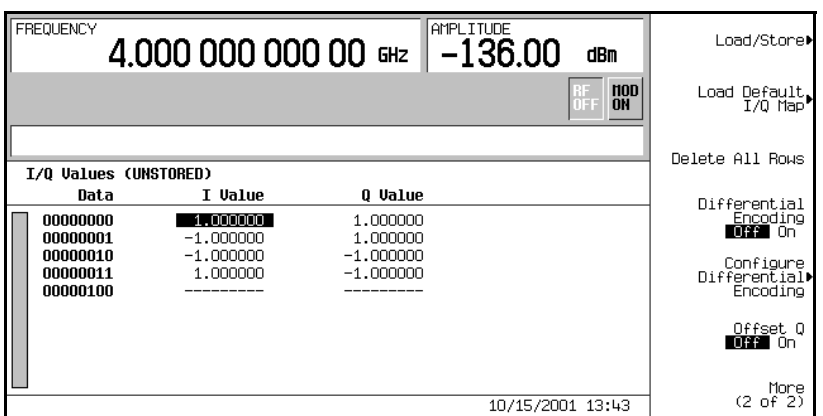

# <span id="page-242-0"></span>访问差分状态映射表编辑器

按下 Configure Differential Encoding (配置差分编码)。

这将打开 Differential State Map (差分状态映射)表编辑器, 如图所示。此时, 您将看到 第一个符号 (00000000) 的数据以及准备接受偏移值的光标。您现在已经准备好为用户定义的默认 4QAM I/Q 调制创建定制差分编码。请参见第 230 [页的图](#page-243-1) 7-6。

#### 控制数字调制输出 使用差分编码

#### <span id="page-243-1"></span>图 **7-6**

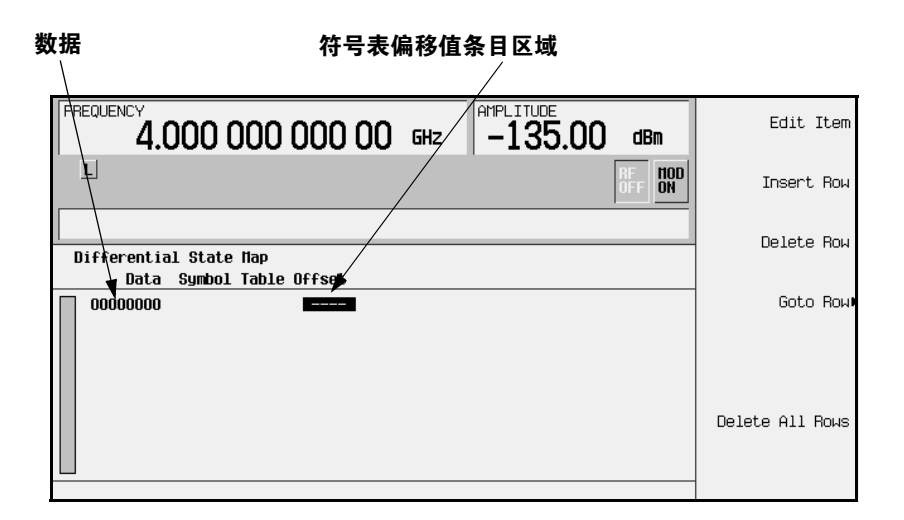

# <span id="page-243-0"></span>编辑差分状态映射

1. 按下 **1** > **Enter**

这将对第一个符号进行编码,在其中添加符号表偏移 1。当调制数据值 0 时,该符号将在状态 映射中**前向**旋转 1 个值。

2. 按下 **+/-** > **1** > **Enter**

这将对第二个符号进行编码, 在其中添加符号表偏移-1。当调制数据值 1 时, 该符号将在状态 映射中反向旋转 1 个值。

**注意** 此时 ,该调制每个符号有一个位。对前两个数据值( 00000000 和 00000001 ),只 有最后的位(分别是 0 和 1) 有效。

#### 3. 按下 **2** > **Enter**

这将对第三个符号进行编码, 在其中添加符号表偏移 2。当调制数据值 10 时, 该符号将在状态 映射中前向旋转 2 个值。

4. 按下 **0** > **Enter**

这将对第四个符号进行编码, 在其中添加符号表偏移 0。当调制数据值 11 时, 该符号在状态映 射中将不会旋转。

建立接收机测试的数字调制

#### 注意 出时,该调制中的每个符号有两个位。对数据值 00000000、 00000001、 00000010、00000011, 符号值分别是 00、01、10 和 11。

#### <span id="page-244-0"></span>应用定制差分编码

按下 Return > Differential Encoding Off On (差分编码开关)。

这会将定制差分编码应用到用户定义的调制

注意 请注意, 在信号发生器的显示屏上, (UNSTORED) (未存储) 出现在 Differential State Map 的旁边。差分状态映射与为之创建它们的用户定义调 制相关联 要保存为用户定义调制创建的定制差分状态映射, 您必须存储该用户定义调制。否 则 在按下 **Confirm Exit From Table Without Saving** 软功能键从 I/Q 或 FSK 表编辑 器中退出时,符号表偏移数据将被清除。

建立接收机测试的数字调制

控制数字调制输出 使用差分编码

建立专用的数字调制

# **8** 误码率测试

# 在 **PHS** 无线设备上设置误码率测试

使用此过程可以在 PHS 无线设备上执行 BER 测量, 使用的仪器是配置了选件 UN7 的 Agilent Technologies ESG 信号发生器。本节介绍以下内容:

- [连接测试设备](#page-248-0)
- [设置载波频率和功率电平](#page-248-1)
- [选择无线数据格式](#page-249-0)
- [将无线设备设置为](#page-250-0) "Receiver" (接收机)模式
- 选择 BERT [数据码型和总位数](#page-250-1)
- 选择 [BERT](#page-250-2) 触发
- 启动 [BERT](#page-250-3) 测量

# 所需设备

进行 BER 测量需要以下设备。

- ESG 信号发生器, 型号 E4433 C
- 一台用于控制待测无线设备的外部控制器 和
- 一个接口电平匹配电路 它在无线信号的技术指标不同于信号发生器的技术指标时对接待测无 线设备和信号发生器

#### 误码率测试 在 **PHS** 无线设备上设置误码率测试

# <span id="page-248-0"></span>连接测试设备

请参见图 [8-1](#page-248-2)

1. 按下图所示, 连接您的无线设备和配备有选件 UN7 的信号发生器之间的电缆:

#### <span id="page-248-2"></span>图 8-1  **误码率测试的设置**

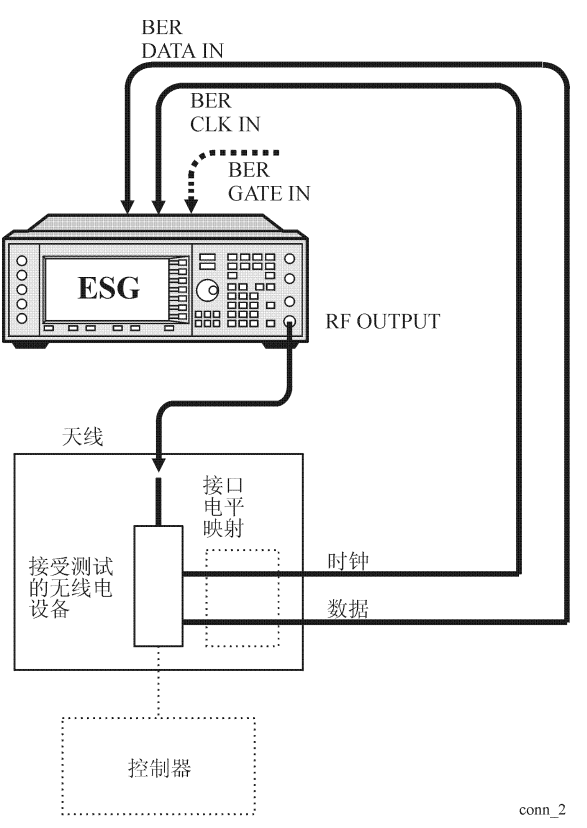

# <span id="page-248-1"></span>设置载波频率和功率电平

- 1. 按下前面板 Preset (预设)硬功能键。 这样会将信号发生器预设为常规的预设状态
- 2. 按下前面板的 Frequency (频率)硬功能键。

#### 误码率测试 在 **PHS** 无线设备上设置误码率测试

频率将成为活动功能 频率的常规预设值会显示在活动条目区域

使用数字小键盘输入载波频率 ( 例如, 1.89515 GHz ),然后按下其中一个终端软功能键。新 的载波频率会显示在显示屏的频率区域中。

3. 按下前面板的 Amplitude (幅度)硬功能键。

幅度将成为活动功能 幅度的常规预设值会显示在活动条目区域

使用数字小键盘输入功率电平(例如, -100 dBm), 然后按下其中一个终端软功能键。新的 功率电平会显示在显示屏的幅度区域中

# <span id="page-249-0"></span>选择无线数据格式

1. 按下 **Mode** (模式)>**Real Time TDMA** (实时 TDMA)>**PHS**。

这样将选定 PHS 通信标准

2. 按下 Data Format Pattern Framed (数据格式码型成帧)软功能键,将其值设置为 Framed (成 帧)。

当您为突发发帧包络选择 Framed 时, 将会发送成帧数据。这意味着将会突发您已经激活的时 隙, 并且在时隙关闭期间不会有 RF 载波。

请注意, Configure Timeslots (配置时隙)软功能键已经成为活动的软功能键。

观察显示屏, 您会注意到下行链路时隙 1 的常规预设状态已经打开该时隙, 并将其配置为业务 信道 (TCH)

3. 按下 **Configure Timeslots**

**Timeslot #** 时隙编号 软功能键显示下行链路时隙 1 被选择作为活动时隙 **Timeslot Off On** (时隙开关)软功能键显示已经打开下行链路时隙 1。Timeslot Type (时隙类型)软功能键显 示下行链路时隙 1 已经配置为业务信道

#### 4. 按下 **Configure Timeslots**

**TCH** 软功能键显示 PN9 被选作数据码型

 $5.$  按下 Return  $(\overline{6} \boxtimes) >$  Return  $>$  PHS Off On  $(\overline{PHS} \boxplus \overline{\pm})$ 。

此时, 内部基带发生器将生成您为下行链路时隙 1 和上行链路时隙 1 配置的内部数据码型。在 此过程中会显示一条消息。另请注意, PHS、 I/O 和 ENVLP 显示屏指示符将打开。

6. 按下 RF On/Off (RF 开关)将 RF 切换到打开状态。

请注意,显示屏指示符会从 RF OFF (RF 关闭) 变成 RF ON  $(RF\, I\overline{J})$ 。此时即可从 RF OUTPUT 连接器上获得调制后的信号

#### 误码率测试 在 **PHS** 无线设备上设置误码率测试

# <span id="page-250-0"></span>将无线设备设置为"Receiver"(接收机)模式

将 PHS 无线设备设置为接收指定的载波频率和时隙 1 的信号, 并且输出用于误码率测量的数据。

#### <span id="page-250-1"></span>选择 **BERT** 数据码型和总位数

- 1. 按下 Aux Fctn(辅助功能)>BERT>Configure BERT(配置 BERT)。 **Data** (数据)软功能键显示 PN9 被洗作数据码型。
- 2. 按下 Total Bits (总位数) > 100000 > Bits (位数)。

# <span id="page-250-2"></span>选择 **BERT** 触发

1. 按下 Return > Configure Trigger (配置触发)。

请注意,作为默认设置, Trigger Key( 触发键)在使用 BERT Trigger 软功能键时是活动的。

 $2.$  按下 **Return > BERT Off On**  $\left($  BERT  $\#\#$   $\right)$ .

#### <span id="page-250-3"></span>启动 **BERT** 测量

按下前面板 Trigger (触发)硬功能键来启动 BER 测量。您会在显示屏上看到 "Total Bits"(总 位数)、"Error Bits" (误码)和 BER 的测量结果值。

- 注意 **注意** 如果您在进行 BER 测量时遇到问题, 请检查以下情况:
	- 确保电缆连接配置正确
	- 确保通过 **Data** 软功能键指定的 BER 测量数据码型与输入到待测无线设备中的 RF 信号的业务信道 (TCH) 中的数据码型相匹配
	- 确保已经打开 RF。
	- 确保幅度设置为正确的级别
	- 确保能够控制待测无线设备接收指定载波频率和时隙的信号

# 使用选件 **300** 测量 **RF** 环回 **BER**

下面的过程使用了来自于收发基站 (BTS) 的环回数据,测量当 BTS 接收机从测试设备接收编码数 据引入的误码率。BTS 和测试设备之间必须首先达成定时同步, 这样才可以在预期的时间发送数 据。可以与接收到的广播信道(BCH)、接收到的 GSM 格式的全速率语音业务信道或 EDGE 格式 的分组数据信道(PDCH)达成同步。

# 所需设备

进行环回 BER 测量需要以下设备

• VSA 系列发送机测试仪, E4406A 型号, 带以下所需选件:

− BAH - GSM 测量专用选件

#### 注意 如果需要 EDGE 支持,在 VSA 中用选件 202 替换选件 BAH。

− 选件 300 - 321.4 MHz IF 输出

• ESG 矢量信号发生器, 型号 E4438C

− 选件 300 - GSM/EDGE 基站环回 BER 测试功能(需要具有选件 UN7、001 或 002、 402)
# 挺念参考

索引

# 连接测试设备

参见图 [8-2](#page-252-0), 了解 ESG、VSA 和基站的连接情况。

#### $\bigtriangledown$ 心 如果基站输出功率比 VSA 输入功率标准 (+30 dBm) 大, 应该在 VSA 的 RF INPUT 接头前插入外部衰减器

<span id="page-252-0"></span>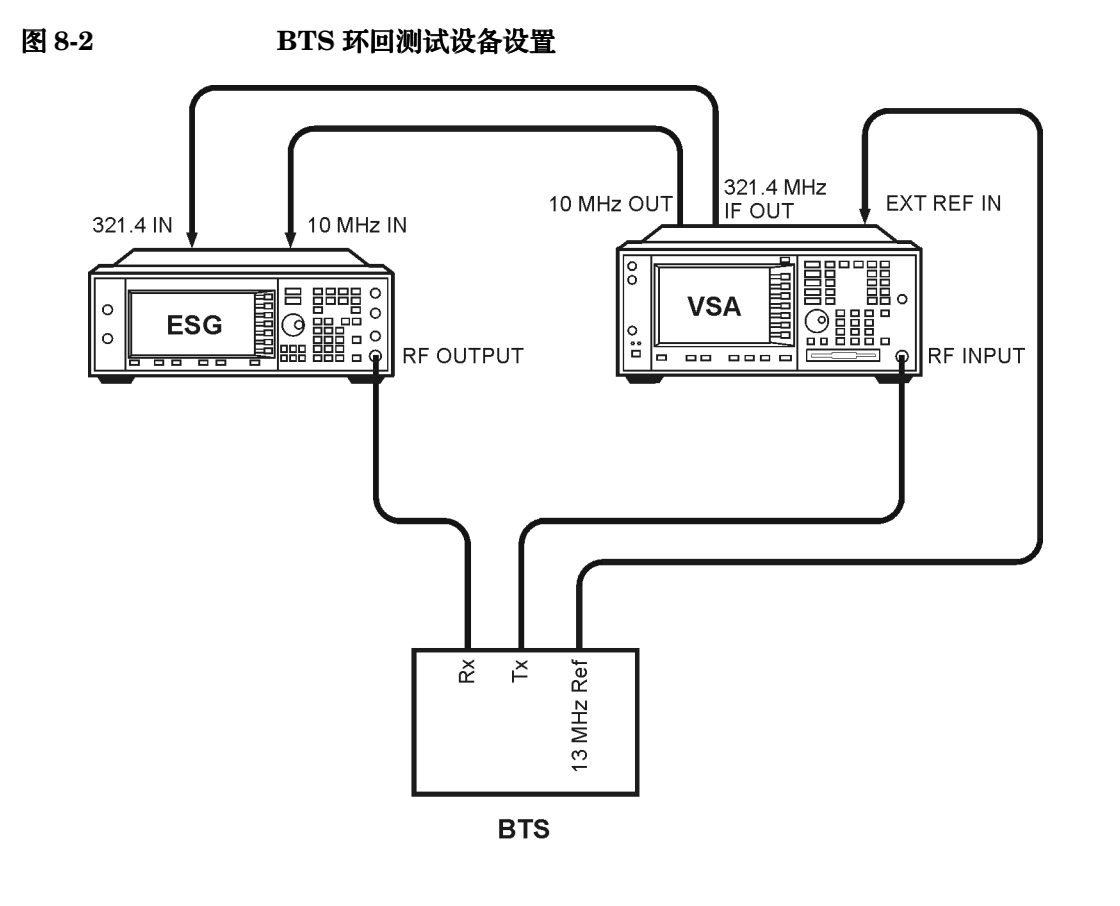

注意 本示例使用用于 ARFCN 124 的 BCH, 并与 ARFCN 124 上的时隙 2 中置的 TCH 同步。您可以进行适当的替换,用于 BTS。

按下所有键时,都假定键使用其出厂预设的默认值。

## <span id="page-253-0"></span>在 **Agilent Technologies E4406A VSA** 系列发送器测试仪上配置 **GSM** 模式

以下步骤将告诉您如何将矢量信号分析仪 (VSA) 设置为同步。

1. 预设 VSA

按下 **Preset**

2. 选择 GSM 模式

按下 **MODE** > **GSM**

3. 设置用于 BTS 测试的 GSM 模式

 $\overline{\text{{\bf x}}}$ 下 Mode Setup (模式设置)> Radio(无线)> Band (频带)> P-GSM > Return(返回)。 切换 Device BTS MS(设备 BTS MS),直到 BTS 下出现一条下划线。

切换 Freq Hopping On Off (跳频开关), 直到 Off (关) 下出现一条下划线。

4. 设置频率

按下 FREQUENCY Channel (频率信道) > ARFCN 124。

Center Freq 将显示 959.800 MHz

选择 Burst Type (脉冲类型) > Normal (正常)。

切换 TSC (Std), 直到 Auto (自动) 下出现一条下划线。

5. 将 VSA 和 ESG 锁定到 BTS 13 MHz 参考

按下 **System** 系统 > **Reference** 参考 > **Freq Ref** 频率参考 > **13** > **MHz** 切换 Freq Ref Int Ext (频率参考内部外部), 直到 Ext (外部)下出现一条下划线。 切换 10 MHz Out Off On (10 MHz 输出开关), 直到 On (开) 下出现一条下划线。

索引

#### 误码率测试 使用选件 **300** 测量 **RF** 环回 **BER**

#### <span id="page-254-1"></span>在 **ESG** 矢量信号发生器上配置 **GSM** 模式

以下过程显示如何在信号发生器的 GSM 模式下用多帧数据配置时隙、设置业务信道 1、设置频率 和幅度

在本步骤中配置时隙时, 注意以下几点:

- 在同步前,发射机必须被配置为在受测时隙中生成多帧数据。
- TCH 同步要求训练序列在 ESG 时隙配置和基站发送的时隙之间匹配。ESG 的默认值是 TSC0, 这是可以修改的。
- 1. 按下 **Preset**
- 2. 按下 Aux Fctn (辅助功能)> BERT > BTS BERT GSM Loopback (BTS BERT GSM 环回)> **Configure Measurement** (配置测量) > Transmit Settings (发射设置)。
- 3. 按下 GSM On Off (GSM 开关)为 On > Data Format Pattern Framed (数据格式码成帧)为 **Framed > Configure Timeslots** (配置时隙)。

请参见图 [8-3](#page-254-0)。屏幕上显示 GSM 时隙码型。

<span id="page-254-0"></span>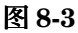

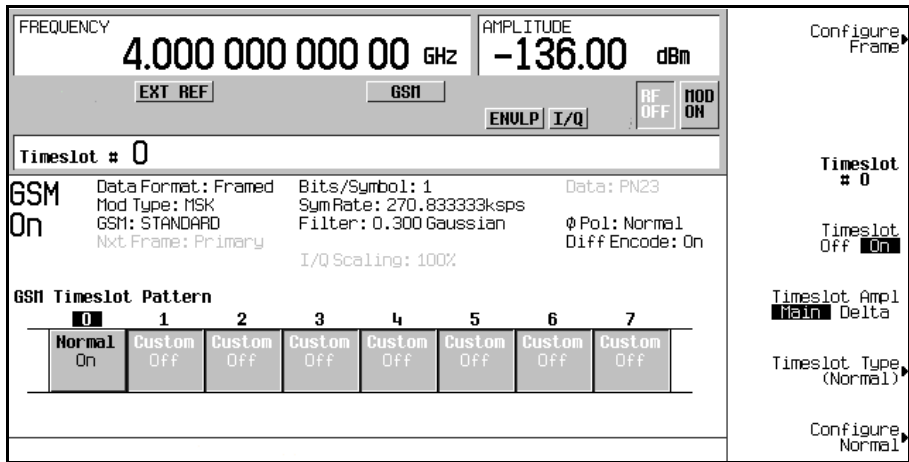

- 4. 桉下 **Timeslot Off On** ( 时隙开关 ) 为 Off。
- 5. 按下 **Timeslot #** > **2** > **Enter**

```
按下 Timeslot Type (时隙类型) > Normal (正常)。
```
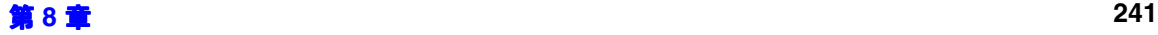

按下 **Configure Normal** 配置正常 > **E** > **Multiframe Channel** 多帧信道 > **TCH/FS** > **PN9** 或 **PN15**

#### 注意 如果默认训练序列 (TSCO) 与 BTS 发送的训练序列不匹配 按下 **Return** > **Return** > **TS** 并选择正确的训练序列

- 6. 按下 **Return** > **Return** > **Return** > **Timeslot Off On** 为 On
- 7.  $\overline{\mathcal{B}}$  **Timeslot**  $\sharp$  > **1** > **Enter**<sub>o</sub>

按下 **Timeslot Type** > **Normal** > **Configure Normal** > **E** > **Multiframe Channel** > **TCH/FS** > **PN9** 或 **PN15**

按下 **Return** > **Return** > **Return** > **Timeslot Ampl Main Delta** 时隙幅度主增量 为 Delta 增 量 > **Timeslot Off On** 为 On

为时隙 3 重复这些步骤

- 8. 按下 Amplitude > More (1 of 2) > Alternate Amplitude (备用幅度) > Alt Ampl Delta(备用幅度 增量 > **50** > **dB**
- 9. 在 GSM 模式中设置业务信道 124

按下 **Frequency** > **More (1 of 2)** > **Freq Channels**

 $\overline{\textbf{\textit{gg}}}$  <code>Tourre</code> Device (BTS MS) to  $\overline{\textbf{MS}}$  > Channel Band > GSM/EDGE Bands > P-GSM Mobile (P-GSM 移 动)。

- 按下 **Freq Channels Off On** 为 On
- 按下 Channel Number (信道编号) > 124 > Enter。

请参见图 [8-4](#page-256-0)。活动条目域显示如下: Channel: 124 (914.80000000MHz)

<span id="page-256-0"></span>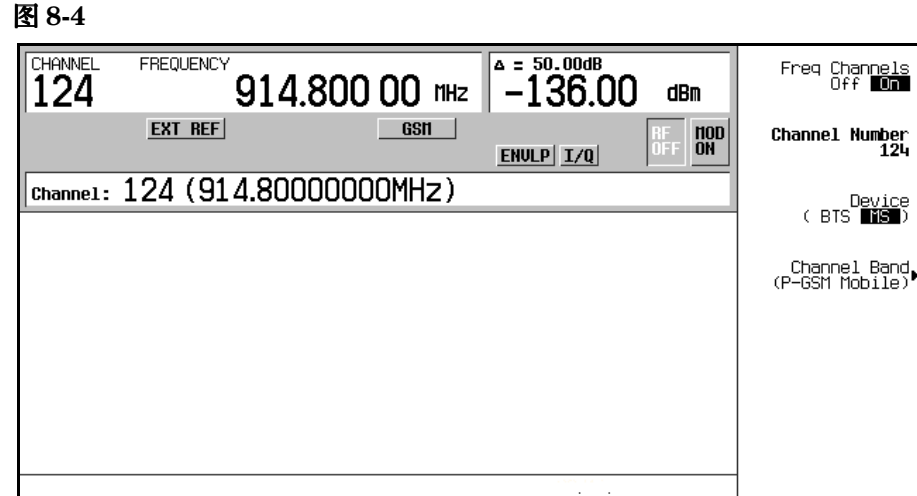

10.按下 **Amplitude**> −**95** > **dBm**

#### 11.按下 **Mode Setup** > **RF On/Off**

请参见图 [8-5](#page-256-1)。屏幕显示信道 1 和 2, 信道 3 开启, 信道 1 和信道 3 使用 50 dB 备用幅度设置。 而且, RF 指示符开启, 新的功率电平显示在显示屏的幅度域。

#### <span id="page-256-1"></span>图 **8-5**

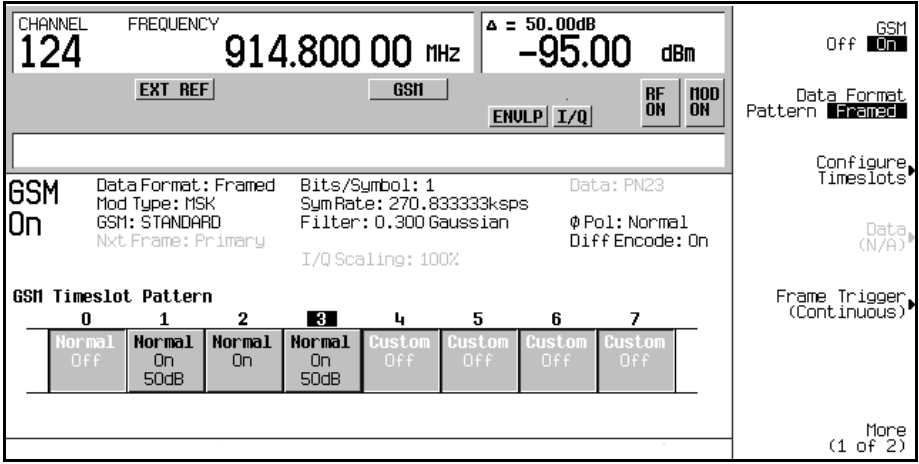

# 与 BCH 同步, 再与 TCH 同步

以下步骤显示如何与广播信道 (BCH) 同步。设置基站并开始发送 BCH 信号。BCH 只需包括同步 逻辑信道 (SCH)

- 1. 按照本章中的"在 [Agilent Technologies E4406A VSA](#page-253-0) 系列发送器测试仪上配置 GSM 模式" 和 "在 ESG [矢量信号发生器上配置](#page-254-1) GSM 模式"里的说明操作,准备同步测试仪器。
- 2. 按下 **Aux Fctn** > **BERT** > **BTS BERT GSM Loopback**
- 3. 按下 **Sync Source BCH TCH/PDCH** 为 BCH
- 4. 按下 GSM BERT Off On 为 On > Synchronize to BCH/TCH/PDCH。请参见第 244 [页的图](#page-257-0) 8-6。您 会看到显示屏上闪现 Synchronizing to BCH

#### <span id="page-257-0"></span>图 **8-6**

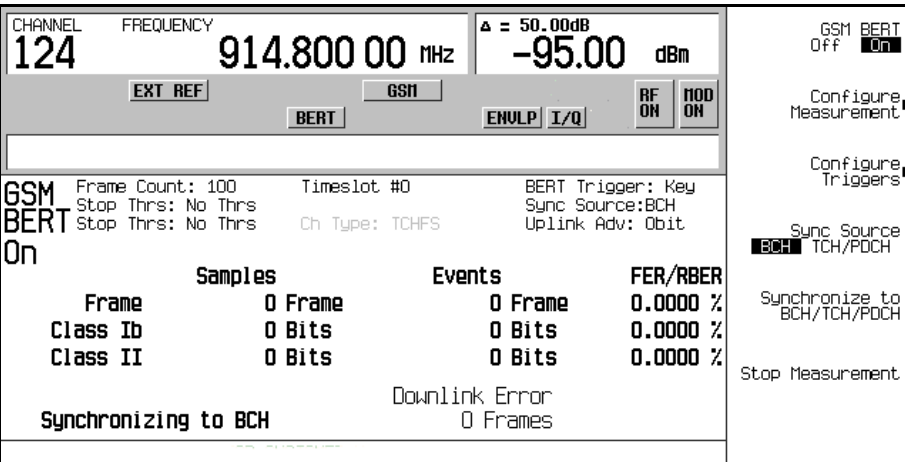

一旦达到同步, ESG 将希望收到 TCH 进行解码, 并据此显示 Waiting for TCH 信息。请参 见图 [8-7](#page-258-0)。

误码率测试 误码率测试 机念参考

索引

<span id="page-258-0"></span>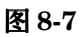

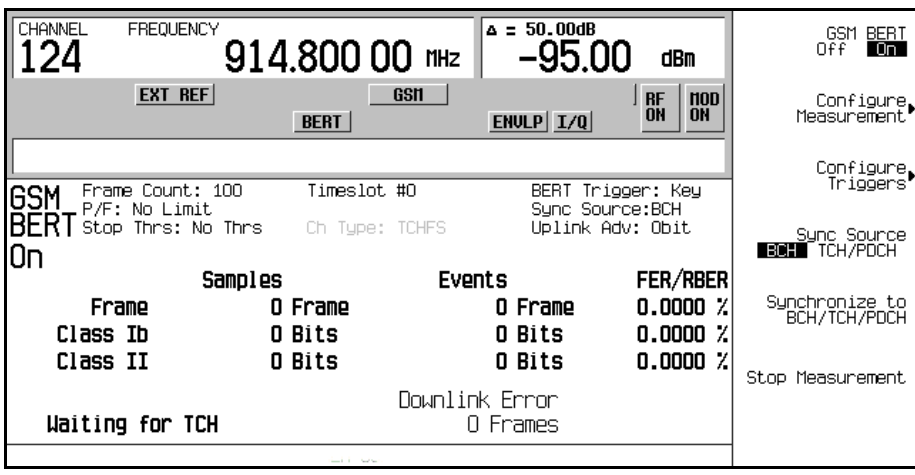

- 5. 关闭 BCH 信号, 设置基站发送 TCH 信号
- 6. 设置基站并开始发送 TCH 信号。TCH 只需要包含一个有效的中置信号。
- 7. 在 ESG 上, 按下 Configure Measurement > Timeslot # > 2 > Enter。 这将设置 ESG, 以等待时隙 2 中出现 TCH。
- 8. 按下 **Return** > **Synchronize to BCH/TCH/PDCH** 开始与 TCH 同步

注意 对于 EDGE 格式, 进行以下操作, 得到 TCH Sync Lock: 按下 **Configure Measurement** > **Timeslot #** > **2** > **Enter** > **Return** > **Adjust Gain**

然后您会看到显示屏上显示 Synchronizing to TCH, 然后出现 Synchronizing to PN 信 息

一旦达成同步,显示 Ready TCH Sync Lock 信息。请参见图 [8-8](#page-259-0)。

#### <span id="page-259-0"></span>图 **8-8**

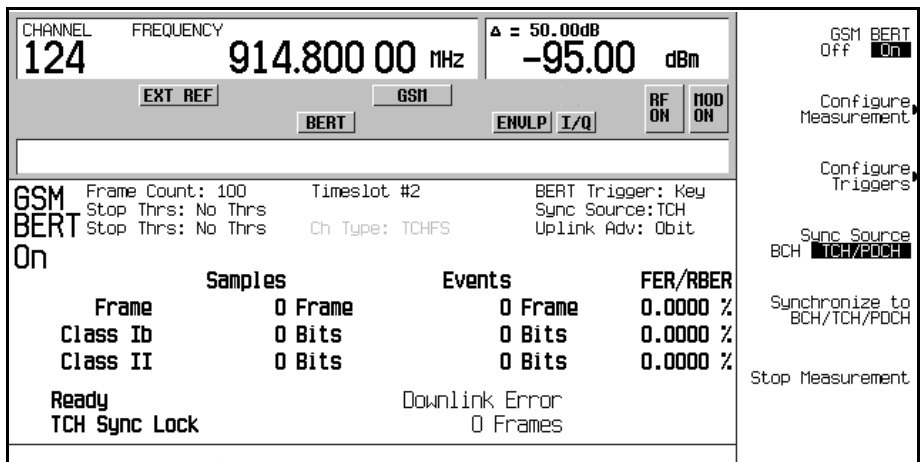

### 与 **TCH** 同步

以下步骤显示如何与业务信道同步。TCH 只需要包含一个有效的中置信号。如果适用于基站, 可 以在达到 BCH 同步之前, 先执行此同步。

#### 注意 **注意** 如果基站正在传输 BCH 信号,请将其关闭。

- 1. 按照本章中的"在 [Agilent Technologies E4406A VSA](#page-253-0) 系列发送器测试仪上配置 GSM 模式" 和 "在 ESG [矢量信号发生器上配置](#page-254-1) GSM 模式"里的说明操作,准备同步测试仪器。
- 2. 设置基站并开始发送 TCH 信号。TCH 只需要包含一个有效的中置信号。
- 3. 在 ESG 上,按下 Aux Fctn > BERT > BTS BERT GSM Loopback。
- 4. 按下 **Sync Source BCH TCH/PDCH** 为 TCH/PDCH
- 5. 按下 **Configure Measurement** > **Timeslot #** > **2** > **Enter**

这将设置 ESG, 以等待时隙 2 中出现 TCH。

6. 按下 **Return** > **GSM BERT Off On** 为 On

#### 注意 如果生成以下错误信息:

522 Demodulator Unleveled (522 解调制器电平过低); Input amplitude underrange (输入信号幅度低于量程下限)

这表明没有接收到 TCH 信号

7. 按下 **Synchronize to BCH/TCH/PDCH** 开始与 TCH 达成同步

然后您会看到显示屏上显示 Synchronizing to TCH, 然后出现 Synchronizing to PN 信 息

一旦达成同步,显示 Ready TCH Sync Lock 信息。请参见图 [8-9](#page-260-0)。

<span id="page-260-0"></span>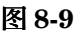

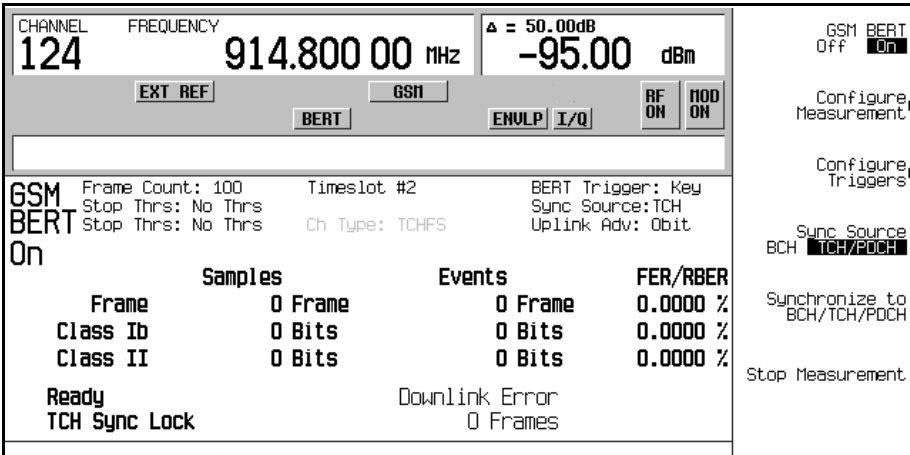

# 进行环回 **BER** 测量

以下步骤显示了如何配置帧计数、设置通过/失败限制并设置用于环回 BER 测量的提早停止标准。

- 1. 按下 **Configure Measurement** > **Measurement Mode BER/BLER% Search** 为 BER/BLER%
- 2. 按下 **BER/BLER% Configure** > **BER% TCH/FS Configure**
- 3. 按下 **Frame Count** > **100** > **Enter**
- 4. 按下 **Pass/Fail Limits** > **Class II RBER** > **2** > **%**

#### 5. 按下 **Return** > **Threshold # of Events to Stop** > **Class II Bit Error** > **300** > **Enter**

注意 Class II Bit Error 软功能键被突出显示, 软功能键下显示了 300 个事件, 而 Stop Thrs: CII(300) 出现在显示屏的状态域

#### 图 **8-10**

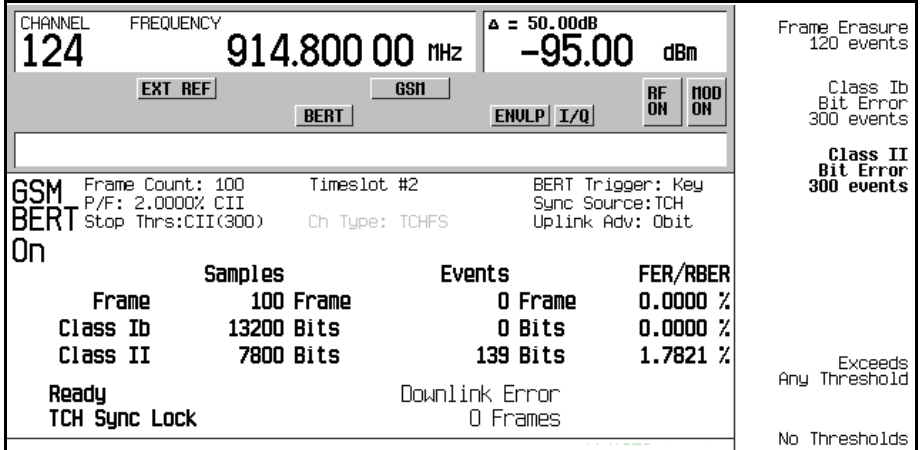

6. 按下 **Trigger** 硬功能键开始测量

在发生以下一种事件的情况下, 您可以看到显示屏的左下角显示 Pass 或 Fail: •测量正常结束, 在这种情况下, 在100个帧后。

●由于达到了预先设定的停止测量的事件数, 测量提早中断。

请参见第 249 [页的图](#page-262-0) 8-11

误码率测试 误码率测试 机念参考

索引

#### <span id="page-262-0"></span>图 **8-11**

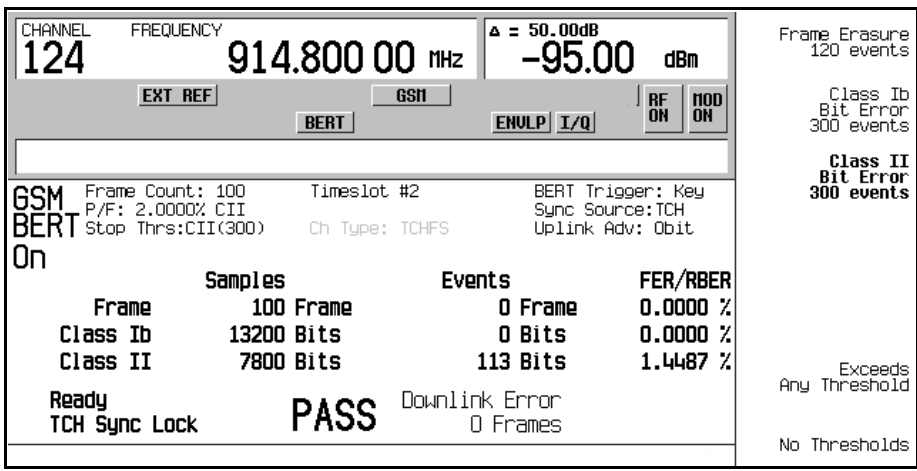

注意 选择备用触发模式 (例如, Immediate): 连续三次按下 Return , 然后按下 Configure Triggers >BERT Trigger Source > **Immediate**

#### 使用幅度灵敏度搜索

本步骤显示了如何设置使用高低幅度边界的通过幅度 以及如何设置目标错误比例和用于幅度灵敏 度搜索的帧计数。

- 1. 按下 **Aux Fctn** > **BERT** > **BTS BERT GSM Loopback**
- 2. 按下 **Configure Measurement** > **Measurement Mode BER/BLER% Search** 为 Search

注意已经启用了 **Configure Sensitivity Search** 和 **Arm Sensitivity Search** 软功能键

3. 按下 Configure Sensitivity Search 访问软功能键菜单, 配置灵敏度搜索。请参见第 250 [页的图](#page-263-0) [8-12](#page-263-0)

#### <span id="page-263-0"></span>图 **8-12**

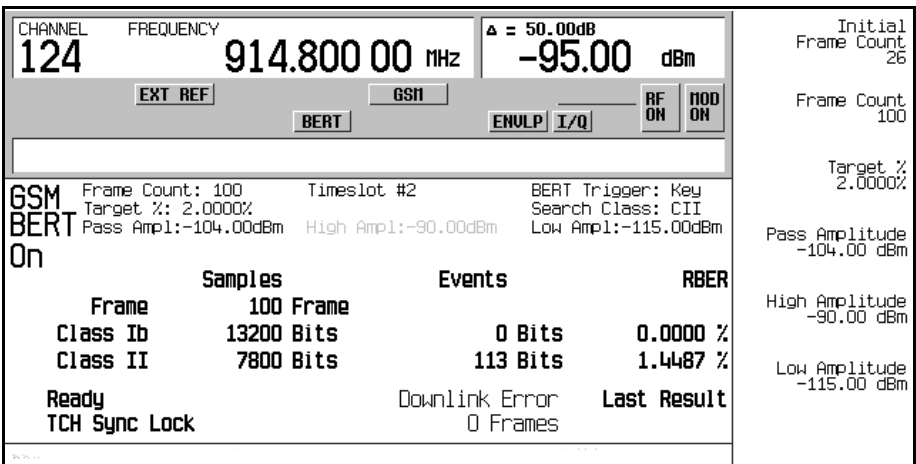

- 4. 按下 **Frame Count** > **100** > **Enter**
- 5. 按下 **Target %** > **2** > **%**
- 6. 按下 **Pass Amplitude** > −**95** > **dBm**
- 7. 按下 **High Amplitude** > −**86** > **dBm**
- 8. 按下 **Low Amplitude** > −**104** > **dBm**
- 9. 按下 Return > Arm Sensitivity Search。灵敏度搜索已准备好, 请参见图 [8-13](#page-264-0)。

误码率测试 误码率测试 机念参考

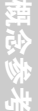

光<br>中

#### <span id="page-264-0"></span>图 **8-13**

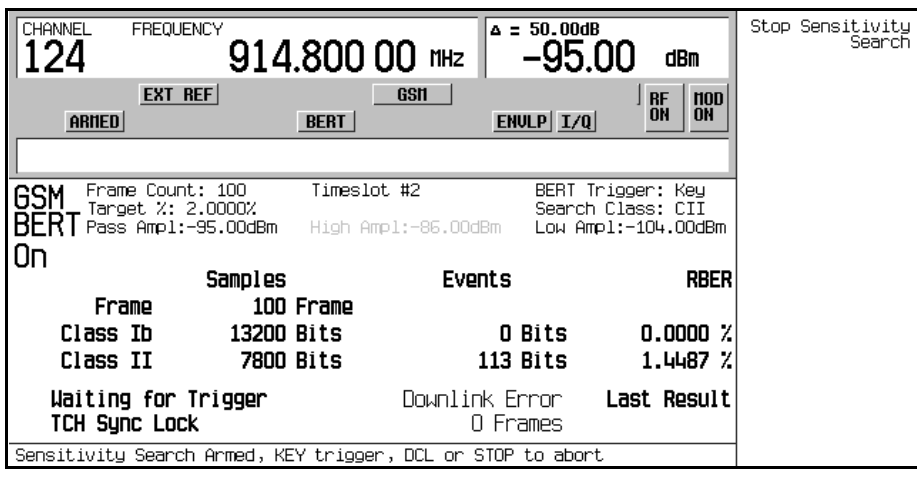

#### 10. 按下 **Trigger** 开始测量

当搜索完毕后, 在发生以下一种事件的情况下, 显示屏的左下角显示 Pass 或 Fail:

- 结果等于或低于在高到低幅度范围内的目标比例
- 高或低幅度电平在 target% BER/RBER 上通过

请参见图 [8-14](#page-265-0)。

#### <span id="page-265-0"></span>图 **8-14**

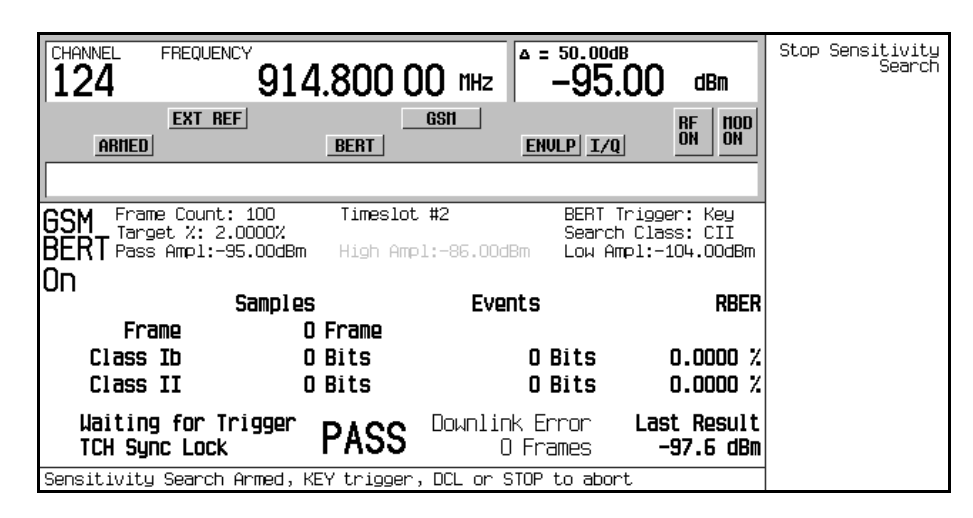

1. 按下 **Stop Sensitivity Search** 中断测量

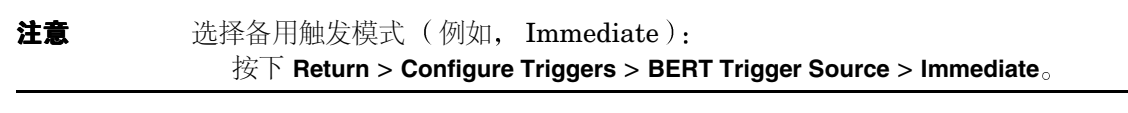

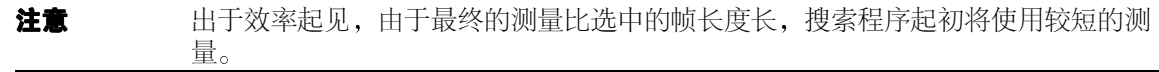

误码率测试

#### 误码率测试 使用 **EDGE** 格式的外部帧触发函数

# 误码率测试 误码率测试 机念参考

# 使用 **EDGE** 格式的外部帧触发函数

注意 **Head of Frame Trigger Source BCH PDCH** 设置为 PDCH 时,该功能才可用。

外部帧触发函数是用来调整 PDCH 同步的脉冲串定时的。这需要计算延迟值,然后调整初始值。

#### 测量初始延迟值

1. 配置 BTS 及 VSA 设置。请参见图 [8-15](#page-266-0)。

#### <span id="page-266-0"></span>图 **8-15** 测量外部延迟值的系统配置

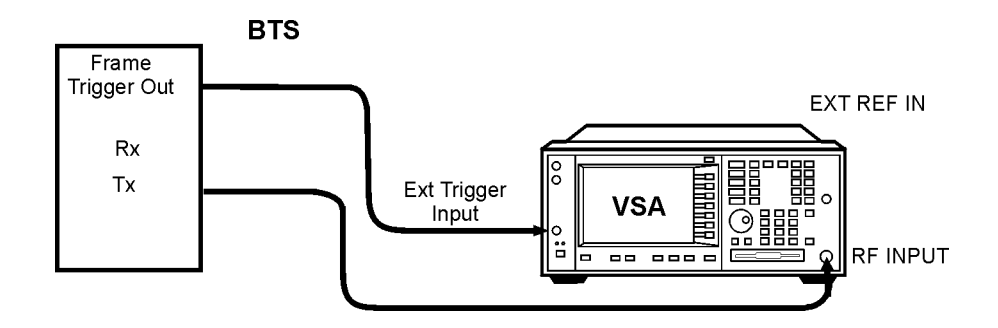

- 2. 设置 BTS, 在时隙 0 发送帧触发 EDGE 脉冲串。
- 3. 在 VSA 上, 按下 Mode > EDGE w/GSM。
- 4. 按下 **Measure** > **Waveform (Time Domain)**
- 5. 按下 **Meas Setup** > **Trig Source** > **Ext Front**
- 6. 按下 **Makers**
- 7. 使用标记功能查找以微秒为单位的、BTS 帧触发和中置的启动边沿之间的偏移值 (D)。请参见 第 254 [页的图](#page-267-0) 8-16。

概念参考

#### 误码率测试 使用 **EDGE** 格式的外部帧触发函数

#### <span id="page-267-0"></span>图 **8-16**

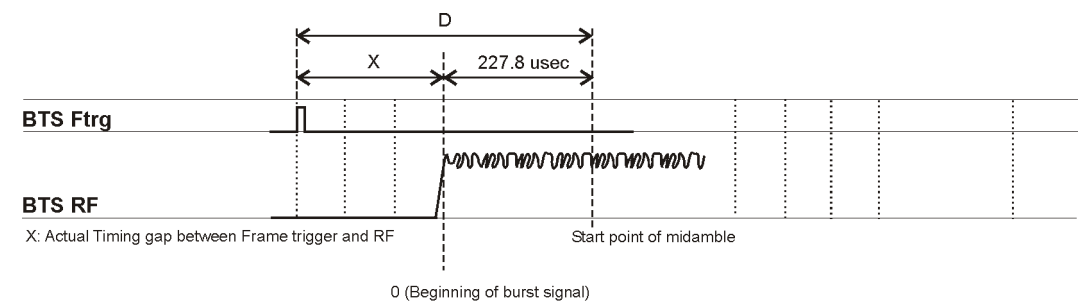

measure\_delay

- 8. 用以下等式计算偏移值 X
	- $X(symbols) = (D-227.8)/3.693$ <br>在 EDGE 模式中, 3.693 usec 等于 1 符号。
		-

#### 调整延迟值

1. 配置 ESG、BTS 和 VSA 设置。请参见第 255 [页的图](#page-268-0) 8-17。

<span id="page-268-0"></span>图 **8-17**

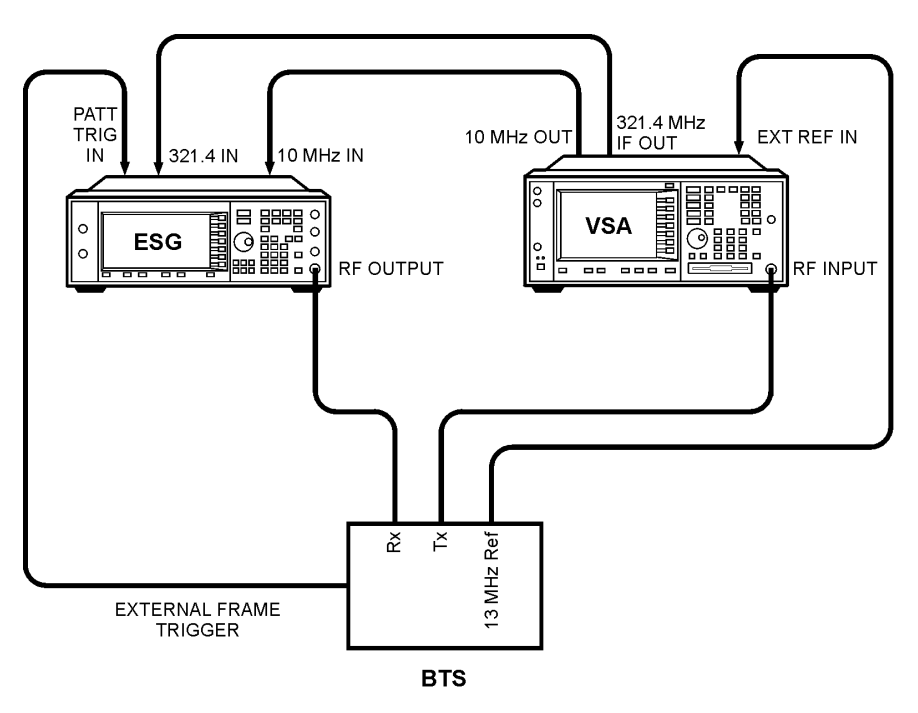

bts loopback

- 2. 按下 **Aux Fctn** > **BERT** > **BTS BERT EDGE Loopback**
- 3. 按下 **EDGE BERT** 为 On > **Configure Triggers**
- 4. 按下 **Frame Trigger Source BCH PDCH** 为 PDCH
- 5. 按下 **Configure Triggers** > **Frame Trigger Source Int Ext** 为 Ext
- 6. 按下 Ext Frame Trigger Delay 并输入上上节计算的 X 值

注意 如果帧触发位于时隙 0 中的前向方向, 如第 254 [页的图](#page-267-0) 8-16 所示, 将 X 值作为负 值输入

既念参う

<sup>7.</sup> 按下 **Return** > **Synchronize to BCH/PDCH**

#### 误码率测试 使用 **EDGE** 格式的外部帧触发函数

应发生同步并显示 Ready 状态。然而, 如果 Synchronizing 一直闪烁或 Ready 状态显示时间 少于一秒, 则将延迟值增加或减少 2 个符号, 然后再次按下 Synchronize to BCH/PDCH 软功 能键。重复这一步骤,直到 Ready 状态 (同步)稳定下来。

#### 8. 按下 **Configure Triggers** > **Ext Frame Trigger Delay**

9. 缓慢旋转旋钮,更改延迟值,查找显示 Ready 状态的延迟值的范围。

#### 注意 不尽管可以以 0.25 单位输入延迟值, 但实际上只能以 1.0 符号单位更改上行链路脉冲 串位置

10. 如果 PDCH 由 ±3 符号范围的延迟值同步, 选择中间值设置为帧触发延迟值。

误码率测试

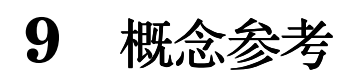

# **W-CDMA** 帧结构

本节包含下行链路和上行链路信道的 W-CDMA 帧结构的图示, 以及相关联的表。

# 下行链路 **PICH** 帧结构

# 图 9-1 PICH 帧结构

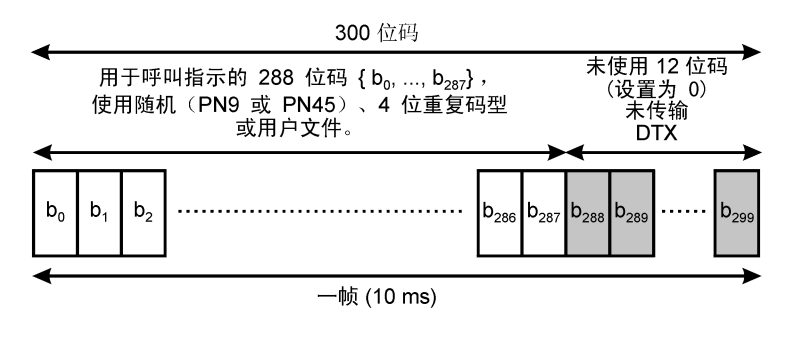

符号速率 = 15 ksps

pk767b

故障排除

#### 概念参考 **W-CDMA** 帧结构

# 下行链路 **PCCPCH + SCH** 帧结构

<span id="page-272-0"></span>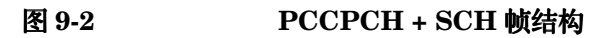

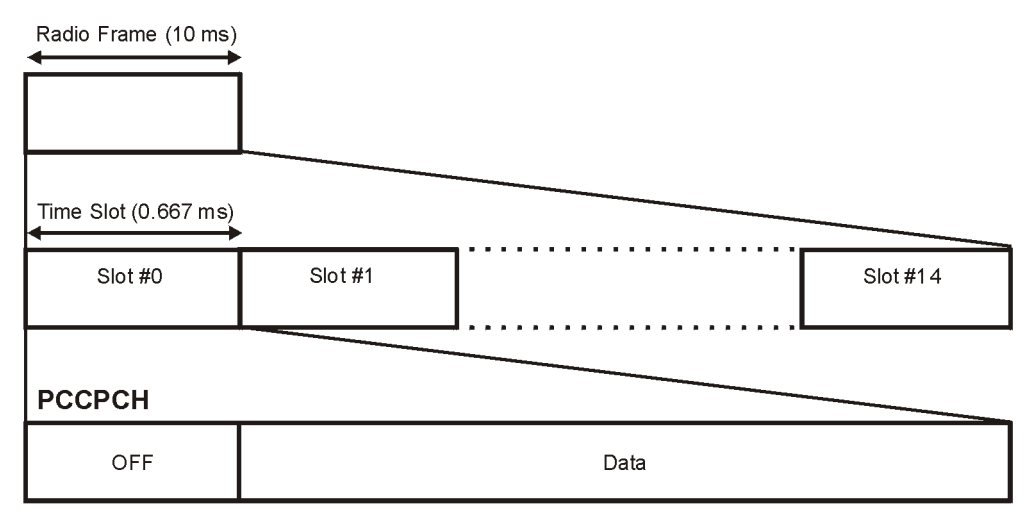

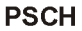

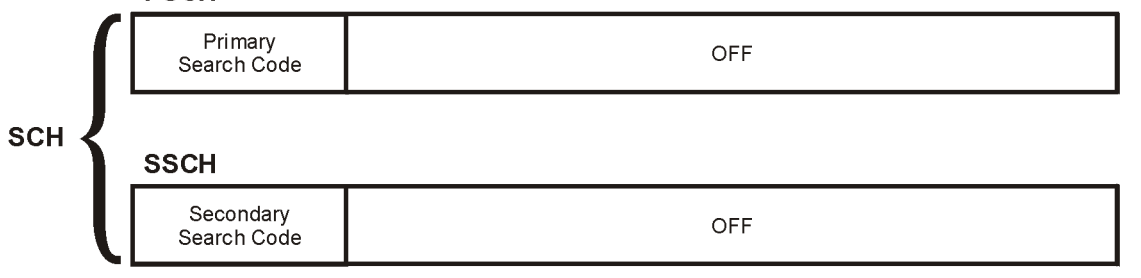

pk760b

#### 表 9-1 **PCCPCH + SCH 字段的长度**

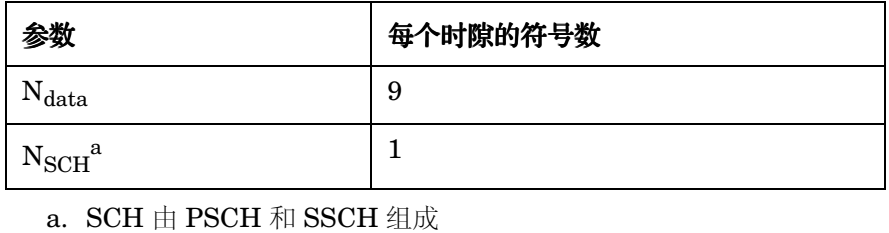

故障排除

误码率测试 机单位 机总参考

概念参考

误码率测试

概念参考

# 下行链路 **DPCCH/DPDCH** 帧结构

图 **9-3 DPCCH/DPDCH** 帧结构

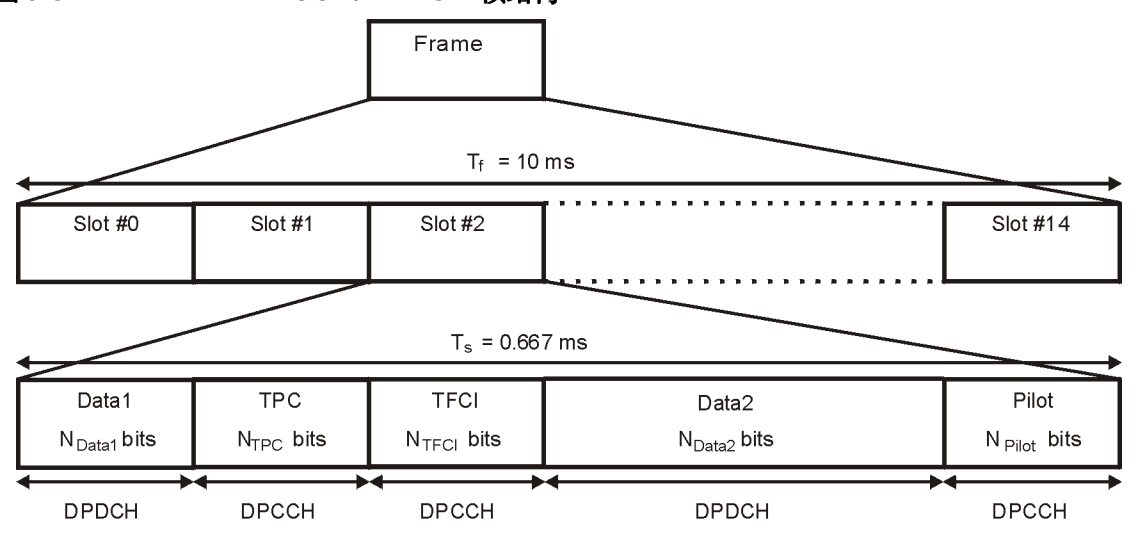

pk761b

### 表 **9-2 DPCCH** 和 **DPDCH** 字段

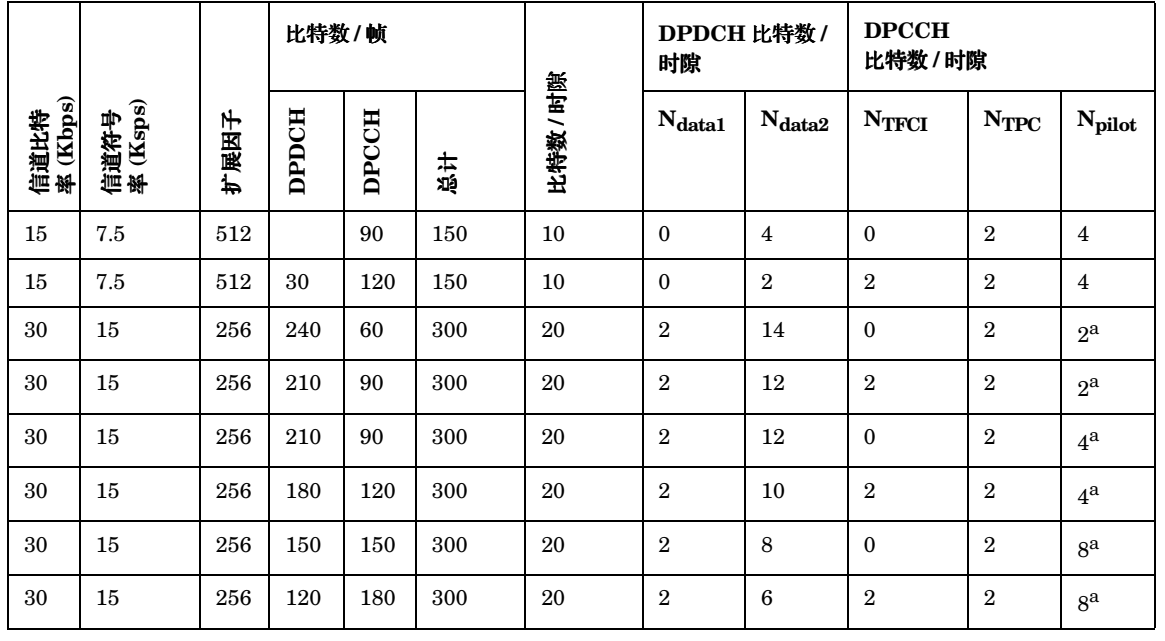

故障排除

#### 表 **9-2 DPCCH** 和 **DPDCH** 字段

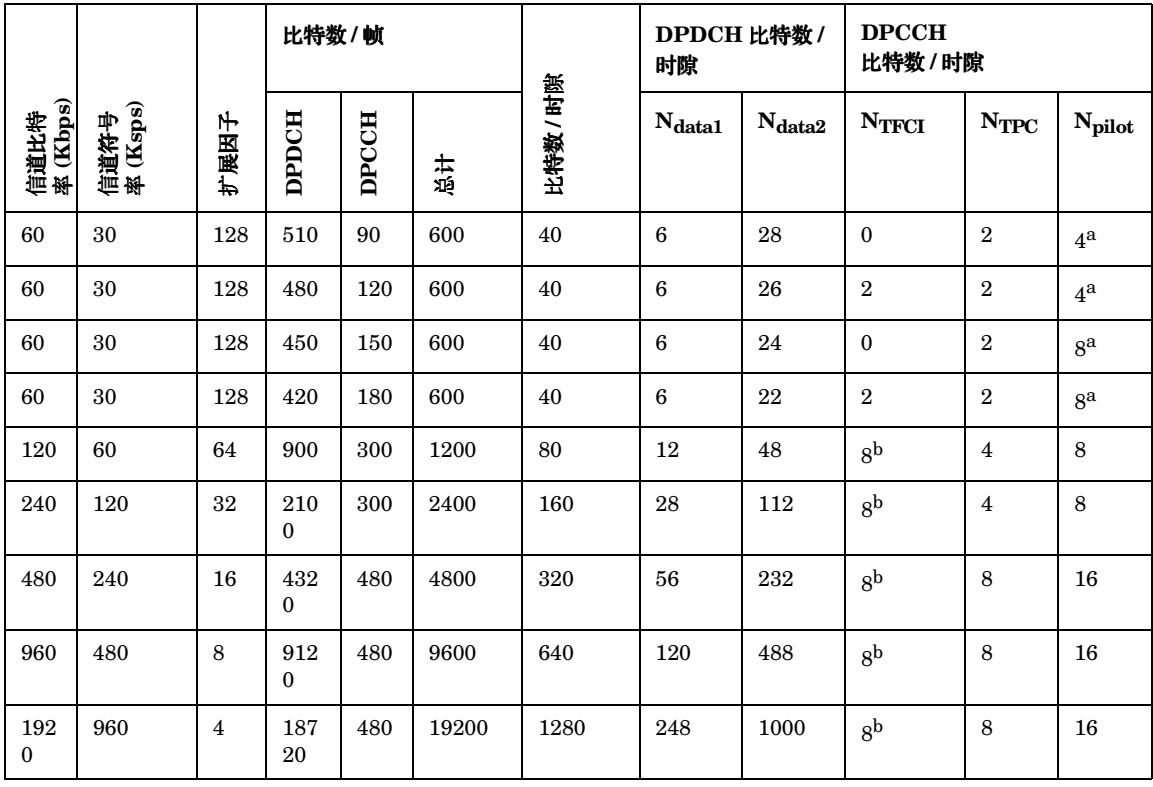

a. 导频比特数的数量根据信道符号率 15 和 30 ksps 而变化。

b. 如果没有使用 TFCI 比特数, 则在 TFCI 字段中使用 DTX (断续传输)。

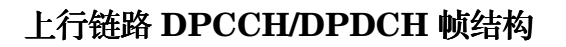

图 9-4 DPCCH/DPDCH 帧结构

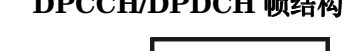

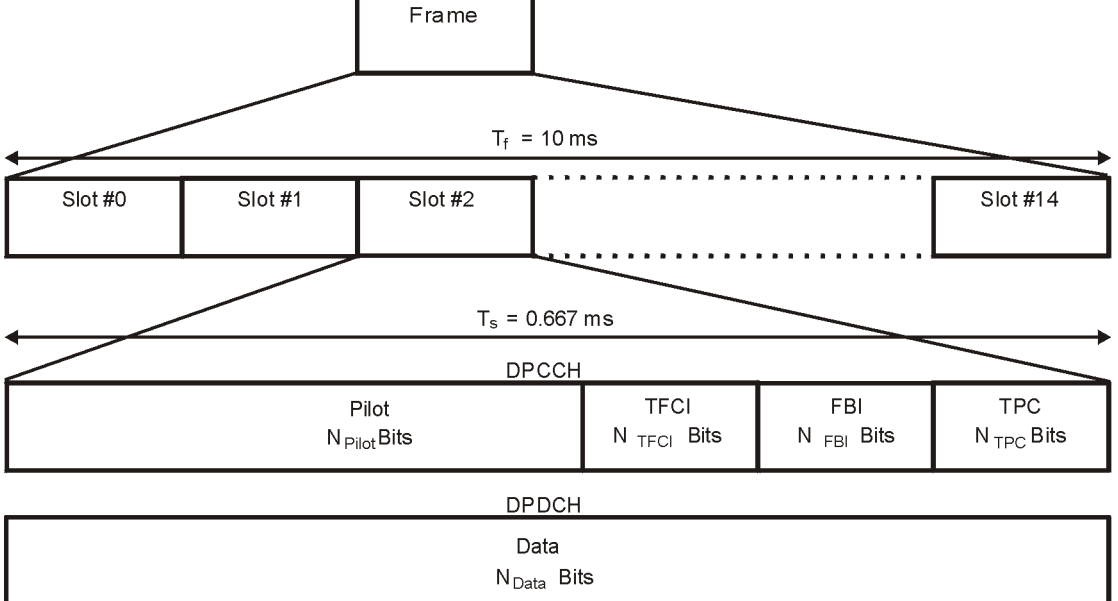

故障排除

#### 表 9-3 DPDCH 字段

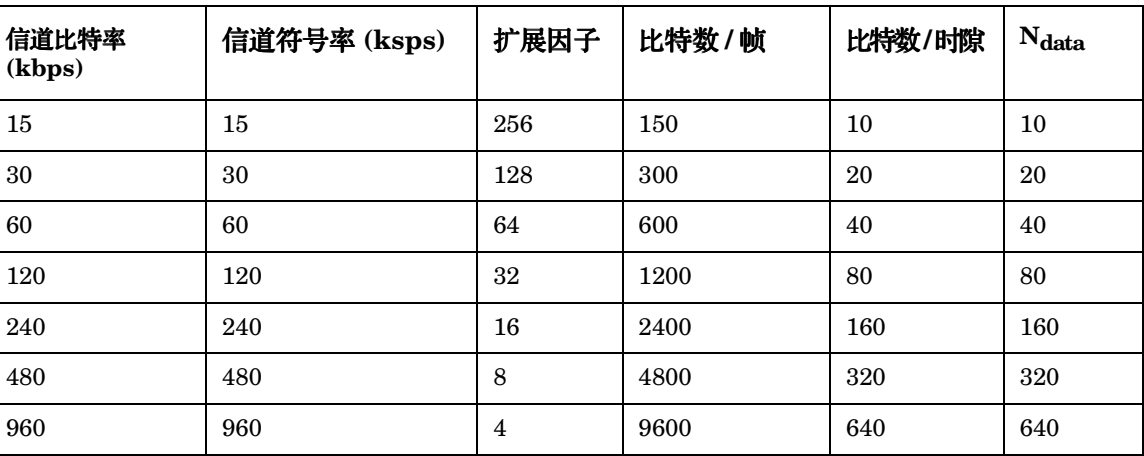

pk762b

#### 概念参考 **W-CDMA** 帧结构

索引

# 表 9-4 DPCCH 字段

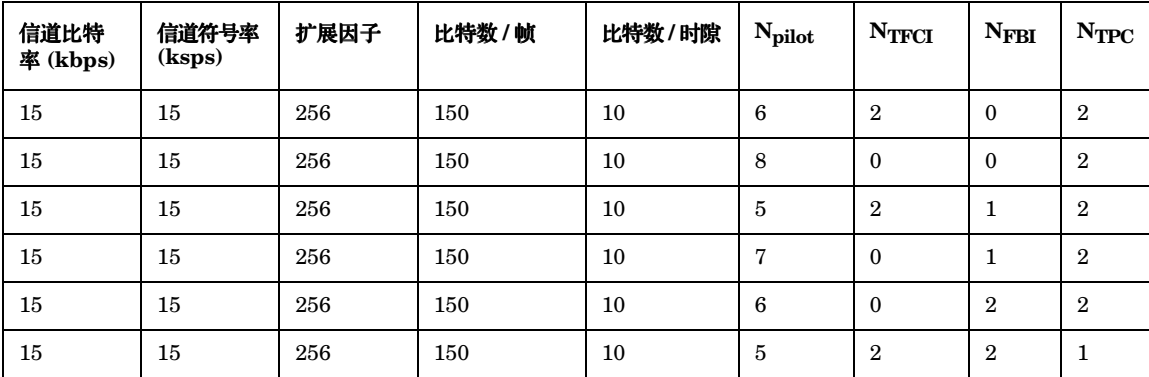

# 用于组件测试的 **W-CDMA** 调制

#### <span id="page-277-0"></span>图 **9-5** 下行链路信道结构

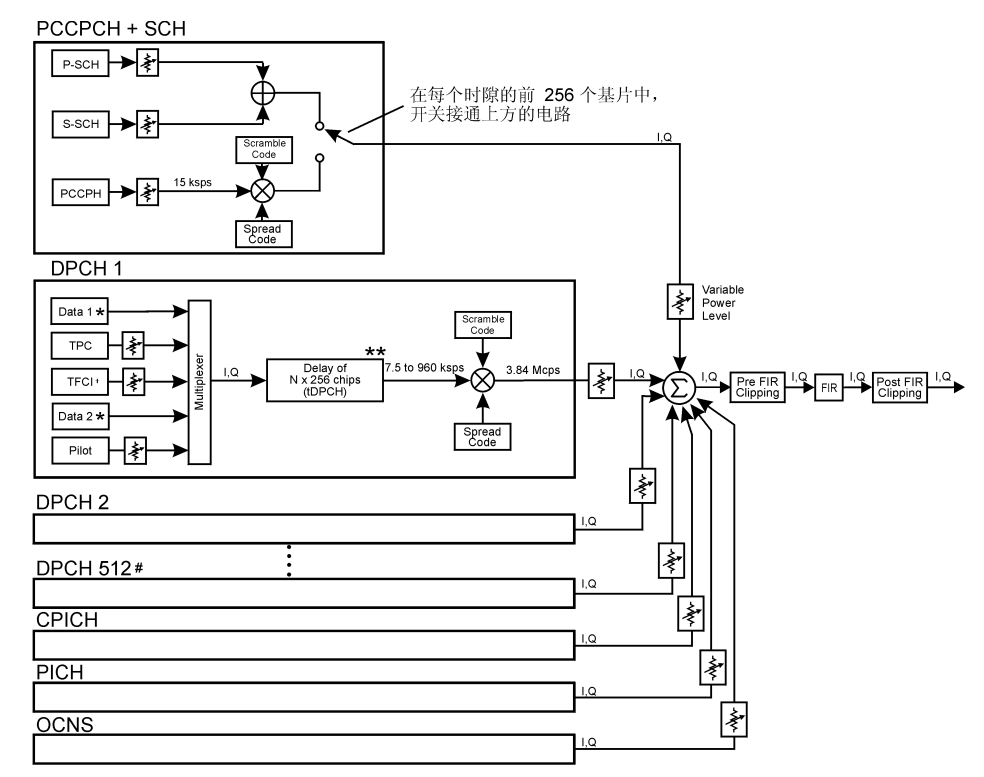

# 最多 512 个流量通道

\*\* 符号偏移的范围取决于通道符号速率。

+ 可以用(也可以不用) TFC 和数量不定的引导码对传输过程进行配置。

\* 随机数据、PN9 或 8 位重复码型。

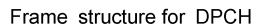

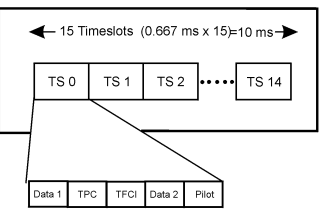

pk756b

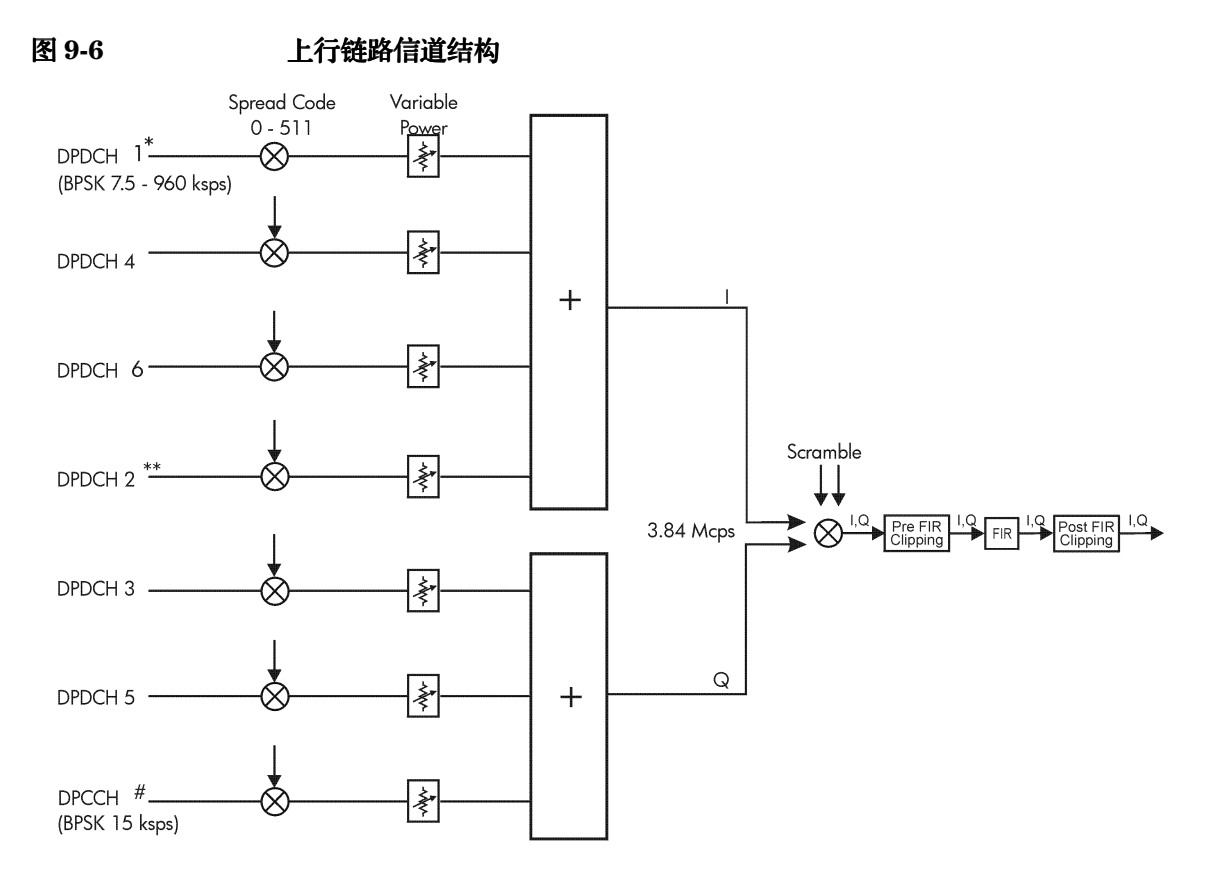

\* 用户数据: 随机的、PN9 或 8 位重复码型

# 可以编辑 TFC、FBI 和 TPC 数据字段。 可以关闭 TFCI 字段。FBI 码的数量是可变的。

\*\* 可以将 DPDCH 2 设置为 I 或 Q。DPDCH 3 - DPDCH 6 在1和Q之间做相应的切换。

#### Frame structure

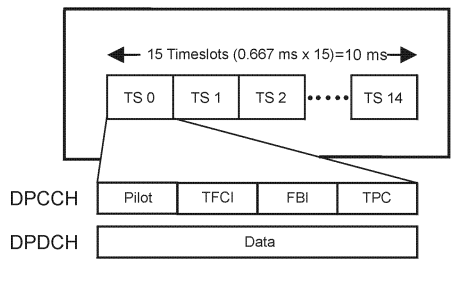

pk757b

# 了解 **TPC** 值

TPC 值决定接收基站或移动台的发射功率如何变化。在信道表编辑器中, TPC 值以十六进制格式 表示, 以便简化录入和修改。图 [9-7](#page-279-0) 显示了信道表编辑器, 其中突出显示了 TPC 值 7F80。

<span id="page-279-0"></span>

#### 图 **9-7** 突出显示的 **TPC** 值

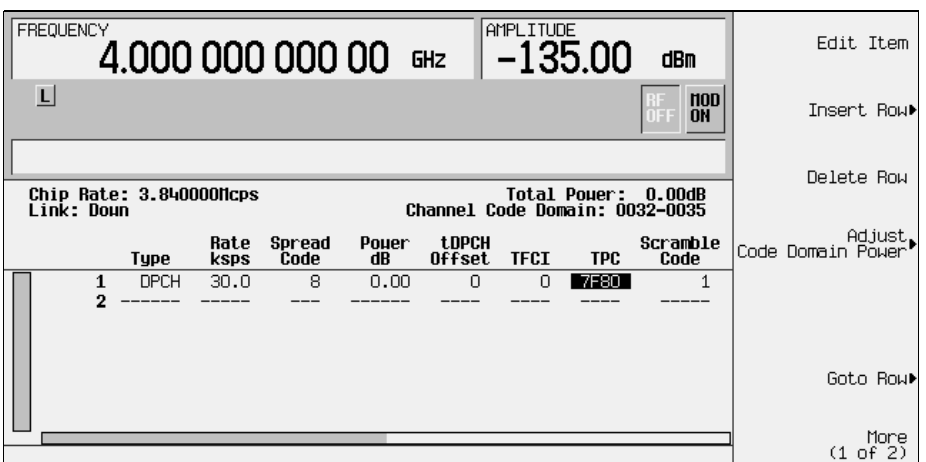

十六进制 TPC 值转换为它们相应的二进制值。在此示例中, 值 7F80 变为 111 1111 1000 0000。 请注意, 在二进制 TPC 值中有 15 位数。因为一个帧包含 15 个时隙, 每个时隙分配一个二进制数 (请参见第 267 [页的图](#page-280-0) 9-8)。分配的比特然后多次重复, 从而填满 TPC 比特字段 (请参见图 [9-2](#page-272-0) 的  $N_{TPC}$  列 )。因为图 [9-8](#page-280-0) 的示例中每个时隙有两个 TPC 比特, 所以值为 11 或 00。

TPC 比特引导接收基站或移动台,按照W-CDMA 标准指定的数量增加它的发射功率。同样, TPC 比特为零会导致功率降低同样的数量。在此示例中, 发射功率在 0 到 7 时隙上增大, 在时隙 8 到 14 上降低

<span id="page-280-0"></span>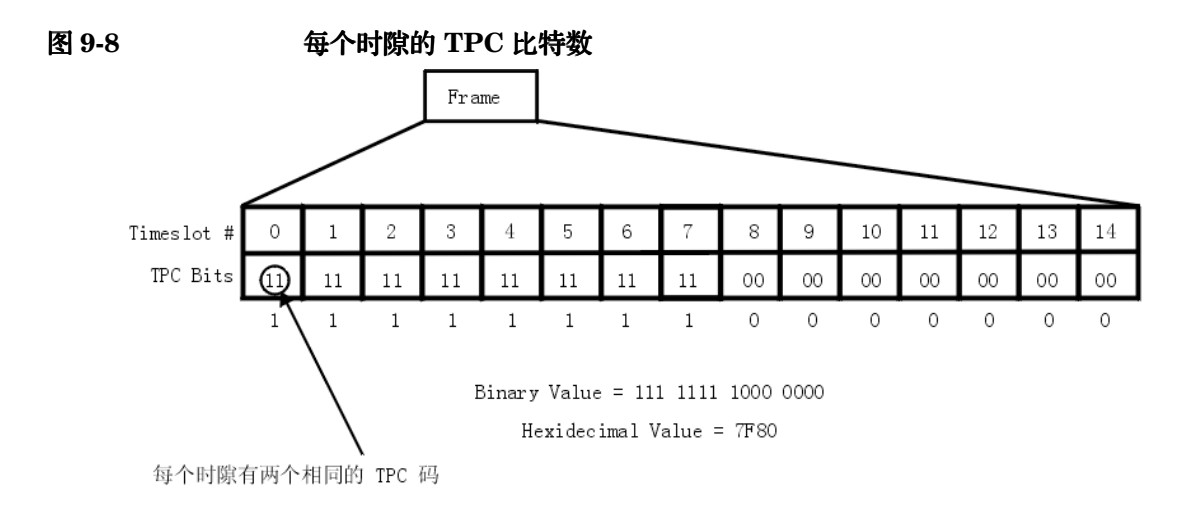

# 了解 **TFCI TPC** 和导频功率偏移

TFCI、TPC 和导频功率偏移 (PO) 应用于下行链路控制信道 (DPCCH), 它们与数据信道 (DPDCH) 的发射功率有关。通常, 这些偏移设置为一个正值(请参见第 268 [页的图](#page-281-0) 9-9)。这样 做的目的是为了在比数据符号高的电平上发送控制符号, 以便维持移动台和基站之间的链路。因为 只有 DPCCH 发射功率有偏移, 所以总的发射功率减少到最小, 并且系统中产生的噪声也较少。

光<br>中

误码率测试 机单位 机总参考

误码率测试

<span id="page-281-0"></span>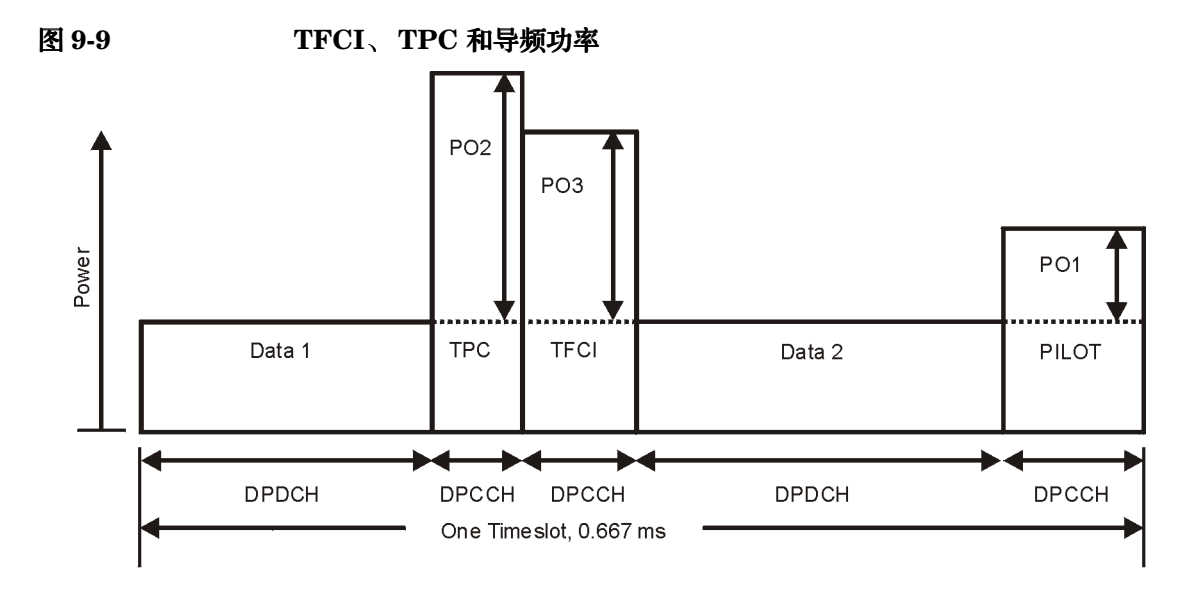

图 [9-10](#page-281-1) 显示的内容显示表编辑器的第 6 行中的数据发射功率 (Power dB) 设置为 −6.02 dB, 并且 具有以下偏移: TFCI 功率设置为 2.00 dB, TPC 功率设置为 3.00 dB, 而导频功率设置为 1.00 dB。因为这些偏移, 对应于 TFCI、TPC 和导频的控制符号将分别以 -4.02 dB、-3.02 dB 和 −5.02 dB 的功率发送。

<span id="page-281-1"></span>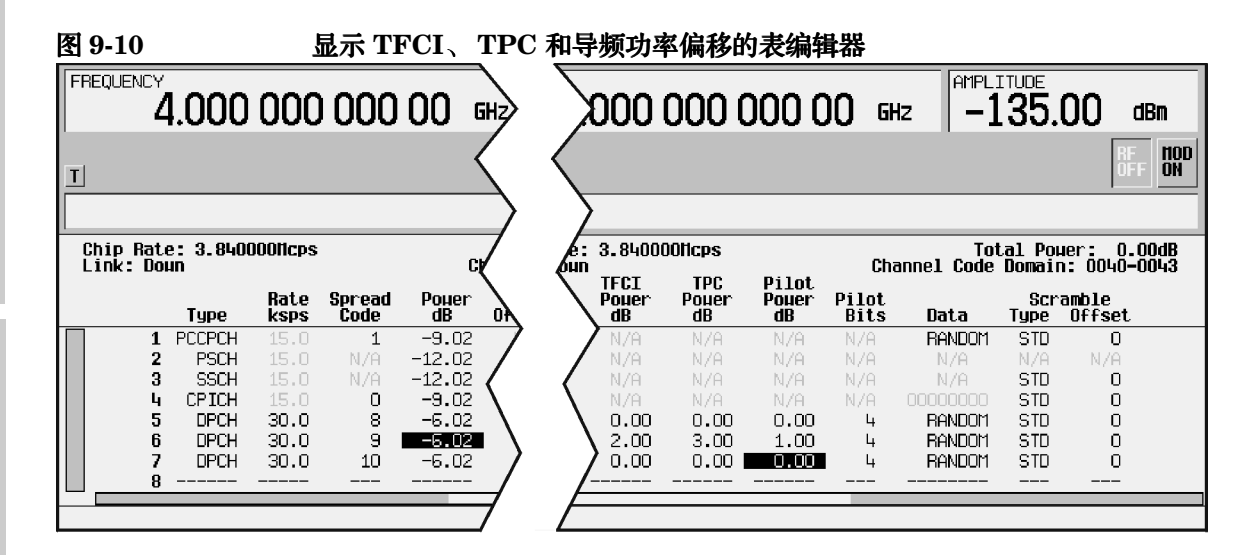

pk759b

# 计算下行链路扰码

选件 400 信号发生器根据 3GPP 技术规范对下行链路信道实施扰码。该功能通过使用下行链路 Edit Channel Setup (编辑信道设置)表编辑器中的 Scramble Code (扰码)、Scramble Type (扰码类型)和 Scramble Offset (扰码偏移)字段来实现的。这些字段是链接在一起 的,这样对任何字段的输入都会影响实际的扰码。要更好地理解它们之间的关系,请参考以下公 式

 $n = (16 \times i) + k + m$ 

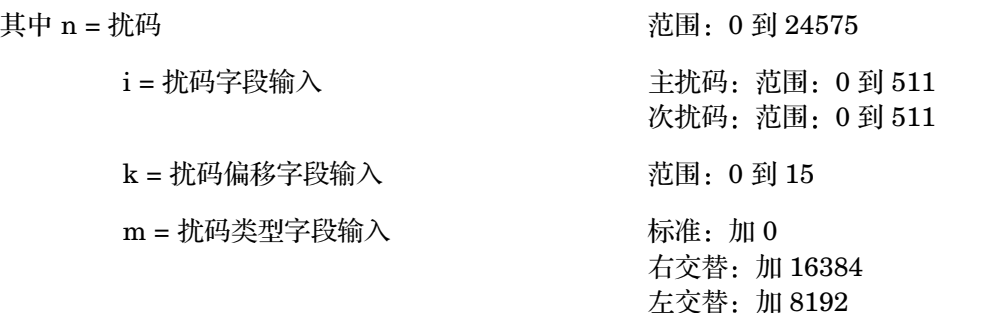

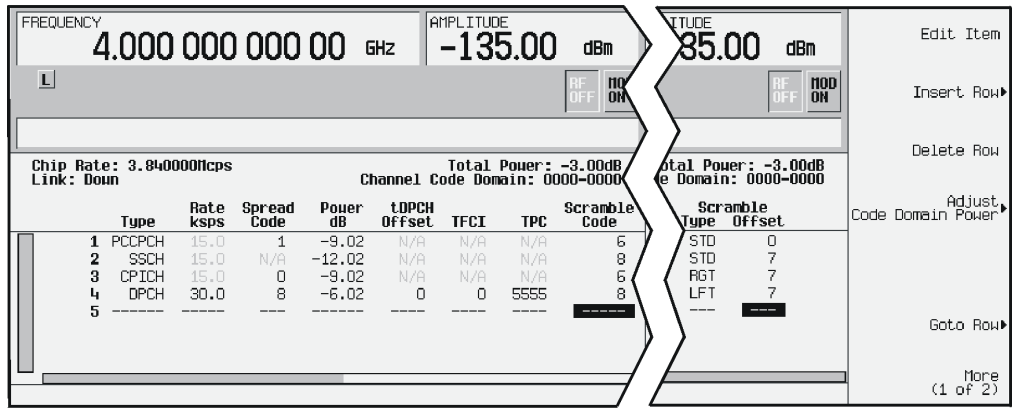

Scramble Code 字段有两个集: 主扰码和次扰码, 每个集的字段范围是从 0 到 511。主集和次集

是由 Scramble Offset 字段确定的。如果 Scramble Offset 字段为零, 则表明扰码是在主集 中。任何非零条目都会启用次集。Scramble Offset 字段的范围是从 0 到 15。

Scramble Type 字段有三个模式: 标准、右交替和左交替。标准扰码类型有一个零值, 它不会影 响扰码。选择右交替会将 16384 加到实际扰码, 而左交替会加上 8192。

#### 标准扰码类型的扰码

主扰码是 Scramble Code 字段条目和 16 的乘积。因此,主扰码集包含从 0 到 8176 中 16 的所 有倍数

次扰码是非零 Scramble Offset 字段条目和主扰码的总和。次扰码集使用的数都是 16 的倍数。 因此,当使用标准扰码类型时,从 0 到 8191 之间的所有数字都可以用于扰码。

请参见下面用主集和次集生成的扰码的示例

 $n = (16 \times i) + k + m$ 

其中 n = 扰码

i = 扰码字段输入 k = 扰码偏移字段输入

m = 扰码类型字段输入

#### **A** 主集 **B** 次集

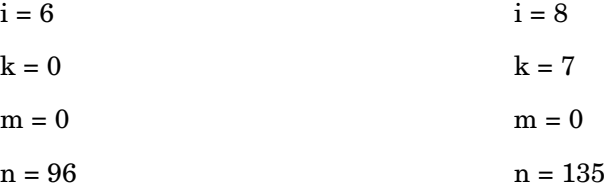

误码率测试

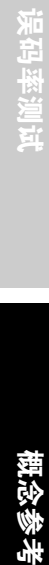

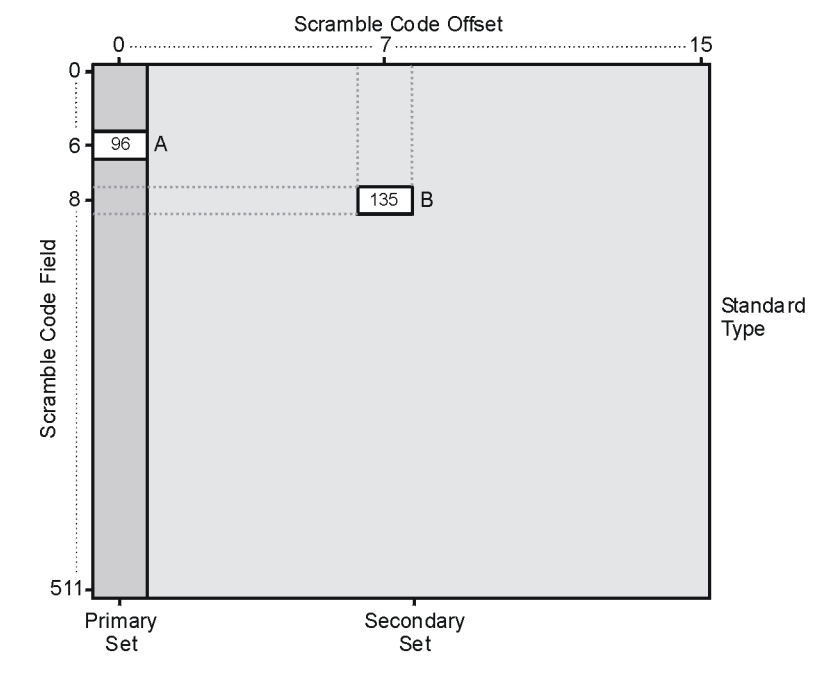

#### 右交替和左交替扰码类型的扰码

调用右交替会将 16384 加到扰码中, 调用左交替会将 8192 加到扰码中, 请参见下面用右交替和左 交替扰码类型生成的扰码示例

 $n = (16 \times i) + k + m$ 

其中 n = 扰码

i = 扰码字段输入

k = 扰码偏移字段输入

m = 扰码类型字段输入

误码率测试 故障排除 极念参考 **概念参考** 医码率测试

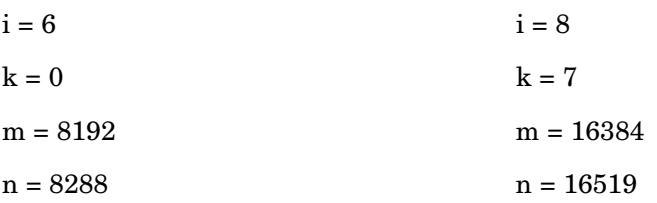

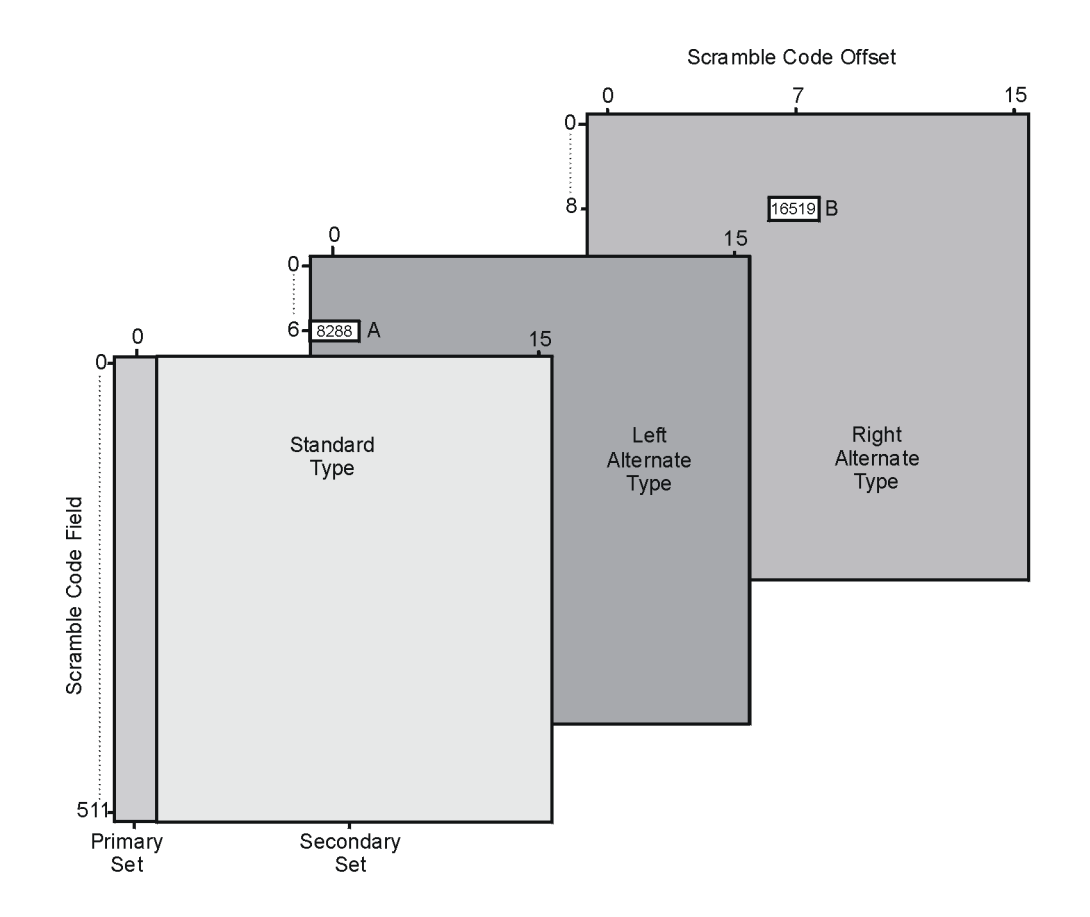

# 误码率测试 误码率测试 机单位 机总参考

# 用于接收机测试的 **W-CDMA** 下行链路调制

# **DPCH** 编码框图

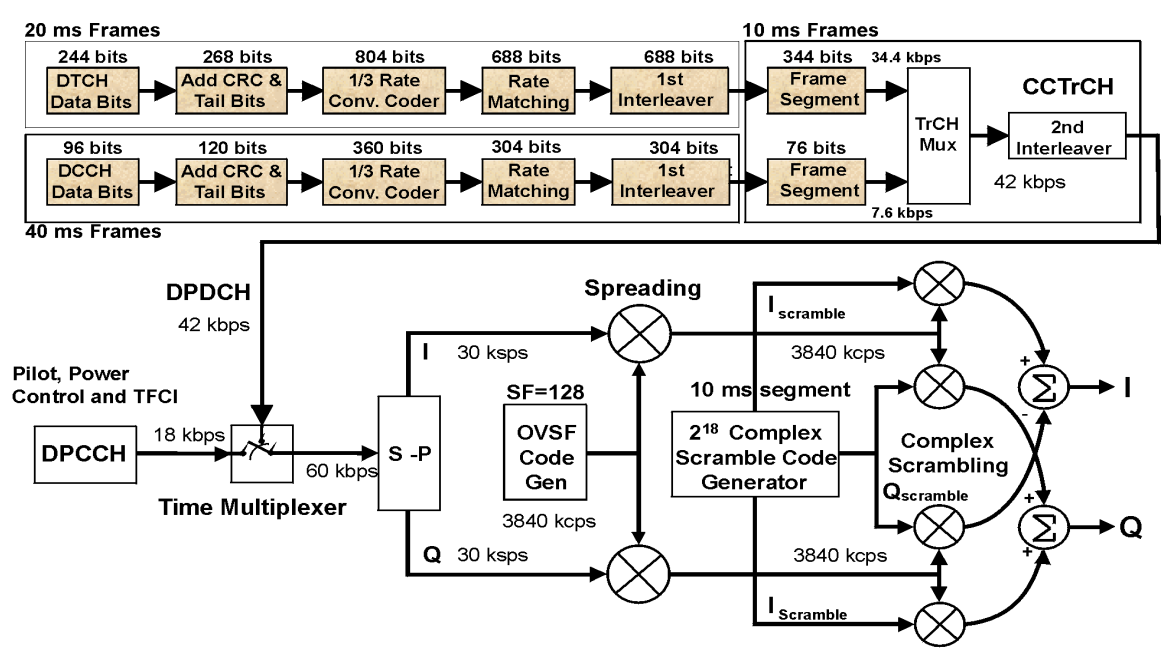

注意: 图片中的阴影代表该数值是根据用户收集的数据和代码参数预先计算出来的。 复用、扰频和传播都是实时完成的。

 $PK74c$ 

故障排除

概念参才

#### 概念参考 用于接收机测试的 **W-CDMA** 下行链路调制

# 参考测量信道

实时 I/Q 基带 W-CDMA 以每秒 12.2、64、144 和 384 千比特 (kbps) 的带宽提供参考测量信道。 此专用选件也为 AMR 12.2 (自适应多速率)协议提供传输层信道化。

信号发生器为传输信道配置提供一键式设置功能。通过按下 **Ref Measure Setup**(参考测量设置) 软功能键(或发送相应的 SCPI 命令)可以预定义专用物理信道 DCH (下行链路)。至少需要将 一个物理信道设置为 DPCH 才能激活 **Ref Measure Setup** 软功能键 此外 要激活 **Config**  Transport (配置传输)软功能键, 必须选择其中一个参考测量速率, 或 DPCH Data (数据)字 段值必须设置为 Transport CH (传输信道)。

图 [9-5](#page-277-0) 描述了在预设信号发生器之后按下 **Ref Measure Setup** 软功能键生成的下行链路参考测量信 道 (RMC) 配置 传输信道参数可以修改 方法是在表编辑器中按下 **Config Transport** 软功能键 然后将光标移动到要修改的数据字段,并按下 Edit Item (编辑项)。DPCH 参数可以单独修改, 方法是在表编辑器中按下 PhyCH Setup 软功能键, 然后将光标移动到要修改的数据字段, 并按下 **Edit Item**

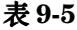

#### 表 **9-5** 下行链路 **RMC** 预定义的 **DPCH** 配置

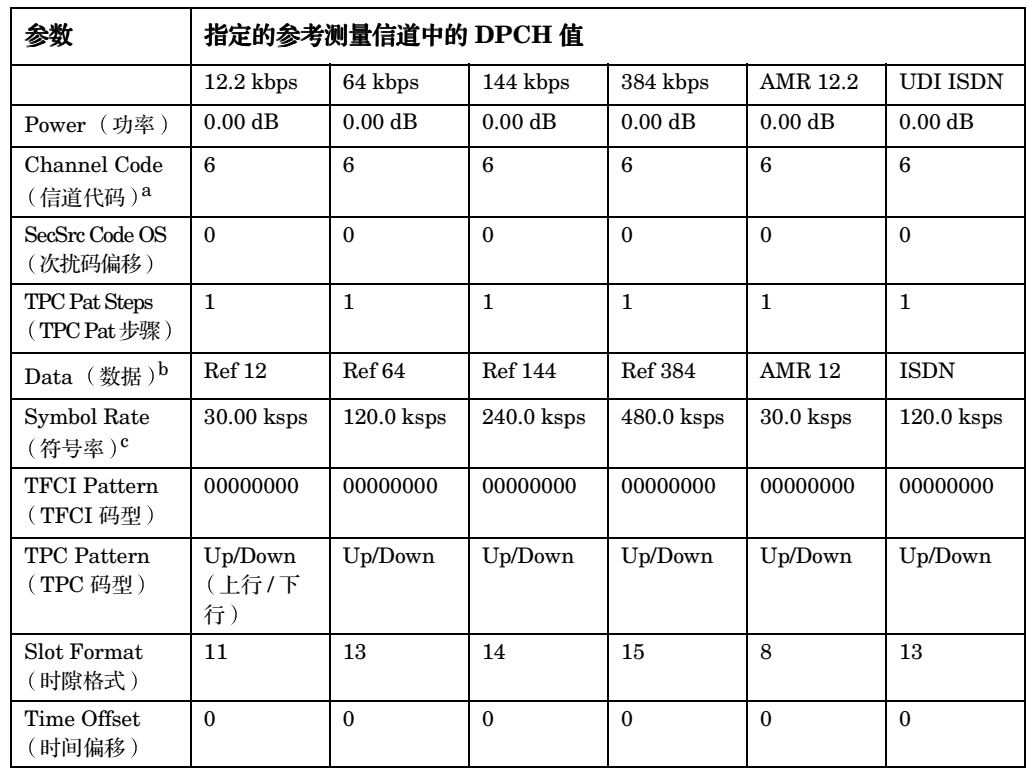
误码率测试 误码率测试 机单位 机总参考

- a. ESG 信道 # 1 默认显示。信道 2 到 4 的默认信道代码是基于下面的等式计 算的: 默认信道代码 = (信道编号) + 5。
- b. 如果传输配置参数是使用 Config Transport 软功能键和表编辑器更改的, 则 Data 字段回复为 Transport CH, 表明它不再包含指定的参考测量信道。
- c. 符号率不是用户可选择的。它与时隙格式相对应。要更改符号率, 请使用相 应的时隙格式

# 扰码

实时 I/Q 基带 3GPP W-CDMA 专用选件根据 3GPP 技术规范对下行链路 OCNS 和 DPCH 信道实 施扰码。该功能是通过使用 BS 设置菜单中的 Scrambling Code (主扰码)字段以及 OCNS 和 DPCH 物理信道设置菜单中的 SecScr Code OS (次扰码偏移)字段来实现的。这些字段是链接 在一起的 这样对任何字段的输入都会影响实际的扰码 要更好地理解它们之间的关系 请参考以 下公式:

 $n= (16 \times i) + k$ 

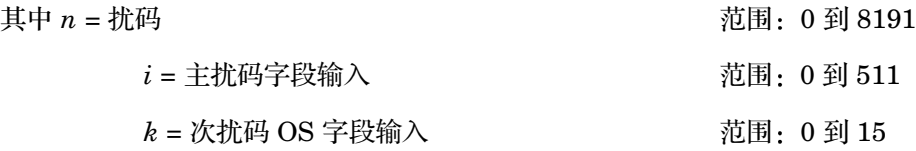

主集和次集是由 SecScr Code OS 字段值确定的。如果 SecScr Code OS 字段值为零, 则表明 扰码在主集中。任何非零条目都会启用次集。SecScr Code OS 字段值的范围是 0 到 15。

主扰码是 Scrambling Code 字段值和 16 的乘积。因此, 主扰码集包含从 0 到 8176 中 16 的所 有倍数

次扰码是非零 SecScr Code OS 字段值和主扰码的总和。次扰码集使用的数都是 16 的倍数。

因此, 从 0 到 8191 之间的所有数字都可以用于扰码。

请参见下面用主集和次集生成的扰码的示例

$$
n = (16 \times i) + k
$$

其中 *n* = 扰码

*i* = 扰码字段输入

*k* = 次扰码 OS 字段输入

索引

**A** 主集

**B** 次集

| $i=6$    | $i=8$     |
|----------|-----------|
| $k=0$    | $k=7$     |
| $n = 96$ | $n = 135$ |

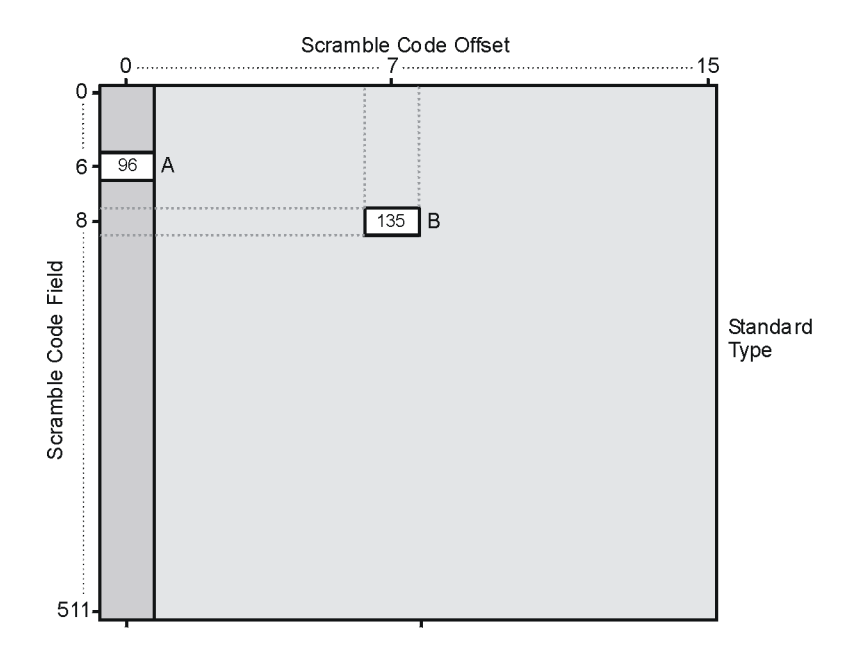

# 数据信道空中接口框图

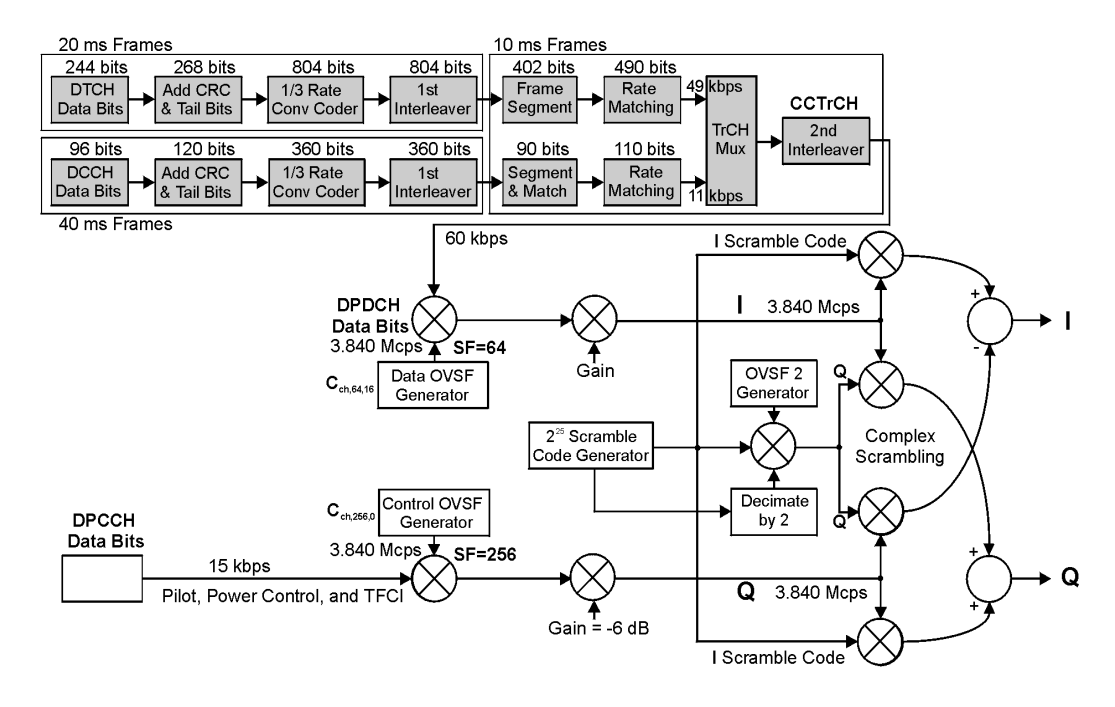

注意: 图片中的阴影代表该数值是根据用户收集的数据和代码参数预先计算出来的。 复用、扰频和传播都是实时完成的。

w\_ul\_air\_if

# 参考测量信道

实时 I/Q 基带 3GPP W-CDMA 以 12.2、64、144 和 384 kbps 的带宽提供参考测量信道。此选项 还为 AMR 12.2 (自适应多速率)和 UDI 64 (无限制数字信息)协议提供传输层信道化。

信号发生器为传输信道配置提供一键式设置功能。通过按下 **Ref Measure Setup** 软功能键 (或发送 相应的 SCPI 命令)可以预定义专用物理信道 DPDCH。DPDCH 和 RMC 12.2 kbps 分别是默认的 选择

图 [9-6](#page-278-0) 描述了在预设信号发生器之后按下 **Ref Measure Setup** 软功能键生成的上行链路参考测量信 道 (RMC) 配置 传输信道参数可以修改 方法是在表编辑器中按下 **Config Transport** 软功能键 然后将光标移动到要修改的数据字段,并按下 Edit Item。DPDCH 参数可以单独修改, 方法是在表 编辑器中按下 PhyCH Setup 软功能键, 然后将光标移动到要修改的数据字段, 并按下 Edit Item。

#### 表 **9-6** 上行链路 **RMC** 预定义的 **DPDCH** 配置

指定的参考测量信道中的 **DPCH** 值

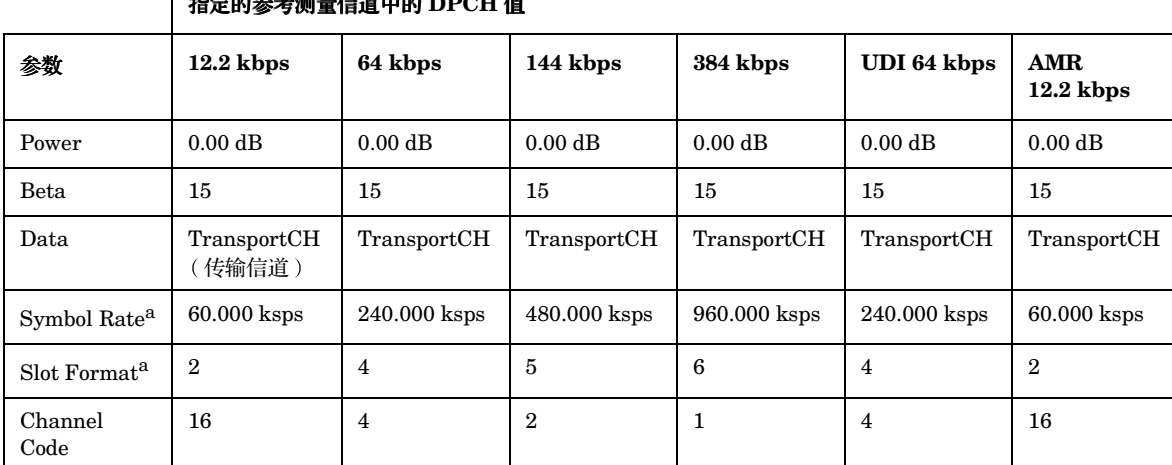

<span id="page-292-0"></span>a. 用户可以选择的符号率和时隙格式参数是结合在一起的

洲<br>山

# 正常帧和压缩帧之间的转换

在 DPCH 信道中, 正常帧和压缩帧之间的转换中存在一个 RF 陷波区 (请参见图 [9-11](#page-293-0))。在 CW 信号中, 陷波区为大约五个微秒的长度和大约七个分贝的深度 (峰值压缩模式到峰值正常模式)。

#### <span id="page-293-0"></span>图 **9-11** 具有压缩模式转换的 **RF** 陷波区

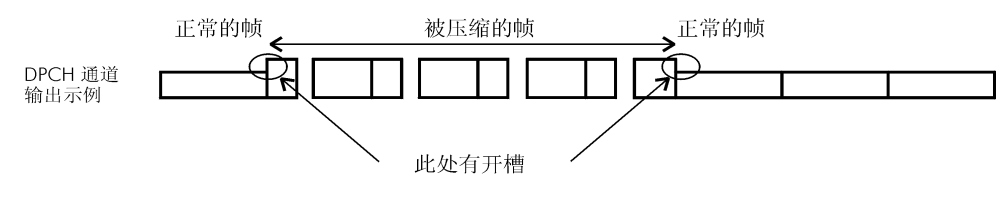

frames\_n-c

# **DPCH** 压缩模式的用户事件的稳定时间

某些用户事件 (例如更改幅度或频率)将导致信号在较短的一段时间内跳到一个非预期的幅度, 然后才会稳定到预期的参数上。这个转换期间大约为 200 毫秒 (请参见图 [9-12](#page-293-1) )。因此,当您对 信号特性进行更改时,请务必考虑这段时间。如果使用远程 SCPI 命令进行更改,需要在程序中插 入等待指令。以下事件可以导致这种转换时间不稳定的情况:

- 幅度和频率更改
- RF 开关转换
- 调制开关转换
- ALC 开关转换
- 保存或调用状态

<span id="page-293-1"></span>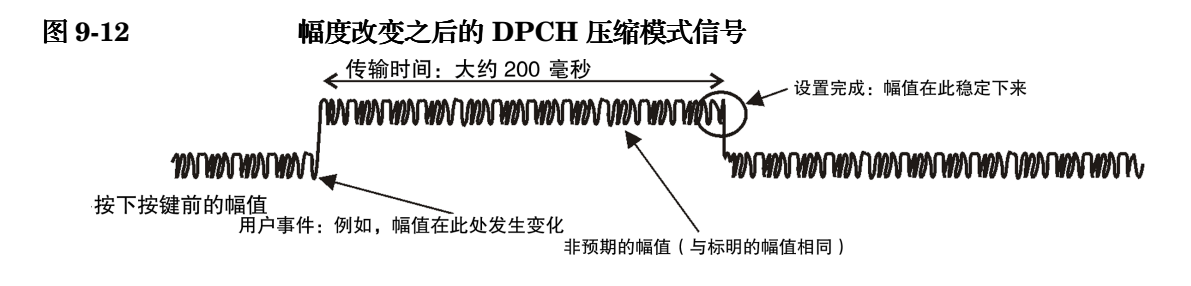

amplitude\_cmpr

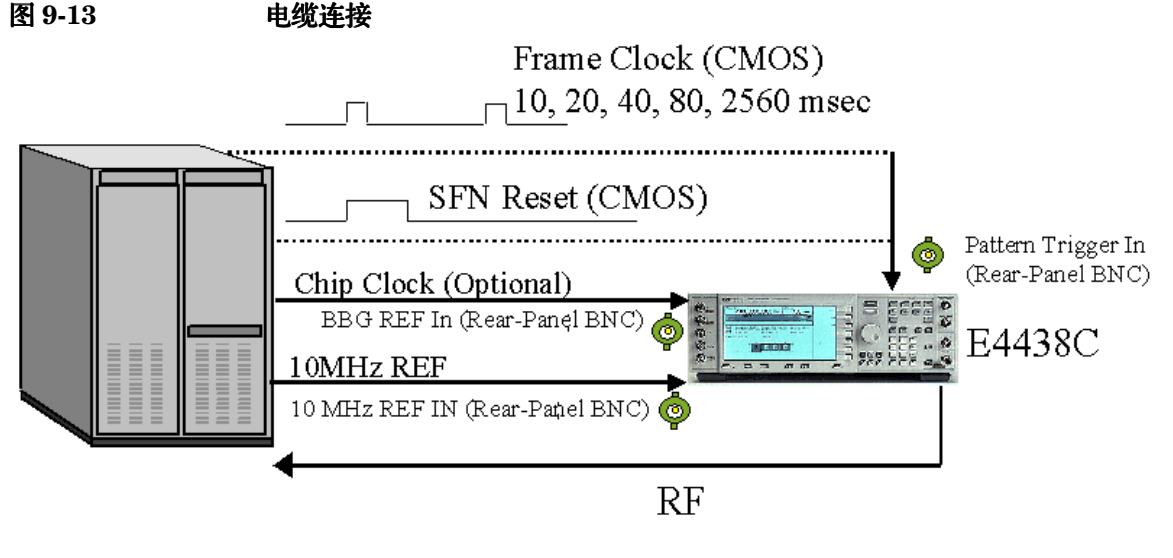

Trigger Signals (CMOS) PRACH Trigger: "Burst Gate In" (BNC) AICH Trigger: "Pattern Trigger IN 2" (AUX Pin 17) Compressed mode Start Trigger: "Burst Gate In (BNC) Compressed mode Stop Trigger: "Pattern Trigger IN 2" (AUX Pin 17)

# 系统触发和同步

系统帧编号复位信号或应用于 PATT TRIG IN 连接器的帧时钟都可以设置为系统触发信号。在由 1024 芯片 (T0 = 下行链路和上行链路之间的标准定时偏移)、定时偏移和时隙偏移 ( 如果使用 SFN 复位信号, 则加上 10 ms) 的总和定义的延迟时间之后, 会生成一个同步信号, 用于调整所 有其他信号的时间。在经过硬件的处理时间的固定延迟之后, 将生成 RF 输出信号。

为增加测量准确度 测量系统中的其他仪器可以利用信号发生器后面板的 10 MHz OUT 频率参 考

# 故障排除 极念参考 **概念参考** 医码率测试

#### 概念参考

#### 用于接收机测试的 **W-CDMA** 上行链路调制

#### **I/O** 信号说明

本节介绍如何在后面板输入连接器上使用信号。

PATT TRIG IN **EXAMPLE TRIG THE PATT OF THE PATT TRIG IN Sync EXAMPLE THE BY AND THE SHIP SET OF THE SHIP Source FCIk SFN** (同步源 FCIk SFN)软功能键将输入信号 设置为帧时钟或系统帧编号复位信号。帧时钟可以设置为 10  $20.40$  80  $\overline{\text{N}}$  2560 ms. BASEBAND GEN REF IN 当使用外部数据时钟源时, 此 BNC 连接器用于芯片时钟输

入。要使用外部信号源作为数据时钟输入, 请按下 BBG Data **Clock Ext Int** (BBG 数据时钟外部内部), 直到突出显示 Ext (外部), 或者发送相应的 SCPI 命令。将 Ext Clock Rate (外部时钟频率)软功能键设置为 x2 或 x4,可以将此时钟频 率设置为相应倍数

BURST GATE IN THE SECTOR STORE STORE THE STORE THE STORE THE STORE THE STORE THE STORE THE STORE THE STORE THE 动触发。压缩模式起动触发指示信号发生器开始压缩模式码 型

> 如果在物理信道设置中选择了 PRACH, 则此连接器也用于 PRACH 起动触发。PRACH 起动触发指示信号发生器开始 PRACH 码型

PATT TRIG IN 2 (AUX I/O, Pin 17) 在 PRACH 模式下工作时, 此连接器管脚用于 AICH 触发。 AICH 触发指示信号发生器生成消息部分。Message Part 消息部分 数据字段必须设置为 AICH

> 如果压缩模式处于活动状态, 此连接器管脚也用于压缩模式停 止触发 压缩模式停止触发指示信号发生器在 Stop CFN# 停止 CFN# 数据字段中指定的帧编号上停止压缩模式码 型

# 误码率测试 误码率测试 机单位 机总参考

# 同步示意图

#### 默认 **DPCH** 模式的信号调整

图 [9-14](#page-296-0) 说明了来自后面板 BNC 输入和输出连接器的信号相对于 DPCH 模式下 RF 输出连接器默 认信号分配之间的定时关系。信号状态以 DATA CLK OUT 连接器上提供的芯片时钟为基准。

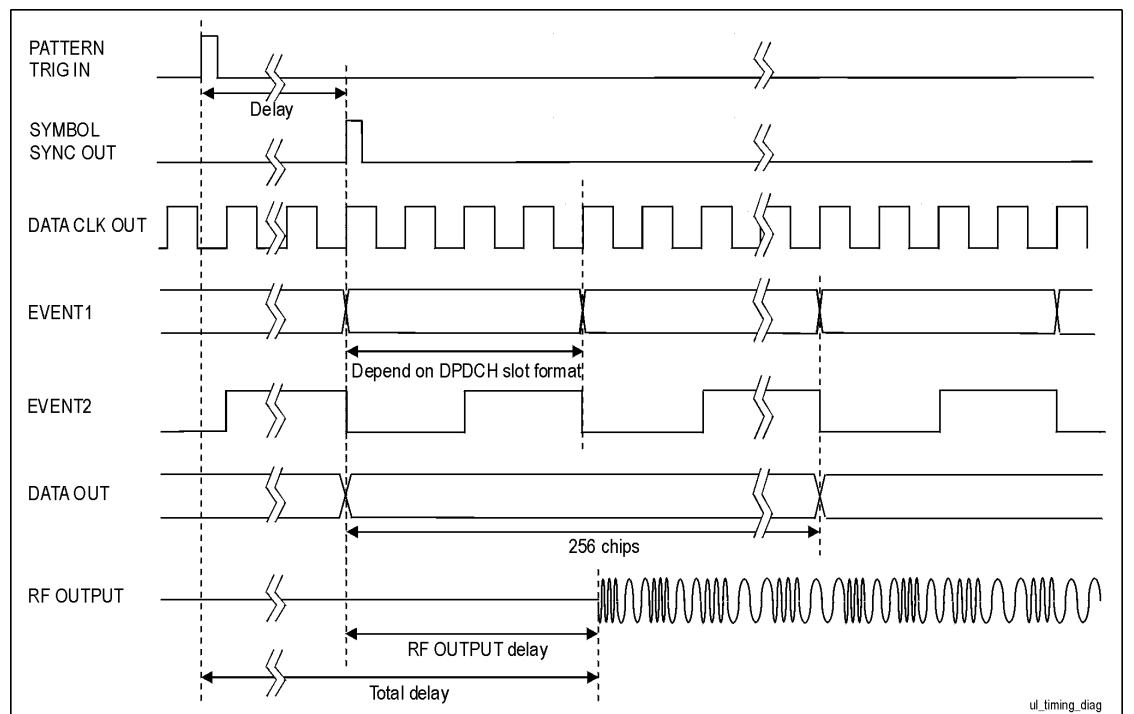

<span id="page-296-0"></span>图 9-14 **默认 DPCH 模式的信号调整** 

故障排除

概念参考

#### **DPCH** 同步

图 [9-15](#page-297-0) 说明了 DPCH 信道的定时调整。延迟时间由 1024 芯片 (T0 = 下行链路和上行链路之间 的标准定时偏移)、定时偏移和时隙偏移的总和定义。

# <span id="page-297-0"></span>图 **9-15 DPCH** 同步 **-** 帧定时调整

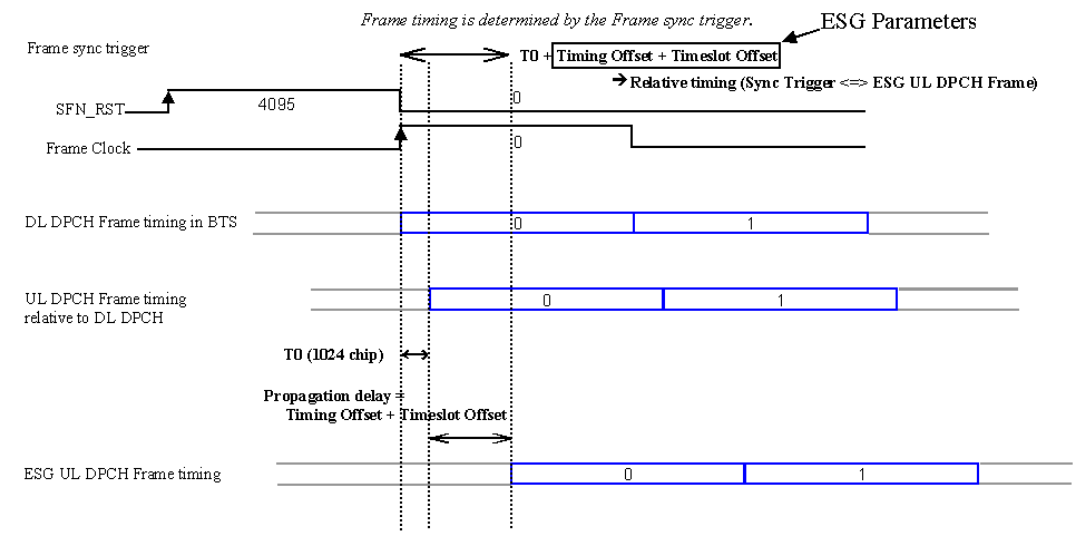

图 [9-16](#page-298-0) 说明了 DPCH 信道的帧编号调整。帧编号由 BTS 的帧同步触发信号调整。在使用帧时钟 时, 要将帧时钟周期设置为等于或大于最大传输信道 TTI 周期 ( 选择 10、20、40 或 80 ms)。在 图 [9-16](#page-298-0) 中, 参考测量信道 12.2k 要求 20 ms 或更长的时钟, 才能实现正确的帧编号调整。使用 10 ms 的帧时钟将会对传输信道 TTI 周期产生无法预计的帧定时调整。帧时钟设置为 80 或 2560 ms 时, 或使用系统帧编号复位信号时, 会产生最佳结果。(信号发生器的 TTI 周期可以在 TTI 帧脉 冲上从后面板进行测量。)

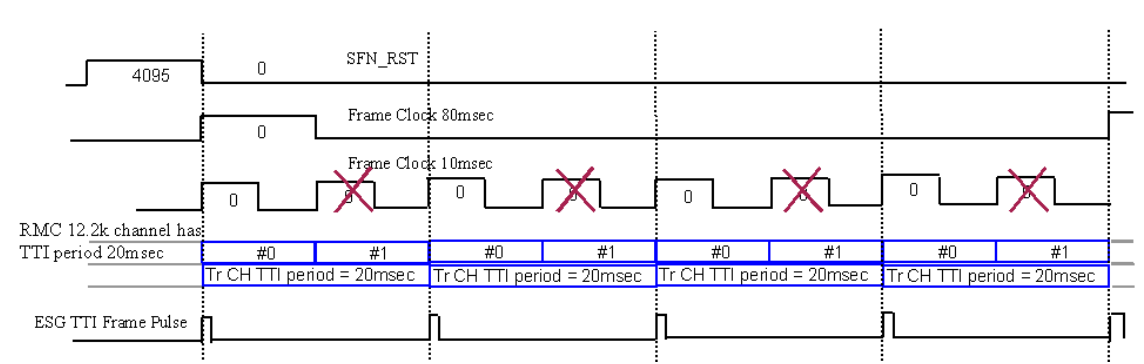

#### <span id="page-298-0"></span>图 **9-16 DPCH** 同步 **-** 帧编号调整

索引

误码率测试 机单位 机总参考

概念参与

图 [9-17](#page-299-0) 说明了当 TGPRC 数据字段设置为 Infinity (无限) 时压缩模式的帧编号调整。在这种情况 下, 帧时钟周期必须等于压缩模式 (TG 码型长度) 定义或者是它的倍数。

<span id="page-299-0"></span>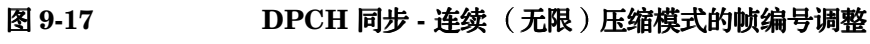

在把 TGPRC 设置为无穷大的情况下,帧时钟时间段的长度必须与压缩模式(TG 码型长度) 的定义长度匹配或是其整数倍。

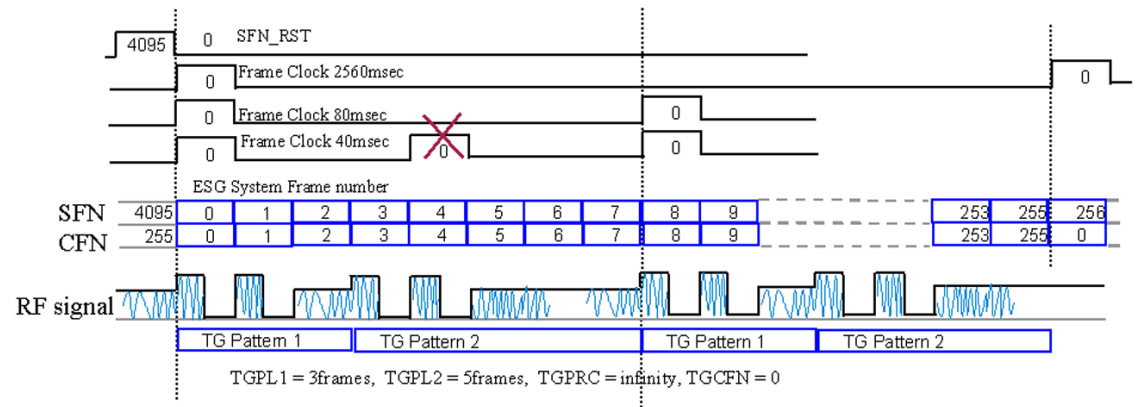

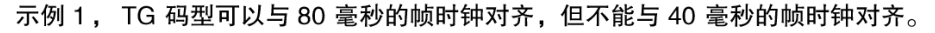

图 [9-18](#page-300-0) 说明了需要用 CFN 编号计数来调整的压缩模式的帧编号调整。此工作模式要求 2560 ms 的帧时钟或系统帧编号复位信号作为帧同步触发。

# <span id="page-300-0"></span>图 **9-18 DPCH** 同步 **-** 具有 **CFN** 编号计数的压缩模式的帧编号调整压缩模式触发操作需要将帧时钟调整为 2560 毫秒或 SFN\_RST,

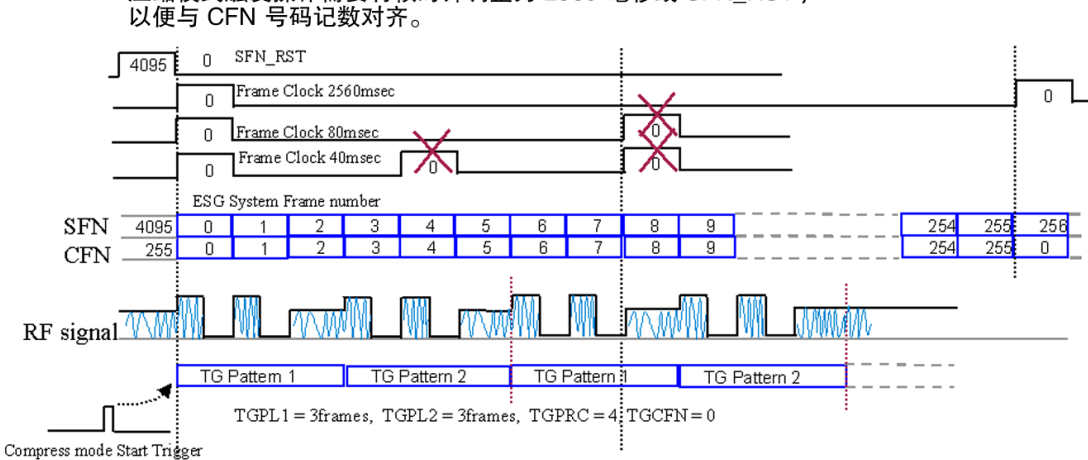

示例 2, 传输间隙 (压缩)码型可以与 SFN\_RST 或帧时钟 2560 毫秒, 但是, 不能与80毫秒的帧时钟对齐。

索引

误码率测试 机单位 机总参考

概念参考

#### **PRACH** 同步

图 [9-19](#page-301-0) 说明了 PRACH 信道的帧定时调整。延迟时间是由定时偏移和时隙偏移的总和减去 Tp-a 值而定义的。

# <span id="page-301-0"></span>图 **9-19 PRACH** 同步 **-** 帧定时调整

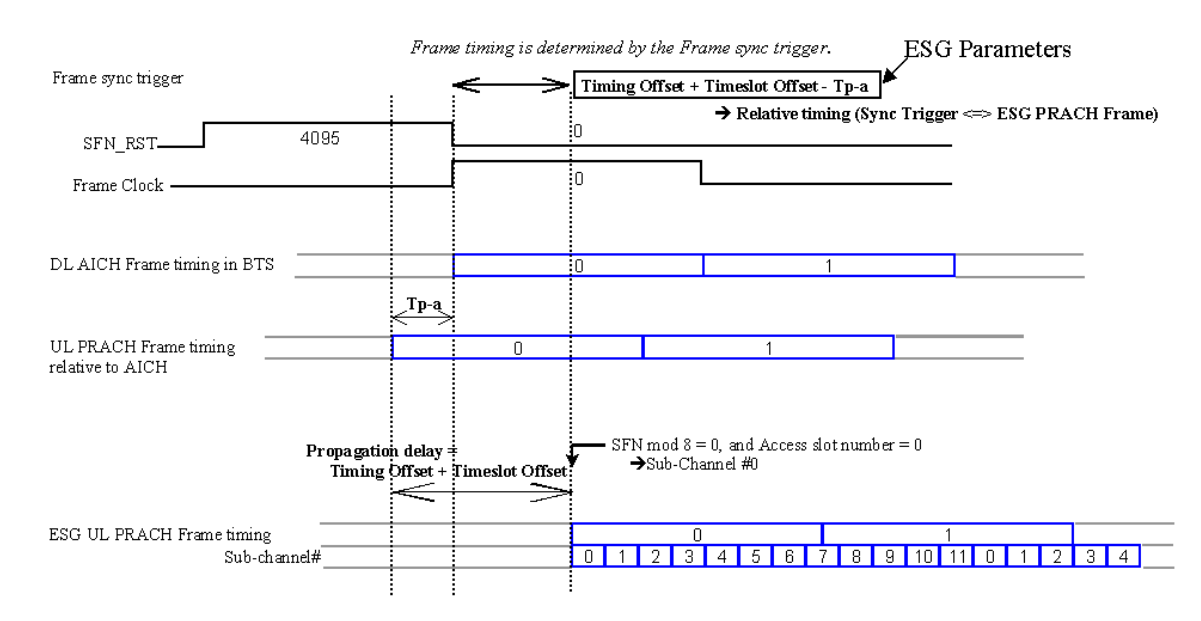

图 [9-20](#page-302-0) 说明了 PRACH 信道的帧编号调整。帧编号由 BTS 的帧同步触发信号调整。帧时钟设置为 80 或 2560 ms 时, 或使用系统帧编号复位信号时, 会产生最佳结果。如果同步触发是 10、 20 或 40 ms 的帧时钟, 则信号发生器可以调整帧定时。但是, 80 ms 周期必须与子信道 0 和帧边界的循 环相等,才能完成帧编号调整。(信号发生器的帧编号调整可以从后面板在 80 ms 的帧脉冲上观 察到。)

# <span id="page-302-0"></span>图 **9-20 PRACH** 同步 **-** 帧编号调整

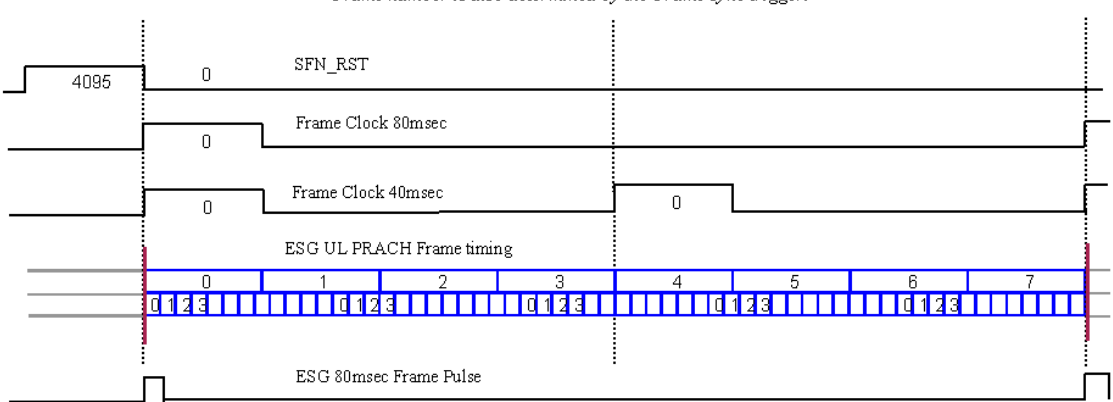

Frame number is also determined by the Frame sync trigger.

# 帧同步触发状态指示符

信号发生器使用同步指示符表明信号发生器的帧同步的状态, 以及是否接收到了同步触发。[图](#page-303-0) [9-21](#page-303-0) 显示了上行链路用户接口 (UI) 和同步指示符。当 Sync Trg (同步触发) 替代 Out Sync (输出触发)作为当前指示符时,帧同步触发可能已经接收到 (深色文本),也可能尚未接收到 (灰色文本)。这些状态描述如下:

Sync Trg  $(\circledast\overline{\mathcal{R}})$ :

在触发状态复位之后, 没有接收到帧同步触发。

Sync Trg (活动):

在触发状态复位之后 接收到了帧同步触发

Out Sync: 如果同步指示符显示为 Out Sync (不同步), 则信号发生器与外部帧同步触发 不同步 。只有发生不同步的情况,才会显示不同步指示符 。此指示符在接收到下 一个帧同步触发之前一直保持活动

# <span id="page-303-0"></span>图 **9-21** 前面板显示屏

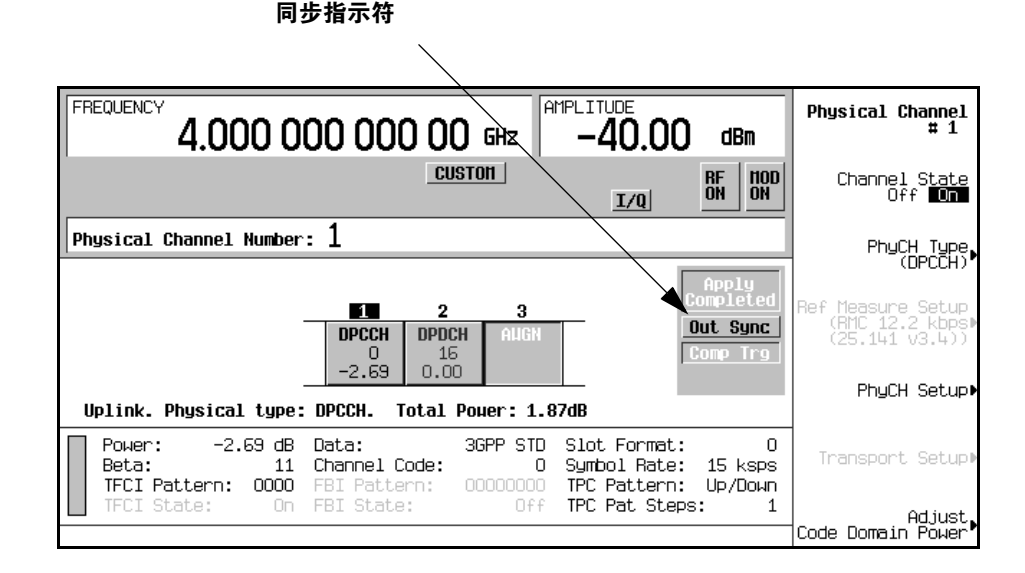

**注意** 只要更改了帧同步触发模式或激活了 Apply Channel Setup(应用信号设置)软功能 键, 就会自动将触发状态复位。

索引

#### 概念参考 用于接收机测试的 **W-CDMA** 上行链路调制

#### **Out Sync** 指示符

如果外部帧同步信号的定时与信号发生器的帧生成不匹配, 则显示 Out Sync 指示符。Out Sync 会在这些情况下替代 Sync Trg

信号发生器的帧同步方法取决于所选择的触发模式:

单触发 帧定时会根据第一个触发进行调整。除了第一个触发,所有其他触发都会被忽 略,不会将它们用于信号发生器帧定时。

连续触发 所有外部触发都用于调整信号发生器的帧定时。

图 [9-22](#page-304-0) 说明了触发模式和同步码型

#### <span id="page-304-0"></span>图 **9-22** 触发模式和同步

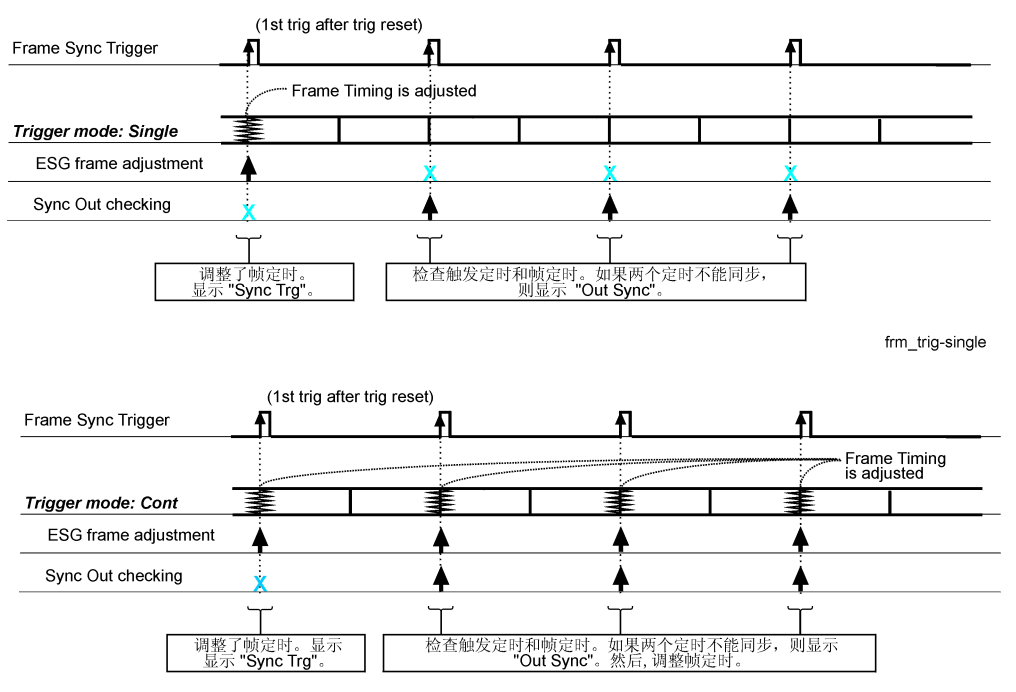

frm\_trig-cont

信号发生器只要接收到外部触发 就会检查外部触发和内部帧定时之间的定时差异 如果选择了单 触发模式,信号发生器会在接收到第一个触发时检查外部触发和内部帧定时之间的定时差异。如果 选择了连续触发模式, 会在接收到每个触发信号时检查定时。如果在任一模式中有定时差异, 则会 显示 Out Sync 指示符。

当显示 Out Sync 时, 信号发生器的工作情况取决于使用的触发模式。图 [9-7](#page-279-0) 描述了不同触发模式 下信号发生器的工作情况

#### 表 **9-7**

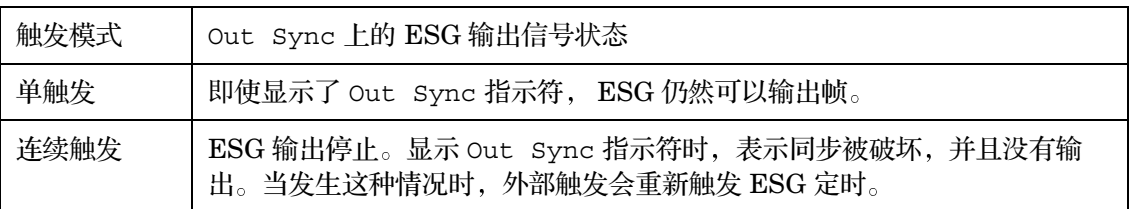

# 压缩模式下使用 **DPCCH/DPDCH** 或 使用 **PRACHS** 时特别需要注意的电源控 制问题

在压缩模式使用 DPCCH/DPDCH 或使用 PRACH 时, 需要使用一种以上的功率电平。除了两个 信道的功率电平迅速变化外, 还会出现传输中断的情况 (不传输 RF 时的一段间隔)。在这种情况 下, 自动电平控制 (ALC) 将尝试抵消功率迅速变化的影响。要防止这一情况, 信号发生器使用 ALC 保持模式。然而,即使激活了 ALC 保持模式,如果 RF 间隔时间在 5 秒以上,输出电平仍将 发生显著漂移。在特定条件下, 如等待输入触发时, RF 间隔的长度是不可预测的。在这些情况 下,信号发生器将关闭 ALC。表 [9-8](#page-305-0) 显示了将关闭 ALC 的压缩模式下的 DPCCH/DPDCH 或 PRACH 的特定设置。注意其设置与机械衰减器的设置不同。

#### <span id="page-305-0"></span>表 **9-8** 关闭 **ALC** 的条件

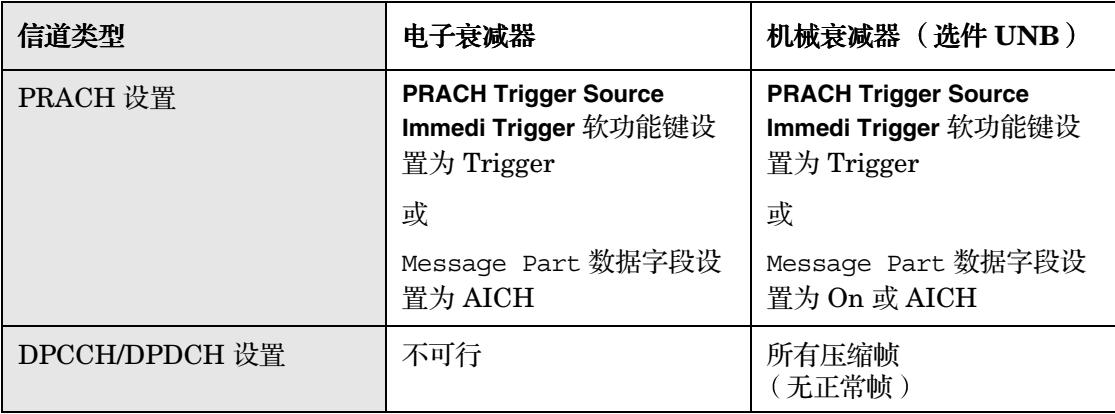

# 误码率测试 机单位 机总参考 误码率测试

当 ALC 关闭时,必须执行手动功率搜索,以确保正确的输出功率电平。如果温度变化不大且某些 信号发生器设置不变,该功率电平将在几小时内保持稳定。

如上文所述, 在发生脉冲串的条件下, 不能执行手动的功率搜索。在这些情况下, 设置一个非脉冲 串信号作为功率参考 该信号的一般特性必须与想要的信号相同 以下的步骤中描述了完成这一工 作的最简单的方法。

- 1. 将信道置于 DPCCH/DPDCH 模式
- 2. 设置想要的 RF 幅度和 C/N 比率 (如果想要 AWGN)。
- 3. 关闭压缩模式 (将 TGPS 设置为 Inactive (非激活)模式)。
- 4. 按下 **Apply Channel Setup**

非脉冲串功率参考设置完成。接着,执行功率搜索。

- 5. 在 Amplitude 键下, 关闭 ALC。
- 6. 将 **Power Search Manual Auto** 设置为 Manual

#### 注意 古于在 DPCCH/DPDCH 压缩模式和 PRACH 固有的脉冲串条件下,可能错误地执 行自动功率搜索, 并产生错误结果, 因此不应使用自动功率搜索。

- 7. 将 **Power Search Reference Fixed Mod** 设置为 Mod
- 8. 返回上一级菜单并按下 **Do Power Search**

此时功率搜索已经完成 可根据需要将信道配置返回 DPCCH/DPDCH 压缩模式或 PRACH 在发生以下情况时, 应重复以下功率搜索步骤:

- 表 [9-8](#page-305-0) 中描述的条件重新出现
- 调用仪器状态
- 打开 W-CDMA 专用选件
- 更改幅度或频率设置

# 波形削减

在 CDMA 波形中, 高功率峰值可以导致互调失真, 这种失真会形成频谱再生长(这种情况干扰相 邻频带中的信号)。削减功能使您能够减少高功率峰值。

削减功能只可用于 Dual Arb、Arb IS-95A、Arb CDMA2000 和 Arb W-CDMA 专用选件。

#### 功率峰值如何发展

要了解削减功能如何减少 CDMA 信号中的高功率峰值, 知道峰值在信号形成时如何发展是很重要 的。

CDMA 波形由 I 波形和 Q 波形构成。这些波形经常是多个信道的总和(请参见第 294 [页的图](#page-307-0) [9-23](#page-307-0))。只要大多数或全部单个信道波形同时包含相同状态(高或低)的一个比特,合成的波形中 就会产生显著高的功率峰值(负或正)。这种情况不经常发生,原因是这些信道波形中的比特的高 和低状态是随机的, 此状态会导致相消效果。

<span id="page-307-0"></span>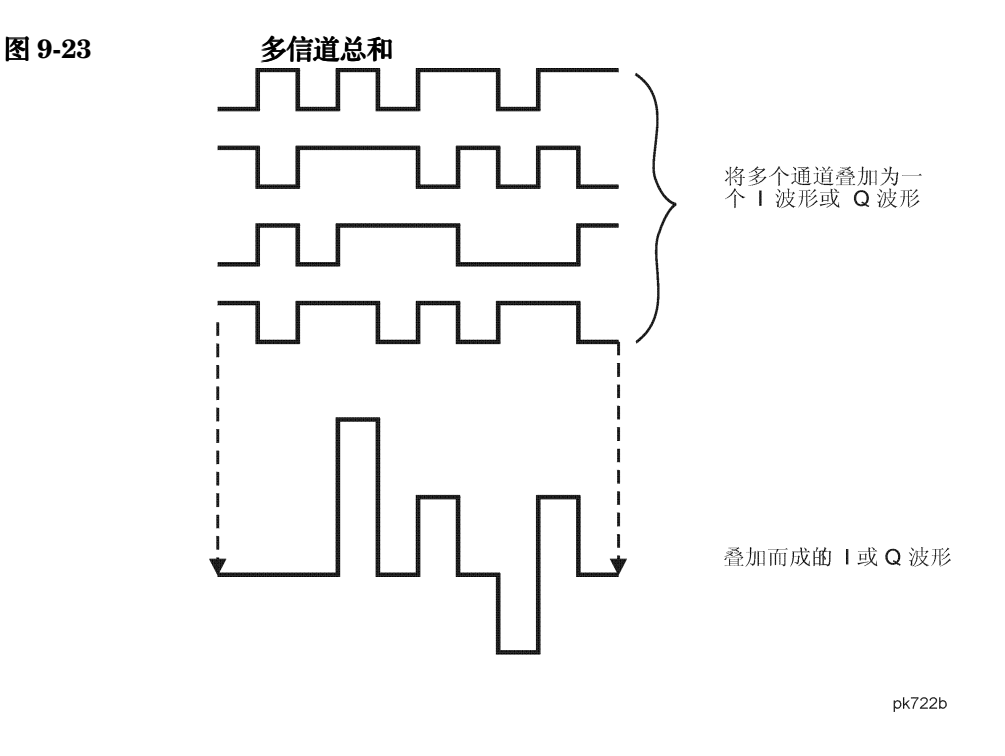

吴码率测试

误码率测试 机单位 机总参考

误码率测试

I 和 Q 波形在 I/Q 调制器中组合, 从而创建一个 RF 波形。RF 包络的幅度由等式  $\sqrt{1^2 + Q^2}$  确定, 其 中 I 和 Q 的平方始终产生正值。请注意 I 和 Q 波形中的同时正和负峰值不能相互抵消, 而是组合 产生了更大的峰值(请参见第295[页的图](#page-308-0) 9-24)。

<span id="page-308-0"></span>图 9-24 组合 I 和 Q 波形

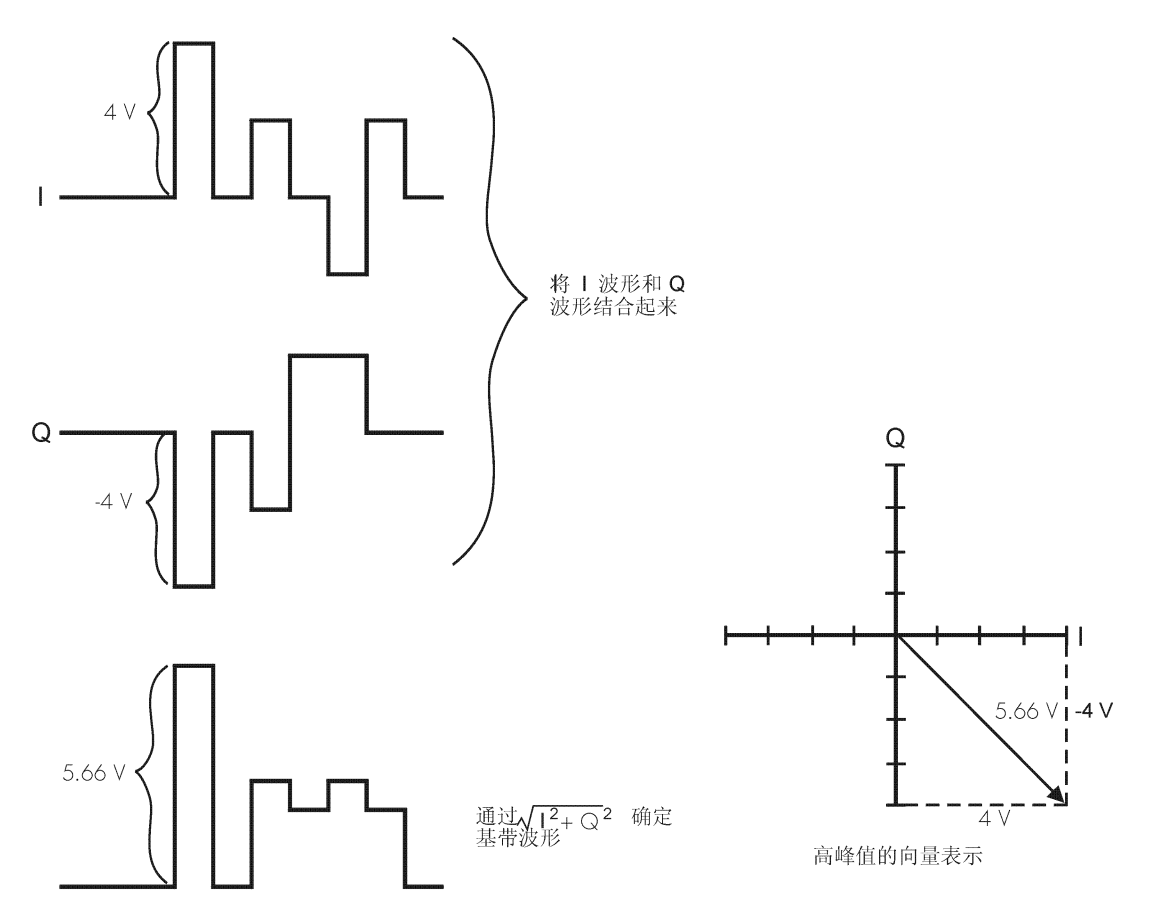

**Pk750b** 

故障排除

# 概念参考 波形削减

# 峰值如何导致频谱再生长

因为高功率峰值相当少, 所以波形将会具有较高的峰值 / 平均功率比(请参见图 [9-25](#page-309-0))。因为发射 机的功率放大器增益设置为提供特定的平均功率 高峰值可以导致功率放大器接近饱和 这样会导 致互调失真, 这种失真能够形成频谱再生长。

<span id="page-309-0"></span>图 **9-25 CDMA** 波形中的峰值 **/** 平均功率比

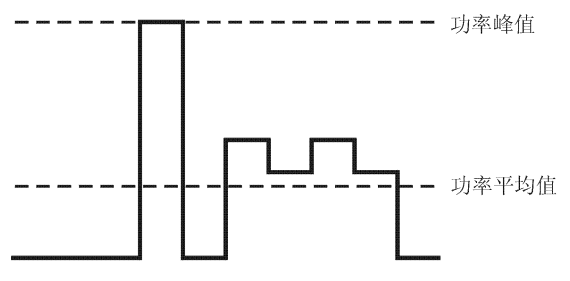

**Pk724b** 

频谱再生长属于频率范围, 这些频率在载波的每一面(类似于边带)上发展, 并且扩展到相邻的 频带(请参见图 [9-26](#page-309-1))。因此,频谱再生长会干扰相邻频带中的通信。削减功能可以为此问题提 供一个解决方案

#### <span id="page-309-1"></span>图 **9-26** 频谱再生长干扰相邻频带

光谱的再生长

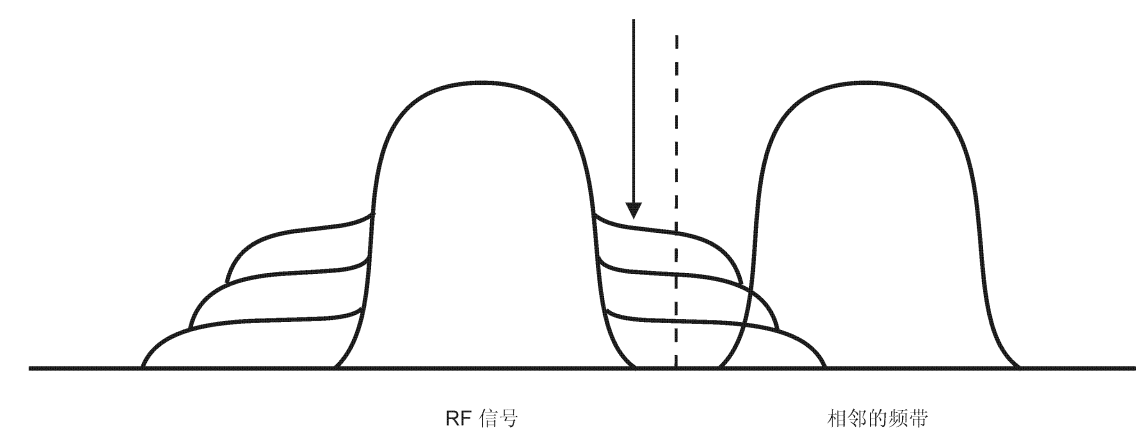

Pk749b

# 削减功能如何降低峰值 **/** 平均功率比

<span id="page-310-0"></span>图 **9-27** 圆形削减

通过将波形削减到其峰值功率的选定百分比, 您可以降低峰值 / 平均功率比, 从而降低频谱再生 长。ESG 信号发生器提供两种不同的削减方法: 圆形削减和矩形削减。

在圆形削减期间, 削减应用于组合的 I 和 Q RF 波形 (|I + jQ|)。请注意图 [9-27](#page-310-0), 削减水平对于矢 量表示的所有相位都是不变的 并且显示为圆形 在矩形削减期间 削减分别应用于 I 和 Q 波形 (II, |Q|)。请注意第 298 [页的图](#page-311-0) 9-28. 削减水平对于 I 和 Q 是不同的, 因此, 它在矢量表示中 显示为矩形。无论用哪种方法,目标都是要将波形削减到能够有效降低频谱再生长的水平,而不能 破坏信号的完整性。第 299 [页的图](#page-312-0) 9-29 使用两个互补的累积分配曲线显示对 RF 波形应用圆形削 减之后在峰值 / 平均功率比中发生的降低情况。

削减值设置的越低, 通过的峰值功率就越低(或者说信号削减的越多)。通常, 峰值可以成功地进 行削减 而不会对波形的其他部分产生实质性的干扰 在削减过程中可能丢失的数据会被补救回 来,因为编码系统中有错误校正功能。但是如果波形削减过多,则丢失的数据是不能恢复的。您可 能必须尝试几种不同的削减设置, 从而找出最适合的百分比。

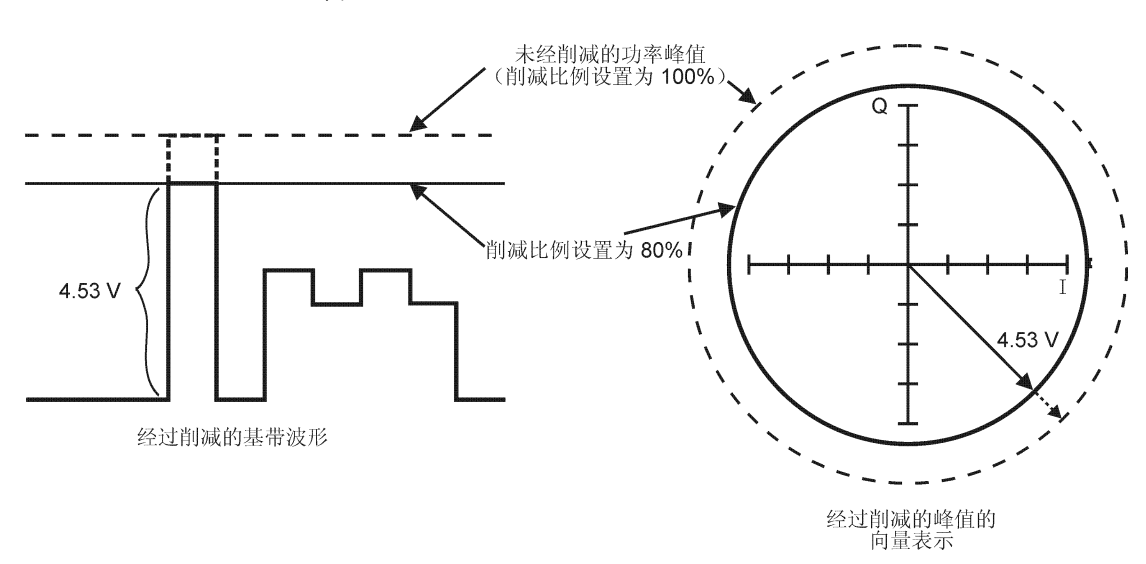

**Pk748b** 

故障排除

概念参考

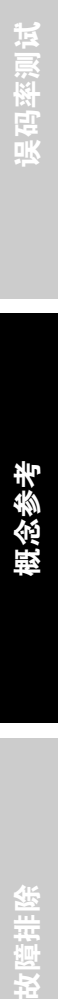

参考

# 概念参考 波形削减

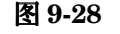

<span id="page-311-0"></span>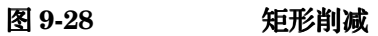

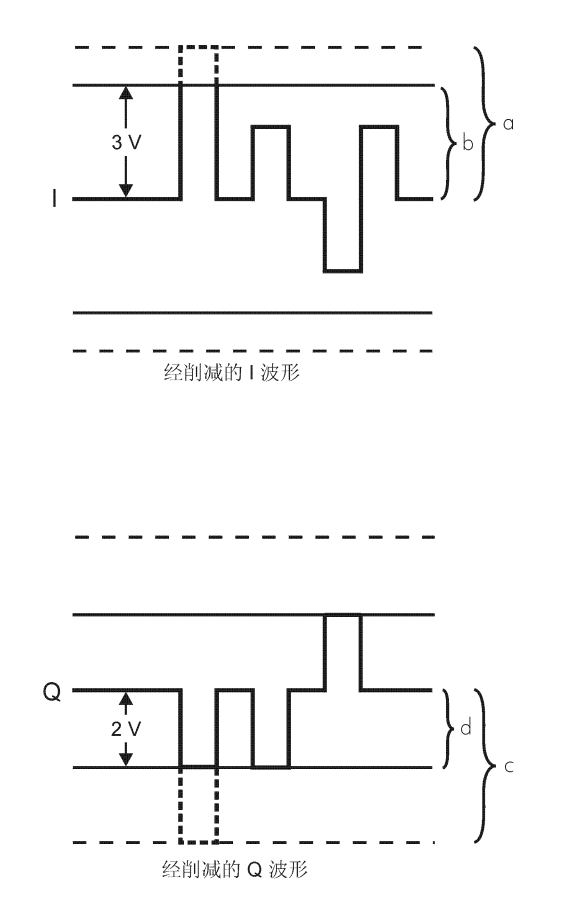

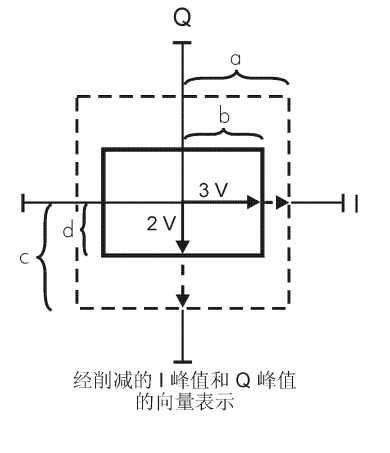

- a) || 削减比例设置为 100% (未削减)
- b) || 削减比例设置为最大峰值的 75%
- c) | Q | 削减比例设置为 100% (未削减)
- d) | Q | 削减比例设置为最大峰值的 50%

pk751b

故障排除

<span id="page-312-0"></span>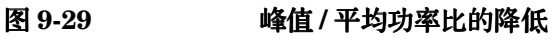

**Complementary Cumulative Distribution** 

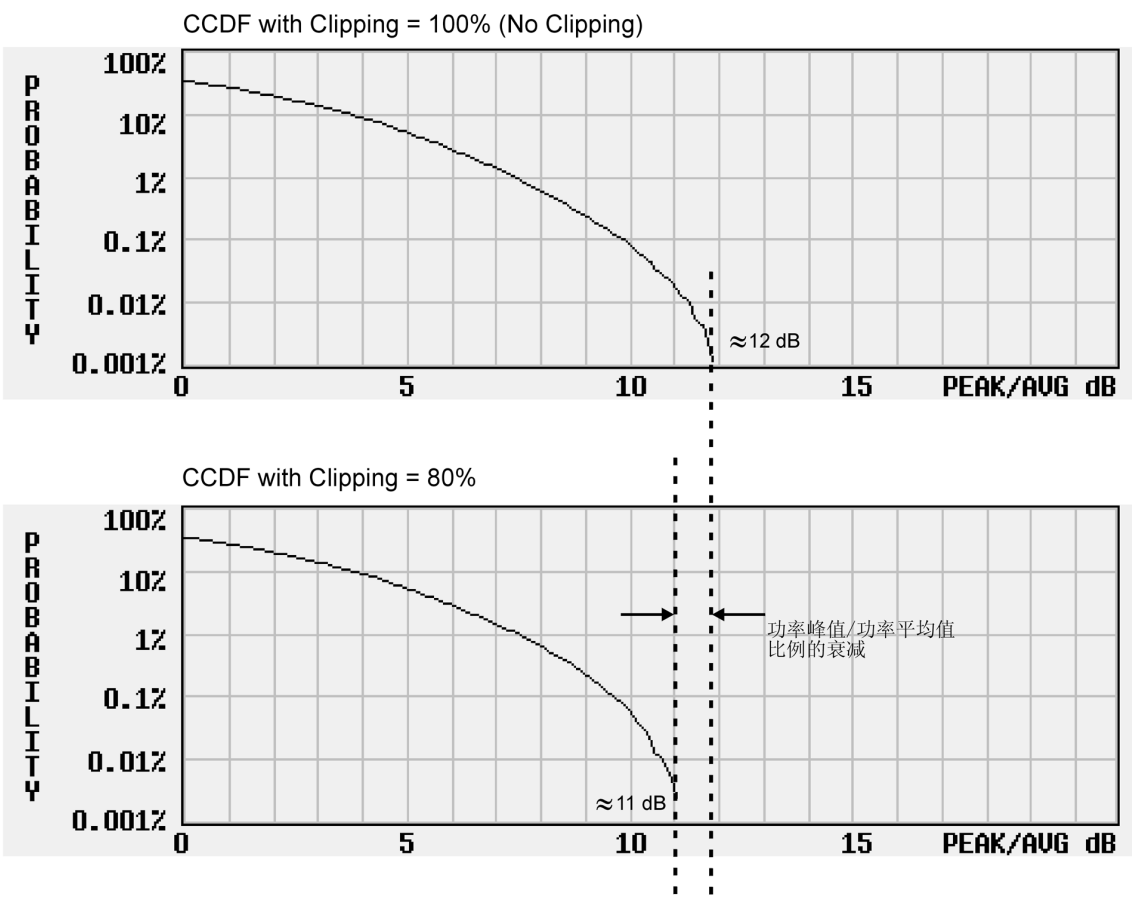

Pk734b

#### **FIR** 滤波选项

使用 CDMA 专用选件 (不是 Dual Arb), ESG 信号发生器使您可以选择在 FIR 滤波之前进行削 减,还是在其之后进行削减。因为削减的波形具有可以生成噪声的陡然间断,您可以选择前-FIR 滤波削减。FIR 滤波器可以平滑被削减波形中的任何间断, 从而防止噪声。但是, 如果需要的话, 您也可以选择后 -FIR 滤波削减

# 削减和 **W-CDMA** 中的符号偏移的不同

用于控制 W-CDMA 波形中功率峰值问题的另一个方法是修改构成 I 或 Q 波形的信道的符号偏移 值。这是通过使用信号发生器的W-CDMA 信道表编辑器来完成的。与降低现有峰值的削减方法不 同, 此方法是要禁止峰值。

如果多个信道使用一个成帧结构,该帧结构中的某些比特具有相同的状态,则会对这些比特进行调 整并对它们求和, 从而创建功率峰值。将信道中的这些符号进行偏移, 可以防止对这些比特进行调 整并产生相消效果。您可以通过结合使用削减和符号偏移方法来试验这种情况。

# 波形标识

信号发生器的 Dual Arb 专用选件有两个标识, 您可以将它们放置在波形段中。标识 1 和 2 提供与 波形段同步的辅助输出信号。您可以将这些输入信号设置成触发信号,用来使其他仪器与给定的波 形部分同步

下面的定时图解说明标识 1 和 2 对 EVENT 1 和 EVENT 2 后面板连接器上的信号状态的影响。

#### 标识 **1** 和 **EVENT 1**

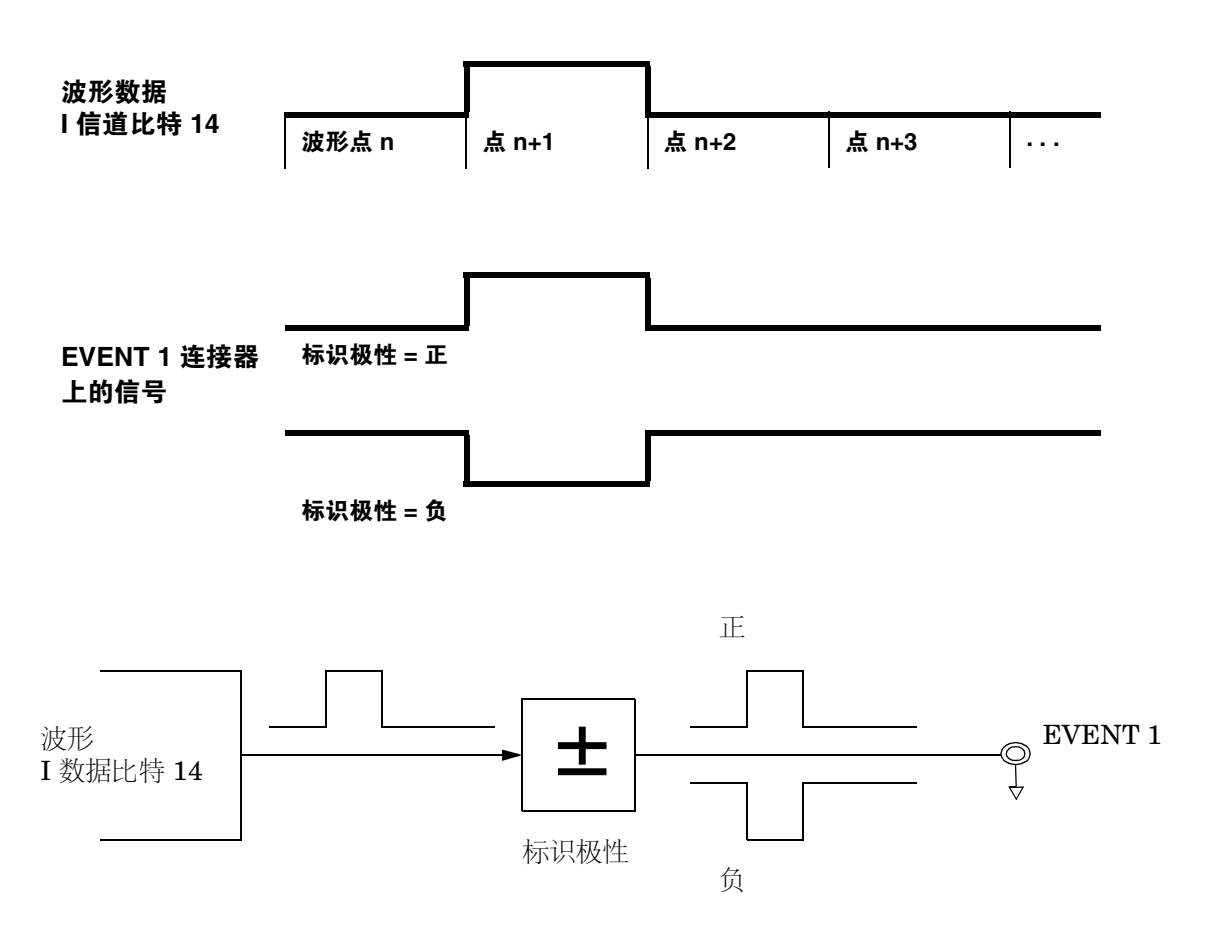

索引

误码率测试 机单位 机总参考

概念参考

误码率测试 故障排除 极念参考 **概念参考** 医码率测试

# 标识 **2**  和 **EVENT 2**

概念参考 波形标识

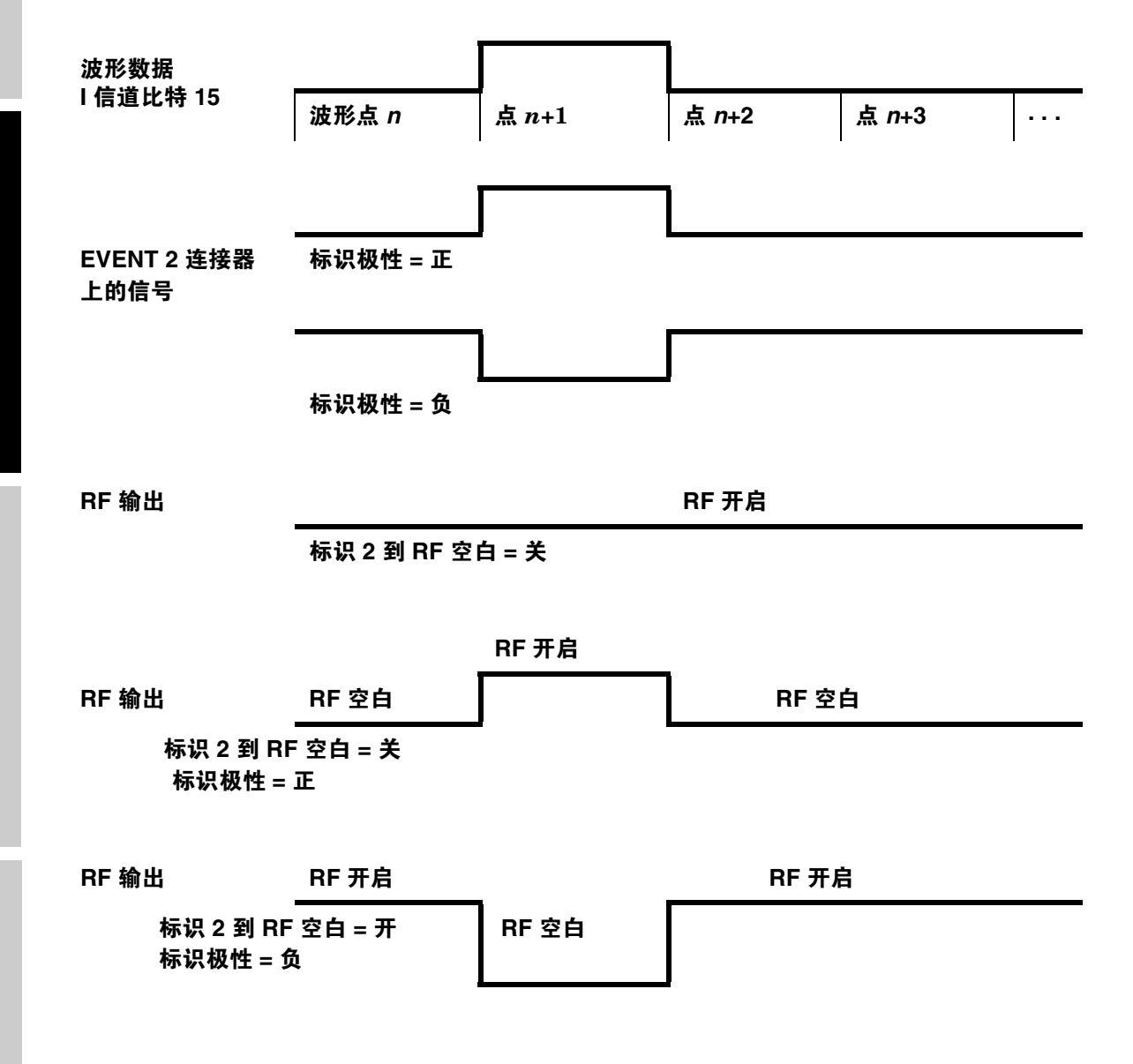

噎排除

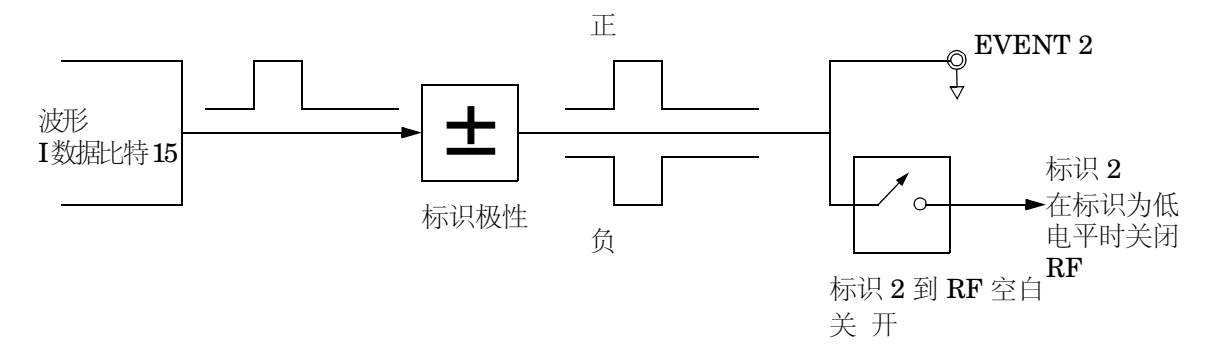

波形序列由波形段组成。当您将波形段组合成序列时, 您可以按段启用或禁用标识 1 和/或标识  $2^{\circ}$ 

当您选择一个序列进行输出时, 只有启用了(切换为"开") 序列段的序列标识, 才会输出该段 中嵌入的标识 这样可以输出序列的某些段中的标识 而不输出其他段中的标识

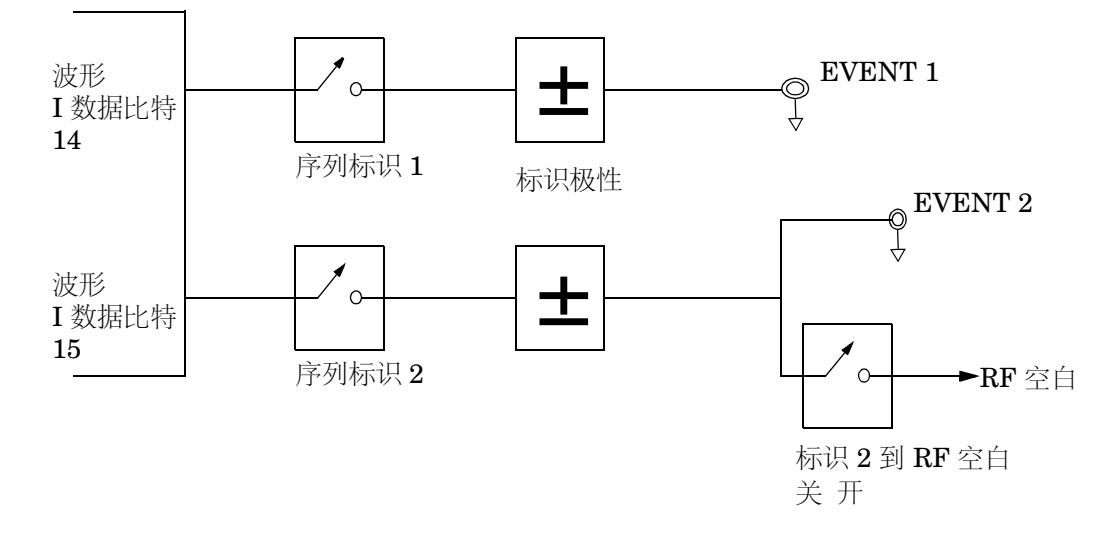

索引

误码率测试 机单位 机总参考

概念参考

#### 概念参考 脉冲串波形

# 脉冲串波形

每种格式的默认脉冲串波形是根据所选格式的标准实施的。但是, 您可以修改脉冲串波形的以下方 而:

−70 dB (0) 增加到满功率 (1)

上升时间 以比特为单位指定的时间周期 在此周期内脉冲串从最低值

- 下降时间 以比特为单位指定的时间周期,在此周期内脉冲串从满功率 (1) 降低到最低值 −70 dB (0)
- 上升延迟 以比特为单位指定的时间周期,脉冲串上升起动延迟的时间。 上升延迟可以是正值, 也可以是负值。输入非零的延迟会将 满功率点相对于第一个有用的符号开始点前移或后移

下降延迟 以比特为单位指定的时间周期 脉冲串下降起动延迟的时间。 下降延迟可以是正值也可以是负值 输入非零的延迟会将满 功率点相对于最后一个有用的符号的结束点前移或后移

用户定义的脉冲串波形 可以有多达 256 个用户输入的值, 这些值以指定的上升或下 降时间定义曲线的波形。这些值可以在 0 (无功率)和 1 (满功率)之间变化,它们是线性调整的。 一旦指定之后, 会 根据需要对这些值重新取样创建通过所有取样点的三次样条。

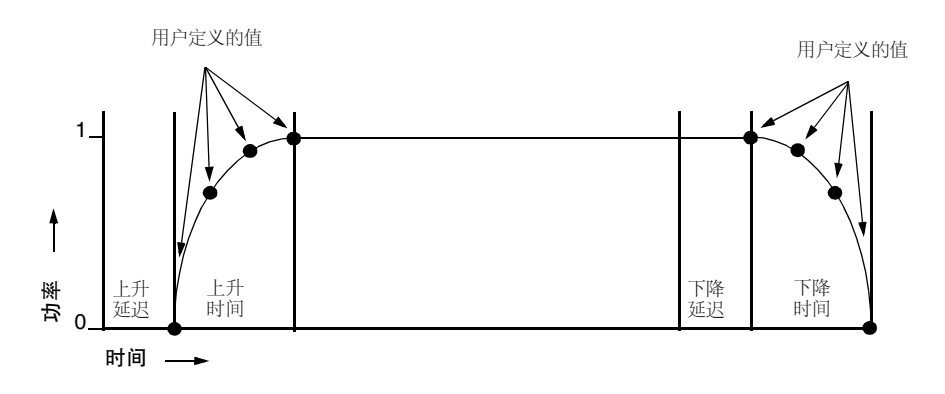

脉冲串波形最大上升和下降时间值受以下因素影响:

- 符号率
- 调制类型

如果上升和下降延迟等于 0, 脉冲串波形试图将最大脉冲串波形功率与时隙的第一个有效符号的开 始和最后一个有效符号的结束进行同步。下图说明 EDGE 帧中的脉冲串信号, 其上升延迟为 0, 下降延迟为 +1 比特。

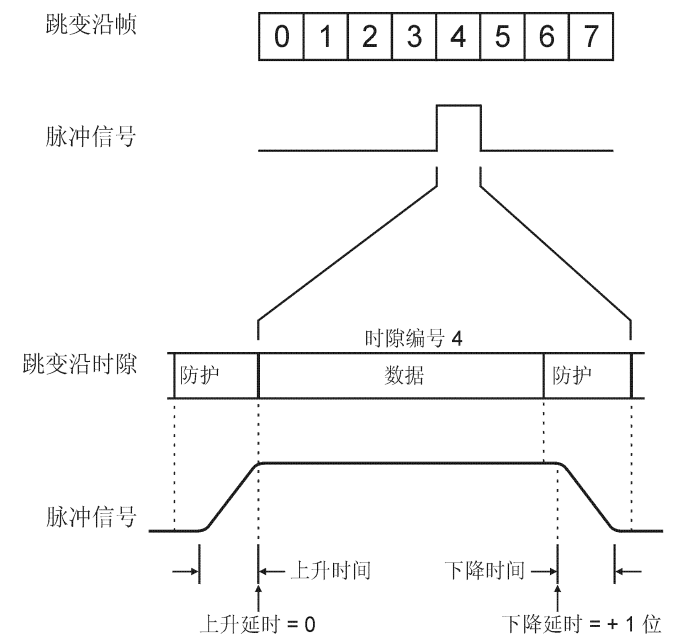

pk743b

信号发生器固件根据为调制选择的设置计算最优的脉冲串波形。通过将数据部分与调制进行联合, 从而进一步优化脉冲串波形。例如, 如果您正在设计新的调制方案, 请执行以下操作:

- 调整调制和滤波 设置您要求的频谱
- 打开成帧
- 调整脉冲串上升和下降延迟以及时隙的上升和下降时间。

如果您发现在打开脉冲串时误差矢量幅度 (EVM) 或相邻信道功率 (ACP) 增大, 您可以调整脉冲串 波形 帮助排除故障

索引

误码率测试 机单位 机总参考

#### 概念参考 差分编码

# <span id="page-319-0"></span>差分编码

差分编码是一种数字编码技术, 它通过信号**变化**而不是特定的信号状态来表示二进制值, 使用差分 编码, 用户定义的任何 I/Q 或 FSK 调制中的二进制数据可以在调制过程中通过 Differential State Map (差分状态映射)中定义的符号表偏移进行编码。

例如,考虑一下信号发生器的默认 4QAM I/Q 调制。对于基于默认 4QAM 模板的用户定义的调 制, I/Q Values (I/Q 值)表编辑器包含代表四个符号 (00、01、10 和 11) 的数据, 这四个 符号使用两个特定值 (1.000000和-1.000000)映射到 I/Q 平面。通过分配与每个数据值关联的 符号表偏移值,这四个符号可以在调制过程中进行差分编码。下面的图示显示了 I/Q Values 表 编辑器中的 4QAM 调制

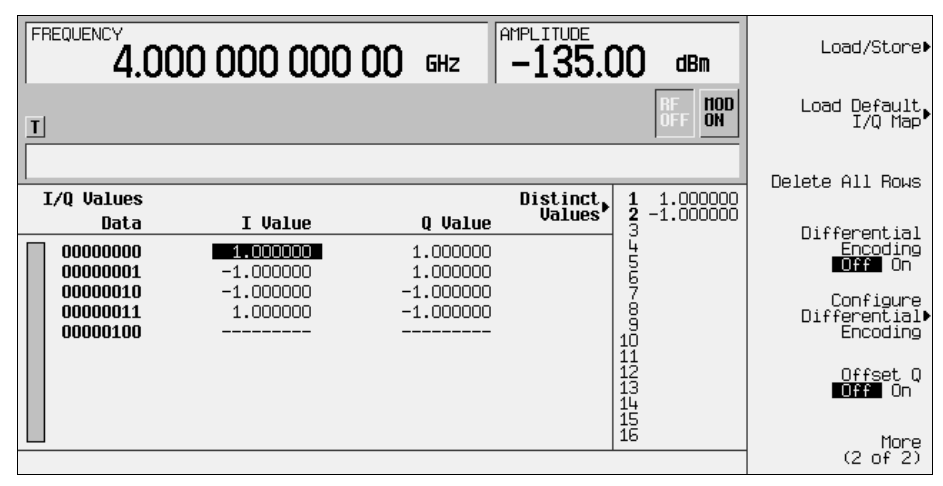

注意 每个符号的比特数量可以使用下面的公式进行表示。因为该等式是一个上限函数. 如果 x 的值包含小数, 则 x 会向上取整到下一个整数。

$$
x = \sqrt{Log_2(y)}
$$

其中 x = 每个符号的比特数, y = 差分状态的数量。

下面的图显示了一个 4QAM 调制 I/Q 状态映射。

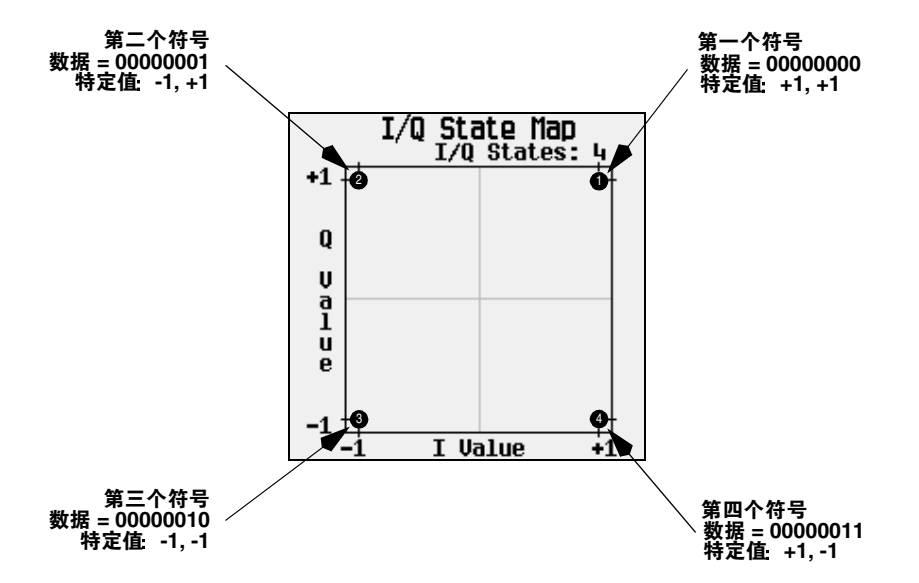

# 差分编码工作原理

差分编码使用符号表中的偏移编写用户定义的调制方案。Differential State Map 表编辑器 用于引入符号表偏移值, 这些值根据它们关联的数据值依次产生通过 I/Q 状态映射的转换。只要对 数据值进行调制, 就会使用存储在 Differential State Map 中的偏移值对数据进行编码, 方法是按 照符号表偏移值定义的方向和距离通过 I/Q 状态映射进行转换。

输入值 +1 会通过 I/Q 状态映射进行 1 状态前向转换, 如下面图示中所示。

注意 下面的 I/Q 状态映射图示显示了使用特殊符号表偏移值的所有可能状态转换。实际 的状态转换取决于调制开始的状态。

索引

误码率测试 机单位 机总参考

概念参考

作为一个示例,可以考虑以下的数据 / 符号表偏移值

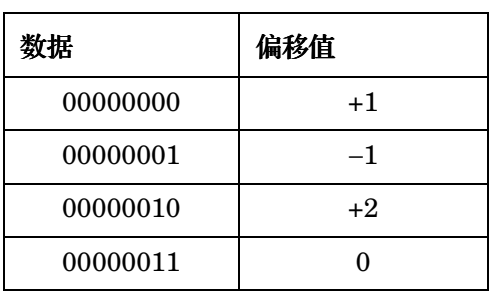

这些符号表偏移将产生以下所示的某种转换

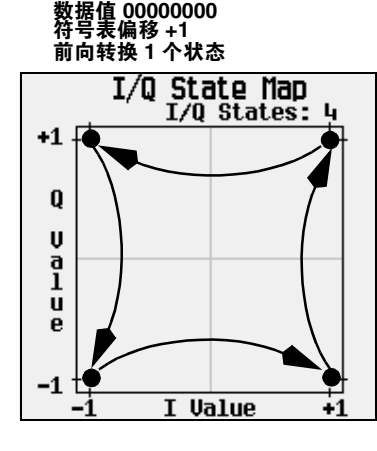

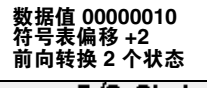

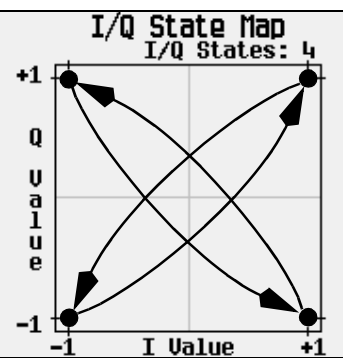

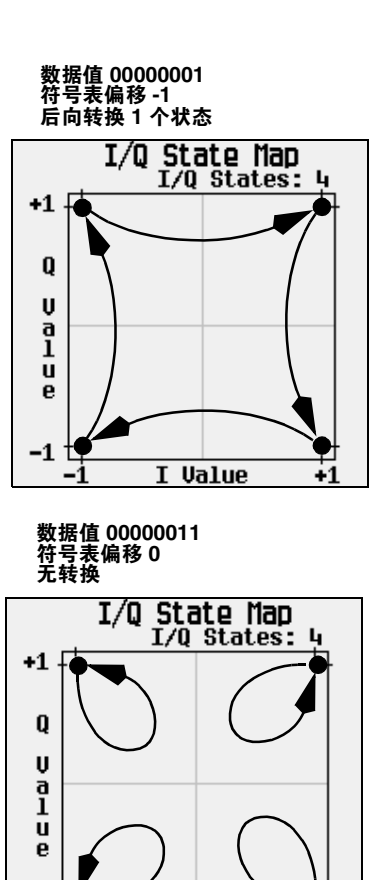

I Value

 $+1$ 

 $-11$ 

۰

#### 概念参考 差分编码

当应用于用户定义的默认 4QAM I/Q 映射时, 从第一个符号 (数据 00) 开始, 数据流 (在 2- 比 特符号中) 0011100001 的差分编码转换出现在下面的图示中。

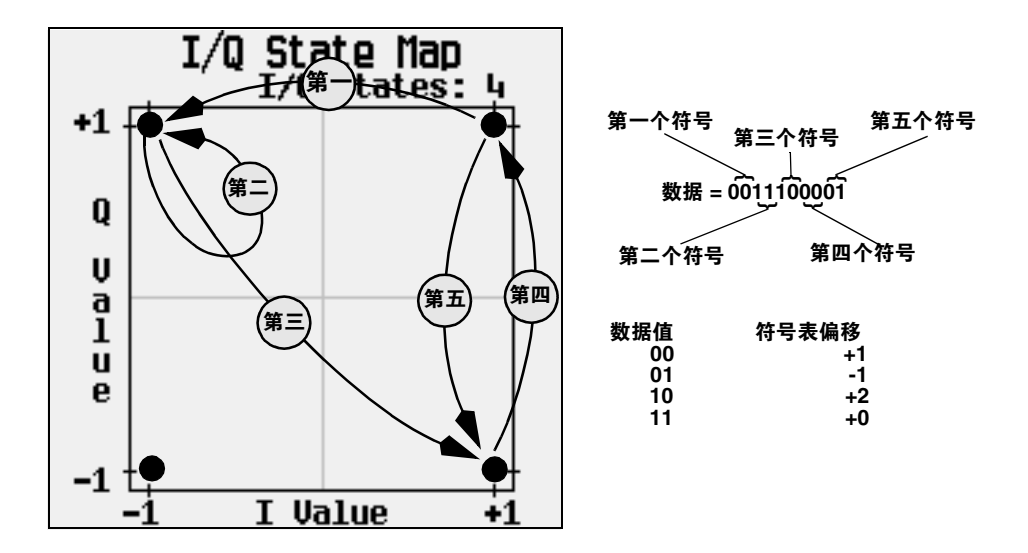

您可以从前一个图示中看到, 第一个和第四个符号具有相同的数据值 (00), 产生相同的状态转换 (前向 1 个状态)。在差分编码中, 符号值不定义位置, 它们通过 I/Q 状态映射定义转换的方向和 距离。

有关配置差分编码的说明, 请参见第 228 页的 "[使用差分编码](#page-241-0)"。

索引

误码率测试 机单位 机总参考

概念参与

#### 概念参考 差分数据编码

# 差分数据编码

在实时 I/Q 基带数字调制波形中, 会对 (1和 0 的) 数据进行编码, 并调制到载波频率中, 然后发 射到接收机中。与差分编码(参见第 [306](#page-319-0) 页)相比较,差分数据编码会在 I/Q 映射之前修改数据 流。其中差分编码通过使用符号表编辑值在调制点上处理 I/Q 映射来对原始数据进行编码,而差分 数据编码使用从一个比特值到另一个比特值的转换

差分数据编码通过创建辅助的 编码数据流来修改原始的数字化数据 该数据流是由原始数据流中 从 1 到 0 或从 0 到 1 的数字状态变化定义的。然后,对这种差分编码的数据流进行调制和传输。

在差分数据编码中 原始数据比特的数据状态从 1 到 0 或从 0 到 1 的一个变化会在编码的数据流 中产生一个 1。数据状态从一个比特到下一个比特没有变化(换言之,具有值 1 的一个比特后面跟 着具有值 1 的另一个比特, 或者具有值 0 的一个比特后面跟着具有值 0 的另一个比特) 会在编码数 据中产生一个 0。例如, 对包含 01010011001010 的数据流进行差分编码会得到 1111010101111

差分数据编码可以通过下面的等式进行说明:

transmittedbit( $i$ )= databit( $i - 1$ ) $\oplus$  databit( $i$ )

关于编码过程的逐个比特的图示,参见下面的图示。

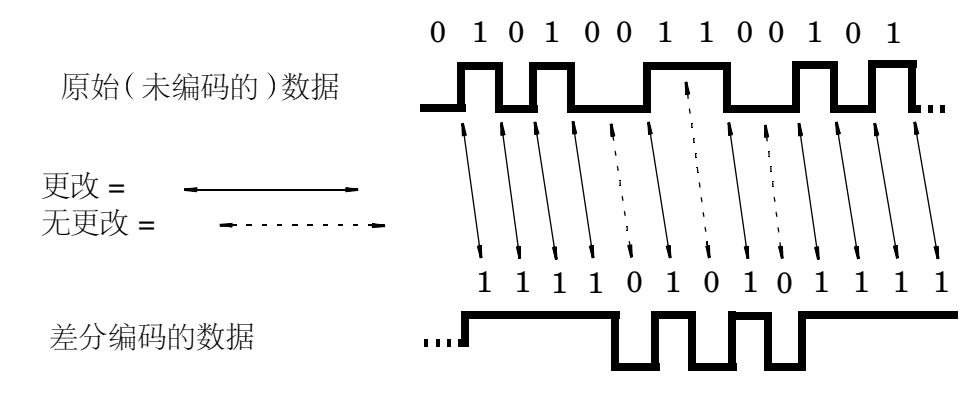
# 误码率测试仪 **-** 选件 **UN7**

误码率测试 (BERT) 功能使您可以对数字通信设备进行误码率 (BER) 分析。这样就能对接收机和 组件进行功能和参数测试, 包括测试灵敏度和选择性。

### 框图

当测量 BER 时 对应于待测部件 (UUT) 输出数据的时钟信号必须输入到 BER CLK IN 连接器 中。如果无法从 UUT 中获得时钟, 则使用来自 ESG 基带调制器的 DATA CLK OUT 信号。

### 图 **9-30**

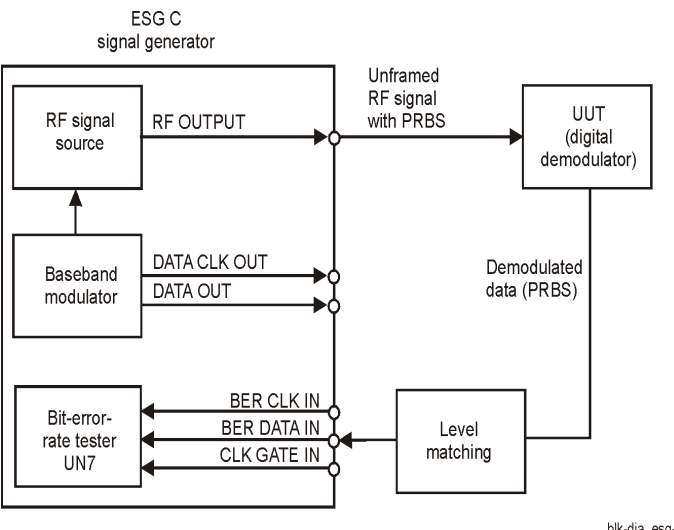

blk-dia\_esg-c

### 时钟选通函数

当使用时钟选通函数时,进入到 BER CLK IN 连接器的时钟信号只有在进入到 BER GATE IN 连 接器的时钟选通信号为ON 时才有效。

按下 **Clock Gate Off On** 时钟选通开关 软功能键可以切换时钟选通函数的开关状态 **Clock Gate**  Polarity Neq Pos (时钟选通正负极)软功能键可以设置提供给后面板 BER GATE IN 连接器的时 钟选通信号的输入极性。当您选择 Pos (正)时, 时钟信号在时钟选通信号为"高"时有效, 当 您选择 Nea (负)时, 时钟信号在时钟选通信号为"低"时有效。

下图显示了时钟选通信号的示例。

### 图 **9-31**

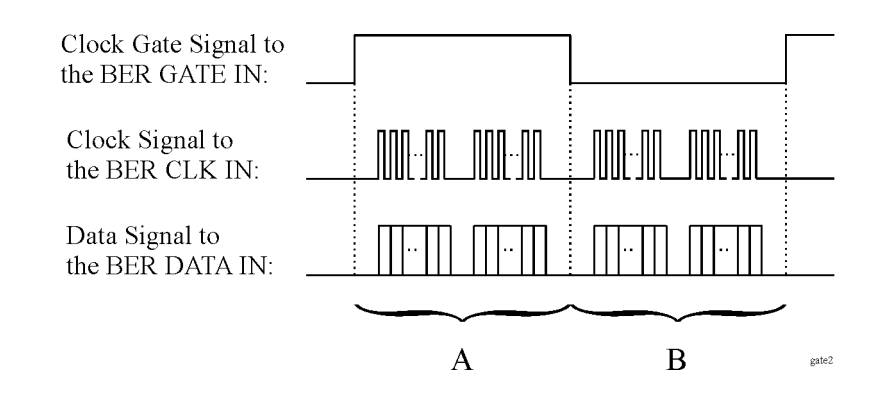

• 当 Clock Gate Off On 软功能键设置为 Off (关)时:

"A"和"B"部分中的时钟信号都有效,不需要选通函数。因此,使用"A"和"B"部分中 的时钟和数据信号测量误码率。

• 当 **Clock Gate Off On** 软功能键设置为 **On** 开 **Clock Gate Polarity Neg Pos** 软功能键设置为 **Pos** 时

"A"部分中的时钟信号是有效的。因此, 使用 "A"部分中的时钟和数据信号测量误码率。

• 当 **Clock Gate Off On** 软功能键设置为 **On Clock Gate Polarity Neg Pos** 软功能键设置为 **Neg** 时

"B"部分中的时钟信号是有效的。因此, 使用"B"部分中的时钟和数据信号测量误码率。

### 时钟 **/** 选通延迟函数

此函数使您能够恢复时钟 / 选通定时在通过待测部件 (UUT) 时和分组数据之间的定时关系

漂移的时钟信号是从 AUX I/O 后面板连接器的管脚 20 中发出的。当您使用时钟延迟函数时, 进入 到 BER CLK IN 连接器的时钟信号被时钟延迟函数延迟 当您使用带有时钟选通函数的选通延迟 函数时, 选通延迟函数延迟的选通信号会选通该时钟信号。

要杳看使用时钟和选通函数的信号流,请参见图 [9-32](#page-326-0)。

### <span id="page-326-0"></span>图 **9-32**

### **Signal Flow**

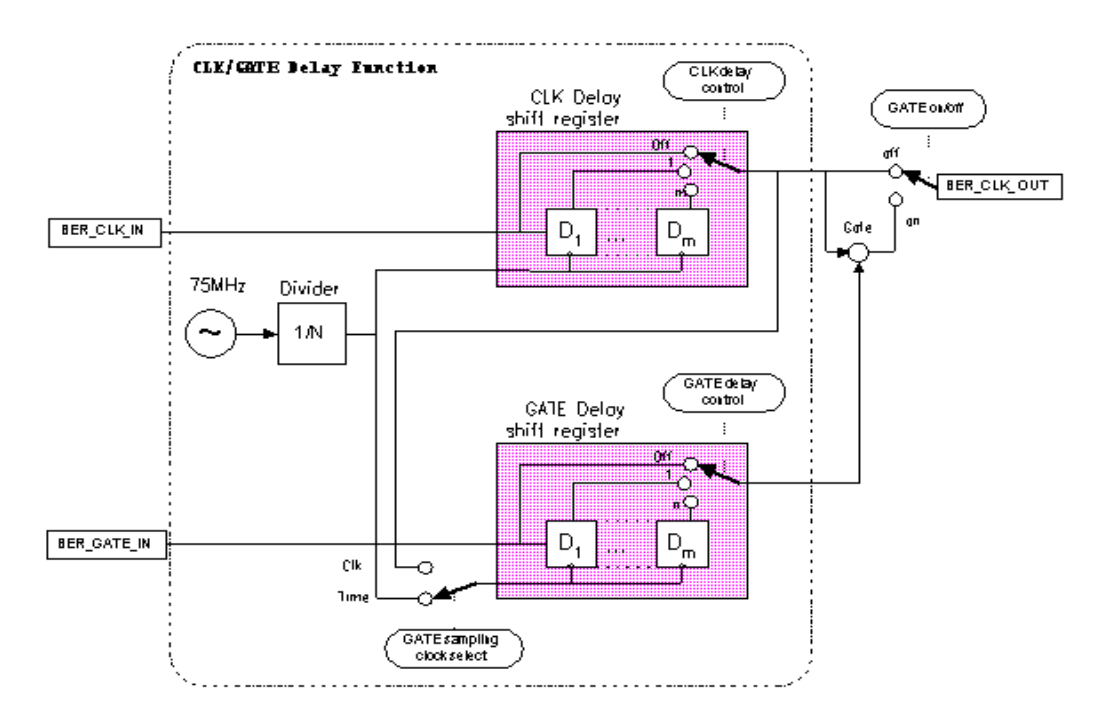

### 时钟延迟函数

在此示例中,关闭了时钟延迟函数。图 [9-33](#page-327-0) 显示了 UN7 通过 AUX I/O 的内部误码探测器的输 入,并指明了数据与时钟之间的延迟。

### <span id="page-327-0"></span>图 **9-33**

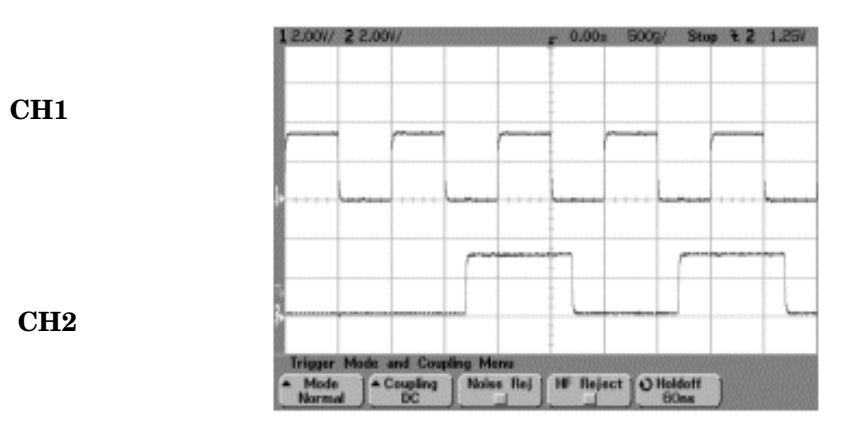

### CH1: BER TEST OUT (AUX I/O 连接器的管脚 20) CH2: BER MEAS END (AUX I/O 连接器的管脚 1)

在此示例中, 打开了时钟延迟函数。时钟的上升沿延迟了 200 ns, 并被调整到数据的中心。[图](#page-327-1) [9-34](#page-327-1) 显示了使用时钟延迟函数的结果

### <span id="page-327-1"></span>图 **9-34**

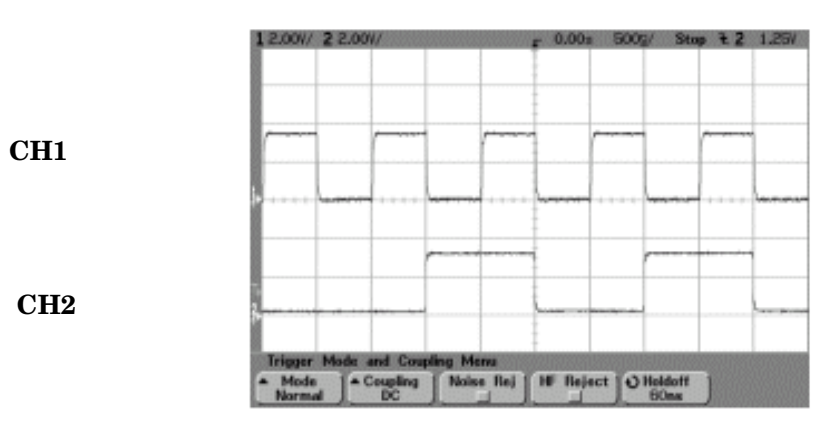

### 时钟模式中的选通延迟函数

要使用此函数,时钟必须设置为连续模式。

在此示例中, 使用时钟延迟选通函数。内部误码探测器的时钟被两个时钟延迟的选通信号选通。[图](#page-328-0) [9-35](#page-328-0) 显示 CH0 和 CH1 是 UN7 后面板输入连接器的时钟和数据输入。CH2 是通过 AUX I/O 连接 器的选通时钟

# <span id="page-328-0"></span>图 **9-35**

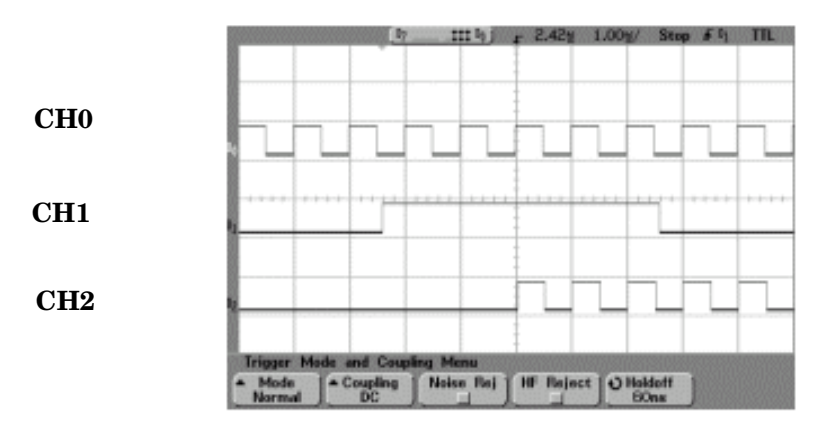

CH0: BER CLK IN (后面板 SMB 连接器) CH1: BER GATE IN (后面板 SMB 连接器) CH2: BER TEST OUT (AUX I/O 连接器的管脚 20)

## 触发

本节介绍选件 UN7 的触发函数的工作原理。要查看触发函数的信号流, 参见图 [9-36](#page-329-0)。

### <span id="page-329-0"></span>图 **9-36**

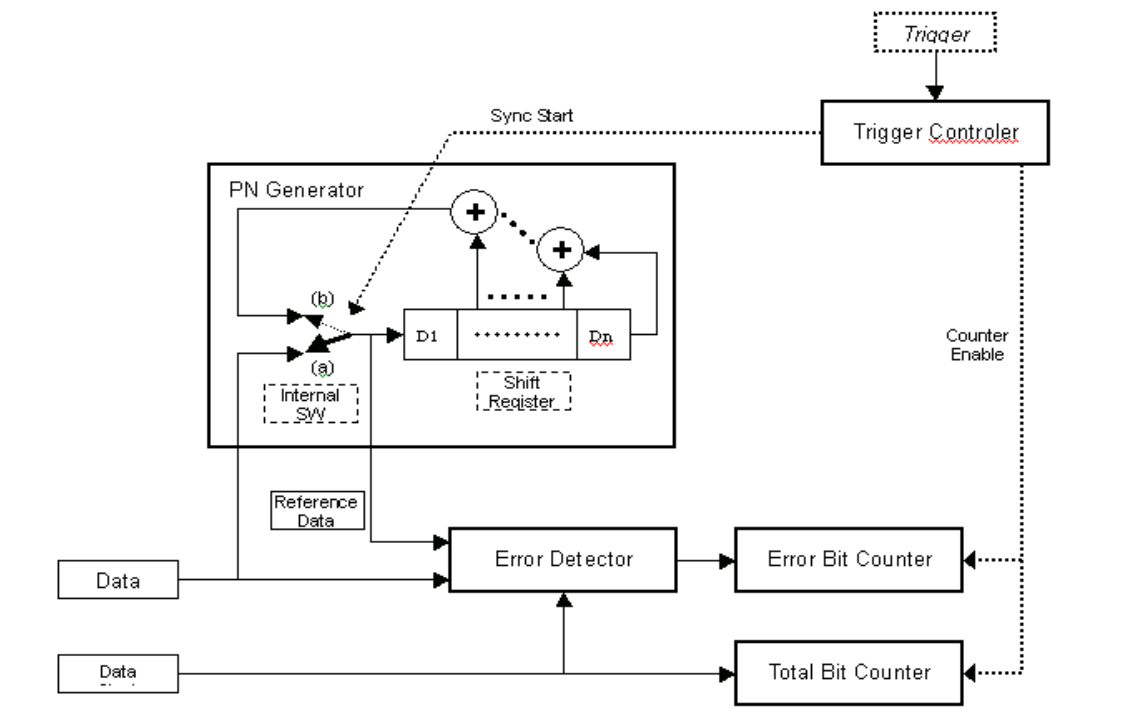

在此示例中, 触发序列中有进入的数据时钟和数据比特序列, 触发处于活动状态, 并且开始了 BER 测量。请参见图 [9-37](#page-330-0)。

### <span id="page-330-0"></span>图 **9-37**

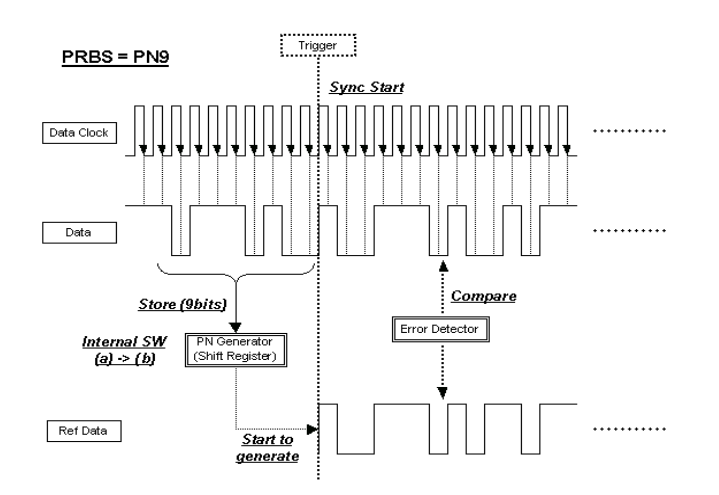

在此示例中, 接收触发之后进行同步。

参考数据由存储的数据比特生成。如果 BER 测量在接收触发之后立即接受数据比特, 则将触发延 迟设置为 On, 并将触发延迟计数设置为与数据格式相应的值。对于 PN9, 将延迟设置为 9。请参 见图 [9-38](#page-331-0)。

<span id="page-331-0"></span>图 **9-38**

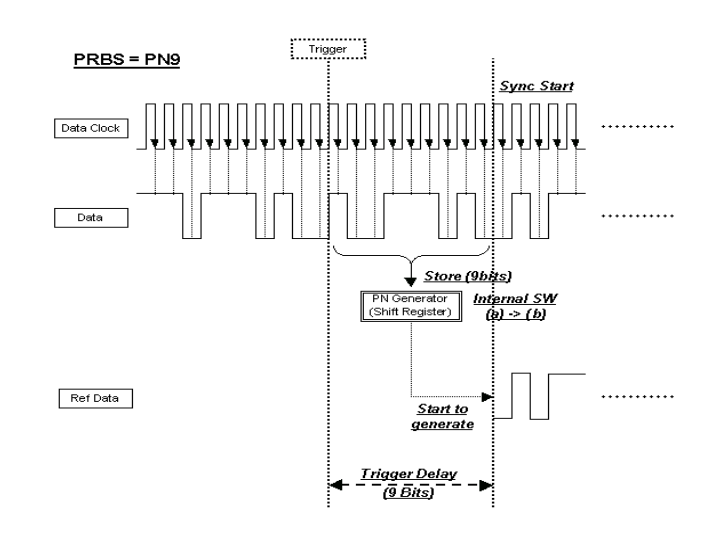

**318**

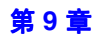

在此示例中,触发序列中的触发延迟被激活,并带有循环计数。

参考数据由存储的数据比特生成。如果 BER 测量在接收触发之后立即接受数据比特, 则将触发延 迟设置为 On, 并将触发延迟计数设置为与数据格式相应的值。对于 PN9, 将延迟设置为 9。如果 循环计数设置为大于 1, 则不必存储数据比特, 并且不会发生不需要的延迟。请参见图 [9-39](#page-332-0) [和第](#page-334-0) 321 页的"[重复测量](#page-334-0)"。

### <span id="page-332-0"></span>图 **9-39**

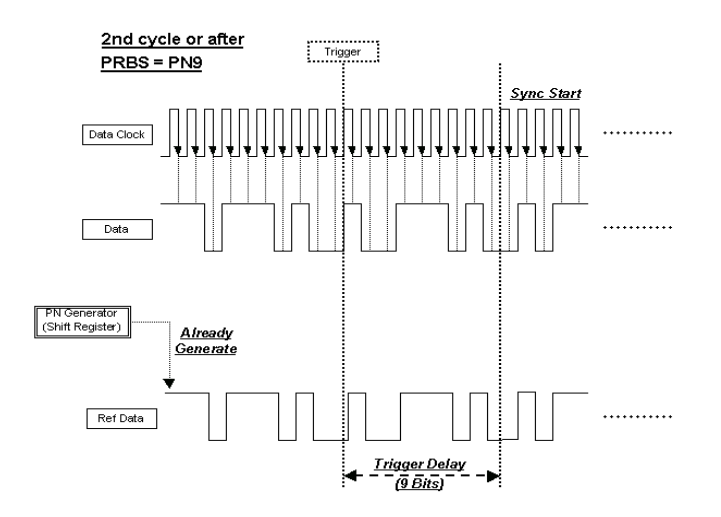

### 数据处理

### 数据速率

对不成帧或成帧 PN 序列进行的 BER 分析支持最高 60 MHz 的数据速率。请注意, BER 分析仪只 支持连续的 PN 序列

### 同步

在触发事件之后, BER 测量的 DSP 会立即尝试使用第一个进入的比特流建立同步。

如果 Bit Delay Off On(比特延迟开关)软功能键设置为 On, 则会忽略 Delayed Bits(延迟的比特 数)指定的比特数。同步检查会使用无误码比特串反复进行,并按照 **Delaved Bits** 延长,直到建立 同步

当 BERT Resync Off On ( BERT 再同步开关) 软功能键设置为 On 时, 如果中间的 BER 测量结果 超过了 BERT Resvnc Limits (BERT 再同步限制值) 指定的值, BER 测量将会自动重新开始。

### 特定码型忽略功能

在对为业务信道生成连续 0 或 1 数据的无线设备进行 BER 分析时,如果未能检测到特定字或失去 了同步,特定码型忽略功能在这种情况下特别有用。如果 80 个连续的进入数据比特都是 1 或 0. 当 Spcl Pattern lonore Off On (特定码型忽略开关)软功能键设置为 On 时, 所有连续的 0 或 1 (和连续的 0 或 1 之前和之后的几个比特) 都将被忽略。下图显示了特定码型忽略功能的操作示 例。

### 图 **9-40**

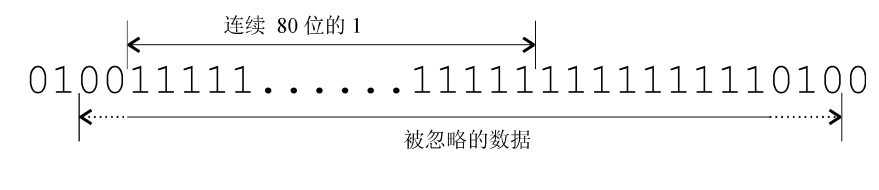

spignore

### 通过 **/** 失败判断

通过 / 失败判断更新模式有两种: 循环结束和失败保留。选择了循环结束, 会对每个测量循环的结 果进行通过或失败判断。选择了失败保留,只要在 BER 重复测量的一个循环中发生失败, 就会保 留失败判断。失败保留模式使您可以确定在测量的整个循环中发生了至少一次失败。

# 误码率测试 误码率测试 机单位 机总参考

<span id="page-334-1"></span><span id="page-334-0"></span>重复测量

当 Cycle Count (循环计数)软功能键设置为大于 1 时, 每个测量开始之前执行的同步只执行一 次,然后它跟踪时钟信号和进入的数据中 PRBS 生成的情况。此功能可以降低 BER 测量的总的时 间。此外, 一旦同步建立, 即使 BER 测量结果劣化, 仍然会保持同步。您可能希望调整信号电 平, 从而查找特定的 BER 值。但是, 一旦在重复序列中失去同步, 除非启动一个新的序列, 否则 不会恢复同步。下图显示了重复测量的示例。

### 图 **9-41**

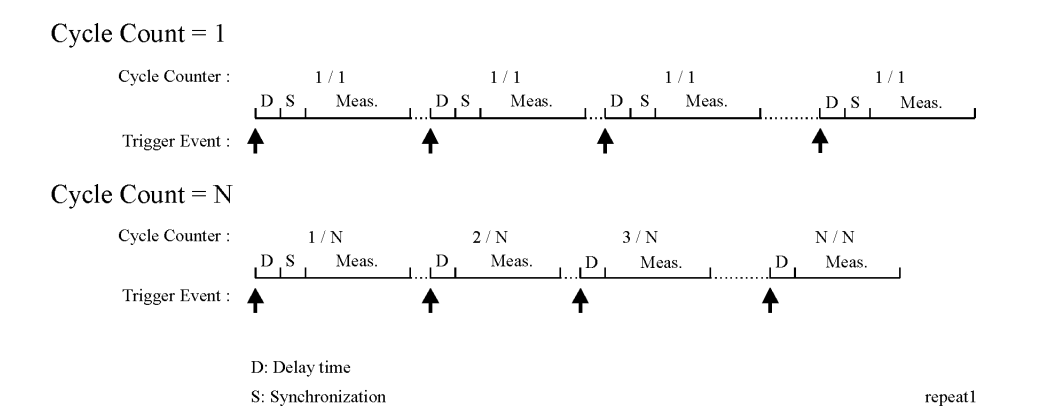

### 测试信号定义

定时图图 9-42 "[测试信号定义](#page-335-0) " 显示了触发事件和 BER MEAS END 及 BER TEST OUT 连接器 上的输出信号之间的关系

如果触发事件之后的 BER MEAS END 信号保持高电平, 表示 BER 测量正在进行之中, 其他触发 事件都会被忽略。此状态存储在状态寄存器中,并且可以查询。

<span id="page-335-0"></span>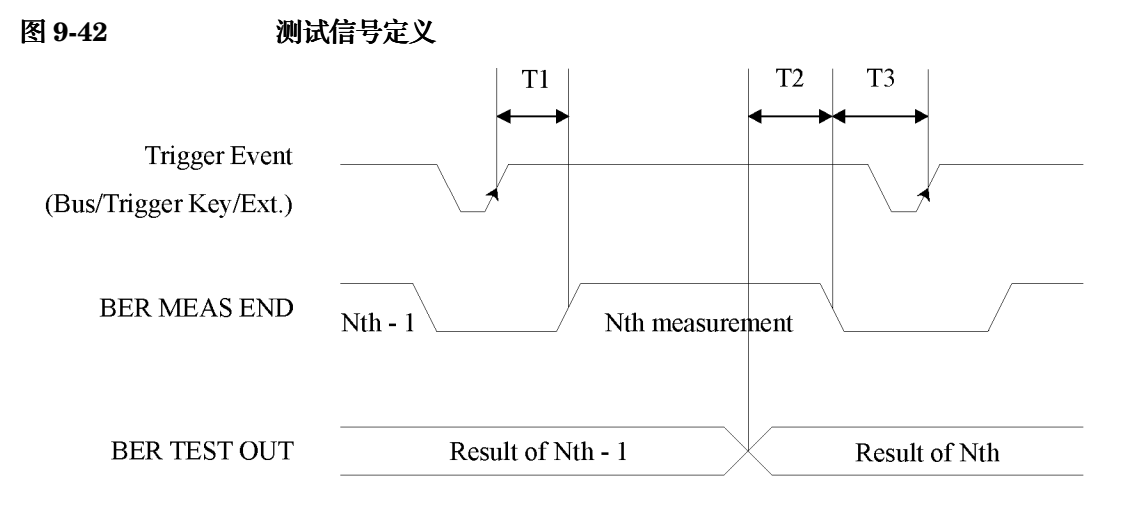

timing

- T1 是测量的从触发事件到 BER MEAS END 信号上升沿的固件处理时间。
- T2 是测量的从 BER TEST OUT 信号下降沿到 BER MEAS END 信号下降沿的固件处理时 间。
- T3 是测量的从 BER MEAS END 信号的下降沿到下一个触发事件的最低要求时间。T3 应该大 于 0 秒

第 N-1 个测试结果的 BER TEST OUT 的脉冲输出在第 N 个测量的 BER MEAS END 信号的下降 沿之前结束, 因此您可以使用此边沿开始锁定第 N 个测试结果。

故障排除 极念参考 **概念参考** 医码率测试

### 概念参考 **RF** 环回 **BER -** 选件 **300**

### **RF** 环回 **BER -** 选件 **300**

### 同步

将测试设备与收发基站 (BTS) 同步是将 BTS 环回选定的业务信道的先决条件。有两种方法可以做 到这一点: BCH Sync 或 TCH Sync。

**BCH Sync** 将 BTS 设置为在选定的绝对无线频率信道号 (ARFCN) 的时隙 0 向测试设备发 送 BCH。测试设备用 BCH 信号确定其需要的 TCH 发送定时。

完成后, BTS 将被切换到任何为选定 ARFCN 和时隙号上的环回模式。

**TCH Sync** 这是一种非常快速的同步模式 但开始要非常仔细地将接收机设置为通过 BTS 发送的时隙号。

> 在这一模式下 基站必须在数据被环回前在所选的时隙中发送信号 在某些基站 中,不管发送到 BTS 的信号的定时是否正确,时隙被设置为环回时立刻发生。 在其他基站中, 应该将 BTS 设置成在达成同步前, 先在所选定的时隙中发送信 号。

> 如果信号中包括正确的中置成分, 测试设备可以锁定该信号。一旦同步, 测试使 用此信息确定所需的 TCH 传送定时。如果据此设置 BTS, 可以用正确的定时发 送时隙, 使 BTS 能将其环回到接收机 (VSA/ESG)。

注意 TCH sync 模式依靠用户在同步状态下, 将正确的时隙号设置到 ESG 发射机和接收 机中。此后,由于已定义了其相关定时, ESG 可以正确地设置任何时隙。 可以用这一功能提高测试建设中的连续时隙的速度 可以用 TCH sync 模式在不更 改 ESG/VSA 单一设置的情况下, 对时隙进行连续测试。这些都需要用 BTS 人机界 面 (MMI) 将每个时隙环回, 重新同步并触发 ESG。

PN 同步也是 BER 测量的先决条件。这是自动的,但是与在 BCH 还是 TCH 同步前发生有关。 所识别的码型 (PN9 或 PN15) 取决于相应的传输时隙码型选择。

索引

故障排除

### 概念参考 **RF** 环回 **BER -** 选件 **300**

### <span id="page-337-2"></span>删除帧检测

当 BTS 根据 GSM 标准的 在上行链路语音帧中检测到错误的 CRC. BTS 将替换一个全为零的语 音帧

在环回模式中, BTS 发送器在将数据发送回测试设备接收机 (VSA/ESG) 前, 将重新编码这一代替 的零语音帧。

ESG 接收机检测了返回的下行链路信号中的编码全为零的语音帧,并增加( 被删除的)帧事件计 数

### 下行链路错误

测量 BTS 接收机 BER 质量的环回方法需要高质量的下行链路返回路径,该路径不会引入错误。

为迎合下行链路路径出错的情况, VSA/ESG 提供了一种测量下行链路质量的方法, 该方法是基于 返回路径的卷积解码检测到的 TCH 净荷错误进行的。它记录了引入到下行链路编码(BTS 发射 机) 和解码 (VSA/ESG) 过程之间的 TCH 中的错误, 通常为零。对于测量过程中检测到的净荷错 误,每检测到一个下行链路错误,测量就扩展一个语音帧。

如果由下行链路问题引发的错误引入了中置的下行链路, 则测量被取消, 提供了针对下行链路问题 的进一步的安全性。

# 帧结构

### <span id="page-337-1"></span>**GSM** 帧结构

26 帧 TCH 多帧结构 帧: 帧 12 (SACCH) 和帧 25 ( 空闲 ) 为空。 同样的重复帧。内容视每个 ESG GSM 功能而定。

### **GSM** 接收的数据

表 [9-9](#page-337-0) 显示的是在与 BTS 同步和测量期间, 对 GSM 接收数据帧结构的最低要求。

<span id="page-337-0"></span>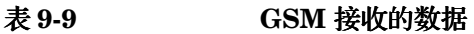

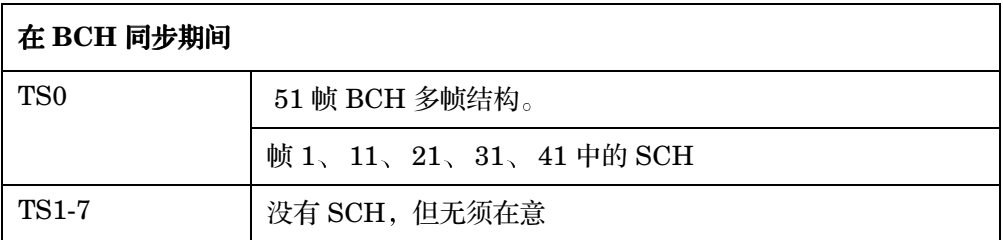

### 表 9-9 **GSM 接收的数据**

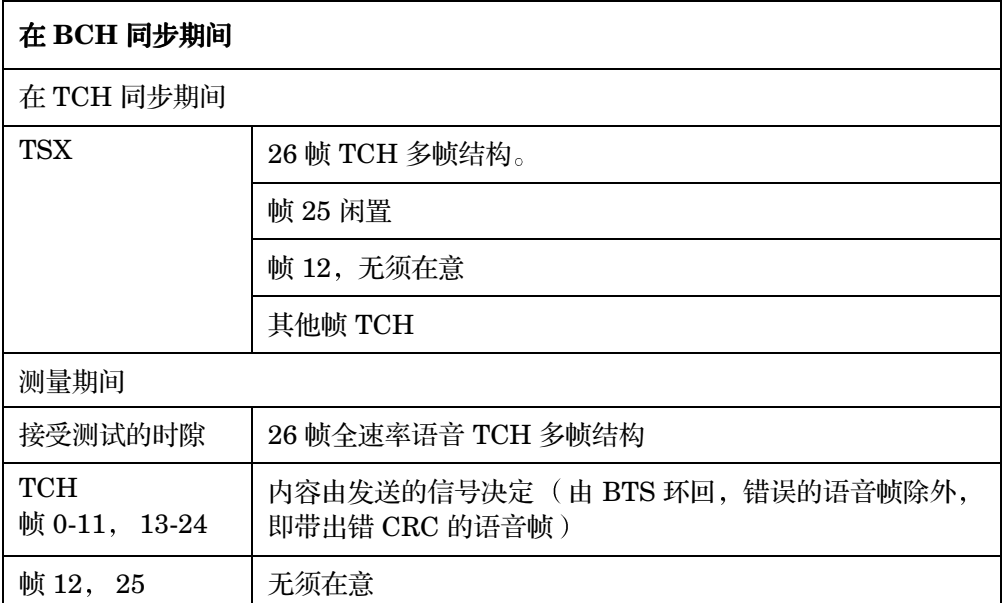

### **GSM** 发送数据

用于环回测试的 GSM 发送数据的最低要求是全 GSM 编码的、26 信道的、净荷中带 PN9 或 PN15 的多帧。通过将接受测试的时隙设置为正常并选择 PN9 或 PN15 多帧 PN 码型, 在 ESG 上 进行选择。

要完全符合 GSM 标准的要求,相邻的时隙应装入全 GSM 编码数据。ESG 非常灵活,可装入所有 的时隙

### <span id="page-338-0"></span>**Edge** 帧结构

52 帧 PDCH 多帧结构

帧: 4个帧的 12 个块, 2 个闲置帧, 以及用于 PTCCH 的 2 个帧。

索引

误码率测试 机单位 机总参考

误码率测试

### 概念参考 **RF** 环回 **BER -** 选件 **300**

# **10** 故障排除

# <span id="page-341-3"></span>如果遇到问题

如果信号发生器工作不正常, 请参见以下故障现象和可能的解决方案。如果没有找到解决方案, 请 参见服务指南

注意 如果您的信号发生器出现故障 总是可以通过按下 **Utility** 实用程序 > **Error Info** (错误信息)来查看错误信息文本。

### <span id="page-341-0"></span>无法关闭帮助模式

1. 按下 Utility > Instrument Info/Help Mode (仪器信息 / 帮助模式)。

2. 按下 Help Mode Single Cont (帮助模式单连续),直到突出显示 Single (单)。

信号发生器有两个帮助模式, 单模式和连续模式。

如果您在单模式下(出厂预设状态)按下 Help (帮助), 则会提供您按下的下一个键的帮助文本。 此后按下其他键都将退出帮助模式并激活该键的功能

如果您在连续模式下按下 Help, 则会为您按下的下一个键提供帮助文本, 并且同时激活该键的功能 (Preset (预设)键除外)。在您再次按下 Help 或更改为单模式之前, 您会一直处于帮助模式之 中。

### <span id="page-341-2"></span>无 **RF** 输出

检查显示屏上的 RF ON/OFF  $(RF + K)$  指示符。如果显示的是 RF OFF  $(RF + K)$ , 按下 **RF On/Off** 将 RF 输出切换到打开状态

### <span id="page-341-1"></span>在 **RF** 输出中没有调制信号

检查显示屏上的 MOD ON/OFF (MOD 开关) 指示符。如果显示的是 MOD OFF (MOD 关), 按 下 **Mod On/Off** 将切换到调制打开状态

虽然您可以设置和启用各种调制,但只有将 Mod On/Off 也设置为 On (开)时,才能调制 RF 载 波

对于数字调制, 请确保 I/Q Off On (I/Q 开关) 设置为 On。

故障排除 如果遇到问题

索引

### <span id="page-342-0"></span>**RF** 输出功率太低

1. 在显示屏的 AMPLITUDE (幅度)区域中杳找 OFFS (偏移)或 REF (参考)指示符。

OFFS 表明已经设置了幅度偏移。幅度偏移会改变显示屏的 AMPLITUDE 区域中显示的值,但不 会影响输出功率。显示的幅度等于信号发生器的当前功率输出加上偏移的值。

要消除偏移, 请按下以下键:

**Amplitude > More (1 of 2)** (更多 (第 1 页,共 2 页) **> Ampl Offset** (幅度偏移) **> 0 > dB**。 REF 表明激活了幅度参考模式。如果打开了此模式,则显示的幅度**不是**输出功率电平,而是信 号发生器的当前功率输出减去 Ampl Ref Set (幅度参考设置) 软功能键设置的参考值。

要退出参考模式,请执行以下步骤:

a. 按下 **Amplitude** > **More (1 of 2)**

b. 按下 Ampl Ref Off On (幅度参考开关), 直到突出显示 Off (关)。

然后您可以将输出功率复位到所需的电平。

- 2. 如果要将信号发生器和外部混频器一起使用, 请参见第 330 页的 "[在使用混频器时出现信号损](#page-343-0) [耗](#page-343-0)"。
- 3. 如果要将信号发生器和频谱分析仪一起使用, 请参见第 331 页的 "[当使用频谱分析仪时出现信](#page-344-0) [号损耗](#page-344-0)"。

### 故障排除 如果遇到问题

### <span id="page-343-2"></span><span id="page-343-0"></span>在使用混频器时出现信号损耗

如果在用混频器执行低幅耦合操作期间, 信号发生器的 RF 输出上出现信号损耗, 可以通过添加衰 减和增大信号发生器的 RF 幅度来解决此问题。

图 [10-1](#page-343-1) 显示了一个假设的配置, 其中的信号发生器向混频器提供低幅信号。

### <span id="page-343-1"></span>图 **10-1 ALC** 上反向功率的影响

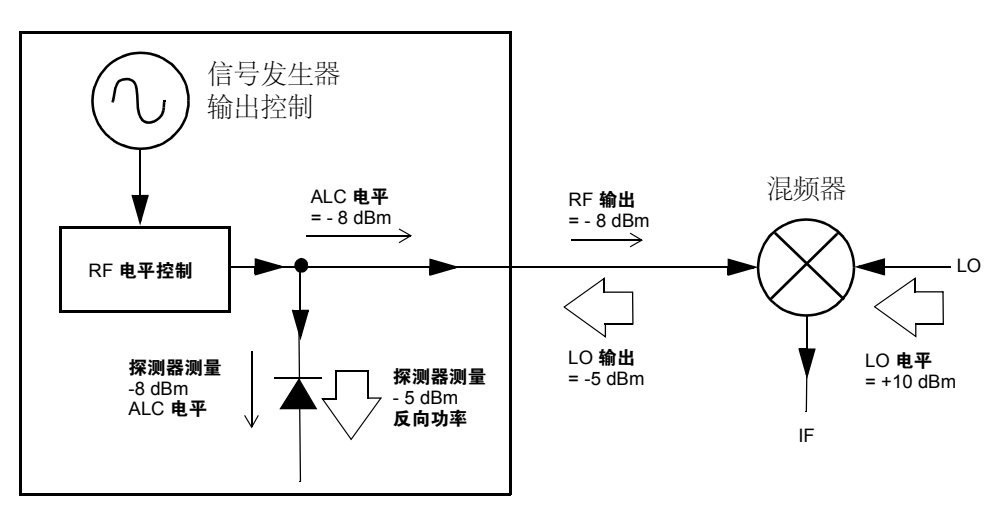

经过内部电平调整的信号发生器的 RF 输出 (和 ALC 电平)是 −8 dBm。混频器由 +10 dBm 的 LO 驱动, 并且具有 15 dB 的 LO 到 RF 的隔离度。产生的 -5 dBm LO 输出输入到信号发生器的 RF 输出, 并且到达内部探测器。

根据频率的不同,此 LO 输出能量中的大部分都可能进入到探测器中。因为探测器对它的总输入功 率的响应与频率无关,所以此过剩能量导致 ALC 降低信号发生器的 RF 输出。在本例中,通过探 测器的反向功率实际大于 ALC 电平,这可能会导致在 RF 输出中出现信号损耗。

第 331 [页的图](#page-344-1) 10-2 显示了一个类似的配置, 其中增加了在信号发生器的 RF 输出和混频器输入之 间连接的 10 dB 衰减器。信号发生器的 ALC 电平会增大为 +2 dBm, 并且通过一个 10 dB 衰减器 进行传送 从而在混频器的输入端达到所需的 −8 dBm 幅度

<span id="page-344-1"></span>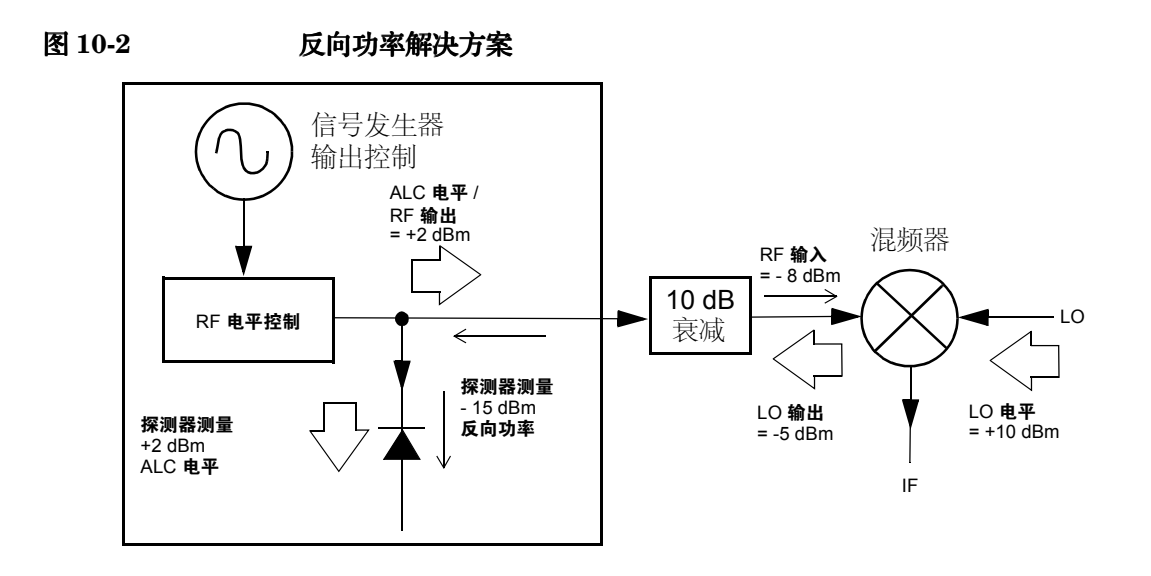

与原先的配置相比较,ALC 电平升高了 10 dB,而衰减器将 LO 输出(和信号发生器的 RF 输出) 降低了 10 dB。使用衰减配置,探测器会收到所需的 +2 dBm 信号和不想要的-15 dBm LO 输出。 所需的和不想要的能量之间的 17 dB 差值导致在信号发生器的 RF 输出电平中产生最大值为 0.1 dB 的漂移。

### <span id="page-344-2"></span><span id="page-344-0"></span>当使用频谱分析仪时出现信号损耗

将信号发生器和没有预选能力的频谱分析仪组合在一起使用时,反向功率的影响导致信号发生器的 RF 输出产生问题

某些频谱分析仪的 RF 输入端口在某些频率上具有相当于 +5 dBm LO 的输出。如果 LO 输出和 RF 载波之间的频率差值小于 ALC 带宽, LO 的反向功率会引发信号发生器 RF 输出的幅度调制。 不想要的 AM 的差率等于频谱分析仪的 LO 输出和信号发生器的 RF 载波之间的频率差

使用下面两种未调整电平操作模式之一,可以解决反向功率问题: ALC 关闭或功率搜索。

索引

误码率测试 机念参考

电分参考

误码率测试

### **ALC** 关闭模式

ALC 关闭模式会关闭信号发生器 RF 输出之前的自动电平调整电路。在此模式中, 需要使用功率 计测量信号发生器的输出,并有助于在检测点产生所需的输出功率。 要将信号发生器设置为 ALC 关闭模式,请执行以下步骤:

1. 按下 **Preset**

- 2. 按下 Frequency (频率), 输入所需的频率, 然后用相应的结束符软功能键结束输入。
- 3. 按下 Amplitude (幅度), 输入所需的幅度, 然后用相应的结束符软功能键结束输入。
- 4. 按下 **RF On/Off**
- 5. 按下 Amplitude > ALC Off On  $(AIC H; \&)$ 。

这将关闭信号发生器的自动电平调整控制。

- 6. 监测功率计测量的 RF 输出幅度
- 7. 按下 Amplitude, 然后调整信号发生器的 RF 输出幅度, 直到功率计测量到所需的功率。

### 功率搜索模式

功率搜索模式执行功率搜索程序,该程序会暂时激活 ALC、校准当前 RF 输出的功率然后断开 ALC 电路

要将信号发生器设置为手动固定功率搜索模式, 请执行以下步骤:

- 1. 按下 **Preset**
- 2. 按下 Frequency, 输入所需的频率, 然后用适当的结束符软功能键结束输入。
- 3. 按下 Amplitude, 输入所需的幅度, 然后用适当的结束符软功能键结束输入。
- 4. 按下 **ALC Off On**

这样将关闭 ALC 电路

- 5. 按下 **RF On/Off**
- 6. 按下 Do Power Search (执行功率搜索)。

这样将执行手动固定功率搜索程序

功率搜索模式有两种: 手动和自动。

如果 Power Search Manual Auto (功率搜索手动自动)设置为 Manual (手动), 则按下 Do **Power Search** 将对当前 RF 频率和幅度执行功率搜索校准程序。在此模式中,如果 RF 频率或幅度

故障排除 如果遇到问题

有修改 则需要再次按下 **Do Power Search**

如果 Power Search Manual Auto 设置为 Auto (自动), 则只要 RF 输出的频率或幅度发生变化, 就会执行校准程序

### <span id="page-346-0"></span>扫描似乎停止了

扫描的当前状态在进度条中显示为带有阴影的矩形 您可以观察进度条 从而确定扫描是否正在进 行。如果进度条似乎停止了, 请检查以下各项:

□ 您是否通过按下以下按键序列打开了扫描?

**Sweep/List** (扫描 / 列表) > Sweep (扫描) > Freq (频率)

**Sweep/List > Sweep > Ampl** (幅度)

**Sweep/List** > **Sweep** > **Freq & Ampl** 频率和幅度

- ❏ 扫描是否处于连续模式 如果扫描处于单模式 确保在完成前一个扫描之后按下了至少一次 Single Sweep (单扫描)软功能键。尝试将模式设置为连续, 从而确定是否因没有单扫描而阻 塞了扫描
- □ 信号发生器是否正在接收相应的扫描触发? 尝试将 Sweep Trigger (扫描触发)软功能键设置 为 "Free Run" (自激), 从而确定是否因没有扫描触发而阻塞了扫描。
- □ 信号发生器是否正在接收相应的点触发? 尝试将 Point Trigger (点触发)软功能键设置为 "Free Run", 从而确定是否因没有点触发而阻塞了扫描。
- □ 驻留时间是否合适? 尝试将驻留时间设置为1秒, 从而确定设置的驻留时间值是否太低或太 高, 以至于您无法看到。
- □ 您的步进扫描或列表扫描中是否至少具有两个点?

### <span id="page-346-1"></span>无法关闭扫描模式

按下 **Sweep/List** > **Sweep** > **Off**  $(\nlessdot\theta)$ <sub>o</sub>

在扫描模式菜单中, 您可以选择将扫描设置为各种扫描类型或将扫描关闭。

### 故障排除 如果遇到问题

### <span id="page-347-1"></span>列表扫描驻留时间不正确

如果信号发生器在每个扫描列表点驻留的时间段不正确, 则执行以下步骤:

1. 按下 Sweep/List > Configure List Sweep (配置列表扫描)。

这将显示扫描列表值。

- 2. 检查扫描列表驻留值的准确度
- 3. 如果驻留值不正确, 则编辑它们。
- 注意 在 RF OUTPUT 连接器上的有效驻留时间是设置的驻留值加上处理时间、开关时间 和稳定时间的总和。添加到驻留的附加时间通常是几毫秒。但是从 TRIGGER OUT 连接器上获得的 TTL 输出只有在实际的驻留时间期间才被视为高电平。

如果列表驻留值是正确的, 则继续完成下一步。

4. 观察 Dwell Type List Step (驻留类型列表步进) 软功能键是否设置为 Step (步进)。

如果选择了 Step, 信号发生器将会使用为步进扫描设置的驻留时间扫描列表点, 而不会使用扫 描列表驻留值。

要查看步进扫描驻留时间,请执行以下步骤:

- a. 按下 **Configure Step Sweep** (配置步进扫描)。
- <span id="page-347-0"></span>b. 观察 Step Dwell (步进驻留)软功能键的设置值。

### 调用的寄存器中缺少列表扫描信息

列表扫描信息不会作为仪器状态的一部分存储在仪器状态寄存器中。信号发生器只能够使用当前的 列表扫描。列表扫描数据可以存储在仪器目录中。有关说明,请参见第50页的 "[存储文件](#page-63-0)"。

<span id="page-348-0"></span>故障排除 如果遇到问题

### <span id="page-348-1"></span>先前存储仪器状态的寄存器是空的

如果没有连接信号发生器的电源, 保存/ 调用寄存器会通过电池供电。电池可能需要替换了。 要验证电池是否有故障, 请执行以下步骤:

- 1. 关闭信号发生器的电源
- 2. 将信号发生器的插头从电源上拔下
- 3. 插上信号发生器的电源
- 4. 打开信号发生器
- 5. 观察显示屏上的错误信息

如果错误信息队列中出现的是-311 或-700 错误信息, 则表明信号发生器的电池有故障。

6. 有关更换电池的说明, 请参见 Service Guide (服务指南)。

### 在寄存器中存储过一个仪器状态, 但是该寄存器是空的或者包含错误的状态

如果您选择的寄存器编号大于 99, 信号发生器将自动选择寄存器 99 保存您的仪器状态。

如果您要使用的寄存器编号是空的或包含错误的仪器状态, 则请按下以下键:

**Recall**  $(\overline{m}$ 用 ) > 99 > **Enter**  $(\overline{m}$  $\lambda)$ <sub>o</sub>

这样将调用寄存器 99。丢失的仪器状态可能保存在此处。

### <span id="page-348-2"></span>电源已经关闭

如果电源不能工作,则它可能需要维修或更换。电源中没有用户可更换的电源保险丝。有关说明, 请参见 Service Guide

### <span id="page-349-1"></span>信号发生器被锁住

如果您的信号发生器被锁住, 请检查以下各项:

- 确保信号发生器没有处于远程模式。(在远程模式中, R 指示符会出现在显示屏上。)按下 Local (本地) 退出远程模式, 并且解开被锁住的前面板键盘。
- 确保信号发生器没有处于本地锁定状态 本地锁定会禁止信号发生器的前面板操作 有关本地 锁定的详细内容, 请参见 Programming Guide (编程指南)。
- 检查信号发生器显示屏上指示操作进度的进度条
- 按下 **Preset**
- 开关信号发生器的电源

### <span id="page-349-0"></span>故障安全恢复程序

只有在前面建议的方法不能解决问题时,才使用故障安全恢复程序。

### 注意 **注意** 这种处理方法会将信号发生器复位,但会破坏数据。

故障安全恢复程序会破坏以下类型的数据:

- 所有用户文件 仪器状态和数据文件
- DCFM/DCΦM 校准数据
- 驻留状态

在故障安全恢复程序期间不要试图执行任何前面板或远程操作

要运行故障安全恢复程序, 请执行以下步骤:

- 1. 在开关电源时按住 **Preset** 键
- 2. 一直按住 Preset 键, 直到显示以下信息:

**警告** You are entering the diagnostics menu which can cause unpredictable instrument behavior. Are you sure you want to continue? (您即将进入诊断菜 单,这样会导致不可预知的仪器操作,您确实要继续吗?)

# 如果遇到问题

故障排除

小心 请仔细阅读整个信息! 它会列出此过程带来的附加风险。

- 3. 放开 **Preset** 键
- 4. 按下 Continue (继续)继续进行该程序(或按下 Abort (终止)终止该程序, 不会丢失文 件)。

在程序结束的时候,请执行以下步骤:

1. 开关电源

开关电源将会恢复以前安装的所有选件。您可能会看到从 EEPROM 中恢复的校准文件产生的 几条错误信息。

2. 执行 DCFM/DCΦM 校准

请参见 Key and Data Field Reference Volume 1 (键和数据字段参考, 第1册)中有关 **DCFM/DC**Φ**M Cal** 软功能键的说明

3. 安捷伦科技公司对您必须启动此过程的情况非常感兴趣。请通过第339[页的表](#page-352-0) 10-1 中列出的 相应电话号码与我们联系。我们愿意帮助您消除任何反复出现的故障情况。

### 故障排除 升级固件

# <span id="page-351-0"></span>升级固件

发布新的固件之后 您的信号发生器中的固件可以进行升级 新的固件版本中可能包含前面的固件 版本中未提供的信号发生器特性和功能。

要查询是否有新的信号发生器固件,请通过网址 www.agilent.com/find/assist 与安捷伦科 技公司联系, 或拨打第339[页的表](#page-352-0) 10-1 中列出的相应电话号码。

误码率测试

### <span id="page-352-1"></span>故障排除 将信号发生器返回安捷伦科技公司

概念参え

# 将信号发生器返回安捷伦科技公司

要将您的信号发生器返回安捷伦科技公司,请按照以下步骤进行:

- 1. 为您的业务代理准备好尽可能多的与信号发生器问题有关的信息
- 2. 拨打表 [10-1](#page-352-0) 中列出的与信号发生器地点相应的电话号码 在提供了有关信号发生器及其状态的 信息之后, 您会接收到有关仪器运往何处进行维修的信息。
- <span id="page-352-2"></span>3. 如果还有信号发生器原来的出厂包装材料,请使用这些包装材料进行发运。如果没有,请使用 类似的包装材料妥善保护仪器。

### <span id="page-352-0"></span>表 **10-1** 联系安捷伦科技公司

在线支持: www.agilent.com/find/assist

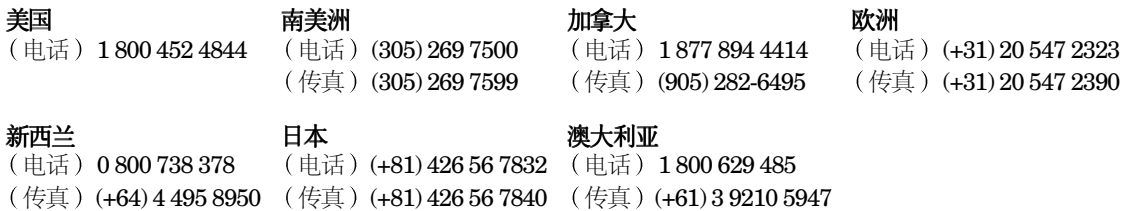

### 亚洲呼叫中心号码

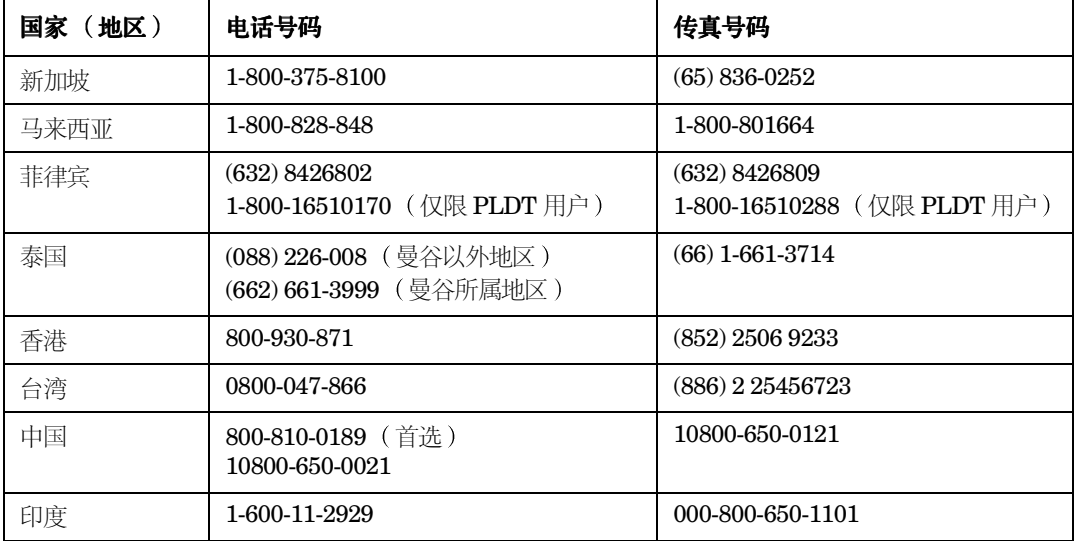

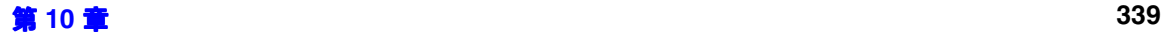

### 故障排除 将信号发生器返回安捷伦科技公司

误码率测试 机念参考 误码率测试

索引

### 符号

ΦM 配置示例 , [62](#page-75-0) 偏移, [62](#page-75-1) 硬功能键,[8](#page-21-0) 速率 , [62](#page-75-2) 指示符 , [15](#page-28-0)

### 数字

10 MHz IN 连接器 , [28](#page-41-0) OUT 连接器 , [28](#page-41-1) [10BASE-T](#page-68-0)。请参见 LAN 321.4 IN 连接器 , [19](#page-32-0)

### **A**

ALC OFF 指示符 , [15](#page-28-1) AM 配置示例 , [58](#page-71-0) 深度 , [59](#page-72-0) 速率 , [59](#page-72-1) 指示符 , [15](#page-28-2) ARMED 指示符 , [15](#page-28-3) ATTEN HOLD 指示符 , [15](#page-28-4) AUX I/O 连接器 , [24](#page-37-0) 安捷伦科技公司 返回产品 , [339](#page-352-1) 联系, [339](#page-352-2)

### **B**

BASEBAN[D GEN REF IN](#page-257-0) 连接器 , [28](#page-41-2) BCH 同步,  $244$ BER CLK IN 连接器 , [19](#page-32-1) BER DATA IN 连接器,[20](#page-33-0) BER GATE IN 连接器 , [19](#page-32-2) BERT, 选件 UN7, [234](#page-247-0) BURST  $\widetilde{\text{GATE}}$  IN [连接器](#page-22-0) , [27](#page-40-0) 帮助硬功能键,9 保持硬功能键,[10](#page-23-0) 保存硬功能键,[8](#page-21-1) 备用 LED, [11](#page-24-0) 本地硬功能键 , [11](#page-24-1) 比特率 , [262](#page-275-0) 上行链路 , [262](#page-275-0) 下行链路 , [260](#page-273-0) 表编辑器 表项, 修改, [33](#page-46-0) 功能概述 , [33](#page-46-1)

说明 , [32](#page-45-0) 标签区域, 软功能键, [16](#page-29-0) 标准扰码类型 , [269](#page-282-0) 波特率 , [56](#page-69-0) 波形, [294](#page-307-0) 波形削减, [294](#page-307-0) 步进数组 (用户平坦度 点数配置 , [45](#page-58-0) 起始和停止频率配置 , [45](#page-58-1) **[另请参见](#page-58-1)**用户平坦度修正

### **C**

CDMA 模板 修改 Walsh 代码 , [111](#page-124-0) 修改代码域功率 , [112](#page-125-0) 修改数据 , [112](#page-125-1) CDMA2000, 接收机测试 反向链路 更改操作模式,[149](#page-162-0) 更改信道状态 , [149](#page-162-1) 设置 EbNo, [152](#page-165-0) 设置相等的信道功率 , [151](#page-164-1) 设置载波噪声比 , [152](#page-165-1) 调整到 0 dB, [151](#page-164-0) 修改信道参数 , [149](#page-162-2) 前向链路 更改信道状态 , [143](#page-156-0) 设置 EbNo, [147](#page-160-0) 设置相等的信道功率, [139,](#page-152-0) [146](#page-159-0) 设置载波噪声比 , [131,](#page-144-0) [133](#page-146-0), [134](#page-147-0), [135,](#page-148-0) [136](#page-149-0),<br>[146](#page-159-1) 调整到 0 dB, [138,](#page-151-0) 145 修改信道参数 , [143](#page-156-1) cdma2000 多载波模板, 编辑,  $80$ COH CARRIER 连接器 [,](#page-21-0) [21](#page-34-0) 菜单, 硬功能键组, 8 参考 幅度 , [36](#page-49-0) 频率 , [35](#page-48-0) 操作, 基本, [31](#page-44-0)-56, [57](#page-70-0)-[68](#page-81-0) 测量 RF 回送 BER, [238](#page-251-0) 测试设备设置, [239](#page-252-0) 差分编码 每个符号的比特数,[306](#page-319-0) 差分状态映射 每个符号的比特数,[306](#page-319-0) 超量采样率, 设置, [223](#page-236-0)

触发

超时, RS-232, [56](#page-69-2) 重复测量, [321](#page-334-1) 重新调用硬功能键 , [8](#page-21-2)

硬功能键,[9](#page-22-1) 准备,[41](#page-54-0) 次扰码 , [276](#page-289-0) 存储器目录 类型 , [49](#page-62-0) 说明 , [49](#page-62-1) 文件

> 查看 , [49](#page-62-2) 存储 , [50](#page-63-1) 类型, [49](#page-62-0)

错误信息 显示区域 , [17](#page-30-0)

[另请参见](#page-62-1)仪器状态寄存器

误码率测试 故障排除 概念参考 医心参 计图 医码率测试

**D**

DPCCH 每时隙比特数 , [260,](#page-273-0) [262](#page-275-0) 每帧比特数 , [260,](#page-273-0) [262](#page-275-0) 上行链路信道字段 , [262](#page-275-0) 上行链路帧结构 , [262](#page-275-0) 下行链路信道字段 , [260](#page-273-0) 下行链路帧结构 , [260](#page-273-0) 字段 , [260,](#page-273-0) [262](#page-275-0) DPDCH 每时隙比特数 , [260,](#page-273-0) [262](#page-275-0) 每帧比特数 , [260,](#page-273-0) [262](#page-275-0) 上行链路信道字段 , [262](#page-275-0) 上行链路帧结构 , [262](#page-275-0) 下行链路信道字段 , [260](#page-273-0) 下行链路帧结构,[260](#page-273-0) 字段 , [260,](#page-273-0) [262](#page-275-0) 导频比特数 上行链路 , [262](#page-275-0) 下行链路 , [260](#page-273-0) 导频功率,[267](#page-280-0) [低频输出](#page-79-0)。**请参见 LF** 输出 地址 GPIB, [55](#page-68-1) [万维网](#page-68-2)。请参见主机名 [因特网协议](#page-68-2)。 **请参见 IP** 地址 主机名 , [55](#page-68-2) 电源 开关 , [11,](#page-24-2) [12](#page-25-0), [13](#page-26-0)

定制  $RF$  输出, 配置,  $190$ 定制 CDMA 状态 创建 , [111](#page-124-1) 定制的 cdma2000 状态 存储 , [78](#page-91-0) 定制的多载波 CDMA 波形 创建 , [114,](#page-127-0) [121](#page-134-0) 定制的多载波 cdma2000 波形 创建 , [79](#page-92-0) 激活 , [81](#page-94-0) 定制多载波 cdma2000 波形 存储 , [82](#page-95-0) 调用 , [82](#page-95-1) 对比度硬功能键 减小 , [11](#page-24-4) 增大 , [11](#page-24-5) 多载波 CDMA 创建定制波形 , [114,](#page-127-0) [121](#page-134-0) 修改模板 , [115](#page-128-0) 多载波 CDMA 波形 修改多载波 CDMA 模板 , [115](#page-128-0) 多载波 cdma2000 编辑模板 , [80](#page-93-0) 创建定制波形, [79](#page-92-0) 存储波形 , [82](#page-95-0) 调用波形 , [82](#page-95-1)

电源 LED, [11](#page-24-3) 电源插座 , [26](#page-39-0)

### **E**

EDGE 帧结构 , [325](#page-338-0) ERR 指示符 , [15](#page-28-5) ESG 配置 GSM 模式 [,](#page-15-0) [241](#page-254-0)  $\mathrm{ESG}$  功能  $,2$ EVENT 1 连接器 , [22](#page-35-0) EVENT 2 连接器,22 EXT 2 INPUT 连接器 , [9](#page-22-2) EXT REF 指示符 , [15](#page-28-6) EXT 指示符 , [15](#page-28-7) EXT1 指示符 HI, [15](#page-28-8) LO, [15](#page-28-8) EXT2 指示符 HI, [15](#page-28-9) LO, [15](#page-28-9)

### **F**

FBI 比特数 , [262](#page-275-0) FIR 滤波器 将定制滤波器应用到 CDMA 格式, [224](#page-237-0) FIR 表编辑器 创建用户定义的滤波器 , [83](#page-96-0) 存储滤波器 , [87,](#page-100-0) [90](#page-103-0) 访问 , [83,](#page-96-1) [222](#page-235-0) 将滤波器存储到存储器中 , [224](#page-237-1) 设置超量采样率, [85,](#page-98-0) [223](#page-236-0) 使用镜像表复制系数 , [84,](#page-97-0) [223](#page-236-1) 输入系数值 , [84,](#page-97-1) [223](#page-236-2) 修改 FIR 滤波器 , [88](#page-101-0), [226](#page-239-0) 修改系数 , [89,](#page-102-0) [226](#page-239-1) 装入现有的 FIR 文件, [88](#page-101-1), [226](#page-239-2) FIR 滤波器 使用定制滤波器 , [91](#page-104-0) 修改 , [88](#page-101-0) 用户定义 , [83](#page-96-0)  $\text{FIR}$  文件,  $91$ FM 配置示例 , [60](#page-73-0) 偏移 , [61](#page-74-0) 速率 , [61](#page-74-0) 硬功能键,[8](#page-21-0) 指示符 , [15](#page-28-10)  $\mathrm{FSK} \,\mathrm{\dot{\times}\,} \#$ ,存储,196 发射功率控制, [266](#page-279-0) 返回维修说明, [339](#page-352-1) 返回硬功能键,[11](#page-24-6) 峰值 / 平均功率比, [297](#page-310-0) 幅度 [调制](#page-72-2)。**请参见** AM LF 输出 , [67,](#page-80-0) [68](#page-81-1) RF 输出 , [36](#page-49-1) 参考 , [36](#page-49-2) 偏移 , [37](#page-50-0) 显示区域,[16](#page-29-1) 硬功能键,[8](#page-21-3) 幅度灵敏度搜索,[249](#page-262-0) 符号 偏移与削减,[300](#page-313-0) 符号率 上行链路 , [262](#page-275-0) 下行链路 , [260](#page-273-0)

### **G**

GPIB 地址 , [55](#page-68-3) 监听模式 , [47](#page-60-0) 设置 , [55](#page-68-3) GPIB 连接器 , [26](#page-39-1) GSM 模式 配置 ESG, [241](#page-254-0) 配置 VSA, [240](#page-253-0) GSM 帧结构 , [324](#page-337-1) 功率 偏移 导频 , [267](#page-280-0) TFCI, [267](#page-280-0) TPC, [267](#page-280-0) 探头, 型号, [42](#page-55-0) 削减峰值 , [294](#page-307-1) 仪表 型号 , [42](#page-55-1) 功能, ${\rm ESG},\,2$  ${\rm ESG},\,2$ 固件, 升级, [338](#page-351-0) 故障安全恢复程序, 说明, [336](#page-349-0) 故障排除 帮助模式,无法关闭,[328](#page-341-0) 服务联系, [339](#page-352-2) 故障安全恢复程序 , [336](#page-349-0) RF 输出 低,[329](#page-342-0) 低,使用混频器,[330](#page-343-2) 低,使用频谱分析仪 , [331](#page-344-2) 调制,无,[328](#page-341-1)  $\mathcal{F}$  , [328](#page-341-2) 扫描 缺少扫描列表, [334](#page-347-0) 停止 , [333](#page-346-0) 无法关闭 , [333](#page-346-1) 驻留时间不正确 , [334](#page-347-1) 数据存储 寄存器包含错误状态,[335](#page-348-0) 空寄存器 , [335](#page-348-1) 信号发生器 不能通电 , [335](#page-348-2) 返厂维修 , [339](#page-352-1) 锁住 , [336](#page-349-1) [故障](#page-341-3)。 **请参见**故障排除

### **H**

互调失真 , [296](#page-309-0)

**I**

**J**

缓冲区 (RS-232) 复位 , [56](#page-69-3)

[寄存器](#page-63-2)。**请参见**仪器状态寄存器

计算下行链路扰码 [,](#page-28-11) [269](#page-282-0)[,](#page-28-11) [276](#page-289-0)

将滤波器存储到[存储器中](#page-39-0), [224](#page-237-1)

回波 (RS-232), [56](#page-69-4) 回送 BER 测量 , [247](#page-260-0) 活动条目区域,[17](#page-30-1)

I OUT 连接器,  $20$ IP 地址 , [55](#page-68-4)

基带削减, 294 **[另请参见](#page-68-4)**主机名

箭头键, [10](#page-23-1)

GPIB 地址 , [55](#page-68-3) 监听模式 , [47](#page-60-0) 设置 , [55](#page-68-3)

LAN

监听模式指示符,15

讲话模式指示符,[16](#page-29-2)

[并行](#page-68-5)。请参见 GPIB [串行](#page-68-5)。请参见 RS-232

[局域网](#page-68-5)。 请参见 LAN

接通/关闭开关, [11](#page-24-2), [12](#page-25-0), [13](#page-26-0) 镜像表,复制系数, [84,](#page-97-0) [223](#page-236-1)

IP 地址 , [55](#page-68-4) 设置 , [55](#page-68-0) 主机名 , [55](#page-68-2) RS-232 波特率 , [56](#page-69-0) 超时 , [56](#page-69-2) 缓冲区复位, [56](#page-69-3) 回波 , [56](#page-69-4) 设置,[56](#page-69-5)

矩形削减 , [297](#page-310-0) [局域网](#page-68-0)。**请参见 LAN** 

交流电源插座 , 26 接口,远程

误码率测试 故障排除 概念参考 医心参 计图 医码率测试

肌念参考

索引

**K**

开关, 电源, [11,](#page-24-2) [12](#page-25-0), [13](#page-26-0) 框图 DPDCH/DPCCH 上行链路帧结构 , [262](#page-275-0) DPDCH/DPCCH 下行链路帧结构 , [260](#page-273-0) PCCPCH+SCH 帧结构 , [259](#page-272-0)

PICH 帧结构 , [258](#page-271-0) 扩展因子 上行链路 , [262](#page-275-0) 下行链路 , [260](#page-273-0)

### **L**

LAN IP 地址 , [55](#page-68-4) 设置 , [55](#page-68-0) 主机名 , [55](#page-68-2) LAN 连接器 , [27](#page-40-1) LED 备用(黄色), [11](#page-24-0) 电源 (绿色), [11](#page-24-3) LF OUTPUT 连接器, [9](#page-22-3) LF 输出 波形, [58,](#page-71-1) [66](#page-79-1), [68](#page-81-2) 幅度 , [67,](#page-80-1) [68](#page-81-3) 配置示例 , [67](#page-80-2) 频率 , [67](#page-80-3) 扫描正弦波 起始频率 , [68](#page-81-4) 停止频率 , [68](#page-81-4) 说明 , [66](#page-79-0) 源 函数发生器, [68](#page-81-5) 内部调制监视,[67](#page-80-4)<br>LFO。请参见 LF 输出 L(监听模式)指示符 , [15](#page-28-11) 蓝牙 设置蓝牙信号,[154](#page-167-0) 连接测试设备, [239](#page-252-0) 连接器 10 MHz IN, [28](#page-41-0) 10 MHz OUT, [28](#page-41-1) 321.4 IN, [19](#page-32-0) AUX I/O, [24](#page-37-0) BASEBAND GEN REF IN, [28](#page-41-2) BER CLK IN, [19](#page-32-1) BER DATA IN, [20](#page-33-0) BER GATE IN, [19](#page-32-2) BURST GATE IN, [27](#page-40-0) COH CARRIER, [21](#page-34-0) EVENT 1, [22](#page-35-0) EVENT 2, [22](#page-35-1) EXT 2 INPUT, [9](#page-22-2) GPIB, [26](#page-39-1)

I OUT, [20](#page-33-1) LAN, [27](#page-40-1) LF OUTPUT, [9](#page-22-3) PATT TRIG IN, [23](#page-36-0) Q OUT, [21](#page-34-1) RF OUTPUT, [10](#page-23-2) RS232, [26](#page-39-2) SWEEP OUT, [28](#page-41-3) TRIG IN, [27](#page-40-2) TRIG OUT, [27](#page-40-3) 滤波器 存储到存储器, [224](#page-237-1) FIR 滤波器 削减选项 , [299](#page-312-0) 显示图形,[224](#page-237-2) 修改 , [226](#page-239-0)

### **M**

MOD ON/OFF 指示符 , [15](#page-28-12) 脉冲调制 宽度 , [64](#page-77-0) 周期 , [64](#page-77-1) 每个符号的比特数 差分编码 , [306](#page-319-0) 每时隙比特数, [262](#page-275-0) 上行链路 , [262](#page-275-0) 下行链路 , [260](#page-273-0) 每帧比特数 , [262](#page-275-0) 上行链路 , [262](#page-275-0) 下行链路 , [260](#page-273-0) 密钥, 许可, [53](#page-66-0) 目录, FIR 文件, [91](#page-104-1)

### **O**

OVEN COLD 指示符 , [15](#page-28-13)

### **P**

PATT TRIG IN 连接器, [23](#page-36-0) PCCPCH+SCH 帧结构 , [259](#page-272-0) 字段 , [259](#page-272-0) PICH 帧结构 , [258](#page-271-0) PULSE 指示符, [16](#page-29-3) 配置 RF [输出](#page-227-0)。**请参见** RF 输出 偏移 幅度 , [36](#page-49-0)

频率 , [35](#page-48-0) 频率 LF [输出](#page-73-0), [67](#page-80-4) 起始和停止,扫描正弦波,[68](#page-81-4) RF 输出 , [34](#page-47-0) 参考 , [35](#page-48-1) 偏移 , [35](#page-48-2) 扫描 , [38](#page-51-0) 增量 , [34,](#page-47-1) [36](#page-49-3) 调制。请参见 FM 显示区域 , [14,](#page-27-0) [16](#page-29-4) 硬功能键,[7](#page-20-0) 频谱再生长 , [296](#page-309-0) [平坦度修正](#page-55-1)。 **请参见**用户平坦度修正

### **Q**

Q OUT 连接器 , [21](#page-34-1) 启用选件 , [53](#page-66-1) 前面板 图解,[7](#page-20-1) 显示屏, [14](#page-27-1) 旋钮 , [8](#page-21-4) 前向链路 插入业务信道 , [73,](#page-86-0) [77](#page-90-0)

### **R**

RF 回送 BER 测量 , [238](#page-251-0)  $\operatorname{RF}$  开关硬功能键 , [10](#page-23-3) RF ON/OFF 指示符 , [16](#page-29-5) RF OUTPUT 连接器 , [10](#page-23-2) RF 输出 操作状态,[34](#page-47-2) 幅度 , [36](#page-49-1) 参考 , [36](#page-49-2) 偏移 , [37](#page-50-0) 连接器, [10](#page-23-2) 频率 , [34](#page-47-0) 参考 , [35](#page-48-1) 偏移 , [35](#page-48-2) 增量, [34,](#page-47-1) [36](#page-49-3) 扫描,步进 步进停留 , [38](#page-51-1) 幅度 , [38](#page-51-2) 频率 , [38](#page-51-3) 说明 , [37](#page-50-1) 扫描, 列表  $#$ 扫描, [41](#page-54-1) 点 , [40](#page-53-0)

扫描触发 , [41](#page-54-2) 扫描类型 , [39](#page-52-0) 数据, [从步进扫描中装入](#page-52-2), [39,](#page-52-1) [40](#page-53-1) 说明 , 39 用户平坦度修正 创建和应用 , [42](#page-55-2) 说明 , 42 RF 输出,配置 [,](#page-55-1) [129](#page-142-0), [139](#page-152-1), [173](#page-186-0), [214](#page-227-0), [216](#page-229-0), [221,](#page-234-0)<br>[225](#page-238-0) RS-232 波特率 , [56](#page-69-0) 超时 , [56](#page-69-2) 缓冲区复位 , [56](#page-69-3) 回波 , [56](#page-69-4) 连接器, [26](#page-39-2) 设置 , [56](#page-69-5) R (远程) 指示符, [16](#page-29-6) 扰码 次, [269,](#page-282-0) [276](#page-289-0) 计算 , [269,](#page-282-0) [276](#page-289-0) 扰码类型 , [269,](#page-282-0) [276](#page-289-0) 扰码偏移 , [269,](#page-282-0) [276](#page-289-0)  $\pm$  , [269,](#page-282-0) [276](#page-289-0) 扰码类型 , [269](#page-282-0) 标准 , [269](#page-282-0) 右交替 , [269](#page-282-0) 左交替 , [269](#page-282-0) 扰码偏移 , [269,](#page-282-0) [276](#page-289-0) 软功能键 标签区域, [16](#page-29-0) 前面板上的位置 , [7](#page-20-2) 软件选件, 启用 **, [53](#page-66-0)** 

### **S**

SWEEP OUT 连接器 , [28](#page-41-3) SWEEP 指示符 , [16](#page-29-7)  ${\bf S}$ (业务请求)指示符﹐16 扫描 重复 , [38](#page-51-7) 触发 , [41](#page-54-3) 源 , [41](#page-54-2) 准备 , [41](#page-54-0)  $\,\,\rm\dot{H}-$  , [38,](#page-51-4) [41](#page-54-1) 点 , [38,](#page-51-5) [40](#page-53-0) 幅度 起始 , [38](#page-51-2) 停止 , [38](#page-51-2)

类型,列表或步进,[39](#page-52-0) 配置示例 步进 , [37](#page-50-2) 列表, [39](#page-52-3) 频率 起始 , [38](#page-51-6) 停止 , [38](#page-51-6) 数据 保存列表 , [50](#page-63-1) 从步进扫描装入列表 , [39](#page-52-4) 说明 步进 , [37](#page-50-1) 列表, [39](#page-52-2) 停留时间,步进扫描,[38](#page-51-1) 指示符 , [16](#page-29-7) **删除帧检测,[324](#page-337-2)** 上行链路 比特率 , [262](#page-275-0) DPCCH 帧结构 , [262](#page-275-0) DPCCH 字段 , [262](#page-275-0) DPDCH 帧结构 , [262](#page-275-0) DPDCH 字段 , [262](#page-275-0) 导频比特数 , [262](#page-275-0) FBI 比特数 , [262](#page-275-0) 符号率 , [262](#page-275-0) 扩展因子 , [262](#page-275-0) 每时隙比特数, [262](#page-275-0) 每帧比特数 , [262](#page-275-0) 数据比特数 , [262](#page-275-0) TFC 比特数 , [262](#page-275-0) TFCI 比特数 , [262](#page-275-0) 设备设置 , 239 上行链路 [,](#page-150-0) [126](#page-139-0), [127](#page-140-0)[,](#page-150-0) [128](#page-141-0), [129](#page-142-1), [130](#page-143-0), [132](#page-145-0), [134](#page-147-1),<br>[135](#page-148-1), [137](#page-150-0) 设置,所需设备 **, 238** 示例  $\Phi$ M, 配置, [62](#page-75-0) AM, 配置, [59](#page-72-2) 表编辑器, 修改其中的项, [33](#page-46-0) 插入 业务信道 , [73,](#page-86-0) [77](#page-90-0) 创建用户文件 , [176](#page-189-0) 存储定制的 cdma2000 状态 , [78](#page-91-0) FIR 滤波器 创建 , [83](#page-96-0) 使用,[91](#page-104-0) 修改 , [88](#page-101-0)
误码率测试 误码率测试 机念参考

电分参考

索引

CW, 配置, [34](#page-47-0) 扫描, 配置, [37](#page-50-0) 文件,存储器目录 查看 , [49](#page-62-0) 存储 , [50](#page-63-0) 文件, 仪器状态 保存 , [50](#page-63-1) 调用,[51](#page-64-0) 删除寄存器和序列 , [51](#page-64-1) 修改现有的用户文件 , [179](#page-192-0) 用户平坦度修正 从存储器调用数据 , [47](#page-60-0) 将数[据保存到存储器](#page-55-0) , [46](#page-59-0) 说明 , 42 修正数组,手动创建,[46](#page-59-1) 修正数组,自动创建,[42](#page-55-1) 时钟选通, [312](#page-325-0) 输出连接器 10 MHz OUT, [28](#page-41-0) AUX I/O, [24](#page-37-0) COH CARRIER, [21](#page-34-0) EVENT 1, [22](#page-35-0) EVENT 2, [22](#page-35-1) GPIB, [26](#page-39-0) I OUT, [20](#page-33-0) LF OUTPUT, [9](#page-22-0) Q OUT, [21](#page-34-1) RF OUTPUT, [10](#page-23-1) RS232, [26](#page-39-1) SWEEP OUT, [28](#page-41-1) TRIG OUT, [27](#page-40-0) 数据比特数 上行链路 , [262](#page-275-0) 下行链路 , [260](#page-273-0) 数据处理 , [320](#page-333-0) 同步 , [320](#page-333-1) 通过 / 失败判断, [320](#page-333-2) 数据存储 说明 , [49](#page-62-1) 文件类型 , [49](#page-62-2) **[另请参见](#page-62-1)**存储器目录**和**仪器状态寄存器 输入连接器 , 20

 $FM$ , 配置,  $60$ LF 输出, 配置,  $66$ 脉冲调制,配置,  $64$ 启用选件 , [53](#page-66-0) RF 输出

10 MHz IN, [28](#page-41-2) 321.4 IN, [19](#page-32-0) AUX I/O, [24](#page-37-0) BASEBAND GEN REF IN, [28](#page-41-3) BER CLK IN, [19](#page-32-1) BER GATE IN, [19](#page-32-2) BURST GATE IN, [27](#page-40-1) 电源 , [26](#page-39-2) EXT 2 INPUT, [9](#page-22-1) GPIB, [26](#page-39-0) LAN, [27](#page-40-2) PATT TRIG IN, [23](#page-36-0) RS232, [26](#page-39-1) TRIG IN, [27](#page-40-3) 数字小键盘 , [10](#page-23-2) 所需设备 , [238](#page-251-0)

### **T**

TCH 同步,[246](#page-259-0) TFCI 比特数 上行链路 , [262](#page-275-0) 下行链路 , [260](#page-273-0) TFCI 功率 , [267](#page-280-0) TPC 比特数 上行链路 , [262](#page-275-0) 下行链路 , [260](#page-273-0) 功率 , [267](#page-280-0) 值 , [266](#page-279-0) TPC 比特数 下行链路 , [260](#page-273-0) TRIG IN 连接器, [27](#page-40-3)<br>TRIG OUT 连接器, 27 T (讲话模式) 指示符, [16](#page-29-1) 特定码型忽略功能,[320](#page-333-3) 调制 [幅度](#page-72-0)。**请参见** AM 脉冲 , [64](#page-77-0) 配置 , [58](#page-71-0) [频率](#page-73-0)。**请参见FM** [相位](#page-75-0)。**请参见** ΦΜ 指示符, [15,](#page-28-0) [16](#page-29-0) 调制开关硬功能键,[10](#page-23-0) 停留时间,步进扫描,[38](#page-51-0) 同步 , [320,](#page-333-1) [323](#page-336-0) BCH, [244](#page-257-0) TCH, [246](#page-259-0)

**347**

## 索引

误码率测试 故障排除 概念参考 医心参 计图 医码率测试

通过 / 失败判断, [320](#page-333-2) [通用接口总线](#page-68-0)。**请参见** GPIB 图形, 显示滤波器, [224](#page-237-0) **W** W-CDMA, 组件测试 上行链路 编辑信道参数 **, [106](#page-119-0)** 插入信道 , [106](#page-119-1) 修改 I/Q 设置, [106](#page-119-1) 削减波形 , [107](#page-120-0) 下行链路 编辑信道参数 , [95](#page-108-0) 插入信道,[97](#page-110-0) 添加载波 , [100](#page-113-0) 修改载波参数 , [100](#page-113-1) 削减波形,[97](#page-110-1) 削减多载波波形 , [101](#page-114-0) UNLEVEL 指示符 , [16](#page-29-2) UNLOCK 指示符, [16](#page-29-3) VSA 配置 GSM 模式 , [240](#page-253-0) VSA 所需选件 , [238](#page-251-1) 万维网地址, [信号发生器](#page-68-1)。 [请参见主机名](#page-30-0) 文本区域,17 文件 [存储器目录](#page-62-3)。**请参见**存储器目录 [仪器状态](#page-63-2)。请参见仪器状态寄存器 装入 FIR 滤波器, [226](#page-239-0) [问题](#page-341-0)。请参见故障排除 **X** 系数值, 在 FIR 表编辑器中输入, [84](#page-97-0), [223](#page-236-0)

下行链路 比特率 , [260](#page-273-0) DPCCH 帧结构 , [260](#page-273-0) DPCCH 字段 , [260](#page-273-0) DPDCH 帧结构 , [260](#page-273-0) DPDCH 字段 , [260](#page-273-0) 导频比特数, [260](#page-273-0) 符号率 , [260](#page-273-0) 扩展因子 , [260](#page-273-0) 每时隙比特数 , [260](#page-273-0) 每帧比特数 , [260](#page-273-0) PCCPCH+SCH 帧结构 , [259](#page-272-0) PCCPCH+SCH 字段 , [259](#page-272-0) PICH 帧结构 , [258](#page-271-0)

数据比特数,[260](#page-273-0) TFCI 比特数 , [260](#page-273-0) TPC 比特数 , [260](#page-273-0) 下行链路错误,[324](#page-337-0) 显示屏 错误信息区域, [17](#page-30-1) 对比度 减小硬功能键 , [11](#page-24-0) 增大硬功能键 , [11](#page-24-1) 幅度区域 , [16](#page-29-4) 活动条目区域 , [17](#page-30-2) 频率区域 , [14,](#page-27-0) [16](#page-29-5) 图解 , [14](#page-27-1) 文本区域 , [17](#page-30-0) 指示符 , [15](#page-28-1) [相位调制](#page-75-0)。请参见 ΦM 小键盘,数字,[10](#page-23-2) 信道 编辑值 前向链路, [72,](#page-85-0) [76](#page-89-0) DPCCH 上行链路 , [262](#page-275-0) DPCCH 下行链路 , [260](#page-273-0) DPDCH 上行链路 , [262](#page-275-0) DPDCH 下行链路 , [260](#page-273-0) PCCPCH+SCH, [259](#page-272-0) PICH, [258](#page-271-0) 信号发生器 操作, 基本, [31](#page-44-0)-56 操作, 基础, [57](#page-70-0)-68 返回维修说明 , [339](#page-352-0) 功能 , [2](#page-15-0) 固件, 升级, [338](#page-351-0) 选件 , [4](#page-17-0) 修正数组 (用户平坦度) 查看 , [45](#page-58-0) 从步进数组装入 , [45](#page-58-1) 配置 , [44](#page-57-0) **[另请参见](#page-57-0)**[用户平坦度修正](#page-66-1) 许可密钥,53 [序列](#page-63-2)。请参见仪器状态寄存器 选件 启用, [53](#page-66-0) 说明, 硬件 / 软件, [4](#page-17-0) UN7, BERT, [234](#page-247-0) 旋钮, 前面板,[8](#page-21-0) 削减 , [294](#page-307-0) FIR 滤波选项 , [299](#page-312-0)

# 索引

峰值/平均功率比,297 功率峰值 , [294](#page-307-1) 互调失真 , [296](#page-309-0) 基带 , [294](#page-307-0) 矩形 , [297](#page-310-0) 频谱再生长 , [296](#page-309-0) W-CDMA 上行链路波形 , [107](#page-120-0) 下行链路波形, [97](#page-110-1) 下行链路多载波波形 , [101](#page-114-0) 与符号偏移, [300](#page-313-0) 圆形 , [297](#page-310-0)

### **Y**

业务请求指示符 , [16](#page-29-6) 业务信道,插入,  $73, 77$  $73, 77$ 仪器状态寄存器 备注 编辑 , [51](#page-64-2) 添加,[51](#page-64-3) 说明 , [50](#page-63-2) 仪器状态 保存 , [50](#page-63-1) 删除寄存器 , [52](#page-65-0) 删除序列 , [52](#page-65-1) 调用 , [51](#page-64-0) [另请参见](#page-63-2)存储器目录 [因特网协议地址](#page-68-1),[信号发生器](#page-24-1)。 **请参见 IP** 地址 硬功能键[, 11](#page-21-1)<br>ΦM, 8 帮助,[9](#page-22-2) 保持 , [10](#page-23-3) 保存 , [8](#page-21-2) 本地 , [11](#page-24-2) 重新调用 , [8](#page-21-4) 触发 , [9](#page-22-3) 对比度 减小, [11](#page-24-0) 增大 , [11](#page-24-1) FM, [8](#page-21-1) 返回 , [11](#page-24-3) 幅度 , [8](#page-21-3) 箭头 , [10](#page-23-4) MENUS 组, [8](#page-21-1) 频率 , [7](#page-20-0) RF 开关 , [10](#page-23-5)

数字 , [10](#page-23-2) 调制开关 , [10](#page-23-0) 预设 , [11](#page-24-4) 增量设置 , [10](#page-23-6) 用户平坦度修正 功率计 配置 , [43](#page-56-0) 型号,  $42$ 连接图解,[44](#page-57-1) 说明 , [42](#page-55-0) 所需设备 , [42](#page-55-2) 信号发生器配置 , [44](#page-57-2) 修正数据 保存到存储器目录 , [46](#page-59-0) 从存储器目录中调用 , [47](#page-60-0) 修正数组 手动创建 , [46](#page-59-1) 说明 , [42](#page-55-1) 自动创建 , [45](#page-58-2) 应用于 RF 输出 , [47](#page-60-1) 用户文件 创建 , [176](#page-189-0) 修改现有的用户文件 , [179](#page-192-0) 用户文件, FIR 文件目录, [91](#page-104-0) 右交替扰码类型 , [269](#page-282-0) 预设硬功能键, [11](#page-24-4) 远程操作指示符 , [16](#page-29-7) 远程控制 GPIB 地址 , [55](#page-68-0) 监听模式 , [47](#page-60-2) 设置 , [55](#page-68-0) LAN IP 地址 , [55](#page-68-2) 设置 , [55](#page-68-3) 主机名 , [55](#page-68-1) RS-232 波特率 , [56](#page-69-1) 超时 , [56](#page-69-2) 缓冲区复位 , [56](#page-69-3) 回波 , [56](#page-69-4) 设置,[56](#page-69-5) 圆形削减 , [297](#page-310-0)

#### **Z**

增量设置硬功能键,[10](#page-23-6) 帧结构 , [324](#page-337-1) 上行链路

误码率测试 机念参考

电念参考

误码率测试

# 索引

误码率测试

机念参考

DPCCH, [262](#page-275-0) DPDCH, [262](#page-275-0) 下行链路 DPCCH, [260](#page-273-0) DPDCH, [260](#page-273-0) PCCPCH+SCH, [259](#page-272-0) PICH, [258](#page-271-0) 证书, 许可密钥, [53](#page-66-1) 指示符 ΦM, [15](#page-28-2) ALC OFF, [15](#page-28-3) AM, [15](#page-28-4) ARMED, [15](#page-28-5) ATTEN HOLD, [15](#page-28-6) ERR, [15](#page-28-7) EXT, [15](#page-28-8) EXT REF, [15](#page-28-9) EXT1 LO/HI, [15](#page-28-10) EXT2 LO/HI, [15](#page-28-11) FM, [15](#page-28-12)  $L$  (监听模式),  $15$ MOD ON/OFF, [15](#page-28-0) OVEN COLD, [15](#page-28-14) PULSE, [16](#page-29-0) RF ON/OFF, [16](#page-29-8) R (远程), [16](#page-29-7) SWEEP, [16](#page-29-9) S (业务请求), [16](#page-29-6) T (讲话模式), [16](#page-29-1) UNLEVEL, [16](#page-29-2) UNLOCK, [16](#page-29-3) 主机名 , [55](#page-68-1) [另请参见](#page-68-1) IP 地址 主扰码, [269,](#page-282-0) [276](#page-289-0) 装入 FIR 滤波器文件, [226](#page-239-0) 左交替扰码类型 , [269](#page-282-0)

索引